OOO «Газинформсервис»

# АВТОМАТИЗИРОВАННАЯ СИСТЕМА ЗАКАЗА ПРОПУСКОВ

## СПЕЦИАЛЬНОЕ ПРОГРАММНОЕ ОБЕСПЕЧЕНИЕ «БЛОКХОСТ-АСЗП»

Руководство пользователя

ГМТК.466450.020.И3-05

Листов 136

Санкт-Петербург 2015

# **Содержание**

Перв. Примен.

Перв. Примен.

Справ. №

Подп. и дата

Подп. и дата

Инв. № дубл.

Инв. № дубл.

Взам. инв. №

Взам. инв. №

Подп. и дата

Подп. и дата

Инв. № подл.

Инв. № подл.

Утв. Ховлягин

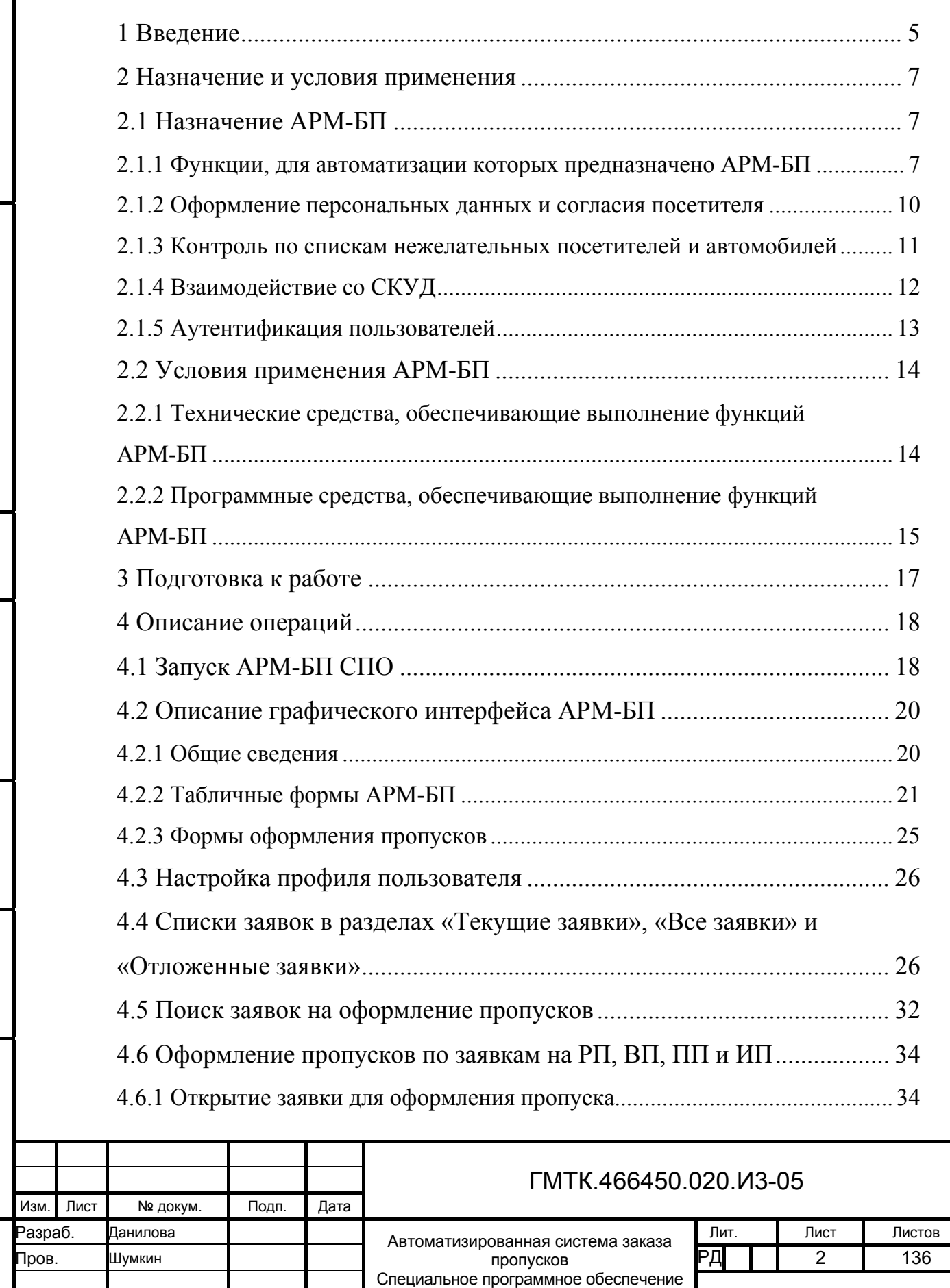

«Блокхост-АСЗП» Руководство пользователя

Н. контр. Охтилева Силинген Силинген и Силинген и «Блокхост-АСЗП» СОО «Газинформсервис»

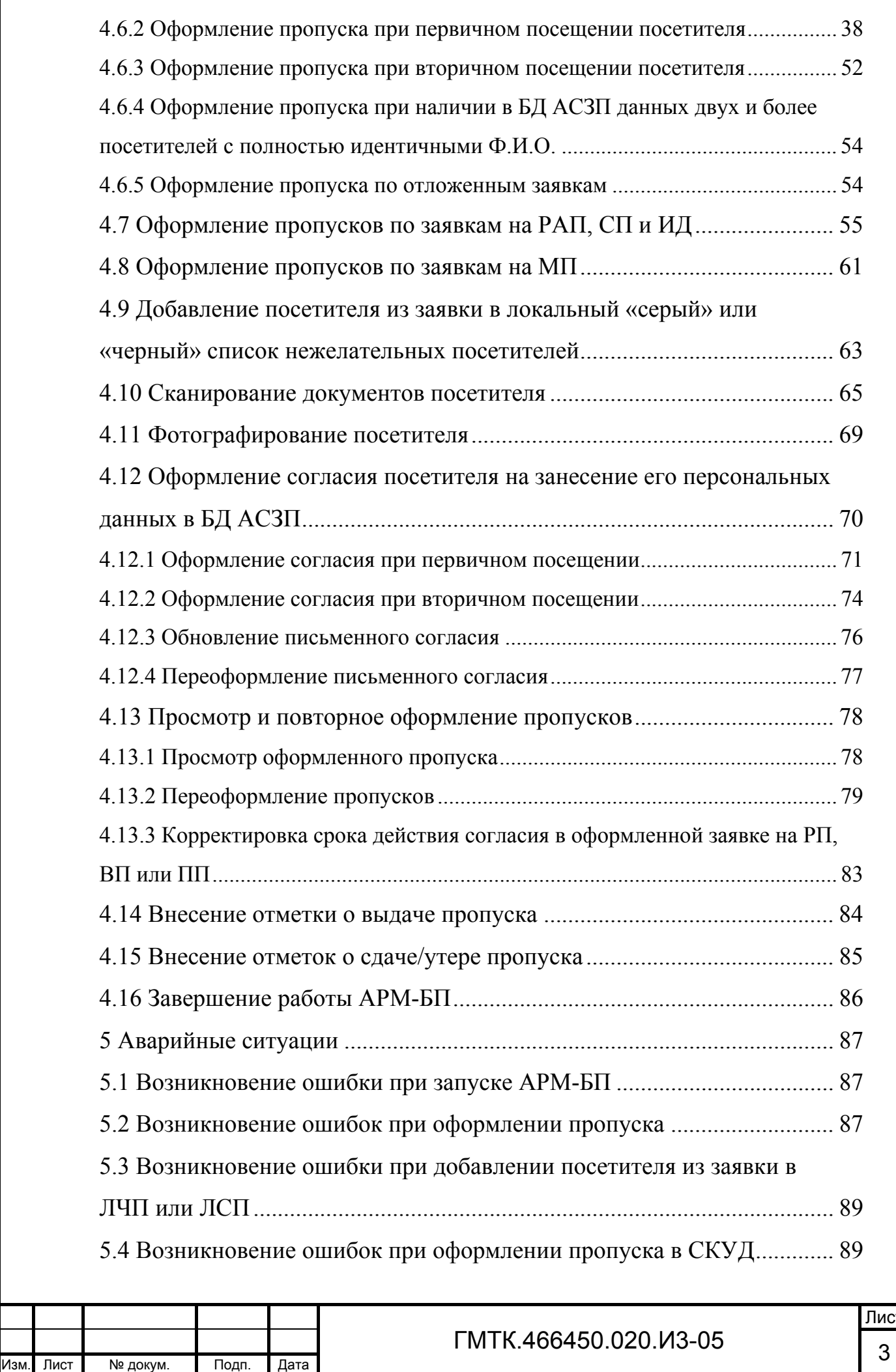

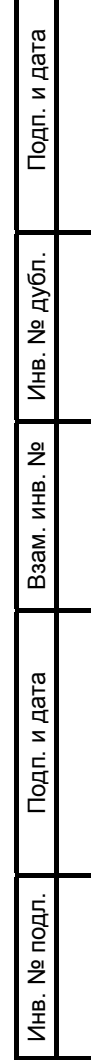

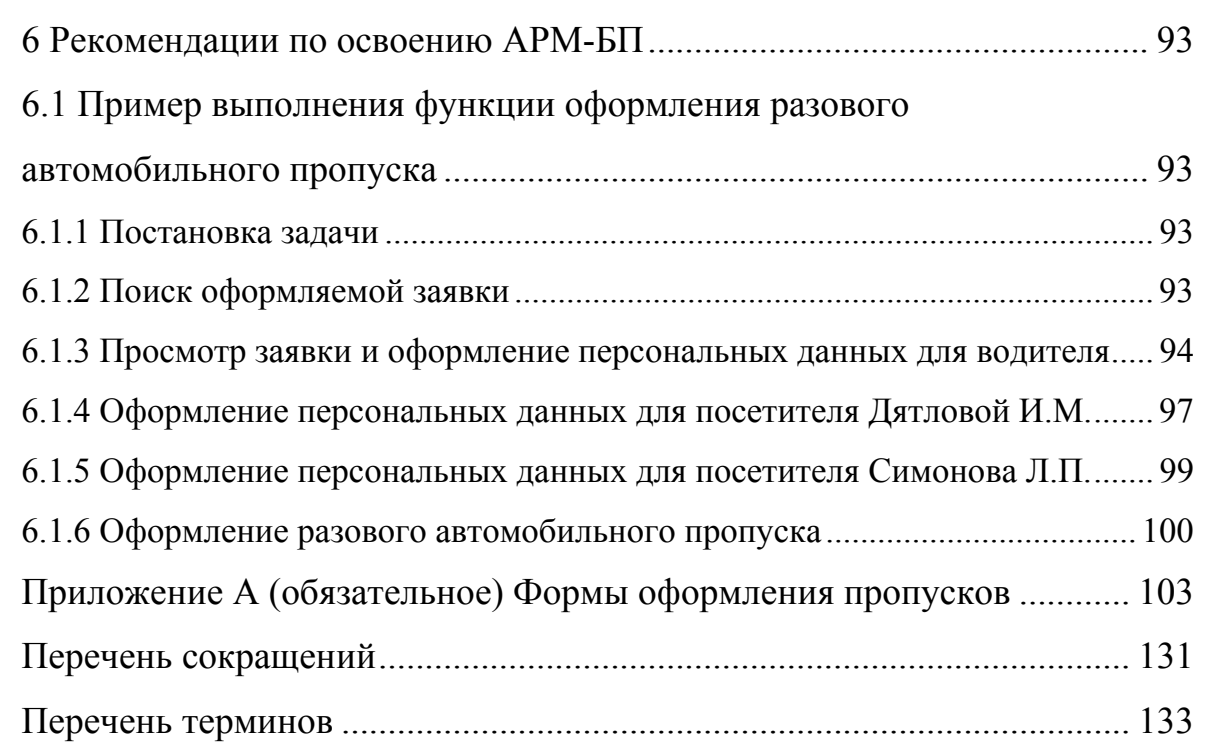

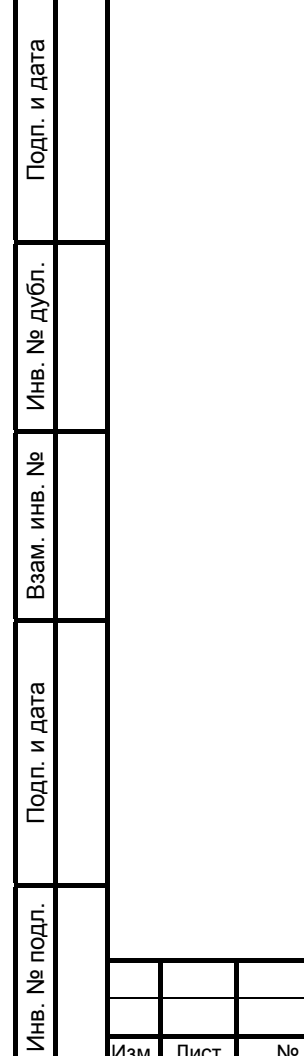

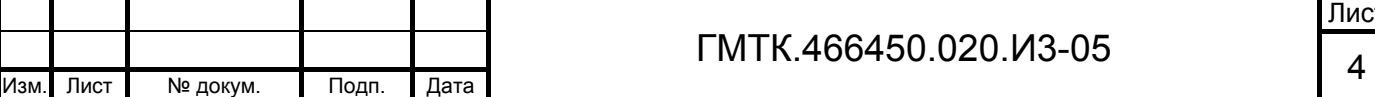

## **1 Введение**

Данный документ представляет собой руководство пользователя для работы со специальным программным обеспечением (СПО) автоматизированной системы заказа пропусков (АСЗП) и содержит сведения, необходимые пользователям для работы с автоматизированным рабочим местом (АРМ) бюро пропусков (АРМ-БП) в процессе выполнения функций СПО по оформлению пропусков для посетителей.

Данный документ распространяется на версию 5.3.1.0.000 (build 7.х.х.х.000) СПО АСЗП (далее – СПО). Состав функций АСЗП, доступных в зависимости от используемой комплектации модулей СПО, приведен в документе «Руководство пользователя» (ГМТК.466450.020.И3-01). Функционал, доступный пользователям только в случае приобретения опционного программного компонента, обозначен в тексте документа знаком  $\langle \Phi \rangle$ .

СПО предназначено для обеспечения автоматизированного централизованного режима заказа, визирования и выдачи пропусков разных типов для доступа в административные здания и на объекты Заказчика.

Для работы с АРМ-БП СПО пользователи должны обладать минимальными навыками работы на персональном компьютере с операционной системой Microsoft Windows (пользователь должен знать, как включить компьютер, знать правила работы с манипулятором «мышь» (далее – «мышь») и клавиатурой, уметь работать с программой Microsoft Internet Explorer).

Кроме того, пользователь должен обладать навыками работы с планшетным сканером и установленной видеокамерой (при использовании в АСЗП функций по сканированию документов посетителей и фотографирования посетителей  $\theta$ соответственно).

При изучении и работе с АРМ-БП СПО необходимо дополнительно руководствоваться:

- 1. Эксплуатационной документацией на используемые программные и программно-технические средства АСЗП и системы контроля и управления доступом (СКУД).
- 2. Документом «Руководство пользователя» (ГМТК.466450.020.И3-01), в котором приведено общее описание СПО АСЗП.

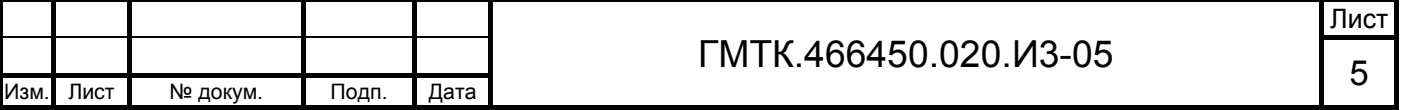

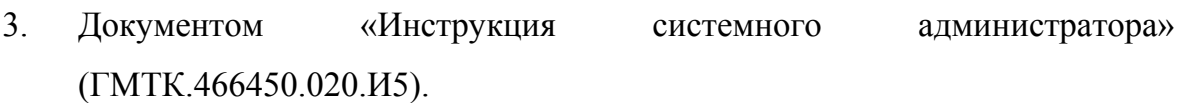

Примечание – Установленная в организации-заказчике версия СПО может иметь незначительные отличия от описанной в настоящем руководстве.

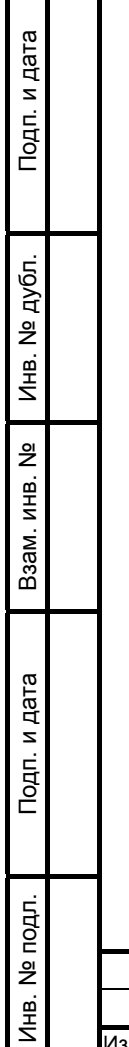

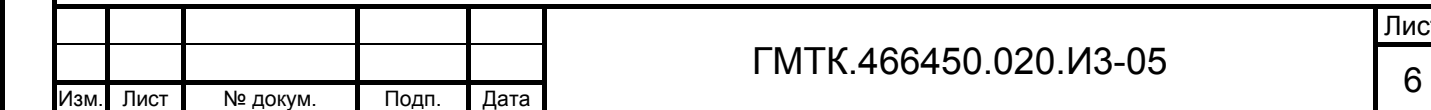

# **2 Назначение и условия применения**

# **2.1 Назначение АРМ-БП**

## **2.1.1 Функции, для автоматизации которых предназначено АРМ-БП**

АРМ-БП – это пользовательский интерфейс для доступа пользователя к функциональным возможностям СПО по оформлению пропусков по заявкам на пропуска в АСЗП.

АРМ-БП предназначено для выполнения следующих функций АСЗП:

- 1. Поиск заявок на оформление пропусков на объекты АСЗП.
- 2. Оформление на объекты АСЗП следующих типов пропусков:
	- разовый пропуск (РП);
	- временный пропуск (ВП);
	- пропуск по списку  $(C\Pi)$ ;
	- пропуск для иностранной делегации (ИД);
	- постоянный пропуск (ПП);
	- материальный пропуск (МП);
	- для иностранного посетителя (ИП);
	- разовый автомобильный пропуск (РАП);
	- временный автомобильный пропуск (ВАП);
	- постоянный автомобильный пропуск (ПАП).
- 3. Добавление посетителя/водителя из заявки в локальный «серый» и/или «черный» список нежелательных посетителей.
- 4. Печать пропусков и талонов к картам доступа (КД).
- 5. Простановка отметок о выдаче, сдаче и утере пропусков (для всех типов пропусков, кроме СП и ИД).
- 6. Просмотр и повторное оформление пропусков (с редактированием данных или без).

#### Примечания

Подп. и дата

Подп. и дата

Инв. № дубл.

Инв. № дубл.

Взам. инв. №

Взам. инв. №

Подп. и дата

Подп. и дата

Инв. № подл.

Инв. № подл.

1. Обязательность оформления СП и ИД с присвоением им номера настраивается в АРМ локального администратора (АРМ-А). Если оформление этих типов пропусков не обязательно, то контроль прохода

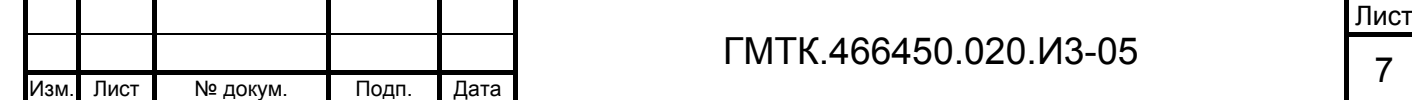

посетителей в АРМ-КПП может быть выполнен и по неоформленному пропуску.

2. Доступность ВАП и ПАП в АРМ-БП настраивается в АРМ-А. Если оформление этих типов пропусков в АРМ-БП не доступно, то их оформление выполняется только в АРМ автомобильных пропусков (АРМ-АП).

СПО АСЗП обеспечивает возможность оформления РП, ВП, ПП и ИП:

- 1. Без КД. При этом пропуску автоматически присваивается очередной номер согласно значению счетчика пропусков и вызывается форма печати пропуска. Распечатанный пропуск выдается посетителю. Из АСЗП на сервер системы контроля и управления доступом (СКУД) передача информации не осуществляется, именной талон не распечатывается.
- 2. С КД. При этом пропуску присваивается очередной номер согласно значению счетчика пропусков и введенный в соответствующее поле формы оформления номер КД, вызывается форма печати именного талона. Распечатанный именной талон выдается посетителю вместе с КД. Из АСЗП на сервер СКУД передача информации по пропуску не осуществляется.
- 3. В СКУДФ:

Подп. и дата

Подп. и дата

Инв. № дубл.

Инв. № дубл.

Взам. инв. №

Взам. инв. №

Подп. и дата

Подп. и дата

Инв. № подл.

- в случае успешной обработки СКУД полученных из АСЗП данных, пропуску присваивается очередной номер согласно значению счетчика пропусков и введенный в соответствующее поле формы оформления номер КД, посетителю выдается КД;
- в случае ошибки в СКУД, значение идентификатора КД в базе данных (БД) АСЗП обнуляется, выдается соответствующее сообщение об ошибке СКУД (см. подраздел 5.4) и пропуск необходимо переоформить либо без КД, либо с КД.

Примечание – Функция оформления пропуска в СКУД доступна, если для текущего объекта АСЗП настроено и включено соединение со СКУД.

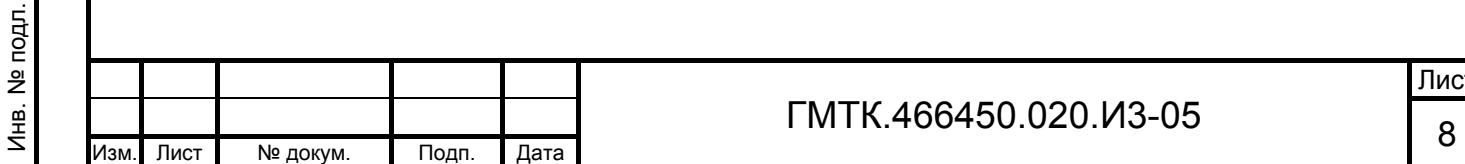

Пользователю также предоставляется возможность отложить оформление заявки с сохранением внесенных в форму оформления данных, с последующим открытием заявки для ее окончательного оформления.

### **2.1.2 Нумерация пропусков**

Нумерация пропусков осуществляется в рамках одного календарного года. Для ПАП год определяется по значению в поле заявки «Год».

Первому пропуску конкретного типа (для всех, кроме ПАП), оформленному в первый рабочий день нового года, присваивается номер 1. Первому ПАП, оформленному на следующий календарный год, присваивается номер 1, а при оформлении ПАП в первый рабочий день нового календарного года нумерация ПАП будет произведена в соответствии с учетом ранее созданных на этот год ПАП.

Формат номера пропусков для РП, ВП и ПП: ХХХХХХ, для СП, ИД, МП, ИП, РАП, ВАП и ПАП: XXXX, где X – цифра от 0 до 9, например: 000001 (для РП, ВП, ПП), 0034 (для СП, ИД, МП, ИП, РАП, ВАП и ПАП). Максимальное возможное значение номера пропуска – 999999 (для РП, ВП, ПП) и 9999 (для СП, ИД, МП, ИП, РАП, ВАП и ПАП).

В случае переоформления пропуска, номер пропуска сохраняется прежним. Примечания

- 1. Для РП ведется одна (общая) последовательность номеров, присваиваемых при их оформлении в АРМ-БП и АРМ Ресепшен.
- 2. Для РАП, ВАП И ПАП (если в АРМ-А включен режим доступности ВАП и/или ПАП для оформления в АРМ-БП) ведется одна (общая) последовательность номеров, присваиваемых при их оформлении в АРМ-БП и АРМ-АП.
- 3. Для каждой серии пропуска ПАП ведется своя нумерация.
- 4. При переоформлении ПАП учитывается факт смены года или серии пропуска. Если год или серия меняется, формируется новый номер для данного года. Если год и серия не изменяются, то в случае переоформления пропуска, номер пропуска сохраняется прежним.

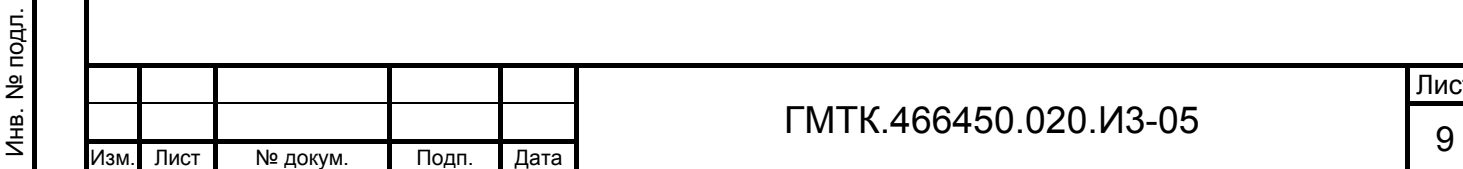

Подп. и дата

Подп. и дата

Инв. № дубл.

Инв. № дубл.

Взам. инв. №

Взам. инв. №

Подп. и дата

Подп. и дата

#### **2.1.3 Оформление персональных данных и согласия посетителя**

В соответствии с законодательными требованиями у всех посетителей (включая водителей транспортных средств) необходимо получать согласие на хранение и обработку в системе их персональных данных (далее – согласие):

- фамилия, имя, отчество (далее Ф.И.О.);
- дата рождения;
- место регистрации;
- данные документа, удостоверяющего личность.

В АРМ-БП выполняется оформление согласия при оформлении пропусков всех типов, кроме МП. Согласие посетителей оформляется только при предъявлении паспорта гражданина Российской Федерации (далее – РФ), национального паспорта и следующих документов:

- Удостоверение личности гражданина Азербайджана;
- Заграничный паспорт гражданина Азербайджана;
- Паспорт гражданина Белоруссии;
- Заграничный паспорт гражданина Белоруссии;
- Удостоверение личности гражданина Казахстана;
- Заграничный паспорт гражданина Казахстана;
- Удостоверение личности гражданина Киргизии;
- Паспорт гражданина Таджикистана;
- Заграничный паспорт гражданина Таджикистана;
- Заграничный паспорт гражданина Узбекистана;
- Заграничный паспорт гражданина Украины.

При предъявлении другого документа, удостоверяющего личность, оформление и обновление согласия не производится.

Срок действия (хранения) письменного согласия посетителей устанавливается администратором АСЗП в АРМ локального администратора (АРМ-А). Оператор АРМ-БП имеет возможность при оформлении письменного согласия изменить установленный администратором АСЗП срок его действия, выбрав одно из значений: 1, 3, 5 или 10 лет.

При отказе от дачи согласия, данные посетителя, по которым оформляется текущий пропуск, будут распространяться только на текущий пропуск и будут удалены

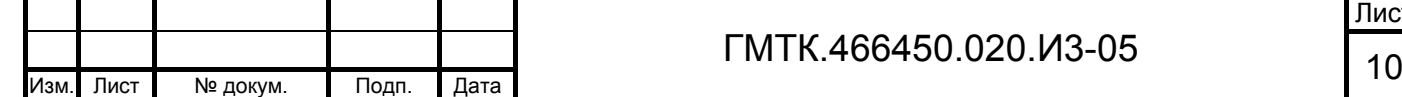

Подп. и дата

Подп. и дата

Инв. № дубл.

Инв. № дубл.

Взам. инв. №

Взам. инв. №

Подп. и дата

Подп. и дата

Инв. № подл.

Инв. № подл.

Лист

из БД АСЗП по истечении интервала времени, заданного в АРМ-А (срока жизни заявки без согласия).

По окончании установленного срока хранения, а также в случае отказа посетителя от оформления нового согласия, его данные удаляются из БД АСЗП вручную пользователем с правами локального администратора. В АРМ-БП предоставляется возможность выбора способа внесения персонифицированных данных посетителя в оформляемый пропуск: вручную, на основе ранее оформленных на него пропусков или с использованием возможности сканирования и автоматического распознавания данных из документа<sup> $\Phi$ </sup>, удостоверяющего личность посетителя<sup>1)</sup>.

Кроме того, предоставляется возможность внесения в пропуск фотографии посетителя, полученной из отсканированного документа или с помощью USB- или IPвидеокамеры<sup> $\textcircled{\tiny{b}}$ .</sup>

Примечание – Функционал получения фотографии посетителя с помощью USBили IP- видеокамеры доступен для заявок на все типы пропусков, кроме СП и ИД.

#### **2.1.4 Контроль по спискам нежелательных посетителей и автомобилей**

При открытии формы оформления пропуска по заявке производится проверка заявки по всем ведущимся в АСЗП спискам нежелательных посетителей и автомобилей:

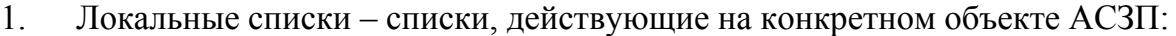

«серый» список посетителей (ЛСП);

Подп. и дата

Подп. и дата

Инв. № дубл.

Инв. № дубл.

Взам. инв. №

Взам. инв. №

Подп. и дата

Подп. и дата

 $\overline{a}$ 

Инв. № подл.

Инв. № подл.

- «серый» список автомобилей (ЛСА);
- «черный» список посетителей (ЛЧП);
- «черный» список автомобилей (ЛЧА).
- 2. Глобальные списки списки, действующие на всех объектах АСЗП:
	- «серый» список посетителей (ГСП);
	- «серый» список автомобилей (ГСА);
	- «черный» список посетителей (ГЧП);
	- «черный» список автомобилей (ГЧА).

При наличии посетителя/водителя (с внесенными в заявку Ф.И.О.) или автомобиля (с внесенным в заявку маркой и регистрационным номером) в одном из

1) В СПО реализовано распознавание данных паспорта гражданина РФ, заграничного паспорта гражданина РФ и водительского удостоверения.

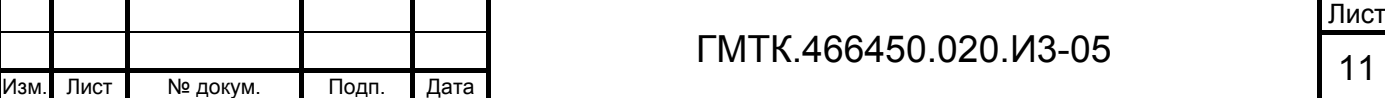

указанных списков на странице АРМ-БП отобразится сообщение: «Вы не можете оформить пропуск для посетителя <Фамилия И.О. и дата рождения посетителя> (либо: для автомобиля <марка и регистрационный номер автомобиля>). Обратитесь в службу корпоративной защиты по телефону XXX-XX-XX».

При попытке оформить пропуск (по нажатию кнопки оформления пропуска) производится проверка заявки по всем ведущимся в АСЗП «черным» спискам нежелательных посетителей и автомобилей: ЛЧП, ЛЧА, ГЧП, ГЧА. При наличии посетителя/водителя (с внесенными в заявку Ф.И.О.) или автомобиля (с внесенным в заявку маркой и регистрационным номером) в одном из указанных списков на экране пользователя АРМ-БП отобразится приведенное выше сообщение, функционал по оформлению пропуска будет блокирован.

При наличии в списках посетителей полных однофамильцев с разными датами рождения в сообщении отображается информация по всем однофамильцам с отображением их даты рождения. Но, если идентифицированный по дате рождения посетитель не занесен в списки, то предупреждающее сообщение о нахождении другого однофамильца в списке отображаться не будет.

## **2.1.5 Взаимодействие со СКУД**

АСЗП поддерживает работу с несколькими СКУД на одном объекте АСЗП. Один ОД объекта АСЗП при этом может быть связан более чем с одной СКУД.

Обмен данными между СПО АСЗП и СКУД обеспечивает программный модуль интеграции в форме web-сервиса СКУД, для подключения к которому клиентское приложение СПО АСЗП использует протоколы HTTP/HTTPS. Настройка параметров информационного взаимодействия АСЗП с модулем интеграции выполняется локальным администратором в АРМ-А.

Выполнение запросов СПО АСЗП к СКУД сопровождается возвратом от модуля интеграции признака успешности обработки запросов, а в случае ошибки – кода ошибки.

В АСЗП реализована синхронизация справочника «Организации» АСЗП, содержащего данные организаций и входящих в них подразделений, с аналогичными справочниками СКУД. Синхронизация выполняется:

> 1. Автоматически с заданной в конфигурационном файле основного приложения АСЗП периодичностью (периодичность настраивается). При

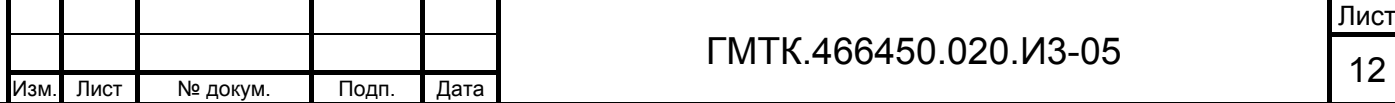

этом справочник «Организации» АСЗП приводится в соответствие со списком организаций из СКУД.

- 2. После редактирования справочника «Организации» АСЗП локальным администратором в АРМ-А. При сохранении внесенных изменений из АСЗП в СКУД передаются обновленные данные.
- 3. После добавления новой организации/подразделения пользователем АРМ-БП при оформлении пропуска в АРМ-БП. При сохранении внесенных изменений из АСЗП в СКУД передаются обновленные данные.

Примечание – Подразделения в справочнике привязаны к определенной организации (многие к одному).

Кроме того, при оформлении в АРМ-БП пропусков РП, ВП, ПП и ИП в СКУД из АСЗП серверу СКУД передаются следующие данные:

- идентификатор КД;
- фамилия, имя, отчество посетителя;
- дата рождения посетителя;
- фото посетителя (если разрешено в настройках СКУД);
- название организации посетителя;
- название подразделения посетителя;
- название должности посетителя;
- список точек доступа СКУД;
- время действия КД (время начала действия, время окончания действия, дни, в которые проход разрешен);
- дата начала и завершения действия КД;
- номер КД;
- табельный номер сотрудника (для ПП).

Примечание – При отправке в СКУД автоматически производится нормализация данных посетителя, а именно: фамилия, имя и отчество пишутся с заглавной буквы, остальные буквы – прописные.

#### **2.1.6 Аутентификация пользователей**

Пользователями АРМ-БП (далее – операторами АРМ-БП) являются пользователи АСЗП с правом оформления пропусков по заявкам в бюро пропусков (БП).

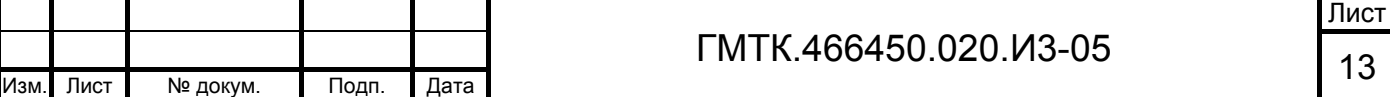

Оператор, которому предоставлена привилегия работы в АРМ-БП, может иметь доступ к нескольким БП того объекта АСЗП, на котором он работает. В этом случае ему предоставляется список доступных БП.

Пользователи АРМ-БП, которым назначены роли «Добавить в серый список» и/или «Добавить в черный список», обладают соответственно правом по добавлению посетителей/водителей из заявок в локальный «серый» и/или «черный» список нежелательных посетителей.

Примечание – Назначение пользователям СПО АСЗП роли «Добавить в серый список» и/или «Добавить в черный список» не дает прав таким пользователям на доступ к АРМ списков для редактирования соответствующих списков нежелательных посетителей. Пользователям, которым назначены роли редактирования списков нежелательных посетителей и имеющим привилегию работы в АРМ-БП, автоматически назначается роль соответственно «Добавить в серый список» и/или «Добавить в черный список».

Для доступа к функциональным возможностям АСЗП предусмотрена обязательная аутентификация пользователя при входе в АСЗП. Аутентификация пользователя может осуществляться одним из способов:

- 1. Посредством ввода учетного имени пользователя (логина) и пароля условно-постоянного действия длиной не менее шести буквенноцифровых символов.
- 2. По имени учетной записи Windows-пользователя (Windows аутентификация).

Выбор способа аутентификации для конкретного пользователя определяется администратором АСЗП и зависит от приложения СПО, доступ к которому пользователь должен получить в результате запуска СПО.

## **2.2 Условия применения АРМ-БП**

Подп. и дата

Подп. и дата

Инв. № дубл.

Инв. № дубл.

Взам. инв. №

Взам. инв.

ž

Подп. и дата

Подп. и дата

Инв. № подл.

Инв. № подл.

## **2.2.1 Технические средства, обеспечивающие выполнение функций АРМ-БП**

Требования к составу и характеристикам аппаратных средств, обеспечивающих выполнение функций АРМ-БП, обусловлены только требованиями операционной системы (ОС), используемой в персональной электронно-вычислительной машине (ПЭВМ) пользователя.

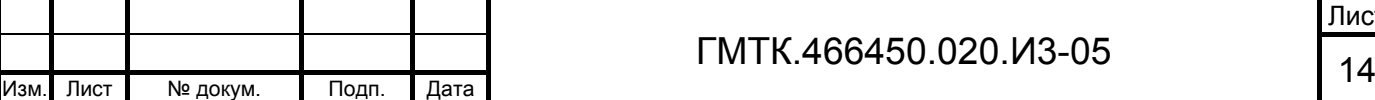

АРМ-БП рассчитано на работу с монитором с качеством цветопередачи не менее 24 бит и с установленным разрешением экрана не менее 1024 на 768 точек.

Для определения идентификатора КД ПЭВМ пользователей АРМ-БП должна быть оборудована считывателем КД (тип считывателя зависит от типа СКУД).

Примечание – При интеграции АСЗП с несколькими типами СКУД тип используемого считывателя должен обеспечивать чтение КД всех типов СКУД.

Для выполнения функции сканирования и распознавания данных документов посетителей к ПЭВМ оператора АРМ-БП должен быть подключен планшетный сканер формата  $A5<sup>1</sup>$ .

Для выполнения функции фотографирования посетителей к ПЭВМ оператора АРМ-БП должна быть подключена USB- или IP-видеокамера.

Принтеры, предназначенные для печати заявок и пропусков, должны корректно выполнять свои функции под управлением ОС, установленной на ПЭВМ пользователей, и должны быть подключены к ПЭВМ операторов АРМ-БП в качестве «локального» принтера по интерфейсу USB либо по локальной сети с прямым указанием IP-адреса принтера.

## **2.2.2 Программные средства, обеспечивающие выполнение функций АРМ-БП**

Работа с СПО на ПЭВМ пользователя осуществляется под управлением одной из ОС: Windows 7 или Windows 8, при наличии установленной на ПЭВМ программы Microsoft Internet Explorer версии 9.х -11.х.

Для определения идентификатора КД на ПЭВМ пользователей АРМ-БП должны быть установлены драйверы используемого считывателя КД.

Для использования возможности сканирования и распознавания данных документов посетителей<sup>®</sup> на ПЭВМ операторов АРМ-БП должны быть установлены драйверы используемого планшетного сканера, а также специальное ПО: модуль сканирования и распознавания документов.

1) В СПО реализовано распознавание данных паспорта гражданина РФ, заграничного паспорта гражданина РФ и водительского удостоверения.

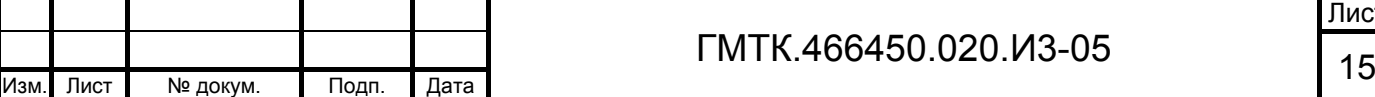

 $\overline{a}$ 

Для использования функции фотографирования посетителей $^{\text{\textregistered}}$  на ПЭВМ оператора АРМ-БП должны быть установлены драйверы соответствующей модели видеокамеры, а также специальное ПО: модуль работы с видеокамерой.

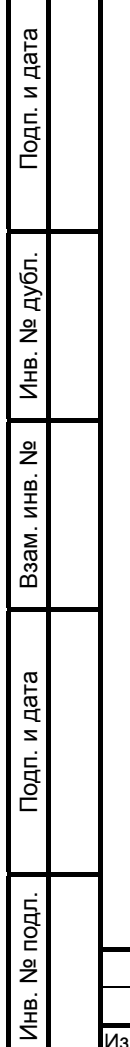

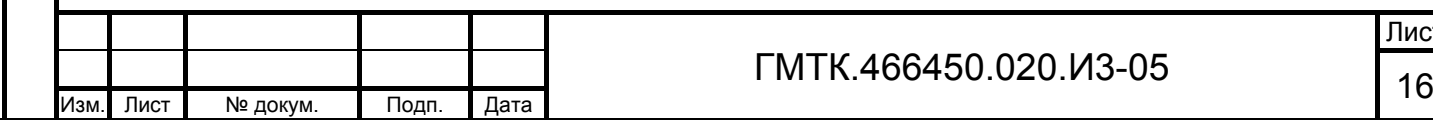

# **3 Подготовка к работе**

Все действия по подготовке СПО к работе производятся пользователями с административными правами.

Порядок и правила выполнения действий по загрузке данных и программ, настройке работы СПО, а также проверке его работоспособности приведены в документе «Инструкция системного администратора» (ГМТК.466450.020.И5).

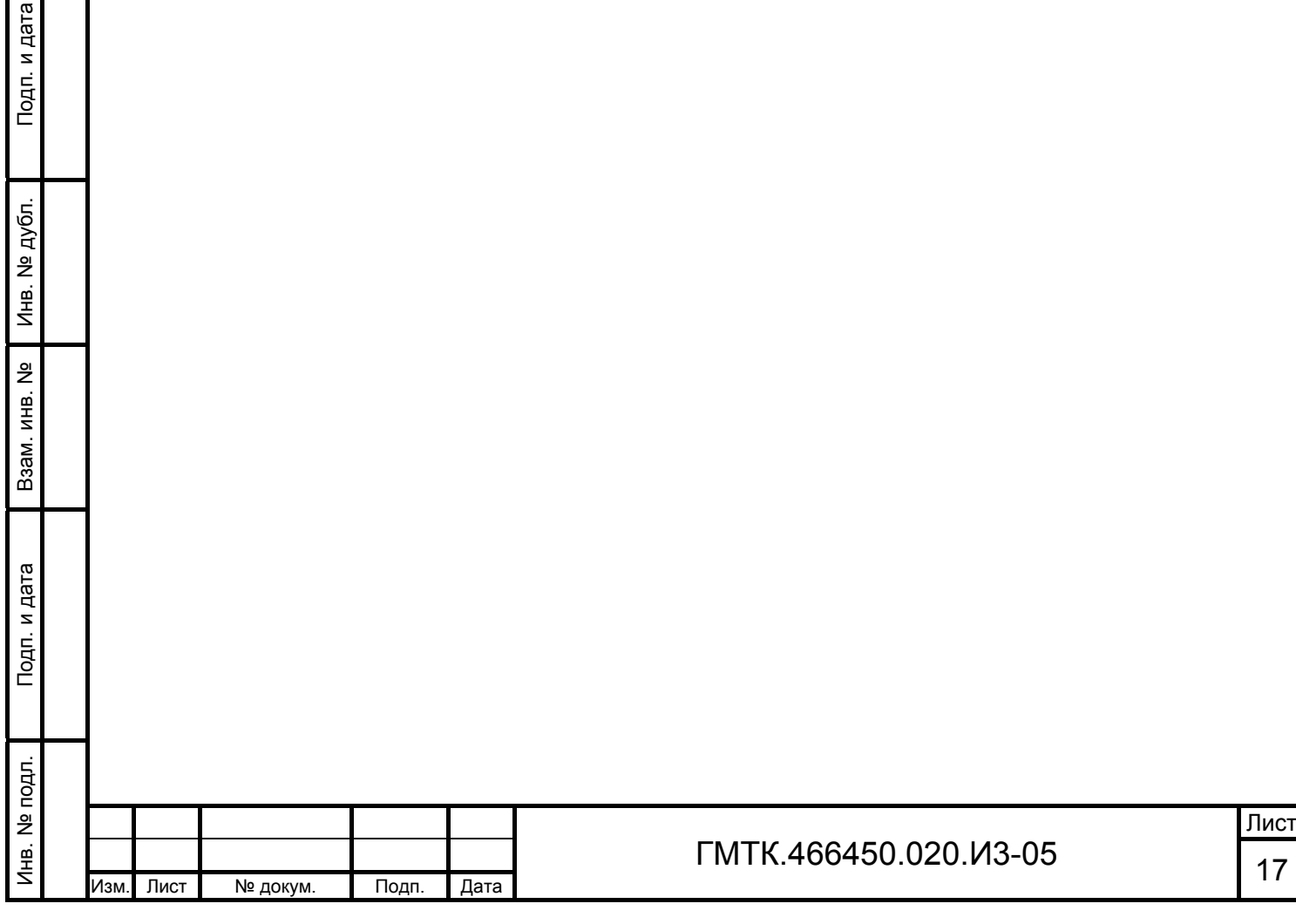

# **4 Описание операций**

# **4.1 Запуск АРМ-БП СПО**

Подп. и дата

Подп. и дата

Инв. № дубл.

Инв. № дубл.

Взам. инв. №

Взам. инв.

ž

Подп. и дата

Подп. и дата

Инв. № подл.

Инв. № подл.

Для запуска АРМ-БП необходимо запустить СПО, выполнив операции в соответствии с подразделом 4.1 документа «Руководство пользователя» (ГМТК.466450.020.И3-01).

После запуска СПО в окне web-браузера откроется главная страница СПО, приведенная на рисунке 1. В главном меню СПО, приведенном на рисунке 1 (поз. 1) отобразится перечень АРМ, доступных пользователю в зависимости от назначенных ему привилегий. По умолчанию после запуска СПО открывается первый из доступных пользователю  $APM<sup>1</sup>$ .

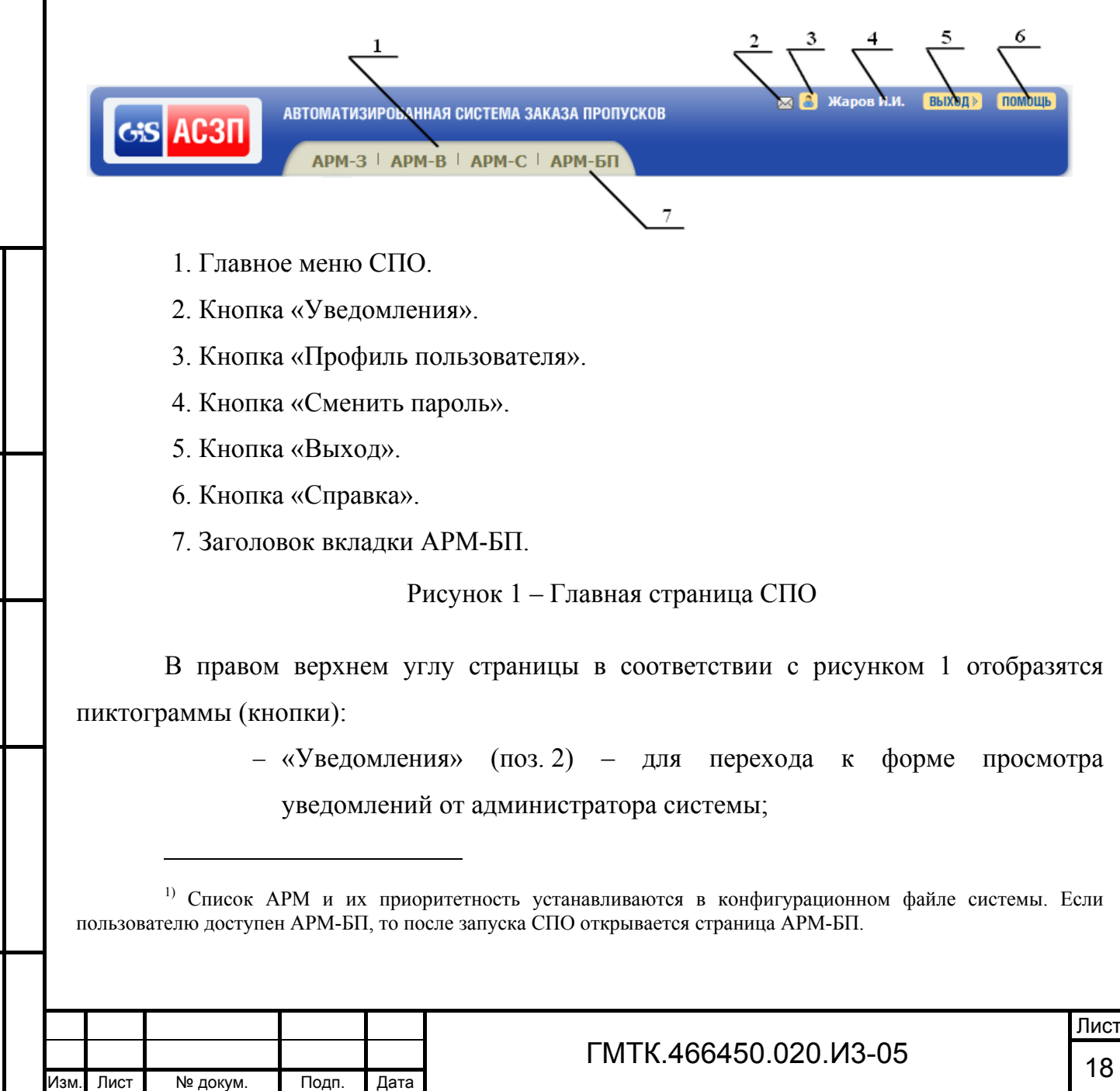

- «Профиль пользователя» (поз. 3) для перехода к форме включения функции получения уведомлений по почте при наличии поступивших на визирование заявок;
- «Сменить пароль» (поз. 4) для перехода к форме смены пароля текущего пользователя. На кнопке отображаются Ф.И.О. пользователя, осуществившего запуск СПО;
- «Выход» (поз. 5) для выхода из режима работы СПО;
- «Справка» (поз. 6) для вызова справочной системы СПО.

Примечание – Кнопка «Уведомления» отображается только при наличии непрочитанных пользователем уведомлений. При наведении на кнопку курсора отображается всплывающая подсказка с текстом в формате: «непрочитанных уведомлений N», где N – количество непрочитанных пользователем уведомлений.

Для перехода к работе в АРМ-БП необходимо с помощью «мыши» выбрать вкладку с соответствующим названием АРМ, приведенным на рисунке 1 (поз. 7). После запуска АРМ-БП автоматически откроется раздел «Текущие заявки», приведенный на рисунке 2.

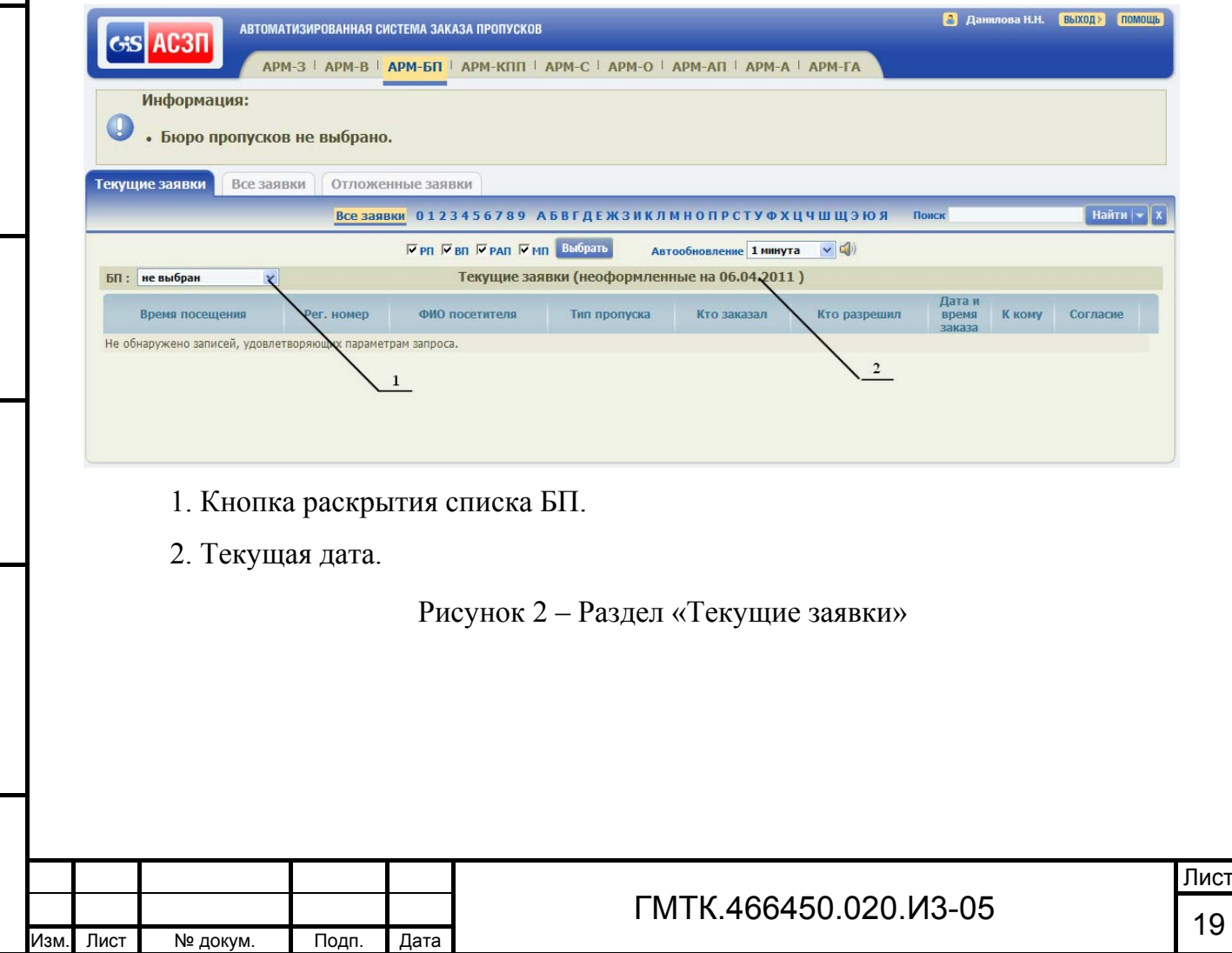

Подп. и дата

Подп. и дата

Инв. № дубл.

Инв. № дубл.

Взам. инв. №

Взам. инв.

ž

Подп. и дата

Подп. и дата

Инв. № подл.

Для выбора БП необходимо:

- 1. Нажать с помощью «мыши» в поле «БП:» кнопку раскрытия выпадающего списка БП (см. рисунок 2 поз. 1), доступных оператору. По умолчанию в поле установлено значение «не выбран».
- 2. С помощью «мыши» выбрать одно из БП. В таблице раздела «Текущие заявки» АРМ-БП отобразятся заявки, отправленные на оформление в выбранное БП. При этом автоматически при переходе к разделу «Все заявки» также отобразятся заявки выбранного БП.
- 3. Процедура выбора/смены БП доступна оператору при работе с АРМ-БП в любом из разделов: «Текущие заявки», «Все заявки».

## **4.2 Описание графического интерфейса АРМ-БП**

## **4.2.1 Общие сведения**

Графический интерфейс АРМ-БП реализован в главном окне АРМ-БП. При этом все функции меню web-браузера остаются полностью доступными.

АРМ-БП содержит разделы, выполненные в виде табличных форм. Оформление пропусков производится в формах оформления.

Все операции в АРМ-БП выполняются с использованием клавиатуры и «мыши». Способы управления клавиатурой и «мышью» – стандартные для ОС Microsoft Windows.

Для корректной обработки данных заявок в СПО АСЗП автоматически производится:

- 1. Замена буквы «ё» на «е» в следующих данных заявки: Ф.И.О., организация посетителя, Ф.И.О. водителя, Ф.И.О. пользователя СПО АСЗП. Замена производится в БД: при сохранении данных заявки и при выполнении процедуры поиска данных.
- 2. Нормализация регистрационного номера автомобиля в полях «рег. номер автомобиля» заявки, записей списков нежелательных автомобилей, полях фильтра отчета. Нормализация – это преобразование к верхнему регистру. При этом те буквы, которые имеют одинаковое написание на латинице и кириллице преобразуются в латинские (например, текст на

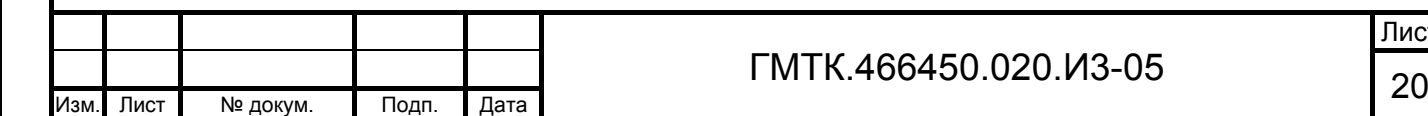

Подп. и дата

Подп. и дата

Инв. № дубл.

Инв. № дубл.

Взам. инв. №

Взам. инв. №

Подп. и дата

Подп. и дата

Инв. № подл.

кириллице «АВЕКМНОРСТХ» преобразуется в следующий текст на латинице «ABEKMHOPCTX»). Замена производится в БД при:

- сохранении данных заявки;
- сохранении данных посетителя (водителя);
- сохранении записи списка нежелательных автомобилей;
- выполнении процедуры поиска данных.

### **4.2.2 Табличные формы АРМ-БП**

Табличные формы состоят из следующих элементов графического интерфейса:

- меню настройки параметров поиска, состав которого приведен в таблице 1;
- меню настройки отображения в таблице заявок по их типу, состав которого приведен в таблице 2;
- меню настройки параметров автоматического обновления записей в таблице, состав которого приведен в таблице 3;
- таблиц.

Подп. и дата

Подп. и дата

Инв. № дубл.

Инв. 1

№ дубл.

Взам. инв. №

Взам. инв.

ž

Подп. и дата

Подп. и дата

Количество граф и их название для таблиц индивидуально. Перечень кнопок, входящих в состав таблиц, приведен в таблице 4.

**Наименование Внешний вид Назначение** Алфавитноцифровой фильтр «Все заявки 0 1 … 9 А Б … Я» Позволяет выполнить выборку заявок <sup>в</sup> таблице по первой цифре регистрационных номеров автомобилей либо по первой букве фамилий посетителей. По умолчанию установлен фильтр «Все заявки» Поле «Поиск» Поиск поиск по поиск по поиск по подати позволяет вручную ввести данные, содержащиеся в искомой заявке, и, нажав кнопку «Найти», запустить программу поиска. При наведении курсора на поле на экране отображается всплывающая подсказка с текстом: «Для того, чтобы найти запись, поле которой начинается, к примеру, со значения «ИВАНОВ» можно использовать варианты: ИВАН, %АНОВ, ИВ?НОВ, где ? - любой символ, % или \* - любые N символов». По умолчанию поле поиска не заполнено Кнопка «Найти» Для запуска программы поиска записей после установки параметров поиска

Таблица 1 – Меню настройки параметров поиска

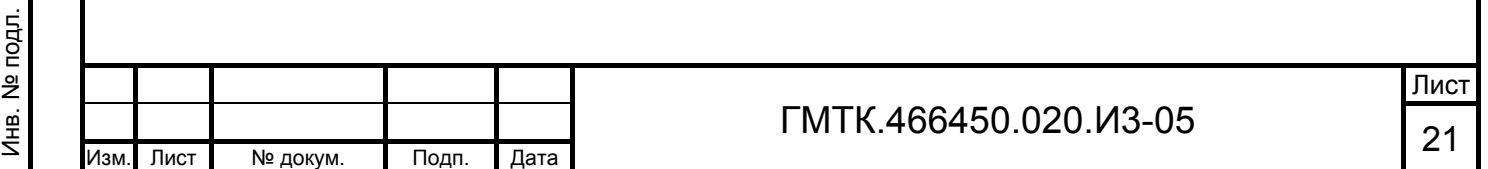

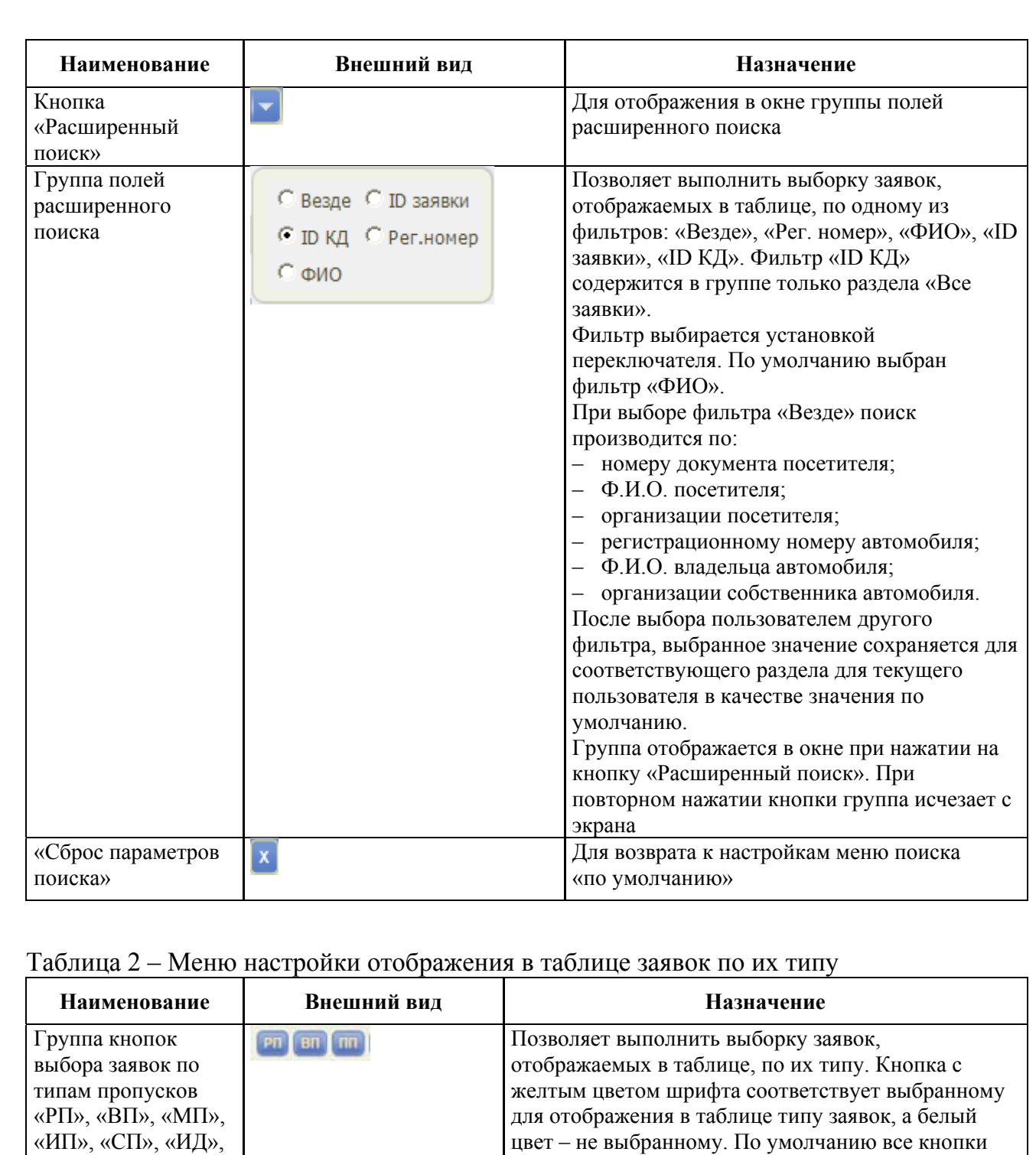

«РАП», «ВАП», «ПАП», «ПП»

Кнопка «Выбрать

все»

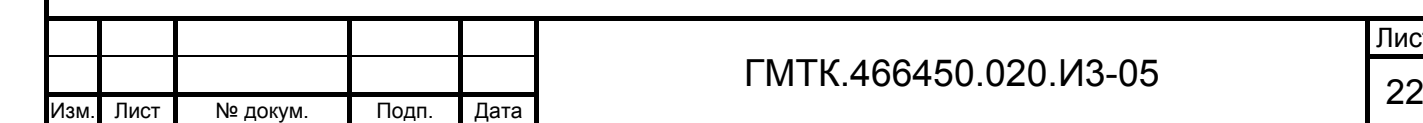

Выбрать все

пропусков отображаются в таблице

отображения в таблице

Кнопка «Снять все» **Сыльтее Для отмены сделанного ранее выбора типов** 

нажаты (цвет шрифта – желтый), заявки на все типы

отображаемых заявок и полного очищения таблицы

Для выбора заявок на все типы пропусков для

Таблица 3 – Меню настройки параметров автоматического обновления записей в таблице

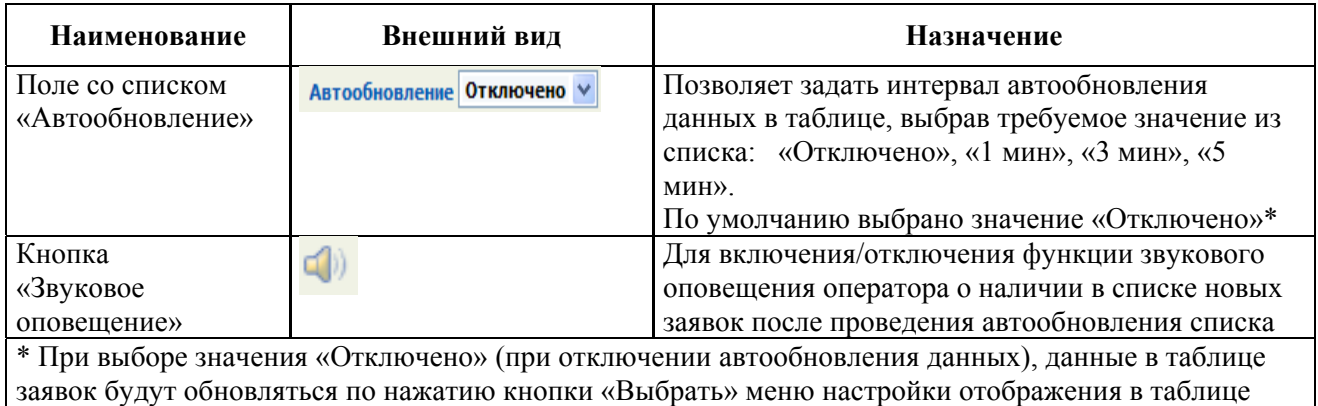

заявок по их типу, либо по команде «Обновить» из web-браузера

Таблица 4 – Кнопки, входящие в состав таблиц

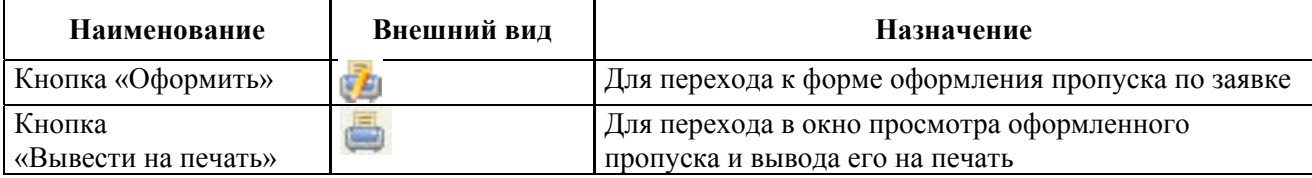

В верхнем левом углу над таблицами располагается поле выбора количества отображаемых на странице строк таблицы. Поле позволяет задать количество строк, отображаемых на одной странице таблицы. Список значений поля: 5, 10, 15, 20, 50. По умолчанию выбрано значение «10».

Над таблицами располагается кнопка «Доступные колонки», по нажатию которой открывается окно выбора отображаемых в таблице граф. Пример окна приведен на рисунке 3. Выбор осуществляется установкой флагов в полях для флага, соответствующих требуемым графам. По умолчанию флаг установлен во всех полях для флага и для отображения в таблице выбраны все графы в соответствии с подразделом 4.4.

Также пользователь имеет возможность изменить последовательность отображения граф таблицы путем перетаскивания с использованием «мыши» заголовка перемещаемой графы в требуемое положение в заголовке таблицы.

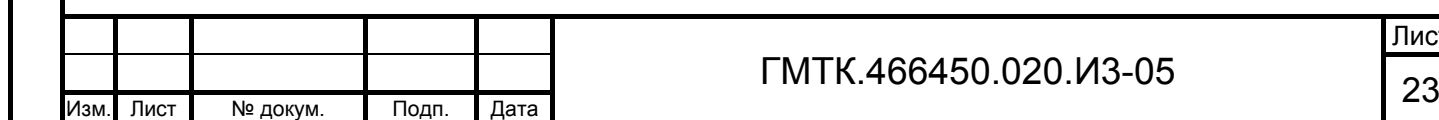

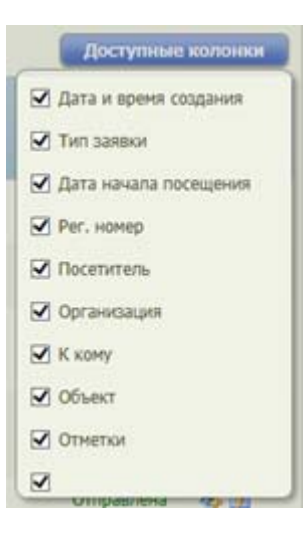

Рисунок 3 – Пример окна выбора отображаемых в таблице граф

В нижней части каждой страницы таблицы располагается строка настройки, содержащая:

- информационное поле о номере по порядку просматриваемых в текущий момент времени записей таблицы и общем количестве Записей таблицы (Записи от 1 до 10. Всего: 43).
- группу кнопок навигации по страницам таблицы ( ).

Общим для таблиц является наличие в заголовках граф таблицы строки сортировки, содержащей в одной графе активный знак « $\nabla$ », а в остальных неактивные знаки « ». Активность знака означает, что сортировка всех записей таблицы осуществляется по данным этой графы. Если стрелка направлена вверх « », то информация в графе отсортирована по возрастанию, если вниз « $\sqrt{8}$ » – по убыванию. Активность знака и его направление устанавливаются пользователем с помощью «мыши».

В каждой строке крайней правой графы таблицы отображаются кнопки, позволяющие выполнить с соответствующей записью назначенные кнопке действия (например: оформить, вывести на печать).

Функции АСЗП могут быть доступными или блокированными для пользователей с различными привилегиями, поэтому некоторые поля и кнопки могут быть соответственно активными или неактивными.

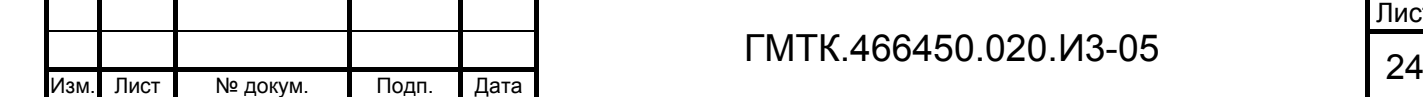

Подп. и дата

Подп. и дата

Инв. № дубл.

Инв. № дубл.

Взам. инв. №

Взам. инв. №

Подп. и дата

Подп. и дата

Инв. № подл.

Инв. № подл.

Лист

Активные поля изображены с белым наполнителем, а неактивные – с серым наполнителем. В активном поле оператор имеет возможность установить с помощью «мыши» знак «√» (далее – установить флаг) или «•» (далее – переключатель), ввести или отредактировать данные, а в неактивном – нет.

Активные кнопки отображаются контрастно по отношению к фону, неактивные – в цвет фона. Активность кнопки означает, что оператору доступно назначенное кнопке действие (например: сканировать, оформить).

При наведении с помощью «мыши» курсора на кнопки и вкладки появляются всплывающие подсказки с текстом, содержащим их полное наименование.

#### **4.2.3 Формы оформления пропусков**

Формы оформления пропусков содержат активные и неактивные поля и кнопки управления состоянием заявки. Внешний вид, состав форм оформления и правила их заполнения для пропусков различных типов приведены в приложении А.

Доступность полей форм оформления пропусков для редактирования зависит от настройки режима «Разрешить редактирование полей в АРМ-БП» в АРМ-А. Если режим включен, то поля доступны для редактирования в соответствии с описанием, приведенным в приложении А. Если отключен, то в формах оформления пропусков в АРМ-БП не доступны для редактирования все поля, кроме:

полей «Организация», «Подразделение»;

 полей групп «Документы посетителя», «Согласие», «Сведения о выданном пропуске».

Наличие кнопок «ОФОРМИТЬ БЕЗ КД», «ОФОРМИТЬ С КД» и «ОФОРМИТЬ В СКУД», наличие и обязательность заполнения полей «Идентификатор карты» и «Номер карты доступа» в формах оформления пропусков в АМ-БП настраивается в файле конфигурации СПО АСЗП перед установкой приложения заказчику разработчиком СПО АСЗП.

Кроме того, наименования разделов АРМ СПО АСЗП, вкладок разделов, полей форм заказа и просмотра заявок доступны для внесения изменений в АРМ-А. Для полей заявок доступна настройка свойств:

наименование;

Подп. и дата

Подп. и дата

Инв. № дубл.

Инв. № дубл.

Взам. инв. №

Взам. инв. №

Подп. и дата

Подп. и дата

Инв. № подл.

Инв. № подл.

обязательность заполнения;

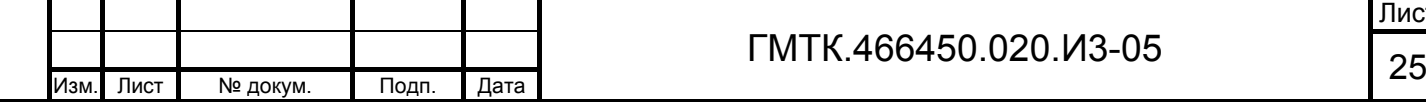

Лист

- регулярные выражения (настраиваемые правила проверки правильности заполнения поля);
- сообщения об ошибках.

Примечание – При смене в АРМ-А наименования группы полей «К кому» новое наименование отображается в формах оформления/просмотра заявок, в списках заявок АРМ-БП, а также в названии поля «Использовать мои данные для заполнения группы полей «К кому» в профиле пользователя (см. подраздел 4.3).

Соответственно установленная в организации-заказчике версия СПО может иметь незначительные отличия от описанной в настоящем руководстве.

## **4.3 Настройка профиля пользователя**

Пользователю СПО доступны для настройки:

- 1. Режим получения по электронной почте уведомлений, отправленных СПО АСЗП в автоматическом режиме.
- 2. Изменение пароля пользователя.
- 3. Просмотр уведомлений, отправленных системным администратором АСЗП.

Для выполнения настроек необходимо выполнить операции в соответствии с разделом 4 документа «Руководство пользователя» (ГМТК.466450.020.И3-01).

## **4.4 Списки заявок в разделах «Текущие заявки», «Все заявки» и «Отложенные заявки»**

Списки заявок представлены в разделах «Текущие заявки», «Все заявки» и «Отложенные заявки» АРМ-БП в виде таблиц. Сортировка данных в таблицах по умолчанию производится по возрастанию значений в графе «ФИО посетителя».

При наведении курсора на строки с данными заявок, время действия которых еще не наступило или срок действия которых истекает менее чем через установленный в АРМ-А интервал, они выделяются красным цветом фона. Если срок действия пропуска превышает один день, то выделение красным цветом фона при истечении срока действия выполняется только для последнего дня действия пропуска.

Таблица раздела «Текущие заявки» содержит сведения о заявках, отправленных на оформление, срок действия которых соответствует текущей дате. Внешний вид

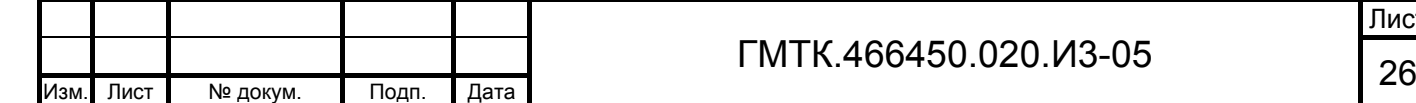

Подп. и дата

Подп. и дата

Инв. № дубл.

Инв. № дубл.

Взам. инв. №

Взам. инв. №

Подп. и дата

Подп. и дата

Инв. № подл.

таблицы раздела «Текущие заявки» приведен на рисунке 4. Перечень граф таблицы и их описание приведены в таблице 5.

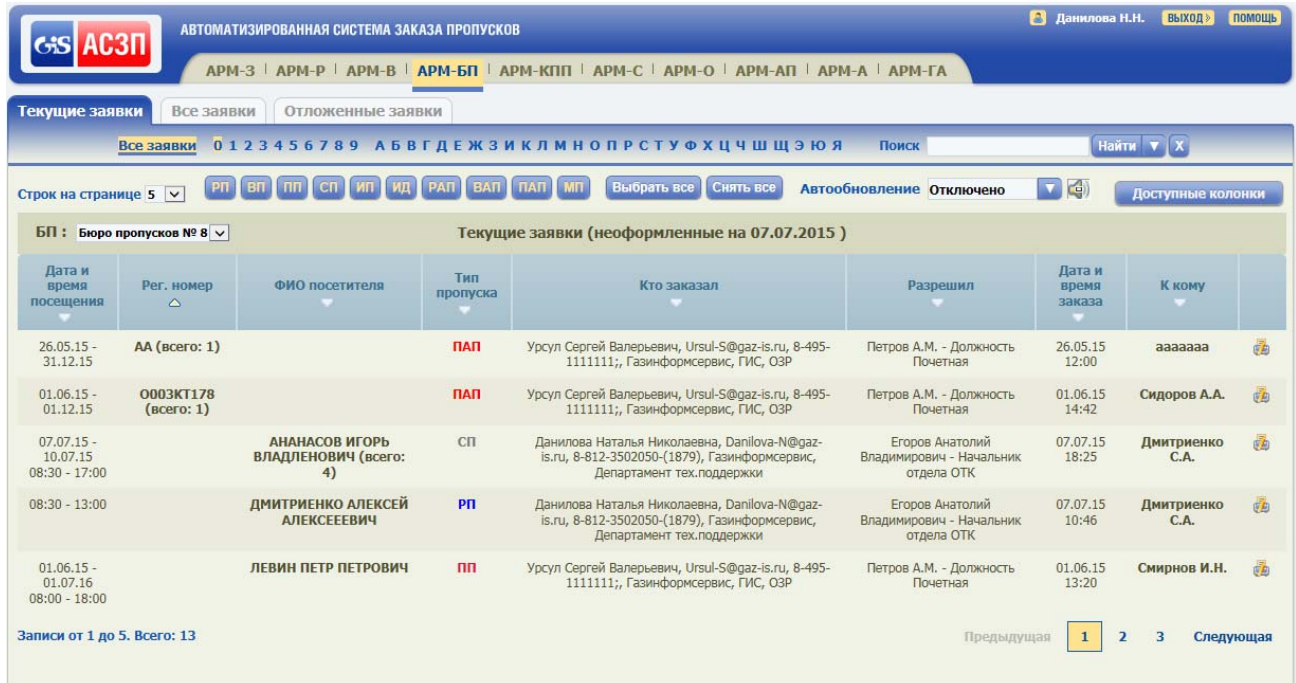

## Рисунок 4 – Таблица раздела «Текущие заявки»

### Таблица 5 – Состав граф таблицы раздела «Текущие заявки»

Подп. и дата

Подп. и дата

Инв. № дубл.

Инв. № дубл.

Взам. инв. №

Взам. инв. №

Подп. и дата

Подп. и дата

Инв. № подл.

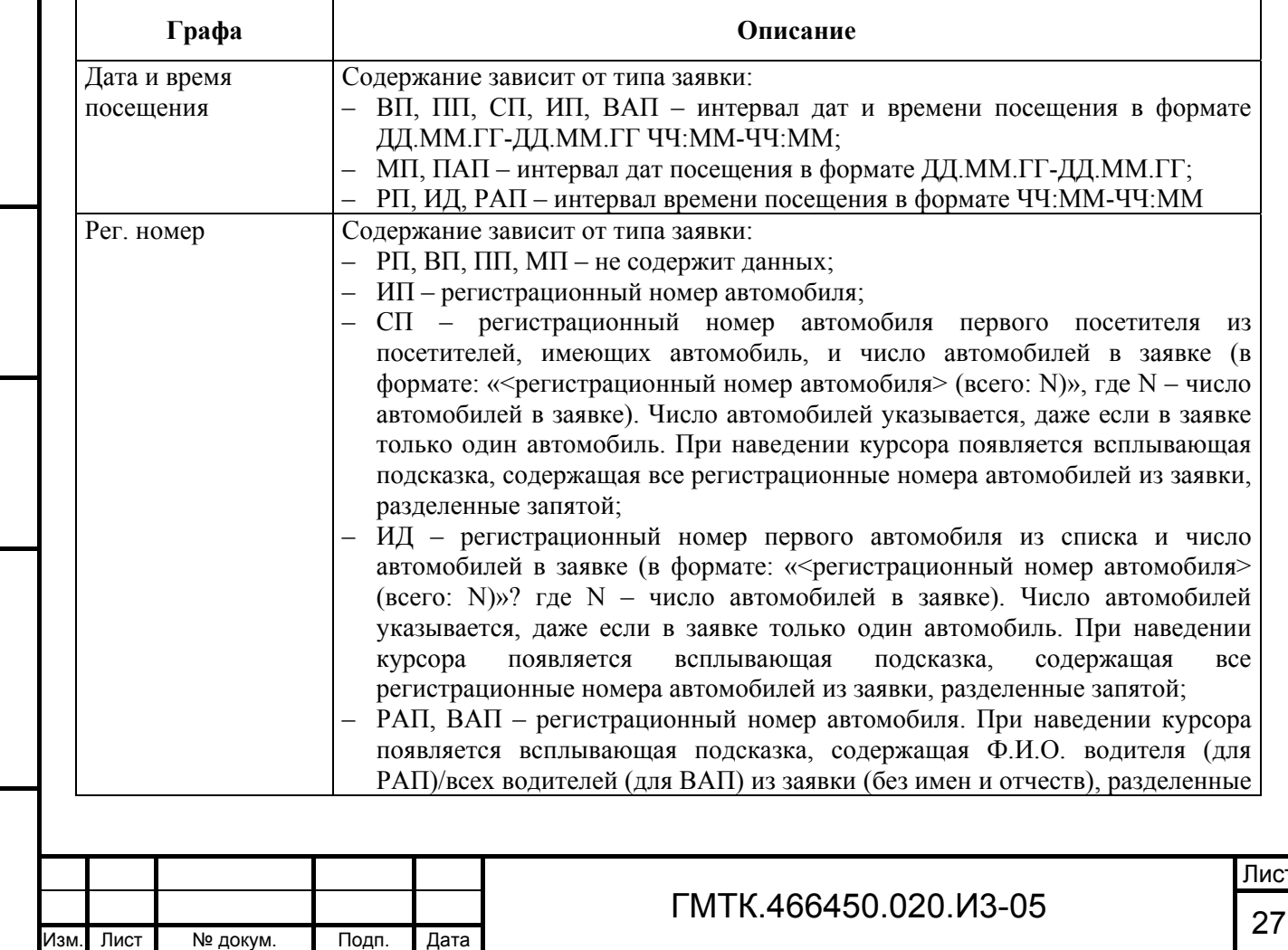

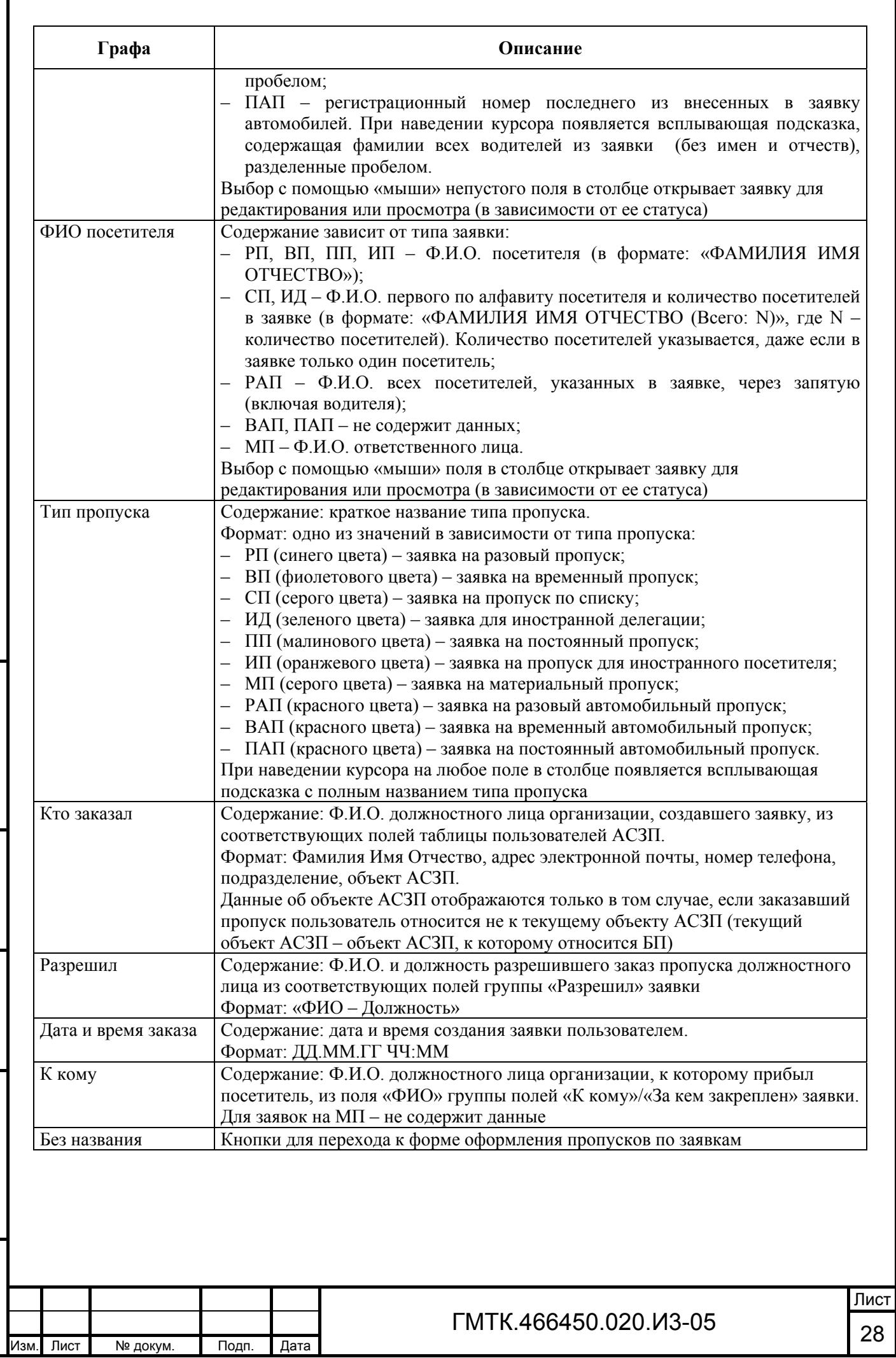

Подп. и дата

Подп. и дата

Г

Инв. № дубл.

Инв. № дубл.

Взам. инв. №

Взам. инв. №

Подп. и дата

Подп. и дата

Инв. № подл.

Таблица раздела «Отложенные заявки» содержит сведения о заявках, оформление пропуска по которым было отложено текущим оператором после начала работы с заявкой. Внешний вид таблицы раздела «Отложенные заявки» приведен на рисунке 5. Перечень граф таблицы и их описание аналогичны соответствующим данным таблицы раздела «Текущие заявки» и приведены в таблице 5.

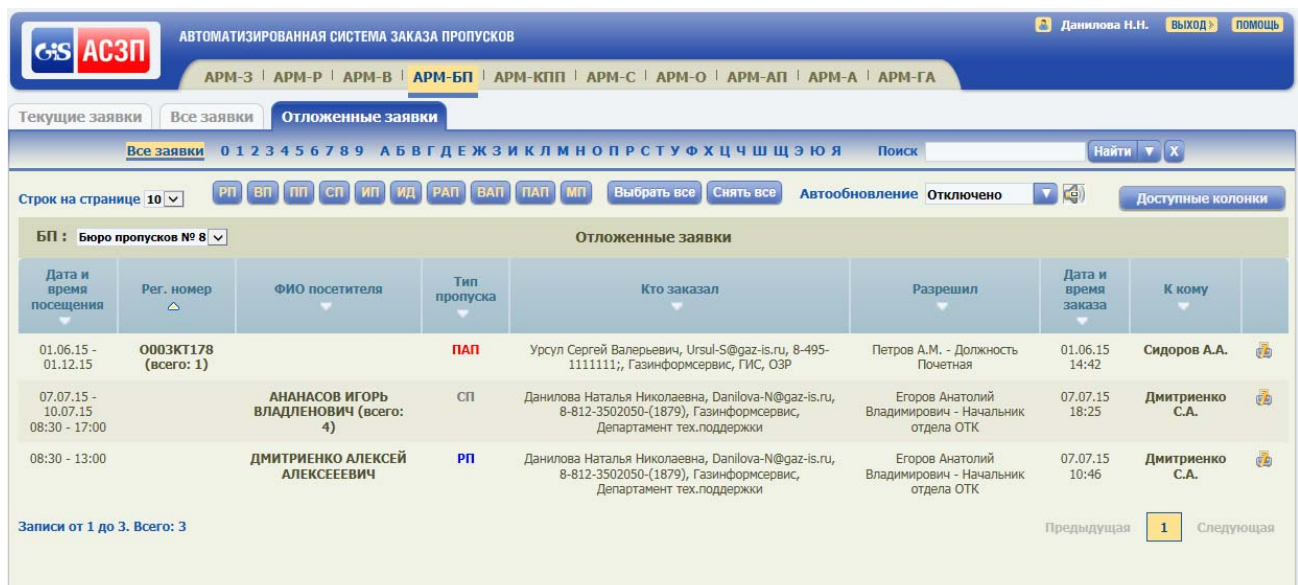

Рисунок 5 – Таблица раздела «Отложенные заявки»

Таблица раздела «Все заявки» АРМ-БП содержит сведения обо всех заявках, отправленных на оформление: ожидающих оформления и уже оформленных (в том числе оформленных в АРМ Ресепшен текущего объекта АСЗП). Внешний вид таблицы раздела «Все заявки» приведен на рисунке 6. Перечень граф и их описание для таблицы «Все заявки» приведены в таблице 6.

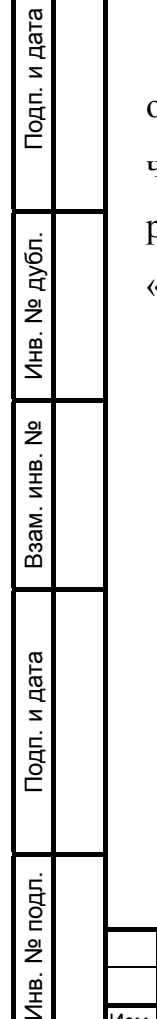

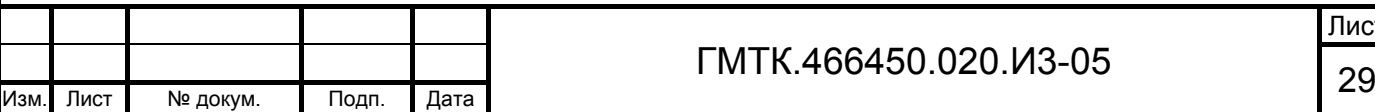

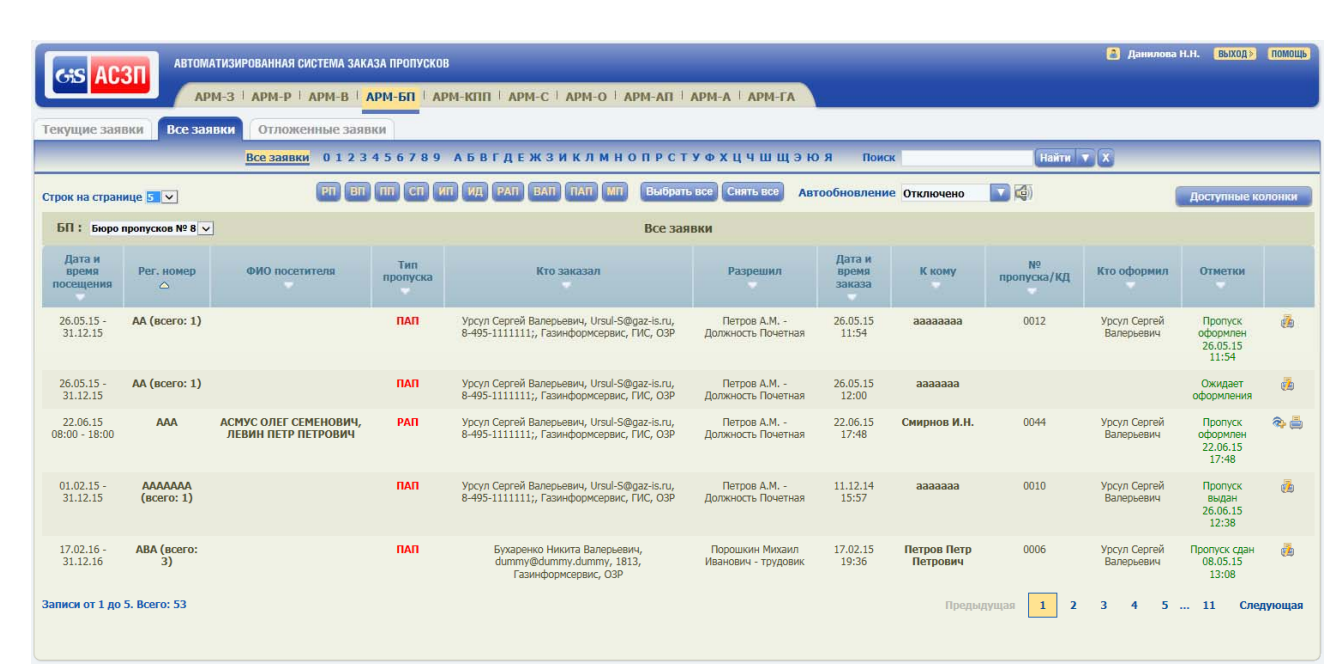

Рисунок 6 – Таблица раздела «Все заявки»

Таблица 6 – Состав граф таблицы раздела «Все заявки»

Подп. и дата

Подп. и дата

Инв. № дубл.

Инв. № дубл.

Взам. инв. №

Взам. инв. Nº

Подп. и дата

Подп. и дата

Инв. № подл.

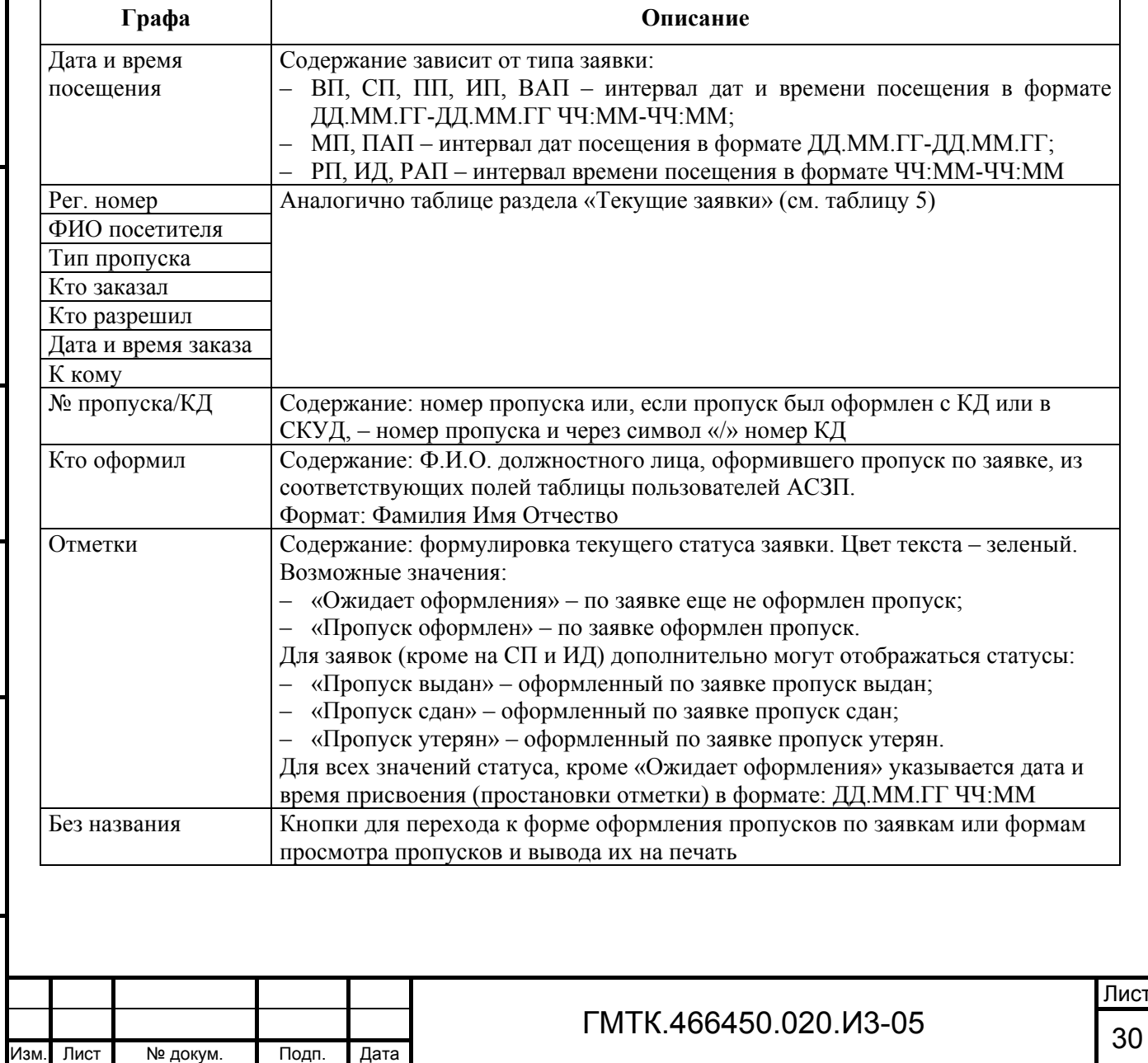

Временные характеристики отображения заявок на пропуска в таблицах разделов «Текущие заявки» и «Все заявки» АРМ-БП приведены в таблице 7.

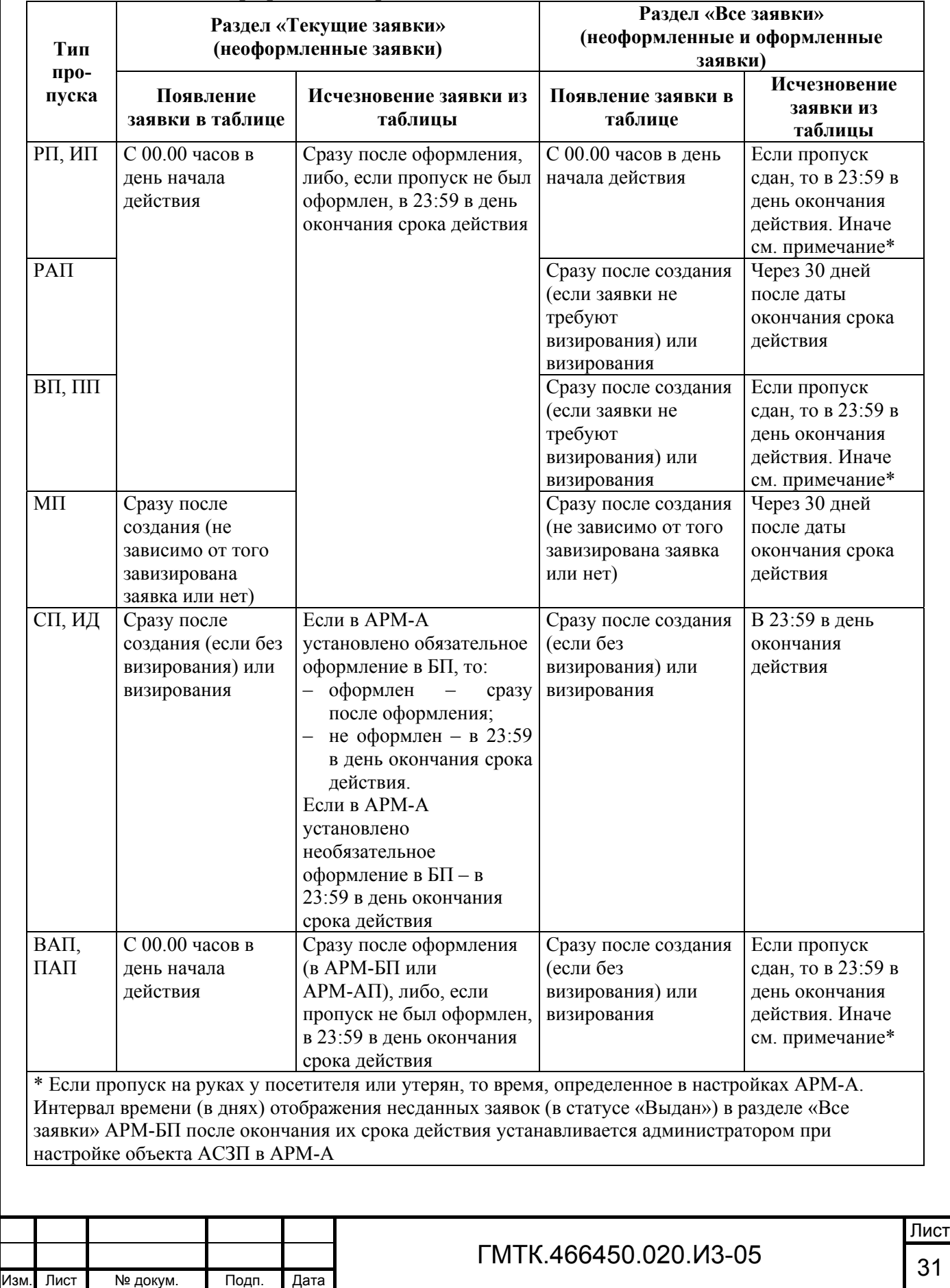

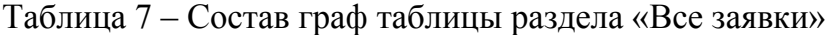

Подп. и дата

Подп. и дата

Инв. № дубл.

Инв. № дубл.

Взам. инв. №

Взам. инв. №

Подп. и дата

Подп. и дата

Инв. № подл.

В разделе «Отложенные заявки» заявки на все типы пропусков появляются сразу после того, как они были отложены при оформлении, а удаляются из таблицы либо сразу после оформления, либо, если пропуск не был оформлен, в 23:59 в день окончания срока действия.

## **4.5 Поиск заявок на оформление пропусков**

Функция поиска заявок на оформление пропусков на объекты АСЗП позволяет оператору сократить время поиска заявки на оформление пропуска в экранной форме, используя меню настройки отображения заявок по их типу и меню настройки параметров поиска, приведенные на рисунке 7. Состав меню приведен в таблицах 1 и 2.

Всезаявки 0123456789 АБВГДЕЖЗИКЛМНОПРСТУФХЦЧШЩ Поиск Hairm **v** X PIT BIT TIT CIT VIT PATT BATT TIATT MIT BAJORITA BCC CISITA BCC

Рисунок 7 – Меню настройки отображения в таблице заявок по их типу и меню настройки параметров поиска

В таблицах разделов «Текущие заявки» и «Все заявки» обеспечена возможность поиска заявок по Ф.И.О. посетителей, регистрационным номерам автомобилей и уникальным внутренним идентификаторам заявок, присвоенным им при создании (далее – идентификатор заявки). В таблице раздела «Все заявки» также имеется возможность поиска заявок по идентификатору КД (для заявок, по которым пропуск оформлен в СКУД).

Также реализована возможность фильтрации заявок по следующим признакам:

- по первой букве фамилии посетителя;
- по первой цифре регистрационного номера автомобиля;
- по типу пропуска.

Подп. и дата

Подп. и дата

Инв. № дубл.

Инв. № дубл.

Взам. инв. №

Взам. инв. №

Подп. и дата

Подп. и дата

Инв. № подл.

Инв. № подл.

По умолчанию в таблицах разделов «Текущие заявки» и «Все заявки» отображаются все подходящие по параметрам раздела заявки, отсортированные по возрастанию значений в графе «ФИО посетителя».

Для выполнения функции поиска заявок на оформление пропусков необходимо выполнить следующие операции:

- 1. Для отображения в таблице раздела заявок на пропуска:
	- одного типа необходимо нажать кнопку «Снять все» и нажать кнопку выбора требуемого типа пропуска;

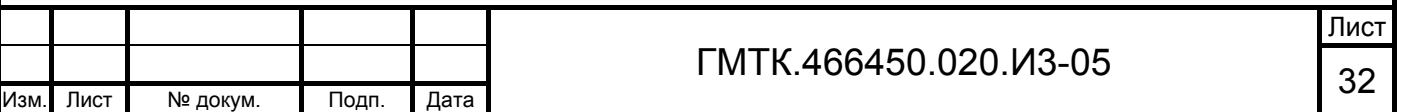

- нескольких типов необходимо нажать кнопку «Снять все» и нажать кнопки выбора требуемых типов пропусков либо, нажимая однократно и повторно кнопки выбора типов пропусков, добиться отображения в таблице заявок на требуемые типы пропусков;
- всех типов нажать кнопку «Выбрать все».
- 2. Для отображения заявок, содержащих данные посетителей, чьи фамилии начинаются с какой-либо буквы, выбрать с помощью «мыши» в алфавитно-цифровом фильтре соответствующую букву.
- 3. Для отображения заявок, содержащих данные автомобилей, регистрационные номера которых начинаются с какой-либо цифры, выбрать с помощью «мыши» в алфавитно-цифровом фильтре соответствующую цифру.
- 4. Для отображения конкретных заявок или заявок, содержащих данные конкретного посетителя, автомобиля необходимо в меню настройки параметров поиска:
	- $-$  нажать кнопку  $\| \cdot \|$

Подп. и дата

Подп. и дата

Инв. № дубл.

Инв. № дубл.

Взам. инв. №

Взам. инв. №

Подп. и дата

Подп. и дата

Инв. № подл.

Инв. № подл.

- в отобразившейся группе полей расширенного поиска установить в одном из полей с помощью «мыши» переключатель;
- нажать кнопку и ввести в поле «Поиск» идентификатор заявки, идентификатор КД или комбинацию букв и символов из данных посетителя, автомобиля искомой заявки в зависимости от того в каком поле группы полей расширенного поиска был установлен переключатель (пример заполнения поля «Поиск» для фамилии Измаилов при установке переключателя в поле «Везде» или «ФИО»: %зм%, И?маилов).
- нажать кнопку «Найти».
- 5. Нажать кнопку х для сброса установленных параметров поиска и перехода к установке новых параметров.

Примечание – Идентификатор КД в поле «Поиск» может быть введен без начальных нулей (например, идентификатор КД «0009380706» может быть введен в следующем формате: «9380706»).

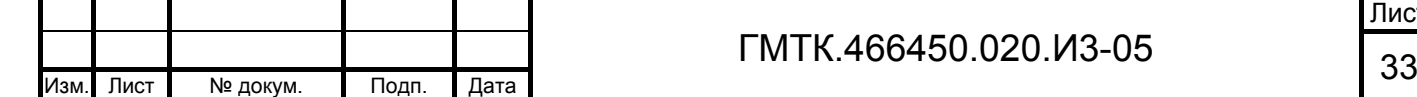

Кроме того, поиск в таблице раздела «Все заявки» заявок по идентификатору КД может быть выполнен следующим образом:

- 1. Открыть страницу раздела «Все заявки».
- 2. Поднести КД, для которой необходимо найти заявку, к считывателю. При этом:
	- переключатель группы полей расширенного поиска будет автоматически установлен в поле «ID КД»;
	- в поле «Поиск» отобразится идентификатор КД;
	- в таблице раздела «Все заявки» отобразится строка с данными искомой заявки либо, если заявка не будет найдена, сообщение «Не обнаружено записей, удовлетворяющих параметрам запроса».

При отсутствии заявок с заданными параметрами поиска в таблице раздела отображается сообщение: «Не обнаружено записей, удовлетворяющих параметрам запроса».

Введенные оператором настройки поиска сохраняются до следующей авторизации оператора. Авторизация проводится автоматически при запуске СПО и, при непрерывном режиме работы оператора с СПО, каждые 24 часа. При этом настройки устанавливаются в состояние по умолчанию, кроме настроек:

- меню настройки параметров автоматического обновления записей в таблице;
- меню настройки отображения в таблице заявок по их типу;
- количества строк в таблице раздела.

# **4.6 Оформление пропусков по заявкам на РП, ВП, ПП и ИП 4.6.1 Открытие заявки для оформления пропуска**

Функция по оформлению пропусков на объекты АСЗП доступна в разделах АРМ-БП «Текущие заявки» и «Все заявки». Для отложенных заявок функция по оформлению пропусков доступна во всех разделах АРМ-БП «Текущие заявки», «Все заявки» и «Отложенные заявки». При наведении курсора на строки с данными заявок, время действия которых еще не наступило или закончилось, они выделяются красным цветом фона.

Подп. и дата

Подп. и дата

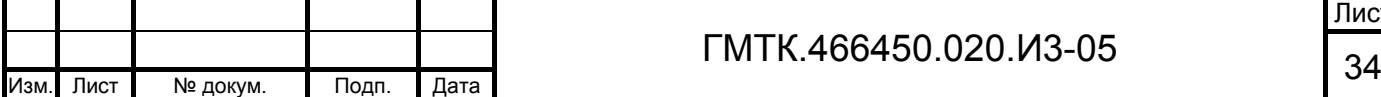

Для выполнения функции по оформлению пропуска на объект АСЗП необходимо открыть заявку в режиме оформления, для чего выполнить следующие операции:

- 1. Выбрать в главном меню СПО вкладку АРМ-БП.
- 2. Выбрать требуемое БП.
- 3. Выбрать в главном меню АРМ-БП требуемый раздел.
- 4. Найти заявку на оформление пропуска в соответствии с подразделом 4.5.
- 5. В правой крайней графе таблицы нажать кнопку «Оформить», либо выбрать с помощью «мыши» запись в графе таблицы «ФИО» или «Рег. номер» найденной заявки. При этом на экране откроется окно с формой «Оформление <тип> пропуска». На рисунке 8 приведен внешний вид формы оформления временного пропуска. Внешний вид, состав форм оформления и правила их заполнения для пропусков различных типов приведены в приложении А.

#### Примечания

Подп. и дата

Подп. и дата

Инв. № дубл.

Инв. № дубл.

Взам. инв. №

Взам. инв. №

Подп. и дата

Подп. и дата

Инв. № подл.

Инв. № подл.

1. При наличии в заявке посетителя и/или автомобиля, внесенного в один из списков нежелательных посетителей (автомобилей), на экране отобразится сообщение: «Вы не можете оформить пропуск для посетителя <Фамилия И.О. и дата рождения посетителя> (либо: для автомобиля <марка и регистрационный номер автомобиля>). Обратитесь в службу корпоративной защиты по телефону XXX-XX-XX». При наличии в списках нежелательных посетителей полных однофамильцев с разными датами рождения в сообщении отображается информация по всем однофамильцам с отображением их даты рождения.

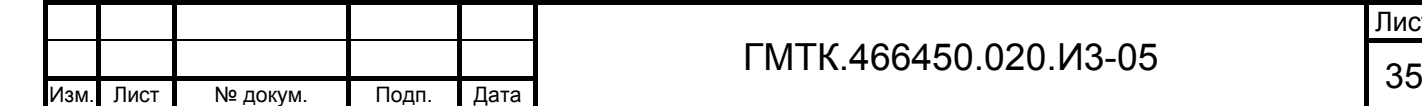

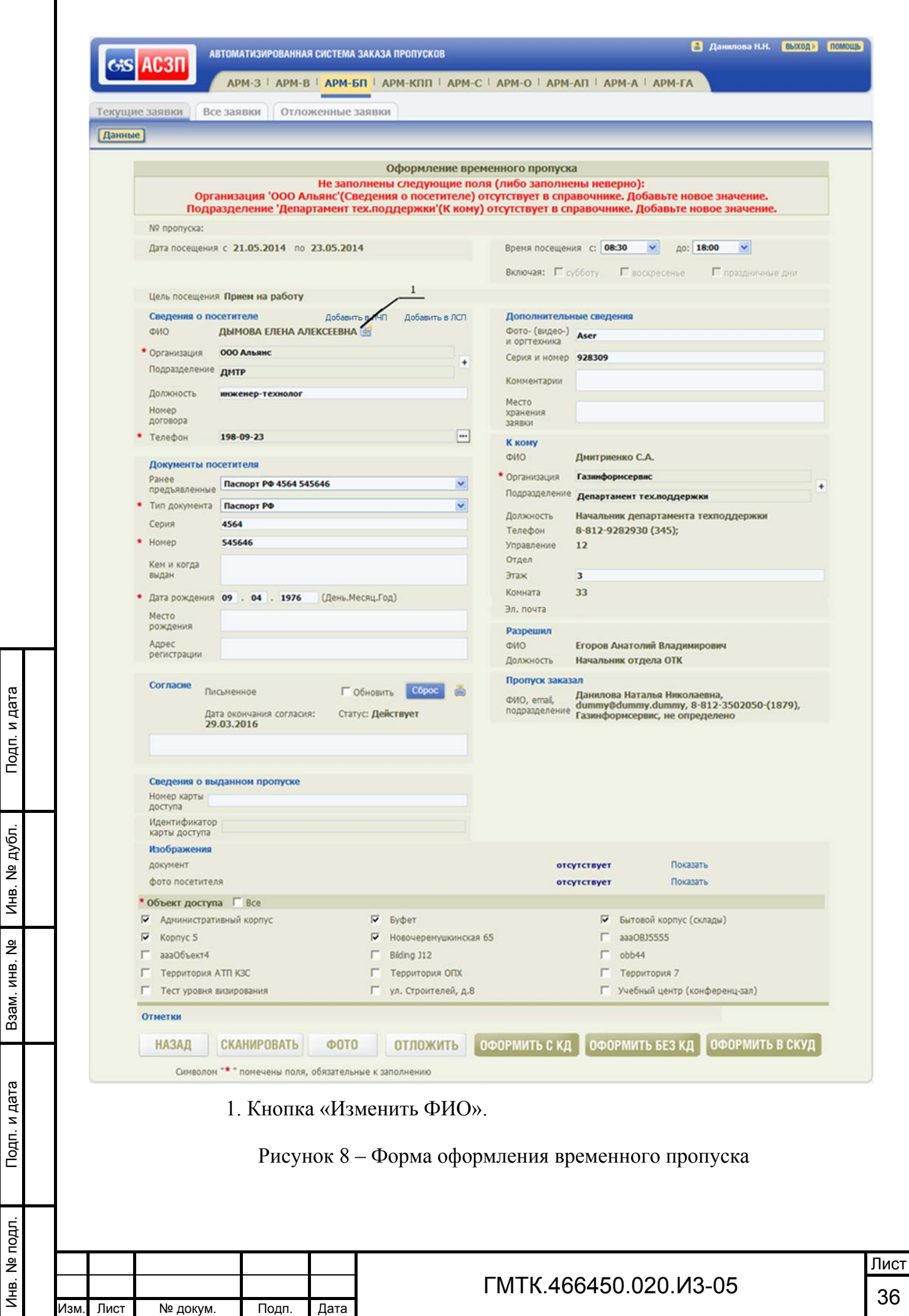

Подп. и дата

Инв. № дубл.

Взам. инв. №

Подп. и дата
- 2. При наличии в полях «Организация» и «Подразделение» формы оформления значений, отсутствующих в справочнике «Организации» текущего объекта АСЗП, в верхней части формы отобразится сообщение: «Не заполнены следующие поля (либо заполнены неверно): Организация/Подразделение <наименование отсутствующей в справочнике организации/подразделения> (<группа полей, в которой содержится указанное значение>) отсутствует в справочнике. Добавьте новое значение». Пользователю АРМ-БП необходимо либо выбрать другое значение в указанном поле из имеющихся в справочнике значений, либо добавить в соответствии с подпунктом 4.6.2.4 новое наименование организации/подразделения в справочник «Организации».
- 3. Состав ОД и доступность списка ОД формы оформления для редактирования зависят от выбранного в АРМ-А при настройке СПО АСЗП режима:
	- «Только просмотр указанных в заявке» список будет содержать только те ОД, которые определены при заказе и отредактированы при визировании, без возможности редактирования в АРМ-БП;
	- «Редактирование указанных в заявке» список будет содержать только те ОД, которые определены при заказе и отредактированы при визировании, с возможностью редактирования в АРМ-БП;
	- «Доступ ко всем ОД» список будет содержать все ОД объекта АСЗП, с возможностью редактирования в АРМ-БП.
- 4. Если при настройке АСЗП в АРМ-А включен режим проверки в заявках при оформлении данных о наличии у посетителей оргтехники и хотя бы одно из полей «Фото-(видео-) и оргтехника» и «Серия и номер» для посетителя в заявке заполнено, то в верхней части страницы АРМ-БП отобразится сообщение:
	- «Посетитель <ФИО> следует с Фото-(видео-) или оргтехникой», если посетитель с оргтехникой в заявке один;
	- «Посетители <список ФИО> следуют с Фото-(видео-) или оргтехникой», если посетителей с оргтехникой в заявке более одного.

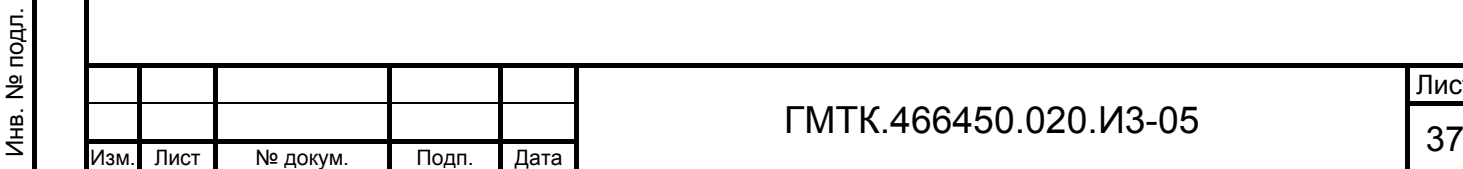

Подп. и дата

Подп. и дата

Инв. № дубл.

Инв. № дубл.

Взам. инв. №

Взам. инв. №

Подп. и дата

В сообщении: <ФИО> – Ф.И.О. посетителя, <список ФИО> – список Ф.И.О. посетителей, для которых заполнено хотя бы одно из полей «Фото-(видео-) и оргтехника» и «Серия и номер», через запятую.

При заполнении формы «Оформление <тип> пропуска» необходимо придерживаться следующих правил:

- поля ввода данных, помеченных знаком «» красного цвета, должны быть обязательно заполнены;
- допускается копирование текстовых данных из других документов с последующей вставкой в поля ввода данных, кроме полей, заполняемых путем выбора данных из готовых наборов (поля со списком).

Внимание: Доступность полей форм оформления пропусков для редактирования зависит от настройки режима «Разрешить редактирование полей в АРМ-БП» в АРМ-А (см. пункт 4.2.3)!

# **4.6.2 Оформление пропуска при первичном посещении посетителя** *4.6.2.1 Заполнение полей формы оформления*

При первичном посещении (пропуск на посетителя оформляется впервые) после открытия формы оформления пропуска:

- 1. При необходимости, внести изменения в Ф.И.О. посетителя, для чего:
	- нажать кнопку «Изменить ФИО», приведенную на рисунке 8 (поз.1);
	- в открывшемся окне «Изменение ФИО», приведенном на рисунке 9, внести требуемые изменения в данные посетителя;
	- нажать кнопку «СОХРАНИТЬ». При этом окно «Изменение ФИО» закроется, в поле «ФИО» группы полей «Сведения о посетителе» формы оформления пропуска отобразятся измененные данные.

Примечание – Поля окна «Изменение ФИО» должны содержать символы только одного из двух алфавитов: русского или латинского (одновременное использование и латинских, и русских символов запрещено). Минимально возможное количество символов для непустого поля «Отчество» – 2 символа. Если в поле введен только 1 символ, то после нажатия в окне «Изменение ФИО» кнопки «СОХРАНИТЬ» в его нижней части отобразится сообщение об ошибке.

Подп. и дата

Подп. и дата

Инв. № дубл.

Инв. № дубл.

Взам. инв. №

Взам. инв. №

Подп. и дата

Подп. и дата

Инв. № подл.

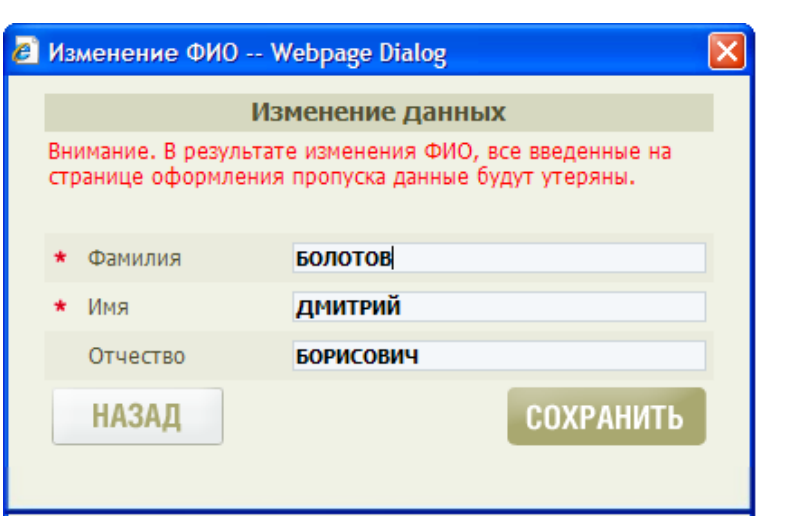

Рисунок 9 – Окно «Изменение ФИО»

- 2. Внести персонифицированные данные посетителя в поля формы оформления, для чего:
	- выбрать в поле со списком «Тип документа» тип предъявленного посетителем документа;
	- заполнить группу полей «Документы посетителя» формы «Оформление <тип> пропуска» вручную или отсканировав<sup>®</sup> предъявленный посетителем документ. Сканирование документа производить в соответствии с подразделом 4.10;
	- произвести, при необходимости, фотографирование<sup>®</sup> посетителя посредством подключенной к ПЭВМ оператора видеокамеры в соответствии с подразделом 4.11.
- 3. Оформить согласие посетителя на занесение его персональных данных в БД АСЗП в соответствии с подразделом 4.12.
- 4. Внести, при необходимости, изменения в интервал времени посещения посетителя.
- 5. Заполнить или отредактировать, при необходимости, остальные доступные поля формы «Оформление <тип> пропуска».

### Примечания

Подп. и дата

Подп. и дата

Инв. № дубл.

Инв. № дубл.

Взам. инв. №

Взам. инв. №

Подп. и дата

- 1. Правила заполнения поля «Телефон» приведены в подпункте 4.6.2.3.
- 2. Правила заполнения полей «Организация» и «Подразделение» приведены в подпункте 4.6.2.4.

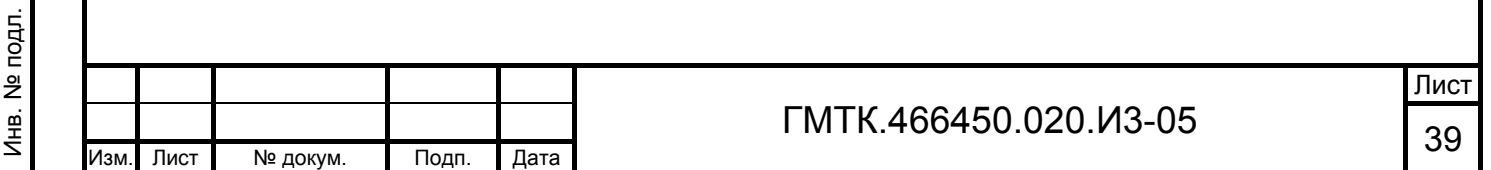

3. При использовании для перехода в другое поле формы оформления клавиши клавиатуры TAB и сочетания клавиш SHIFT, TAB, содержимое выбранного поля автоматически выделяется.

На любом этапе заполнения формы оформления пропуска пользователь имеет возможность отложить оформление пропуска, для чего ему необходимо нажать кнопку «ОТЛОЖИТЬ». При этом:

- форма оформления пропуска по отложенной заявке закрывается;
- все внесенные данные сохраняются, включая данные посетителя. Не сохраняется факт дачи или не дачи посетителем согласия;
- отложенная заявка отображается в таблицах всех разделов АРМ-БП: «Текущие заявки», «Все заявки» и «Отложенные заявки»;
- статус заявки не изменяется «Ожидает оформления».

На любом этапе заполнения формы оформления пропуска пользователь, которому назначена роль «Добавить в серый список» и/или «Добавить в черный список», имеет возможность в соответствии с пунктом 4.9 добавить посетителя из заявки в ЛСП и/или ЛЧП.

### *4.6.2.2 Оформление пропуска*

Подп. и дата

Подп. и дата

Инв. № дубл.

Инв. № дубл.

Взам. инв. №

Взам. инв. №

Подп. и дата

Подп. и дата

Инв. № подл.

Инв. № подл.

Если заявка не была отложена, то после заполнения формы оформления пропуска для завершения оформления необходимо нажать кнопку:

- 1. «ОФОРМИТЬ БЕЗ КД» для оформления пропуска без КД. При этом пропуску будет присвоен очередной номер (в рамках текущего календарного года) для соответствующего типа пропуска, на экране откроется окно просмотра оформленного пропуска, в котором необходимо:
	- для вывода пропуска на печать: нажать кнопку «Печать»; в открывшемся стандартном окне задать параметры печати и нажать кнопку «Печать». При этом пропуск будет выведен на печать, стандартное окно параметров печати и окно просмотра оформленного пропуска закроются;
	- для перехода в предыдущее окно без вывода пропуска на печать нажать кнопку «Закрыть».

Лист

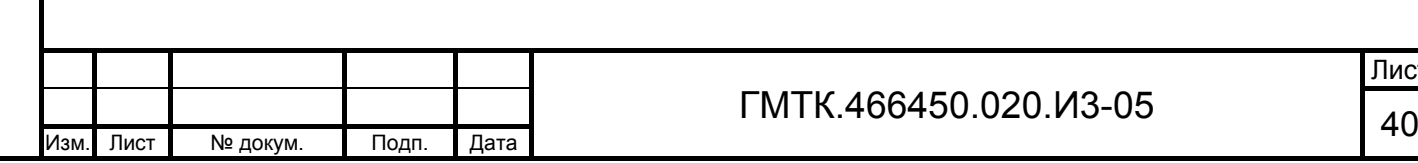

Активной станет страница с формой оформления пропуска, в группе «Отметки» которой отобразится отметка «Пропуск оформлен» с указанием даты и времени оформления. Пользователь имеет возможность проставить отметку о выдаче пропуска, нажав кнопку «ВЫДАН», либо перейти на другую страницу СПО АСЗП.

- 2. «ОФОРМИТЬ С КД» для оформления пропуска с КД. При этом пропуску будет присвоен очередной номер для соответствующего типа пропуска и номер КД, введенный в поле «Номер карты доступа», на экране откроется окно просмотра именного талона к КД, в котором необходимо:
	- для вывода талона на печать: нажать кнопку «Печать»; в открывшемся стандартном окне задать параметры печати и нажать кнопку «Печать». При этом талон будет выведен на печать, стандартное окно параметров печати и окно просмотра именного талона к КД закроются;
	- для перехода в предыдущее окно без вывода пропуска на печать нажать кнопку «Закрыть».

Активной станет страница с формой оформления пропуска, в группе «Отметки» которой отобразится отметка «Пропуск оформлен» с указанием даты и времени оформления. Пользователь имеет возможность проставить отметку о выдаче пропуска, нажав кнопку «ВЫДАН», либо перейти на другую страницу СПО АСЗП.

- 3. «ОФОРМИТЬ В СКУД» для оформления пропуска в СКУДФ. При этом на экране откроется окно «Считыватель <тип СКУД>». На рисунке 10 приведен пример окна «Считыватель Assad» для СКУД «АССаД-32». Далее необходимо:
	- поднести КД к считывателю;

Подп. и дата

Подп. и дата

Инв. № дубл.

Инв. № дубл.

Взам. инв. №

Взам. инв. №

Подп. и дата

Подп. и дата

- нажать кнопку «ПРОДОЛЖИТЬ». При этом определенный считывателем идентификатор КД отобразится в поле «Идентификатор карты доступа»;
- окно «Считыватель <тип СКУД>» автоматически закроется;
- по окончании процесса программирования КД в СКУД (около 10 секунд) пропуску будет присвоен очередной номер для

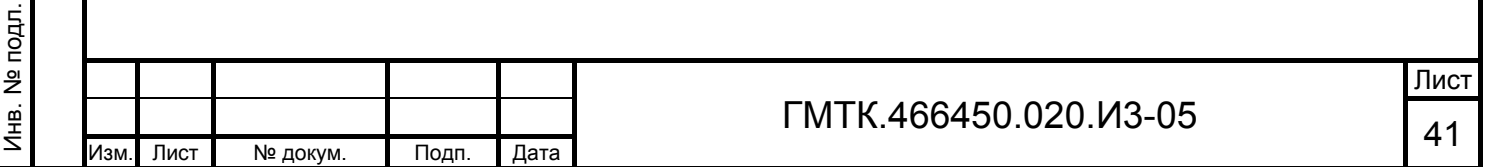

соответствующего типа пропуска и номер КД, введенный пользователем в поле «Номер карты доступа» формы оформления пропуска, на экране откроется окно просмотра именного талона к КД. Пользователь имеет возможность выдать посетителю запрограммированную в СКУД КД и именной талон к КД, проставить отметку о выдаче пропуска, нажав кнопку «ВЫДАН», либо перейти на другую страницу СПО АСЗП.

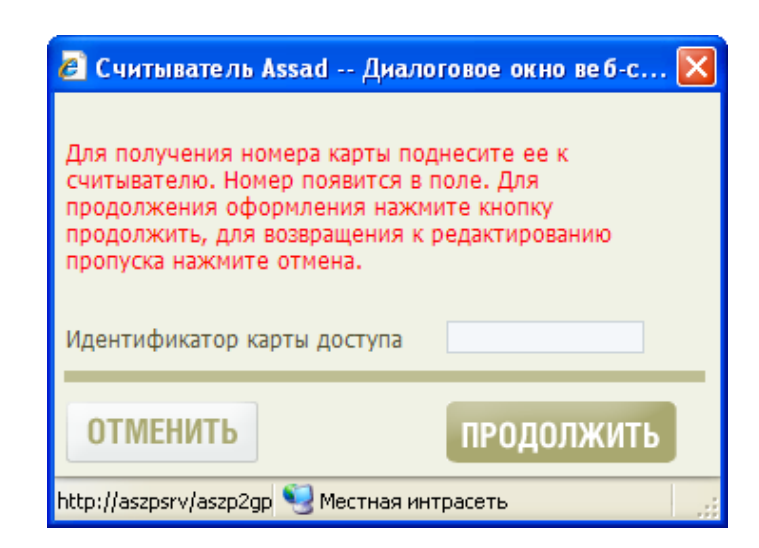

Рисунок 10 – Окно «Считыватель Assad»

Если при программировании КД в СКУД (после нажатия кнопки «ОФОРМИТЬ В СКУД») произошла ошибка, то:

- в верхней части формы оформления пропуска отобразится сообщение об ошибке и информационное сообщение «Пропуск успешно оформлен»;
- в группе «Сведения о выданном пропуске» добавится поле для флага «Оформлен в СКУД». Флаг в поле установлен не будет.

Такой пропуск необходимо переоформить без КД, либо с КД.

Кроме того, если в заявке имеется более одного ОД для программирования КД в одной из СКУД, а для этой СКУД при настройке в АРМ-А установлен признак возможности оформления пропуска по заявке только в одну территорию СКУД, то после нажатия в окне считывателя кнопки «ПРОДОЛЖИТЬ» на экране откроется окно, приведенное на рисунке 11. Пользователю необходимо в поле со списком территорий

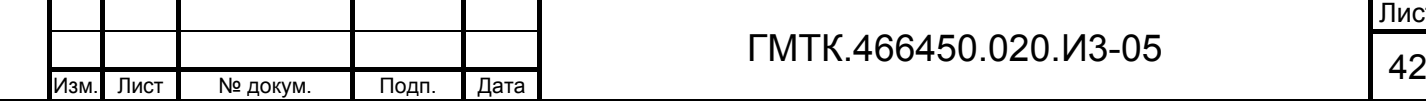

Подп. и дата

Подп. и дата

Инв. № дубл.

Инв. 1

№ дубл.

Взам. инв. №

Взам. инв.

ž

Подп. и дата

Подп. и дата

Инв. № подл.

выбрать требуемую территорию и нажать кнопку «ПРОДОЛЖИТЬ». Оформление пропуска будет продолжено.

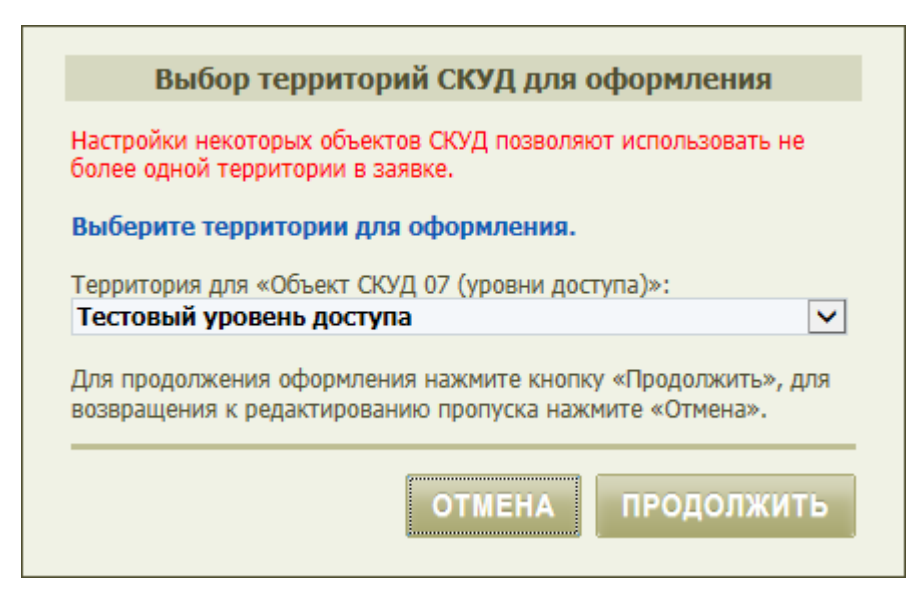

Рисунок 11 – Окно выбора одной из территорий

Перечень возможных сообщений об ошибках при работе со СКУД «АссАД32», «ParsecNet», «Бастион» и «Perco» приведен в подразделе 5.4 (для других типов СКУД перечень ошибок может быть другим).

Шаблоны для печати пропусков и именных талонов к КД формируются системным администратором АСЗП. На рисунке 12 приведен пример оформленного по текущему шаблону разового пропуска. На рисунке 13 приведен пример оформленного по текущему шаблону именного талона к КД.

Подп. и дата

Подп. и дата

Инв. № дубл.

Инв. № дубл.

Взам. инв. №

Взам. инв. №

Подп. и дата

Подп. и дата

Инв. № подл.

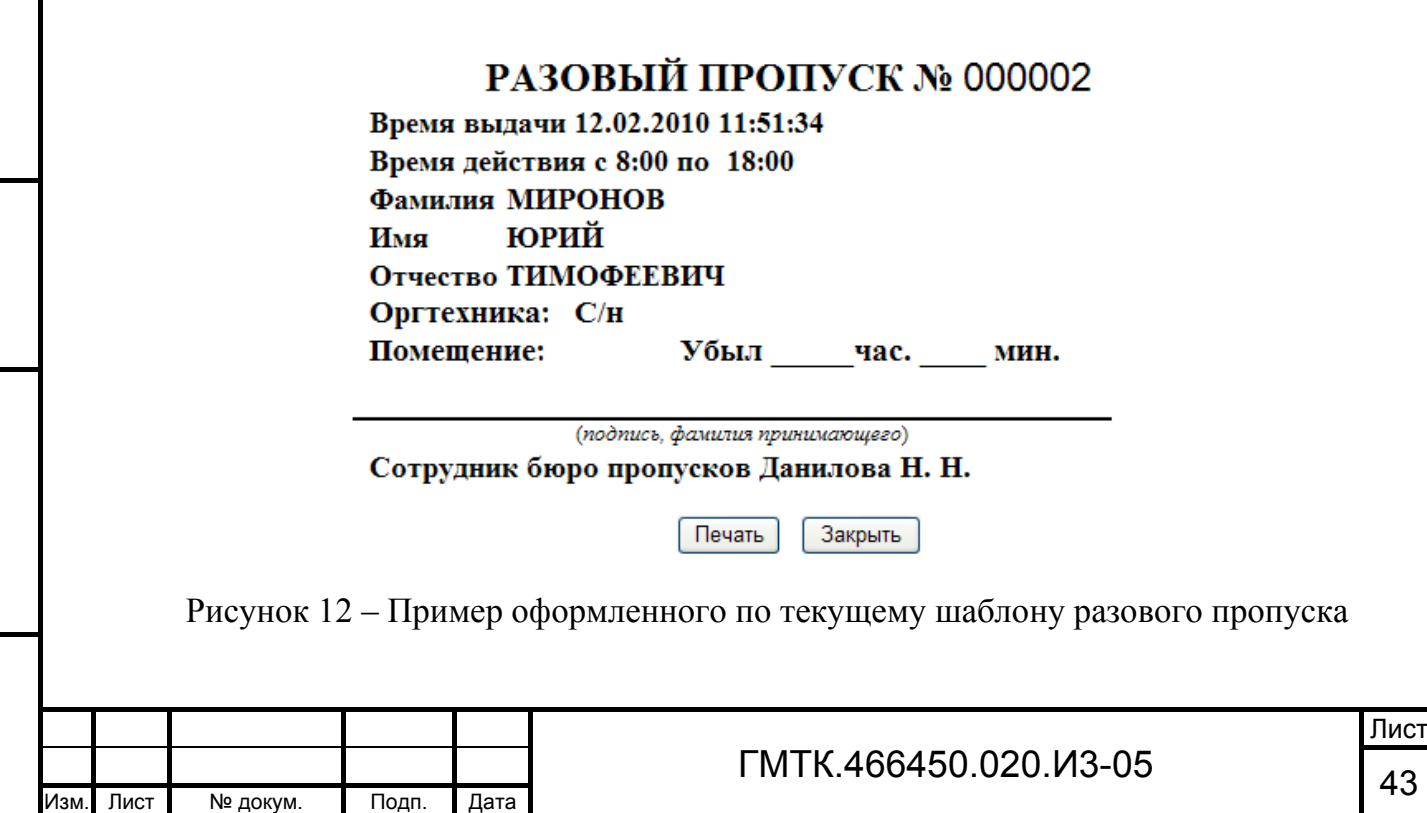

Именной талон к карте доступа Номер КД: 235256 ФИО: **ПРОХОРОВ** ДМИТРИЙ **СЕРГЕЕВИЧ** Корпус: b1, splBP Срок действия: с 15.10.2010 по 18.10.2010 Время с 10:00 до 15:00 действия: Фото- (видео-) Ноутбук и оргтехника: 827347928 Серийный номер: Включая: **Субботу** 

**Воскресенье** 

Печать Закрыть

Рисунок 13 – Пример оформленного по текущему шаблону именного талона к КД

Заявка, по которой оформлен пропуск будет удалена из таблицы раздела «Текущие заявки» АРМ-БП (если заявка была отложена, то после оформления по ней пропуска, заявка будет удалена также из таблицы раздела «Отложенные заявки»).

В таблице раздела «Все заявки»:

- в графе «№ пропуска/КД», если пропуск был оформлен без КД, отобразится номер пропуска, если пропуск был оформлен с КД или в СКУД – номер пропуска и через символ «/» номер КД;
- в графе «Кто оформил» таблицы раздела «Все заявки» АРМ-БП появится запись с Ф.И.О. лица, оформившего пропуск;
- в графе «Отметки» таблицы раздела «Все заявки» АРМ-БП заявке будет присвоен статус «Пропуск оформлен» с указанием даты и времени оформления.

Примечания

Подп. и дата

Подп. и дата

Инв. № дубл.

Инв. № дубл.

Взам. инв. №

Взам. инв.

ž

Подп. и дата

Подп. и дата

Инв. № подл.

Инв. № подл.

1. При оформлении РП, ВП, ПП и ИП в СКУД, в случае ошибки в СКУД, значение идентификатора КД в БД АСЗП обнуляется и пропуск необходимо переоформить без КД или, если это возможно, оформить с КД с именным талоном.

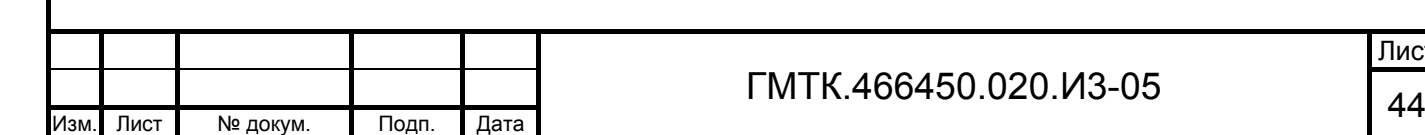

Лист

- 2. В случае переоформления пропуска номер пропуска сохраняется прежним.
- 3. Поле «Номер карты доступа» не является обязательным для заполнения при оформлении пропуска в СКУД. Если пропуск успешно оформлен в СКУД и при этом поле «Номер карты доступа» не было заполнено, то поле в графе «№ пропуска/КД» соответствующей заявки будет содержать только данные о номере пропуска.

4. В заявках на РП, ВП и ПП, по которым оформлены пропуска, (и для РП, ВП – в пропуск не внесена отметка «Пропуск выдан») в течение суток с момента оформления доступны для редактирования следующие персональные данные посетителя: данные групп полей «Документы посетителя» и «Согласие», а также фотография посетителя и данные сканирования предъявленного им документа.

5. При наличии в заявке посетителя и/или автомобиля, внесенного в один из «черных» списков нежелательных посетителей (автомобилей), на экране отобразится сообщение: «Вы не можете оформить пропуск для посетителя <Фамилия И.О. и дата рождения посетителя> (либо: для автомобиля <марка и регистрационный номер автомобиля>). Обратитесь в службу корпоративной защиты по телефону XXX-XX-XX», функционал оформления пропуска будет заблокирован. При наличии в списках нежелательных посетителей полных однофамильцев с разными датами рождения в сообщении отображается информация по всем однофамильцам с отображением их даты рождения.

### *4.6.2.3 Правила заполнения поля «Телефон»*

Подп. и дата

Подп. и дата

Инв. № дубл.

Инв. № дубл.

Взам. инв. №

Взам. инв. №

Подп. и дата

Подп. и дата

Инв. № подл.

Инв. № подл.

Поле «Телефон», в зависимости от настроек, выбранных администратором в АРМ локального администратора при настройке системы объекта АСЗП, может быть заполнено одним из трех способов:

> 1. В поле с использованием клавиатуры могут быть введены до 50 любых символов (два телефонных номера, разделенных пробелом или точкой с запятой). Допускается использование скобок «(» и «)» для выделения кода, а также знака «+» перед номером. Цифры телефонного номера могут быть введены либо слитно, либо через дефисы.

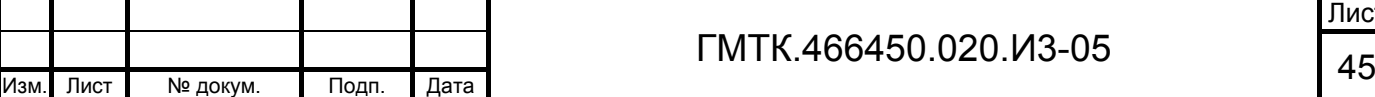

2. Поле может быть заполнено с использованием шаблона ввода телефонных номеров, приведенного на рисунке 14. Шаблон предназначен для ввода значений двух телефонов. Первый – номер городского (стационарного) телефона, второй – номер сотового (мобильного) телефона посетителя (пользователя АСЗП). Состав элементов шаблона и правила их заполнения приведены в таблице 8. Шаблон открывается в отдельном окне при установке курсора в поле «Телефон».

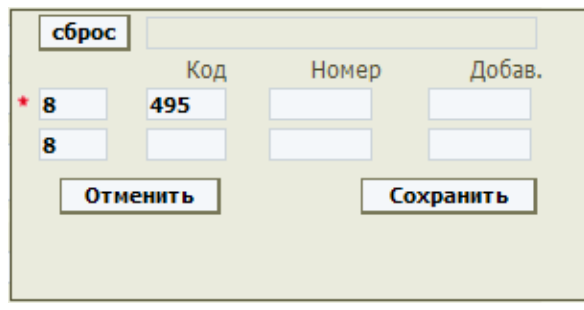

Рисунок 14 – Шаблон ввода телефонных номеров

Таблица 8 – Состав элементов шаблона ввода телефонных номеров и правила их заполнения

Подп. и дата

Подп. и дата

Инв. № дубл.

Инв. № дубл.

Взам. инв. №

Взам. инв. №

Подп. и дата

Подп. и дата

Инв. № подл.

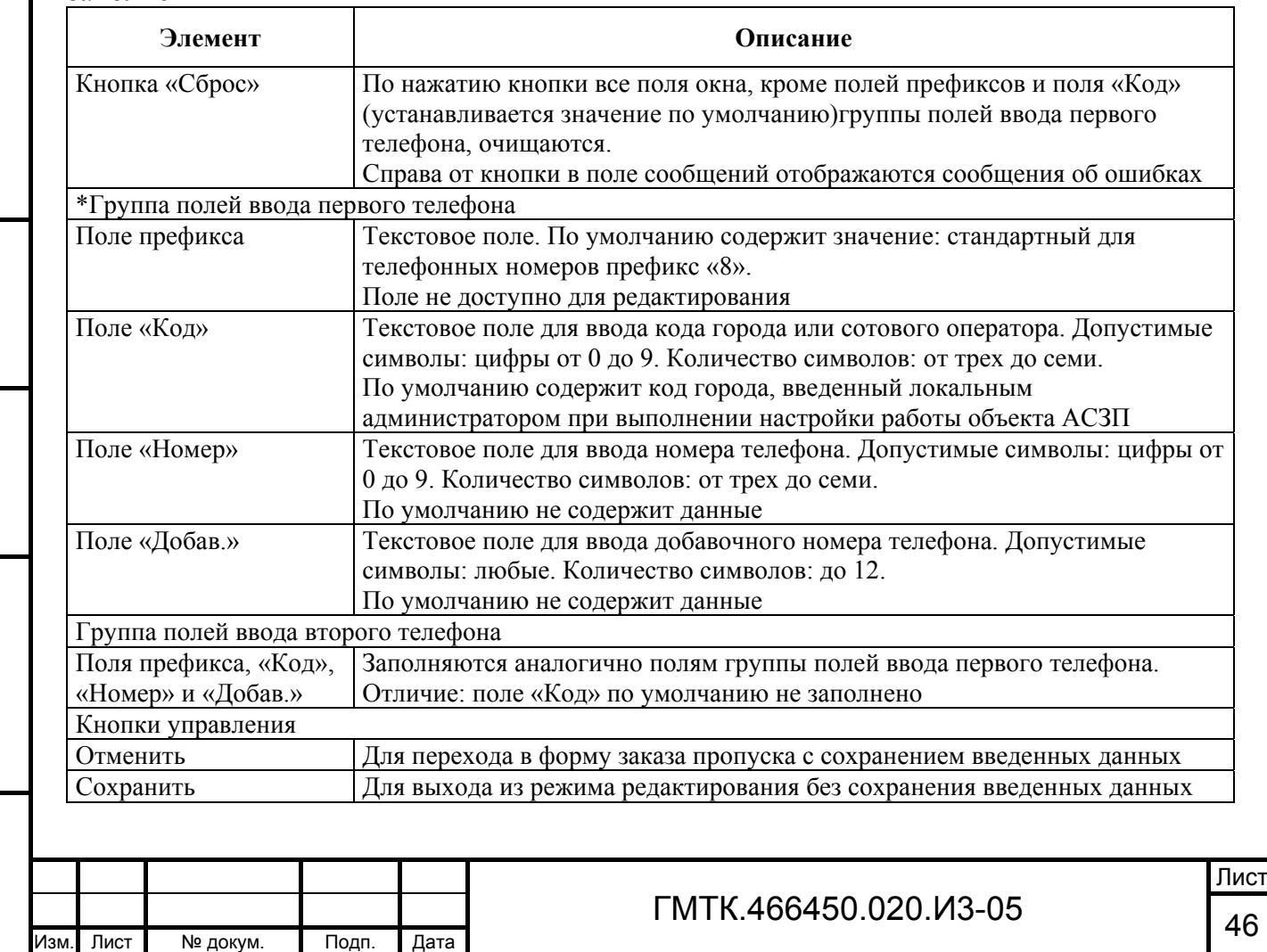

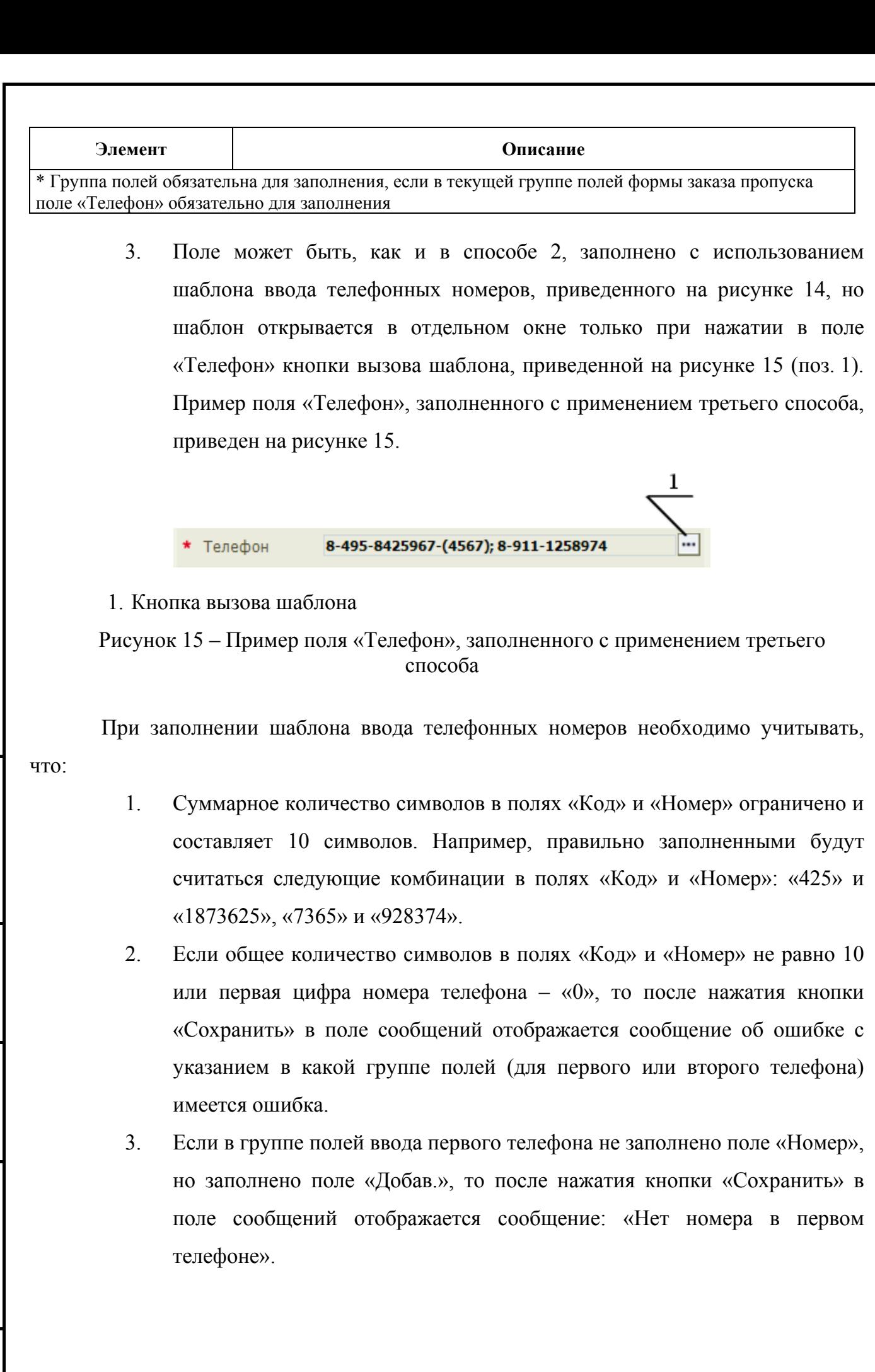

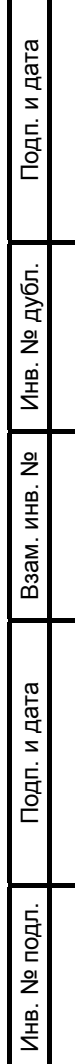

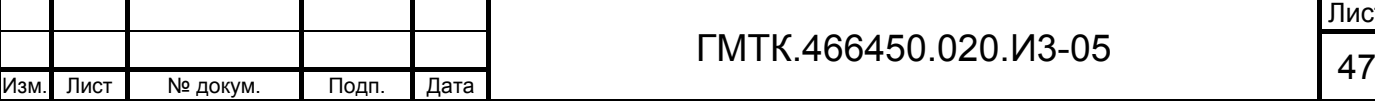

4. Если в текущей группе полей формы заказа пропуска поле «Телефон» обязательно для заполнения, то в шаблоне поле «Номер» первого телефона должно быть обязательно заполнено. Если оно не заполнено, то после нажатия кнопки «Сохранить» в поле сообщений отображается сообщение: «Не введен номер телефона».

### *4.6.2.4 Правила заполнения полей «Организация» и «Подразделение»*

Поля «Организация» и «Подразделение» групп полей формы оформления пропуска и окна оформления персональных данных посетителя при заказе пропуска в АРМ-З в зависимости от прав пользователя АРМ-З могут быть заполнены значениями, выбранными из числа имеющихся в справочнике «Организации» (ведется локальным администратором в АРМ-А), либо значениями, отсутствующими в указанном справочнике. При первичном открытии формы оформления пропуска в АРМ-БП в полях отображаются выбранные в АРМ-З значения.

Если в полях «Организация» и «Подразделение» формы оформления отображаются значения, отсутствующие в справочнике «Организации» текущего объекта АСЗП, то в верхней части формы отобразится сообщение: «Не заполнены следующие поля (либо заполнены неверно): Организация/Подразделение <наименование отсутствующей в справочнике организации/подразделения> (<группа полей, в которой содержится указанное значение>) отсутствует в справочнике. Добавьте новое значение».

Пользователь АРМ-БП имеет возможность:

- 1. Если отображающиеся значения в полях «Организация» и «Подразделение» имеются в справочнике «Организации», выполнить одно из следующих действий:
	- оставить выбранные в АРМ-З значения без изменений;
	- выбрать в полях «Организация» и «Подразделение» (одном или обоих) другие значения из числа имеющихся в справочнике «Организации»;
	- ввести в полях «Организация» и «Подразделение» (одном или обоих) другие значения, отсутствующие в справочнике «Организации».

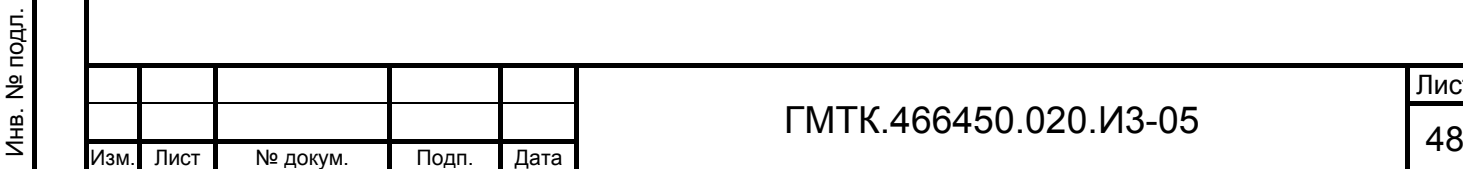

Подп. и дата

Подп. и дата

Инв. № дубл.

Инв. № дубл.

Взам. инв. №

Взам. инв. №

Подп. и дата

- 2. Если отображающиеся значения в полях «Организация» и «Подразделение» отсутствуют в справочнике «Организации», выполнить одно из двух действий:
	- выбрать в полях «Организация» и «Подразделение» другие значения из числа имеющихся в справочнике «Организации»;
	- ввести в полях «Организация» и «Подразделение» (одном или обоих) другие значения, отсутствующие в справочнике «Организации»;
	- оставить введенные в АРМ-З значения без изменений с обязательным добавлением новых значений, указанных в полях «Организация» и/или «Подразделение», в справочник «Организации».

Для выбора в полях «Организация» и «Подразделение» (одном или обоих) других значений из числа имеющихся в справочнике «Организации» необходимо:

> 1. Нажать кнопку «Добавить», приведенную на рисунке 16 (поз. 1). Откроется окно добавления значений в справочник «Организации», приведенное на рисунке 17.

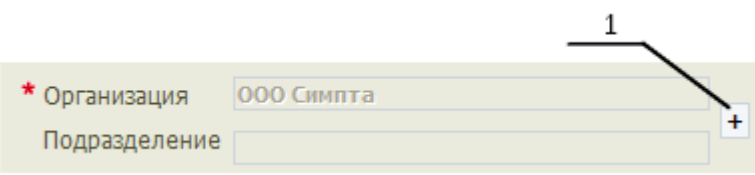

1. Кнопка «Добавить».

Подп. и дата

Подп. и дата

Инв. № дубл.

Инв. № дубл.

Взам. инв. №

Взам. инв.

ž

Подп. и дата

Подп. и дата

Рисунок 16 – Поля «Организация» и «Подразделение» формы оформления пропуска или окна оформления персональных данных посетителя в АРМ-БП

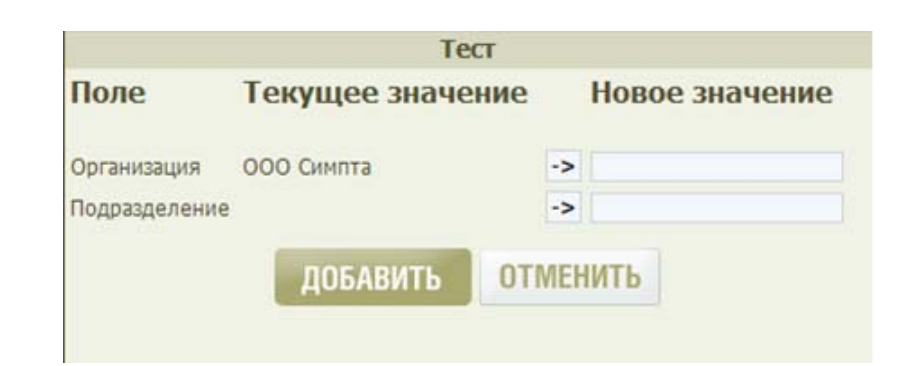

Рисунок 17 – Окно добавления значений в справочник «Организации»

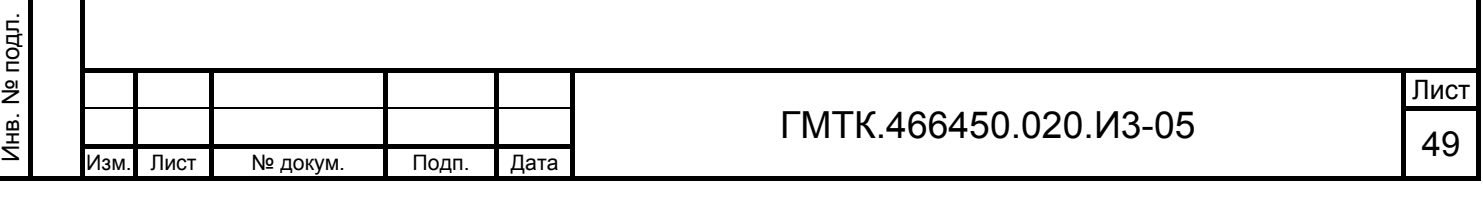

- 2. Для выбора другой организации необходимо:
	- установить курсор в поле «Организация»;
	- ввести требуемое название организации, либо выбрать его в списке поля, который раскрывается после установки в поле курсора и нажатия клавиши клавиатуры «Вниз»;
	- установить курсор в поле «Подразделение»;
	- ввести требуемое название подразделения выбранной организации, либо выбрать его в списке поля, который раскрывается после установки в поле курсора и нажатия клавиши клавиатуры «Вниз».
- 3. Для выбора другого подразделения необходимо:
	- нажать кнопку «Скопировать значение» ( $\ge$ ), соответствующую полю «Организация». В столбце «Новое значение» отобразится текущее выбранное название организации;
	- установить курсор в поле «Подразделение»;
	- ввести требуемое название подразделения выбранной организации, либо выбрать его в списке поля, который раскрывается после установки в поле курсора и нажатия клавиши клавиатуры «Вниз».
- 4. Нажать кнопку «ДОБАВИТЬ». Окно добавления значений в справочник «Организации» закроется, выбранные значения отобразятся в соответствующих полях «Организация» и «Подразделение».

Примечание – Поля «Организация» и «Подразделение» столбца «Новое значение» являются редактируемыми полями с автозаполнением и при наборе текста в полях отображается выпадающий список. В поле «Организация» в списке для выбора доступны значения справочника «Организации» объекта АСЗП, на который оформляется пропуск, в поле «Подразделения» – список подразделений организации, выбранной в поле «Организация».

Для добавления новых значений из полей «Организация» и «Подразделение» в справочник «Организации» необходимо:

1. Нажать кнопку «Добавить», приведенную на рисунке 16 (поз. 1).

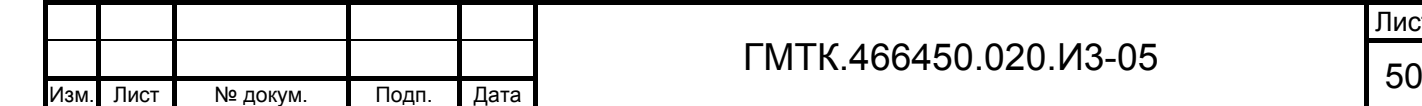

Подп. и дата

Подп. и дата

Инв. № дубл.

Инв. № дубл.

Взам. инв. №

Взам. инв. №

Подп. и дата

Подп. и дата

Инв. № подл.

Инв. № подл.

Лист

- 2. В открывшемся окне добавления значений в справочник «Организации» (см. рисунок 17):
	- для добавления новой организации нажать кнопку «Скопировать значение» ( $\geq$ ), соответствующую полю «Организация»;
	- для добавления нового подразделения в организацию, указанную в поле «Организация», нажать кнопку «Скопировать значение» (->). соответствующую полю «Подразделение».

Значения столбца «Текущее значение» отобразятся в столбце «Новое значение».

3. Нажать кнопку «ДОБАВИТЬ». Окно добавления значений в справочник «Организации» закроется, новые значения будут добавлены в справочник «Организации» и автоматически будут отправлены в соответствующую СКУД.

Для ввода в поля «Организация» и «Подразделение» (одном или обоих) значений, отсутствующих в справочнике «Организации», необходимо:

- 1. Нажать кнопку «Добавить», приведенную на рисунке 16 (поз. 1).
- 2. В открывшемся окне добавления значений в справочник «Организации» (см. рисунок 17) ввести вручную новые значения в поля графы «Новое значение».
- 3. Нажать кнопку «ДОБАВИТЬ». Окно добавления значений в справочник «Организации» закроется, новые значения будут добавлены в справочник «Организации» и автоматически будут отправлены в соответствующую СКУД.

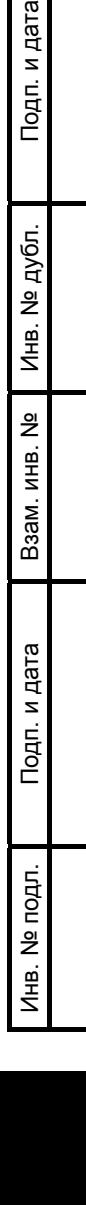

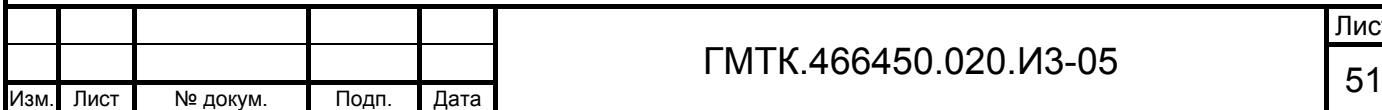

### **4.6.3 Оформление пропуска при вторичном посещении посетителя**

При оформлении пропуска на посетителя при его вторичном посещении (пропуск на посетителя уже когда-либо оформлялся) в открывшейся форме «Оформление <тип> пропуска»:

- 1. В списке «Ранее предъявленные» будут содержаться данные (тип, серия и номер) документов посетителя<sup>1</sup>, по которым на него ранее были оформлены пропуска.
- 2. В поле «Тип документа» отобразится тип последнего документа из предъявленных посетителем документов для оформления пропуска, хранящихся в БД АСЗП.
- 3. Поле «Телефон» будет автоматически заполнено данными из соответствующего поля текущей заявки или, если оно не заполнено, из соответствующего поля последней оформленной на данного посетителя заявки.
- 4. Группа полей «Документы посетителя» будет автоматически заполнена данными документа, указанного в поле «Тип документа».
- 5. Группа полей «Согласие» будет автоматически заполнена данными о типе, дате срока окончания и статусе имеющегося согласия посетителя на занесение его персональных данных в БД АСЗП (см. подраздел 4.12).
- 6. В группе полей «Изображения» будет отображаться информация о наличии в БД АСЗП:
	- изображения документа, указанного в поле «Тип документа»;
	- фотографии посетителя с указанием источника ее получения («из документа» или «с камеры»).

Внимание: Во избежание ошибок при оформлении пропусков необходимо контролировать соответствие даты рождения, указанной в предъявленном посетителем документе и в поле «Дата рождения»!

<sup>&</sup>lt;sup>1)</sup> Данные документов хранятся в БД АСЗП только до окончания срока действия согласия посетителя на занесение его персональных данных в БД АСЗП (см. подраздел 4.12), которое было оформлено по этим документам. Соответственно в список «Ранее предъявленные» будут включены только те документы, для которых еще не закончился срок действия оформленного по ним согласия.

|      |      |          |       |      |                       | Лис. |
|------|------|----------|-------|------|-----------------------|------|
|      |      |          |       |      | FMTK.466450.020.И3-05 | ◡▵   |
| Изм. | Лист | № докум. | Подп. | Дата |                       |      |

Подп. и дата Подп. и дата Инв. № дубл. Инв. № дубл. ž Взам. инв. № Взам. инв. Подп. и дата Подп. и дата Инв. № подл. Инв. № подл.

Если посетителем предъявлен документ, данные которого автоматически внесены в поля формы «Оформление <тип> пропуска», то для оформления посетителя необходимо:

- 1. Проверить наличие и качество изображения документа посетителя. При необходимости, провести сканирование  $\odot$  документа в соответствии с подразделом 4.10.
- 2. Повторить действия пункта 4.6.2 по оформлению пропуска при первичном посещении.

Если посетителем предъявлен другой документ, данные которого имеются в поле со списком «Ранее предъявленные», то необходимо:

- с помощью «мыши» выбрать соответствующую запись в списке «Ранее предъявленные». При этом поля группы «Документы посетителя» формы «Оформление <тип> пропуска» будут автоматически заполнены данными выбранного документа, данные, отображающиеся в полях группы «Согласие», не изменятся;
- повторить действия шагов 1 и 2, выполняемые при предъявлении посетителем документа, данные которого автоматически внесены в поля формы «Оформление <тип> пропуска» (см. выше).

Если посетителем предъявлен документ, данные которого отсутствуют в БД АСЗП (отсутствуют в поле «Ранее предъявленные), то для оформления пропуска необходимо:

Подп. и дата

Подп. и дата

Инв. № дубл.

Инв. № дубл.

Взам. инв. №

Взам. инв. №

Подп. и дата

Подп. и дата

Инв. № подл.

Инв. № подл.

- 1. Из списка в поле «Тип документа» выбрать тип предъявленного документа. При этом:
	- поля группы «Документы посетителя»: «Серия», «Номер» и «Кем и когда выдан», будут очищены;
	- значения полей группы «Документы посетителя»: «Дата рождения», «Место рождения» и «Адрес регистрации», останутся без изменений
	- значения полей группы «Согласие», останутся без изменений.

2. Заполнить группу полей «Документы посетителя» вручную или отсканировав С в соответствии с подразделом 4.10 предъявленный посетителем документ.

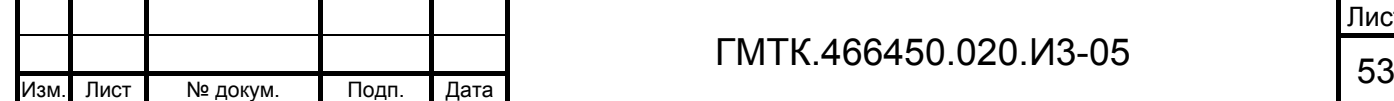

Лист

3. Повторить действия пункта 4.6.2 по оформлению пропуска при первичном посещении.

## **4.6.4 Оформление пропуска при наличии в БД АСЗП данных двух и более посетителей с полностью идентичными Ф.И.О.**

При наличии в БД АСЗП данных двух или более посетителей с полностью идентичными Ф.И.О. (далее – однофамильцы) после выбора для оформления заявки на одного из них, на экране откроется окно выбора даты рождения посетителя, приведенное на рисунке 18. Раскрывающийся список окна содержит список дат рождения имеющихся в БД АСЗП однофамильцев, отсортированный в порядке возрастания дат.

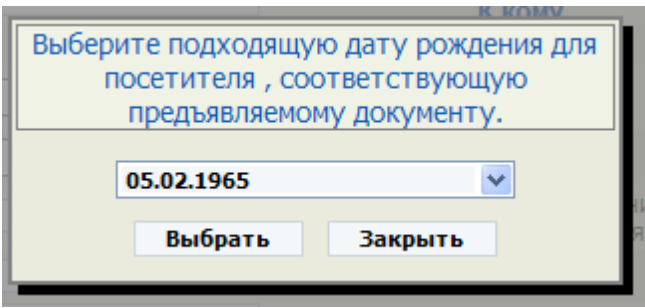

Рисунок 18 – Окно выбора даты рождения посетителя

Для выбора даты рождения посетителя необходимо с помощью «мыши» нажать кнопку **V**, в раскрывшемся списке выбрать требуемое значение и нажать кнопку «Выбрать». При этом на экране откроется окно с формой «Оформление <тип> пропуска», поля «Телефон», «Согласие» и группа полей «Документы посетителя» которой будут автоматически заполнены данными выбранного посетителя.

Далее для оформления пропуска необходимо повторить действия по пункту 4.6.3.

Если в списке отсутствует дата рождения посетителя, для которого оформляется пропуск, то в окне выбора даты рождения необходимо нажать кнопку «Закрыть» и повторить действия пункта 4.6.2 по оформлению пропуска.

### **4.6.5 Оформление пропуска по отложенным заявкам**

Для оформления пропуска по отложенной заявке необходимо:

- 1. Выбрать в главном меню АРМ-БП раздел «Отложенные заявки».
- 2. Найти заявку на оформление пропуска в соответствии с подразделом 4.5.

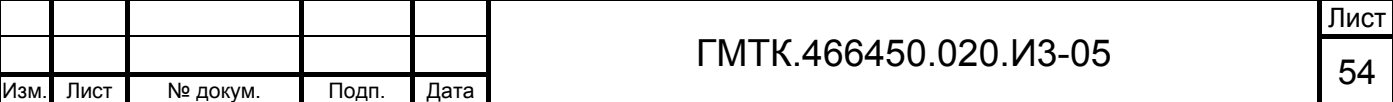

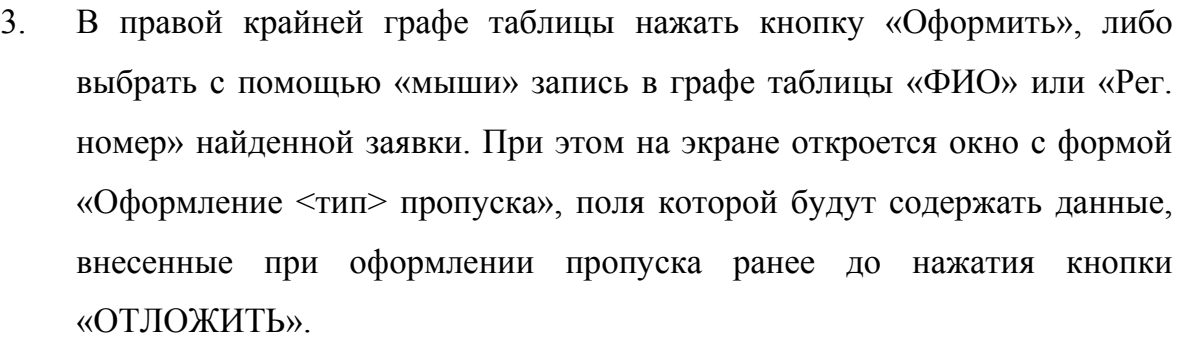

- 4. Далее выполнить действия по оформлению пропуска:
	- при первичном посещении посетителя в соответствии с пунктом 4.6.2;
	- при вторичном посещении в соответствии с пунктом 4.6.3;
	- при наличии в БД АСЗП данных двух и более посетителей с полностью идентичными Ф.И.О. – в соответствии с пунктом 4.6.4.

Заявка, по которой оформлен пропуск будет удалена из таблиц разделов «Текущие заявки» и «Отложенные заявки» АРМ-БП. В таблице раздела «Все заявки»:

- в графе «№ пропуска/КД», если пропуск был оформлен без КД, отобразится номер пропуска, если пропуск был оформлен с КД или в СКУД – номер пропуска и через символ «/» номер КД;
- в графе «Кто оформил» таблицы раздела «Все заявки» АРМ-БП появится запись с Ф.И.О. лица, оформившего пропуск;
- в графе «Отметки» таблицы раздела «Все заявки» АРМ-БП заявке будет присвоен статус «Пропуск оформлен» с указанием даты и времени оформления.

Примечание – Отложенные заявки доступны для оформления по ним пропусков во всех разделах АРМ-БП «Текущие заявки», «Все заявки» и «Отложенные заявки».

# **4.7 Оформление пропусков по заявкам на СП, ИД, РАП, ВАП и ПАП**

Для оформления заявки необходимо открыть заявку в режиме оформления (см. пункт 4.6.1). При этом на экране откроется окно с формой оформления соответствующего типа пропуска. Внешний вид и состав форм оформления приведены в приложении А.

При наличии в заявке посетителя/водителя и/или автомобиля, внесенного в один из «серых» списков посетителей (автомобилей), на экране отобразится сообщение: «Вы

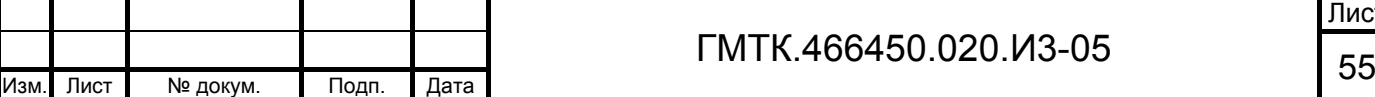

Подп. и дата

Подп. и дата

Инв. № дубл.

Инв. № дубл.

Взам. инв. №

Взам. инв. №

Подп. и дата

Подп. и дата

Инв. № подл.

не можете оформить пропуск для посетителя <Фамилия И.О. и дата рождения посетителя> (либо: для автомобиля <марка и регистрационный номер автомобиля>). Обратитесь в службу корпоративной защиты по телефону XXX-XX-XX».

Если при настройке АСЗП в АРМ-А включен режим проверки в заявках при оформлении данных о наличии у посетителей оргтехники и хотя бы одно из полей «Фото-(видео-) и оргтехника» и «Серия и номер» для посетителя в заявке заполнено, то в верхней части страницы АРМ-БП отобразится сообщение:

- «Посетитель <ФИО> следует с Фото-(видео-) или оргтехникой», если посетитель с оргтехникой в заявке один;
- «Посетители <список ФИО> следуют с Фото-(видео-) или оргтехникой», если посетителей с оргтехникой в заявке более одного.

В сообщении: <ФИО> – Ф.И.О. посетителя, <список ФИО> – список Ф.И.О. посетителей, для которых заполнено хотя бы одно из полей «Фото-(видео-) и оргтехника» и «Серия и номер», через запятую.

На любом этапе заполнения формы оформления пропуска пользователь, которому назначена роль «Добавить в серый список» и/или «Добавить в черный список», имеет возможность в соответствии с пунктом 4.9 добавить посетителя/водителя из заявки в ЛСП и/или ЛЧП.

Данные водителя и посетителей заявки на РАП, ВАП и ПАП могут быть оформлены как в АРМ-БП, так и в АРМ автомобильных пропусков (АРМ-АП). Данные оформленных водителей/посетителей доступны только для просмотра, при нажатии соответствующей им кнопки «Редактировать» на экране открывается окно просмотра данных, поля которого не доступны для редактирования.

Кроме того, если по заявке на РАП, ВАП, ПАП уже оформлен пропуск (с присвоением пропуску номера), то данные водителя и посетителей становятся недоступными для оформления вне зависимости от того, были они оформлены или нет.

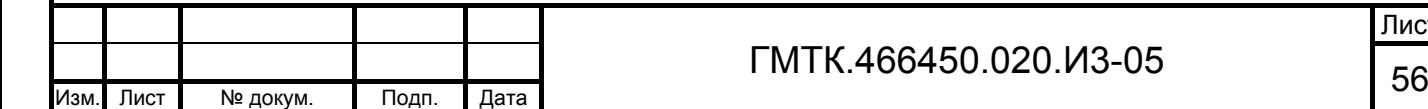

Подп. и дата

Подп. и дата

Инв. № дубл.

Инв. № дубл.

Взам. инв. №

Взам. инв. №

Подп. и дата

Подп. и дата

Инв. № подл.

Далее:

Подп. и дата

Подп. и дата

Инв. № дубл.

Инв. № дубл.

Взам. инв. №

Взам. инв.

ž

Подп. и дата

Подп. и дата

Инв. № подл.

Лнв. № подл.

- 1. При необходимости, внести изменения в Ф.И.О. водителя и посетителей. Для внесения изменений в Ф.И.О. водителя или одного из посетителей<sup>1)</sup>:
	- нажать соответствующую водителю/посетителю кнопку «Изменить ФИО», приведенную на рисунке 8 (поз. 1);
	- в открывшемся окне «Изменение ФИО», приведенном на рисунке 9, внести требуемые изменения в данные водителя/посетителя;
	- нажать кнопку «СОХРАНИТЬ». При этом окно «Изменение ФИО» закроется, в поле «ФИО» формы оформления пропуска, соответствующем водителю/посетителю, отобразятся измененные данные.

Примечание – Поля окна «Изменение ФИО» должны содержать символы только одного из двух алфавитов: русского или латинского (одновременное использование и латинских, и русских символов запрещено). Минимально возможное количество символов для непустого поля «Отчество» – 2 символа. Если в поле введен только 1 символ, то после нажатия в окне «Изменение ФИО» кнопки «СОХРАНИТЬ» в его нижней части отобразится сообщение об ошибке.

- 2. Внести персонифицированные данные водителя (если они еще не оформлены и доступны для редактирования), для чего:
	- нажать кнопку «Редактировать», соответствующую полю «ФИО» группы полей «Сведения о водителе». При этом откроется окно «Сведения о водителе»<sup>2)</sup>, приведенное на рисунке 19. Состав окна «Сведения о водителе» и правила оформления данных для водителя приведены в таблице А.5 приложения А;
	- при первичном посещении водителя заполнить, выполнив действия шагов 2 и 3 пункта 4.6.2, или при повторном посещении –

<sup>&</sup>lt;sup>1)</sup> Ф.И.О. посетителя/водителя доступны для редактирования только до внесения в АРМ-КПП первой отметки о доступе посетителя на охраняемый объект (отметка о проходе КПП (входе/выходе/въезде/выезде)).

<sup>&</sup>lt;sup>2)</sup> При наличии в БД АСЗП данных двух или более посетителей с Ф.И.О. полностью идентичными Ф.И.О. водителя/посетителя, после нажатия кнопки «Редактировать» на экране откроется окно выбора даты рождения посетителя, приведенное на рисунке 18. В окне необходимо выбрать из списка дату рождения водителя/ посетителя и нажать кнопку «Выбрать». При этом также откроется окно «Сведения о водителе»/ «Сведения о посетителе».

отредактировать, выполнив действия пункта 4.6.3, поля групп «Документы посетителя», «Согласие» и «Изображения»;

 нажать кнопку «СОХРАНИТЬ». При этом окно «Сведения о водителе» закроется.

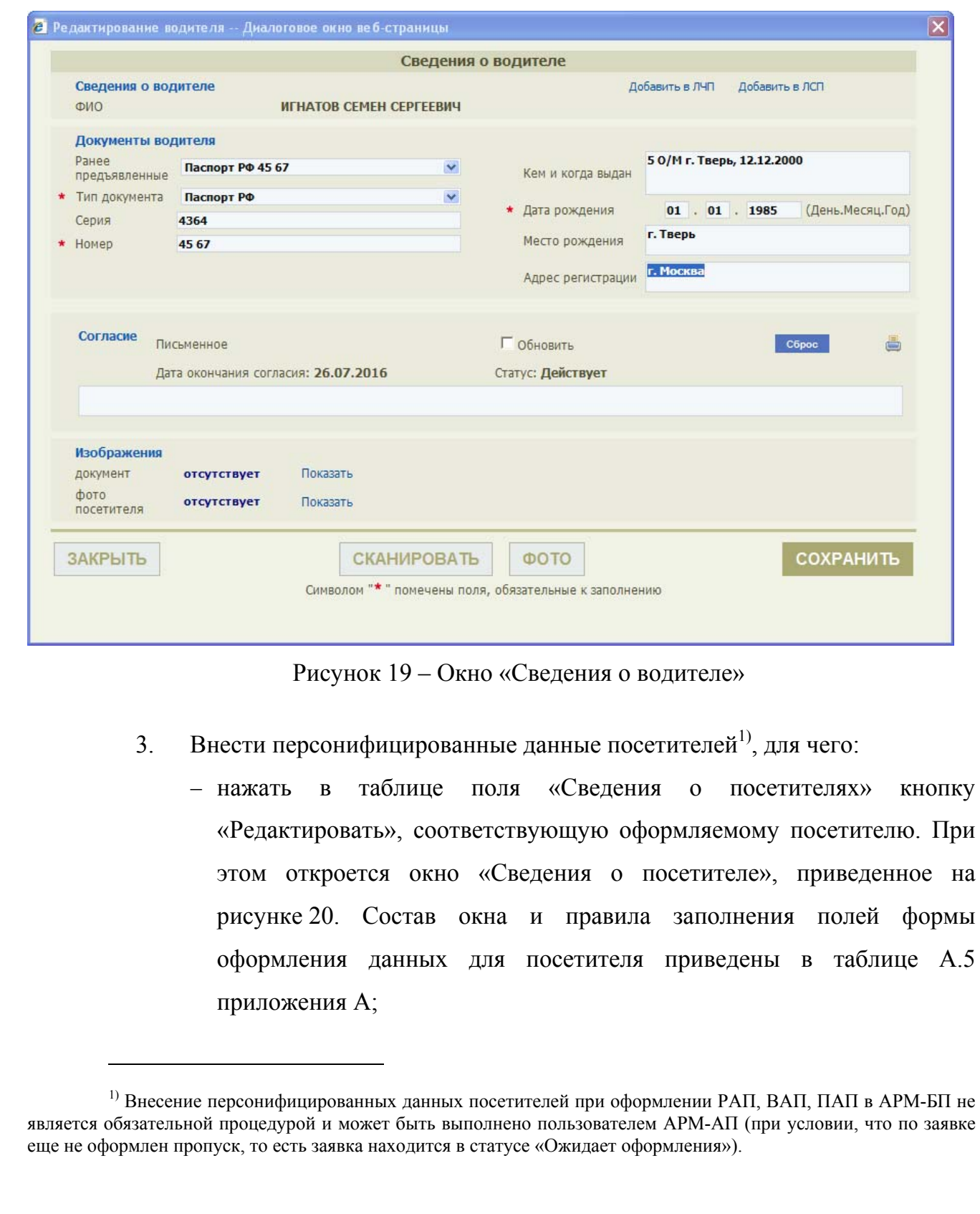

ГМТК.466450.020.И3-05

Подп. и дата

Подп. и дата

Инв. № дубл.

Инв. № дубл.

Взам. инв. №

Взам. инв. №

Подп. и дата

Подп. и дата

Инв. № подл.

Инв. № подл.

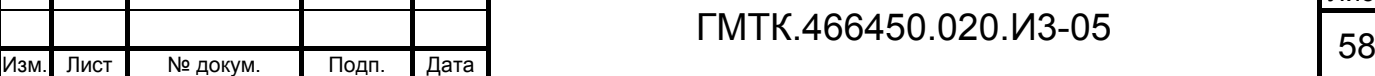

Лист

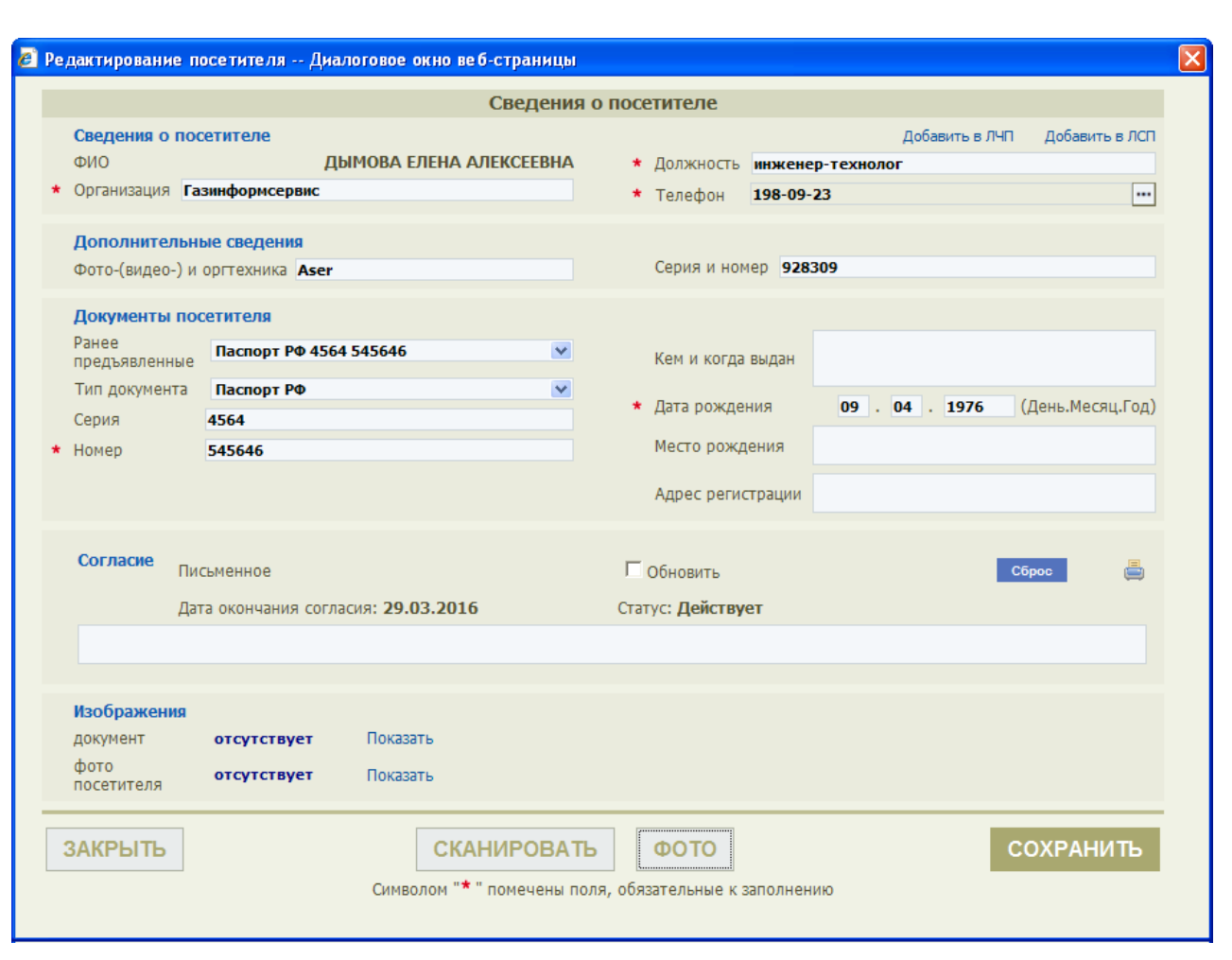

Рисунок 20 – Окно «Сведения о посетителе»

- при необходимости, заполнить или отредактировать поля групп «Сведения о посетителе»<sup>1)</sup> и «Дополнительные сведения». Правила заполнения поля «Телефон» приведены в подпункте 4.6.2.3, полей «Организация» и «Подразделение» – в подпункте 4.6.2.4;
- при первичном посещении посетителя заполнить, выполнив действия шагов 2 и 3 пункта 4.6.2, или при повторном посещении отредактировать, выполнив действия пункта 4.6.3, поля групп «Документы посетителя», «Согласие» и «Изображения»;
- нажать кнопку «СОХРАНИТЬ». При этом окно «Сведения о посетителе» закроется. Внесенные в поле «Организация» изменения

 $^{1)}$  Данные документов хранятся в БД АСЗП только до окончания срока действия согласия посетителя на занесение его персональных данных в БД АСЗП (см. подраздел 4.12), которое было оформлено по этим документам. Соответственно в список «Ранее предъявленные» будут включены только те документы, для которых еще не закончился срок действия оформленного по ним согласия.

|      |      |          |       |      |                       | Лист |
|------|------|----------|-------|------|-----------------------|------|
|      |      |          |       |      | FMTK.466450.020.И3-05 | 59   |
| Изм. | Лист | № докум. | Подп. | Дата |                       |      |

отобразятся в таблице поля «Сведения о посетителях» формы оформления пропуска. Остальные данные посетителя, занесенные в поля групп «Сведения о посетителе» и «Дополнительные сведения», отображаются во всплывающей подсказке, которая отображается при наведении курсора на фамилию посетителя в графе «Фамилия» таблицы «Сведения о посетителях».

- 4. В форме оформления пропуска внести, при необходимости, изменения в интервал времени посещения посетителей по текущей заявке.
- 5. Заполнить или отредактировать, при необходимости, оставшиеся поля формы оформления пропуска. Правила заполнения/редактирования поля «Телефон» приведены в подпункте 4.6.2.3.
- 6. Нажать кнопку «ОФОРМИТЬ».

Подп. и дата

Подп. и дата

Инв. № дубл.

Инв. № дубл.

Взам. инв. №

Взам. инв. №

Подп. и дата

Подп. и дата

Инв. № подл.

Инв. № подл.

- 7. В автоматически открывшемся на экране окне просмотра оформленного пропуска:
	- для вывода пропуска на печать: нажать кнопку «Печать», в открывшемся стандартном окне задать параметры печати и нажать кнопку «Печать». При этом пропуск будет выведен на печать, стандартное окно параметров печати и окно просмотра оформленного пропуска закроются;
	- для перехода в предыдущее окно без вывода пропуска на печать нажать кнопку «Закрыть».

Активной станет страница с формой оформления пропуска, в группе «Отметки» которой отобразится отметка «Пропуск оформлен» с указанием даты и времени оформления. Пользователь имеет возможность проставить отметку о выдаче пропуска, нажав кнопку «ВЫДАН», либо перейти на другую страницу СПО АСЗП.

8. Убедиться, что заявка, по которой оформлен пропуск, удалена из таблицы данных раздела «Текущие заявки» АРМ-БП (если заявка была отложена, то после оформления по ней пропуска, заявка будет удалена также из таблицы раздела «Отложенные заявки»).

9. Убедиться, что в таблице раздела «Все заявки»:

в графе «№ пропуска/КД» отобразился номер пропуска;

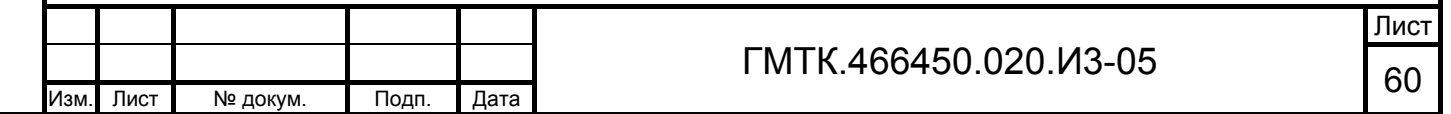

- в графе «Кто оформил» таблицы раздела «Все заявки» АРМ-БП появилась запись с Ф.И.О. лица, оформившего пропуск;
- в графе «Отметки» таблицы раздела «Все заявки» АРМ-БП заявке присвоен статус «Пропуск оформлен» с указанием даты и времени оформления.

Примечание – Оформление пропуска по заявке также может быть отложено по нажатию кнопки «ОТЛОЖИТЬ». При этом:

- форма оформления пропуска по отложенной заявке закрывается;
- все внесенные данные сохраняются, включая данные посетителя/водителя, в том числе сохраняется факт дачи или не дачи посетителем/водителем согласия;
- отложенная заявка отображается в таблицах всех разделов АРМ-БП: «Текущие заявки», «Все заявки» и «Отложенные заявки»;
- статус заявки не изменяется «Ожидает оформления».

## **4.8 Оформление пропусков по заявкам на МП**

Для оформления заявок на МП необходимо:

- 1. Открыть заявку на МП в режиме оформления (см. подраздел 4.6). При этом на экране откроется окно с формой «Оформление материального пропуска», приведенной на рисунке 21.
- 2. Внести, при необходимости, изменения в значения полей «Дата рождения» и «Место хранения заявки».
- 3. Внести, при необходимости, изменения в состав ОД, на которые может быть осуществлен доступ посетителя по оформляемому пропуску.
- 4. Нажать кнопку «ОФОРМИТЬ». При этом пропуску будет присвоен очередной номер (в рамках текущего календарного года) для соответствующего типа пропуска, на экране откроется окно просмотра оформленного пропуска, в котором необходимо:
	- для вывода пропуска на печать: нажать кнопку «Печать», в открывшемся стандартном окне задать параметры печати и нажать кнопку «Печать». При этом пропуск будет выведен на печать,

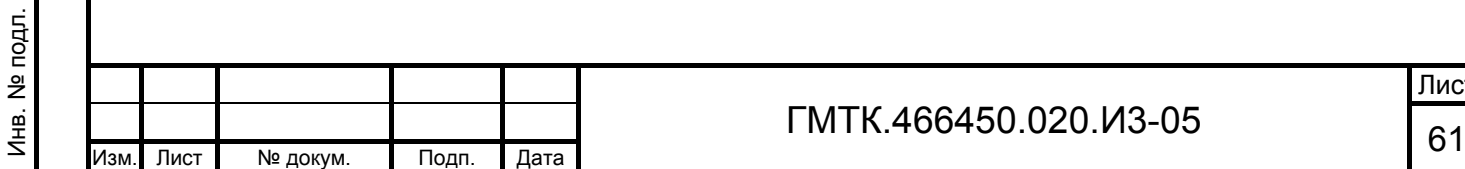

Подп. и дата

Подп. и дата

Инв. № дубл.

Инв. № дубл.

Взам. инв. №

Взам. инв. №

Подп. и дата

стандартное окно параметров печати и окно просмотра оформленного пропуска закроются;

 для перехода в предыдущее окно без вывода пропуска на печать нажать кнопку «Закрыть».

Активной станет страница с формой оформления пропуска, в группе «Отметки» которой отобразится отметка «Пропуск оформлен» с указанием даты и времени оформления. Пользователь имеет возможность проставить отметку о выдаче пропуска, нажав кнопку «ВЫДАН», либо перейти на другую страницу СПО АСЗП.

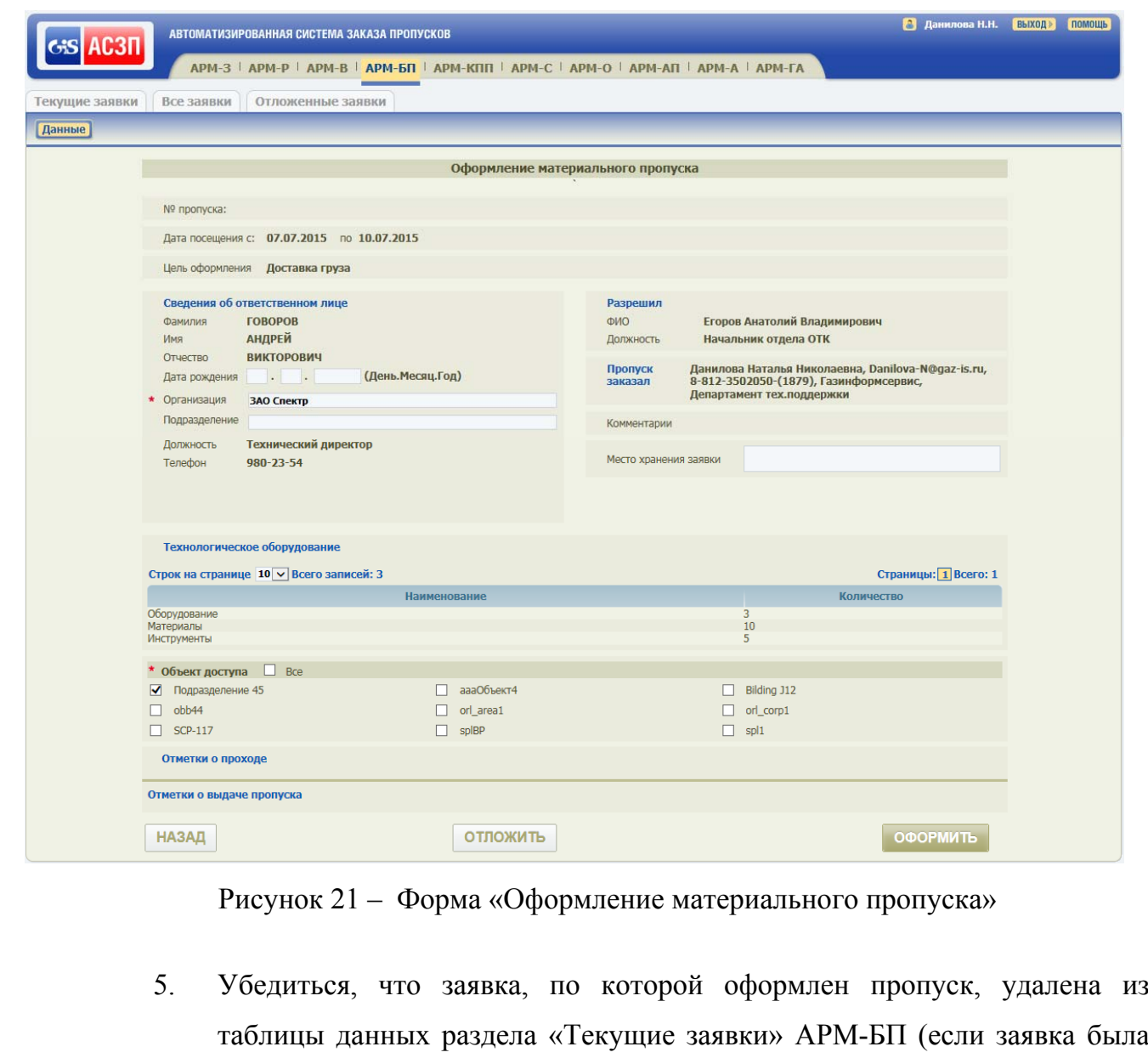

Подп. и дата

Подп. и дата

Инв. № дубл.

Инв. № дубл.

Взам. инв. №

Взам. инв. №

Подп. и дата

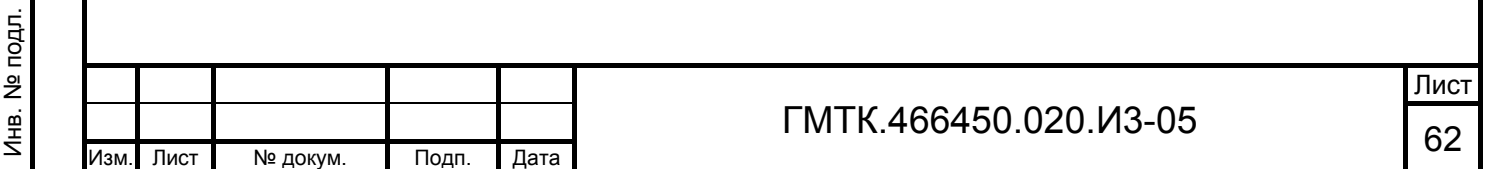

отложена, то после оформления по ней пропуска, заявка будет удалена также из таблицы раздела «Отложенные заявки»).

- 6. Убедиться, что в таблице раздела «Все заявки»:
	- в графе «№ пропуска/КД» отобразился номер пропуска;
	- в графе «Кто оформил» таблицы раздела «Все заявки» АРМ-БП появилась запись с Ф.И.О. лица, оформившего пропуск;
	- в графе «Отметки» таблицы раздела «Все заявки» АРМ-БП заявке присвоен статус «Пропуск оформлен» с указанием даты и времени оформления.

Примечание – Оформление пропуска по заявке на МП также может быть отложено по нажатию кнопки «ОТЛОЖИТЬ». При этом:

- форма оформления пропуска по отложенной заявке закрывается;
- все внесенные данные сохраняются;

Подп. и дата

Подп. и дата

Инв. № дубл.

Инв. № дубл.

Взам. инв. №

Взам. инв. №

Подп. и дата

Подп. и дата

- отложенная заявка отображается в таблицах всех разделов АРМ-БП: «Текущие заявки», «Все заявки» и «Отложенные заявки»;
- статус заявки не изменяется «Ожидает оформления».

## **4.9 Добавление посетителя из заявки в локальный «серый» или «черный» список нежелательных посетителей**

Для добавления посетителя из заявки в локальный «серый» или «черный» список нежелательных посетителей пользователю АРМ-БП необходимо:

- 1. Открыть форму визирования заявки в соответствии с пунктом 4.6.1.
- 2. Для добавления посетителя из СП, ИД, РАП, ВАП и ПАП нажать дополнительно в таблице посетителей соответствующую требуемому посетителю кнопку «Редактировать».
- 3. Нажать ссылку «Добавить в ЛСП» или «Добавить в ЛЧП» (для добавления посетителя соответственно в ЛСП или ЛЧП). Откроется приведенное на рисунке 22 окно добавления посетителя в список. Состав и описание элементов окна для добавления посетителя в ЛСП и ЛЧП одинаковы и приведены в таблице 9.

4. Ввести в поле «Причина занесения в список» текст, поясняющий причину занесения посетителя/водителя в список.

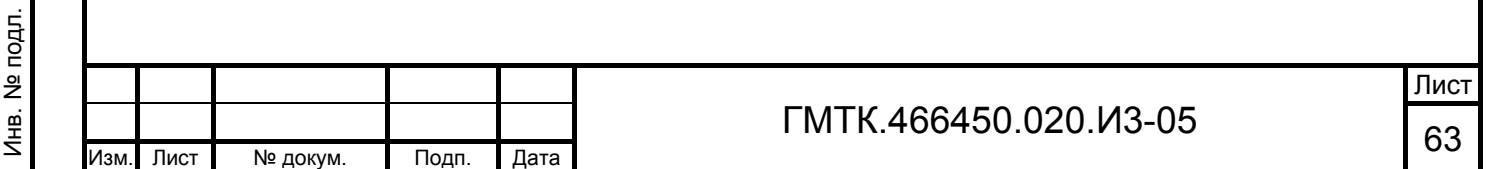

- 5. Заполнить поле «Дата рождения», если дата рождения посетителя/водителя известна.
- 6. Нажать кнопку «ДОБАВИТЬ».

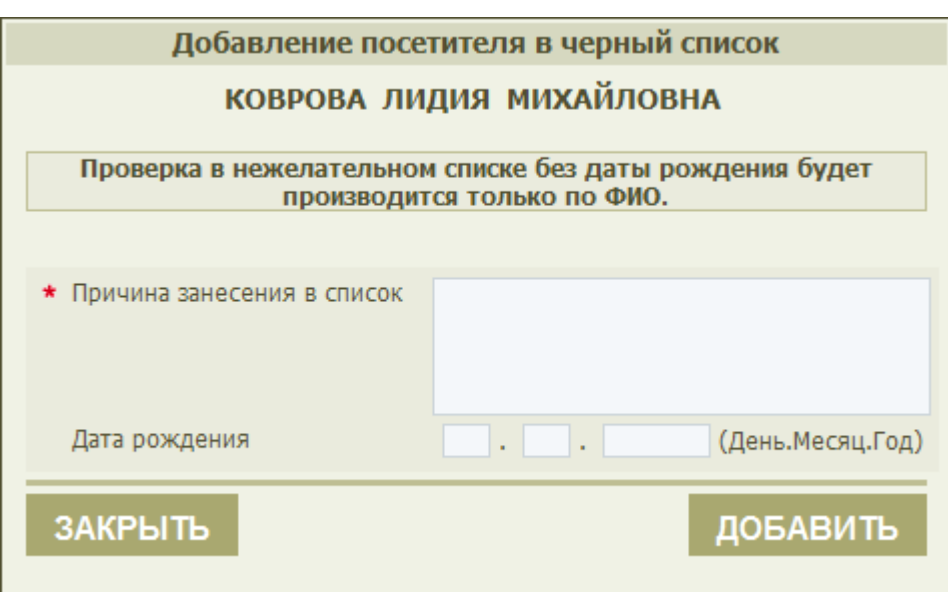

Рисунок 22 – Окно добавления посетителя в ЛСП и ЛЧП

### Таблица 9 – Состав и описание элементов окна добавления посетителя в ЛСП и ЛЧП

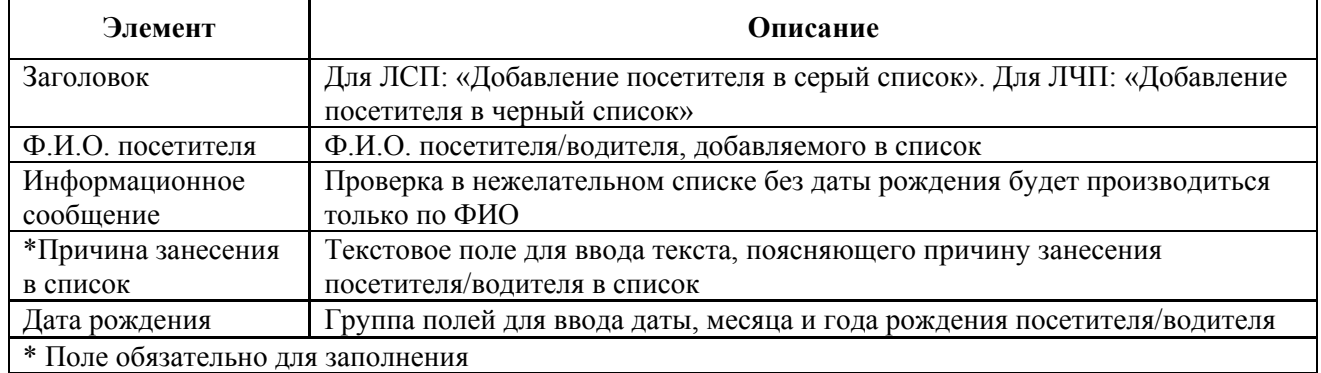

Если поля окна заполнены неверно, то над полем «Причина занесения в список» отобразится сообщение с описанием допущенной ошибки.

Если данные введены корректно, то:

Подп. и дата

Подп. и дата

Инв. № дубл.

Инв. № дубл.

Взам. инв. №

Взам. инв. №

Подп. и дата

- 1. Окно добавления посетителя в список закроется.
- 2. В верхней части страницы с формой оформления пропуска отобразится сообщение «Вы не можете оформить пропуск для посетителя <Фамилия И.О. и дата рождения посетителя>. Обратитесь в службу корпоративной

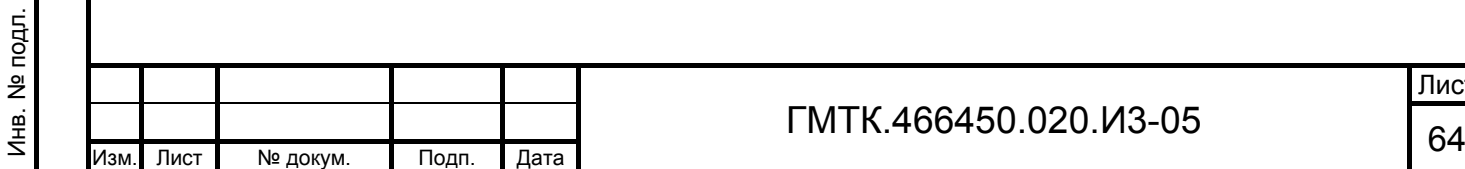

защиты по телефону XXX-XX-XX». При этом, если посетитель/водитель внесен в ЛЧП, то функционал оформления заявки будет блокирован.

- 3. В ЛСП/ЛЧП будет создана новая запись с данными:
	- Ф.И.О. и дата рождения (если она указана) посетителя/водителя;
	- причина занесения в список;
	- данные пользователя АРМ-БП в качестве должностного лица, давшего распоряжение о внесении посетителя в список;
	- дата и время создания записи.

## **4.10 Сканирование документов посетителя**

Для проведения сканирования документа, предъявленного посетителем, необходимо:

- 1. Поместить документ в подключенный к ПЭВМ оператора АРМ-БП сканер.
- 2. В форме «Оформление <тип> пропуска» (для РП, ВП, ПП, ИП) или окне «Сведения о водителе»/«Сведения о посетителе» (для СП, ИД, РАП, ВАП, ПАП) нажать кнопку «СКАНИРОВАТЬ». При этом на экране откроется окно «Сканирование документов», приведенное на рисунке 23. Состав окна представлен в таблице 10.
- 3. В выпадающем списке «Тип документа» выбрать тип предъявленного посетителем документа.
- 4. Для проведения сканирования с: занесением изображения сканированного документа в БД АСЗП; извлечением из него данных1) для занесения их в форму оформления пропуска; извлечением фотографии посетителя из сканируемого документа, проконтролировать наличие флагов (при необходимости, установить флаги) соответственно в полях формы: «изображение документа», «извлечь данные», «фото посетителя», и перейти к шагу 6.

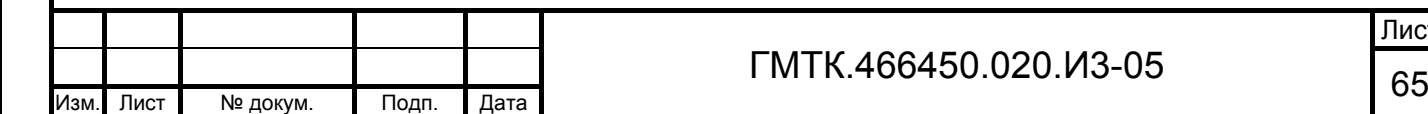

Подп. и дата

Подп. и дата

Инв. № дубл.

Инв. № дубл.

Взам. инв. №

Взам. инв. №

Подп. и дата

Подп. и дата

Инв. № подл.

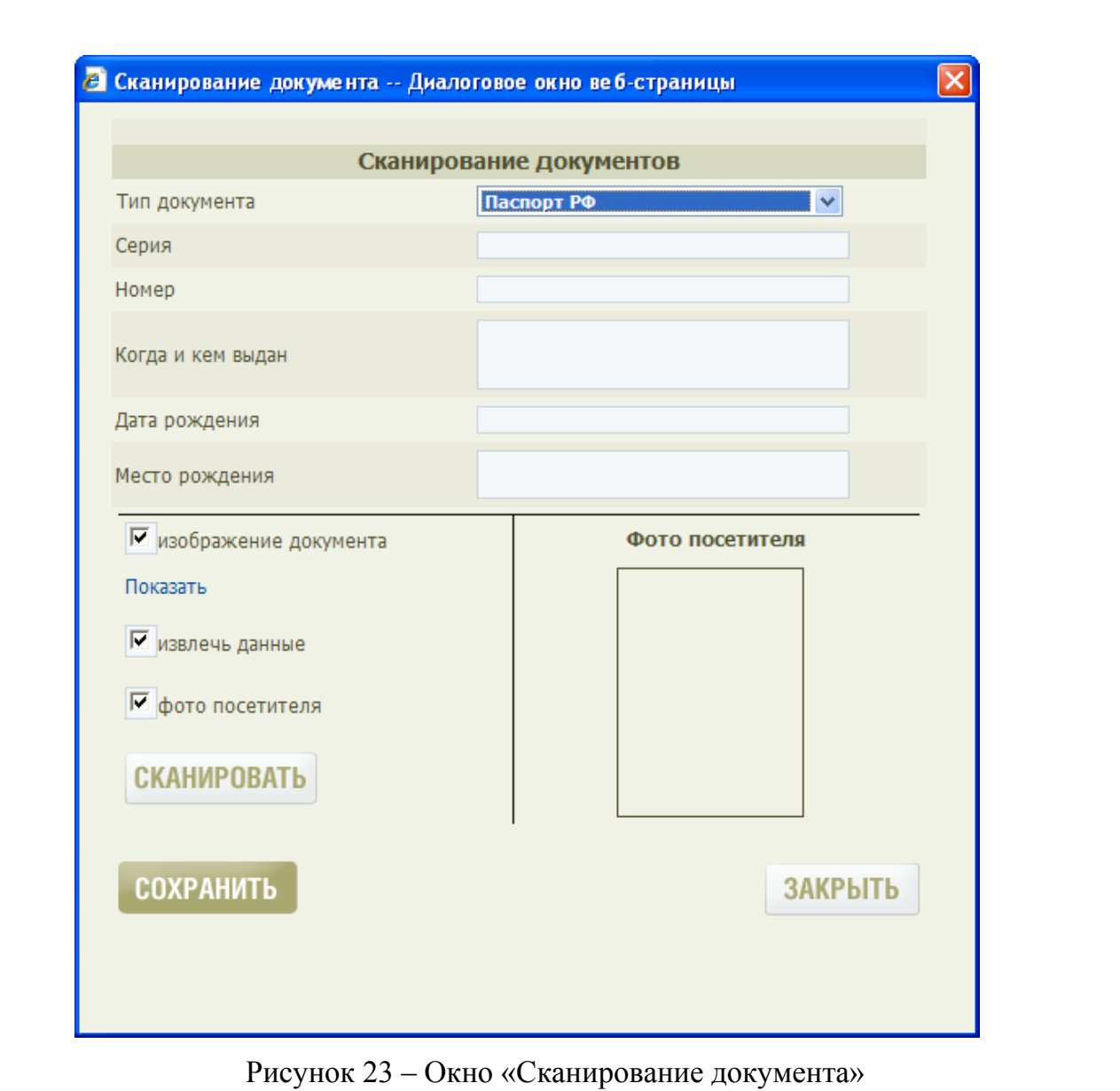

# Таблица 10 – Состав окна «Сканирование документов»

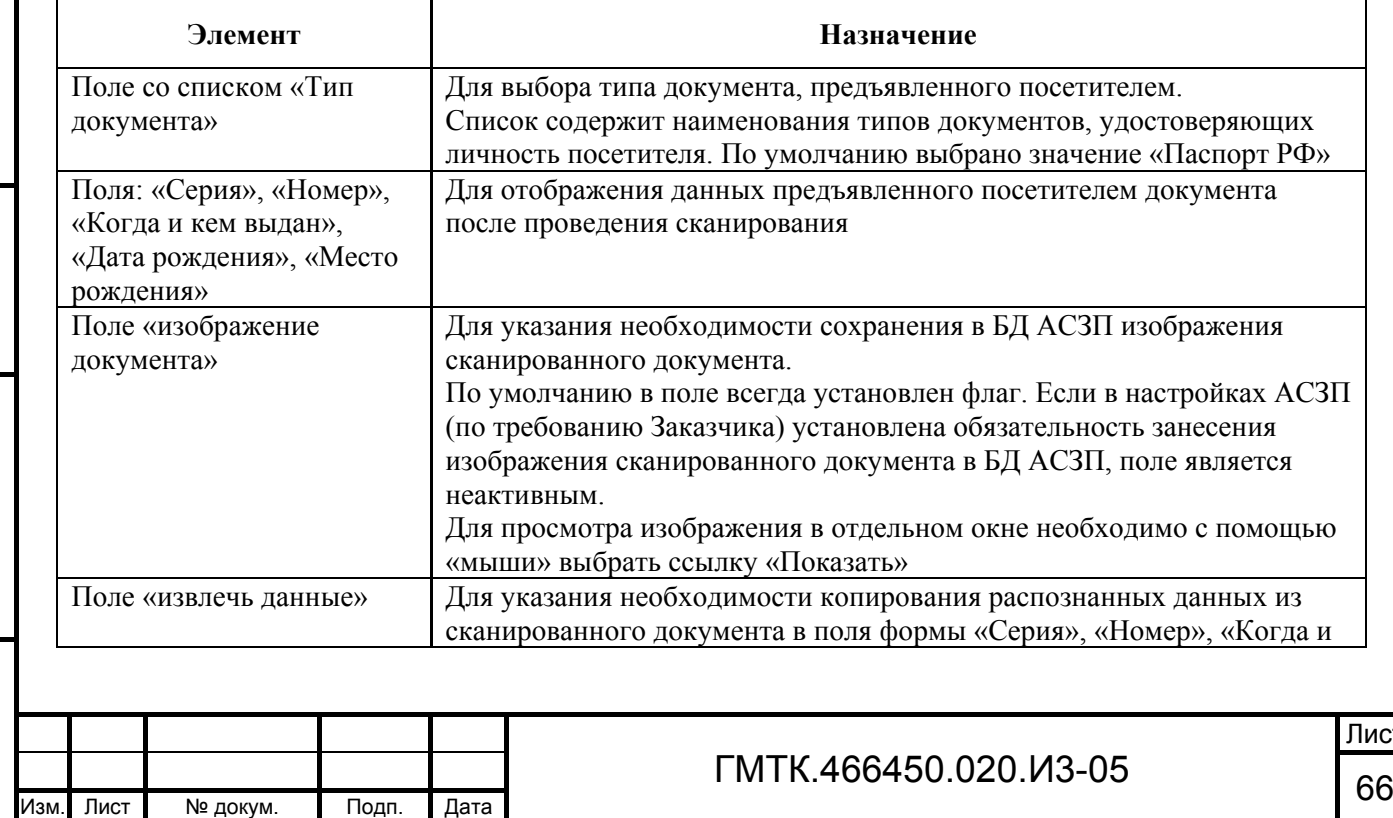

Подп. и дата Подп. и дата Инв. № дубл. Инв. № дубл. Взам. инв. № Взам. инв. № Подп. и дата Подп. и дата Инв. № подл. Инв. № подл.

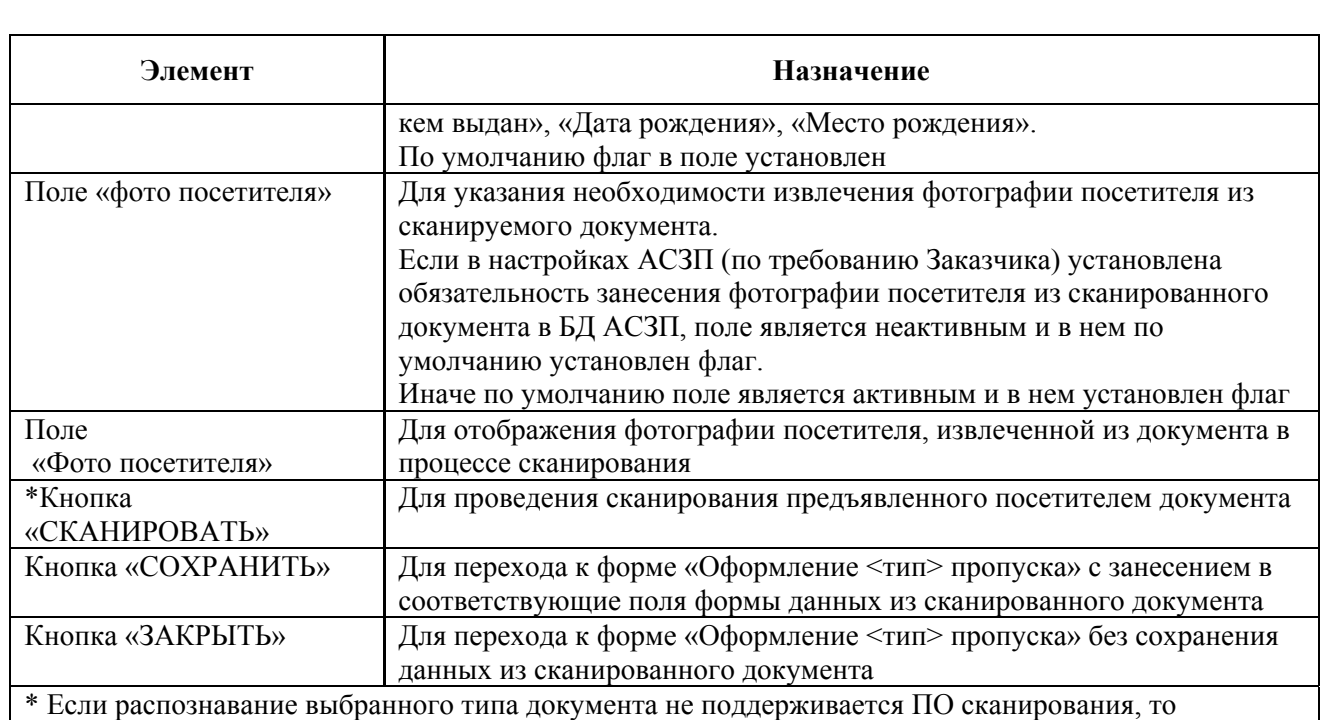

выполняется только сканирование документа, без извлечения текстовой информации и фотографии посетителя

- 5. Для проведения сканирования без: занесения изображения сканированного документа в БД АСЗП; извлечения из него данных для занесения их в форму оформления пропуска; извлечения фотографии посетителя из сканируемого документа, отменить установку флагов соответственно в полях формы: «изображение документа», «извлечь данные», «фото посетителя».
- 6. Нажать кнопку «СКАНИРОВАТЬ». При этом на экране отобразится окно процесса сканирования, приведенное на рисунке 24, с кнопкой отмены сканирования документа «Cancel». По завершении процесса сканирования на экране отобразится окно просмотра отсканированных данных, приведенное на рисунке 25, с кнопками «ОК» и «Cancel» для добавления извлеченных данных в поля формы «Сканирование документов» или для выхода из режима сканирования соответственно.
- 7. При нажатии кнопки «ОК» поля формы «Сканирование документов»: «Серия», «Номер», «Когда и кем выдан», «Дата рождения», «Место рождения» и «Фото посетителя», автоматически заполняются данными из сканированного документа (при соответствующих заданных условиях  $\frac{1}{2}$

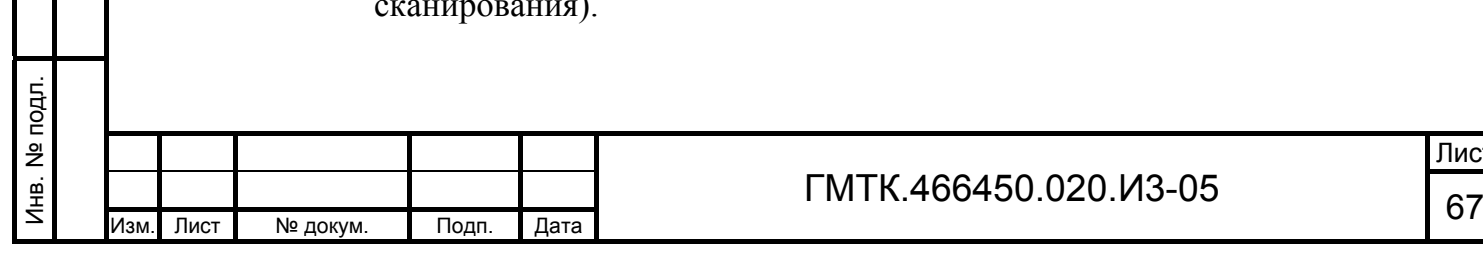

Подп. и дата

Подп. и дата

Инв. № дубл.

Инв. № дубл.

Взам. инв. №

Взам. инв. №

Подп. и дата

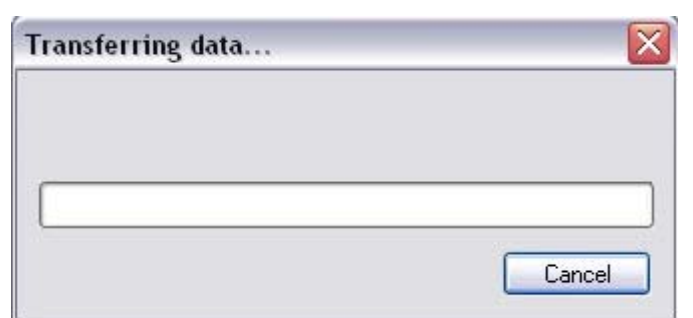

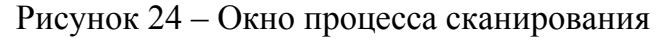

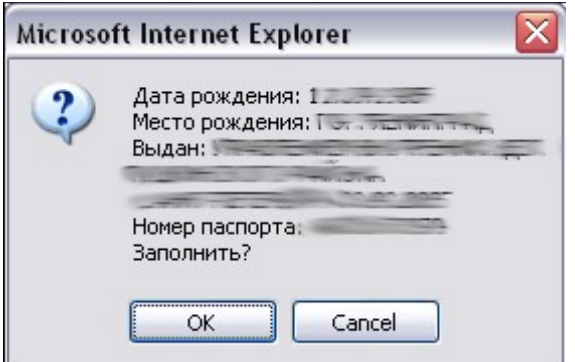

Рисунок 25 – Окно просмотра отсканированных данных

- 8. Проверить соответствие сканированных данных данным предъявленного документа. Внести, при необходимости, изменения вручную.
- 9. Нажать:

Подп. и дата

Подп. и дата

Инв. № дубл.

Инв. № дубл.

Взам. инв. №

Взам. инв. №

Подп. и дата

Подп. и дата

- кнопку «СОХРАНИТЬ» для перехода к форме «Оформление <тип> пропуска» (для РП, ВП, ПП, ИП) или в окно «Сведения о водителе»/«Сведения о посетителе» (для СП, ИД, РАП, ВАП, ПАП) с занесением в соответствующие поля формы/окна данных из сканированного документа;
- либо кнопку «НАЗАД» для выхода из режима сканирования документа без сохранения результатов сканирования.

Примечание – Данные о регистрации из паспорта РФ не сканируются, поэтому, если до проведения сканирования поле «Адрес регистрации» было заполнено оператором АРМ-БП, то внесенные данные сохраняются и после проведения сканирования.

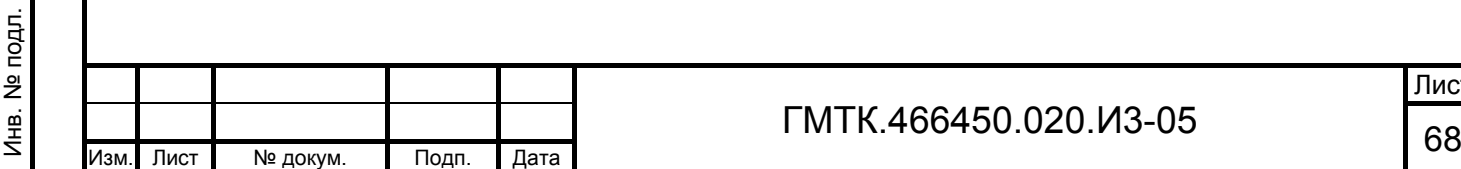

## **4.11 Фотографирование посетителя**

Внимание: Функционал получения фотографии посетителя с помощью USB- или IP- видеокамеры доступен для заявок на все типы пропусков, кроме МП, СП и ИД!

Для проведения фотографирования посетителя оператору необходимо в форме «Оформление <тип> пропуска» (для РП, ВП, ПП, ИП) или окне «Сведения о водителе»/«Сведения о посетителе» (для РАП, ВАП, ПАП) нажать кнопку «ФОТО». Кнопка «ФОТО» отображается в форме/окне только при наличии подключенной к АРМ-БП оператора видеокамеры.

При нажатии кнопки «ФОТО» на экране откроется окно фотографирования посетителя. Если к ПЭВМ оператора АРМ-БП подключена USB-видеокамера, то заголовок окна будет «USB камера», если подключена IP-видеокамера, то заголовок будет «IP камера». Состав остальных элементов окна одинаков для обоих типов видеокамер. На рисунке 26 приведено окно «USB камера». Состав элементов окна приведен в таблице 11.

В поле «Видео с камеры» окна отобразится изображение посетителя, получаемое с видеокамеры в режиме реального времени.

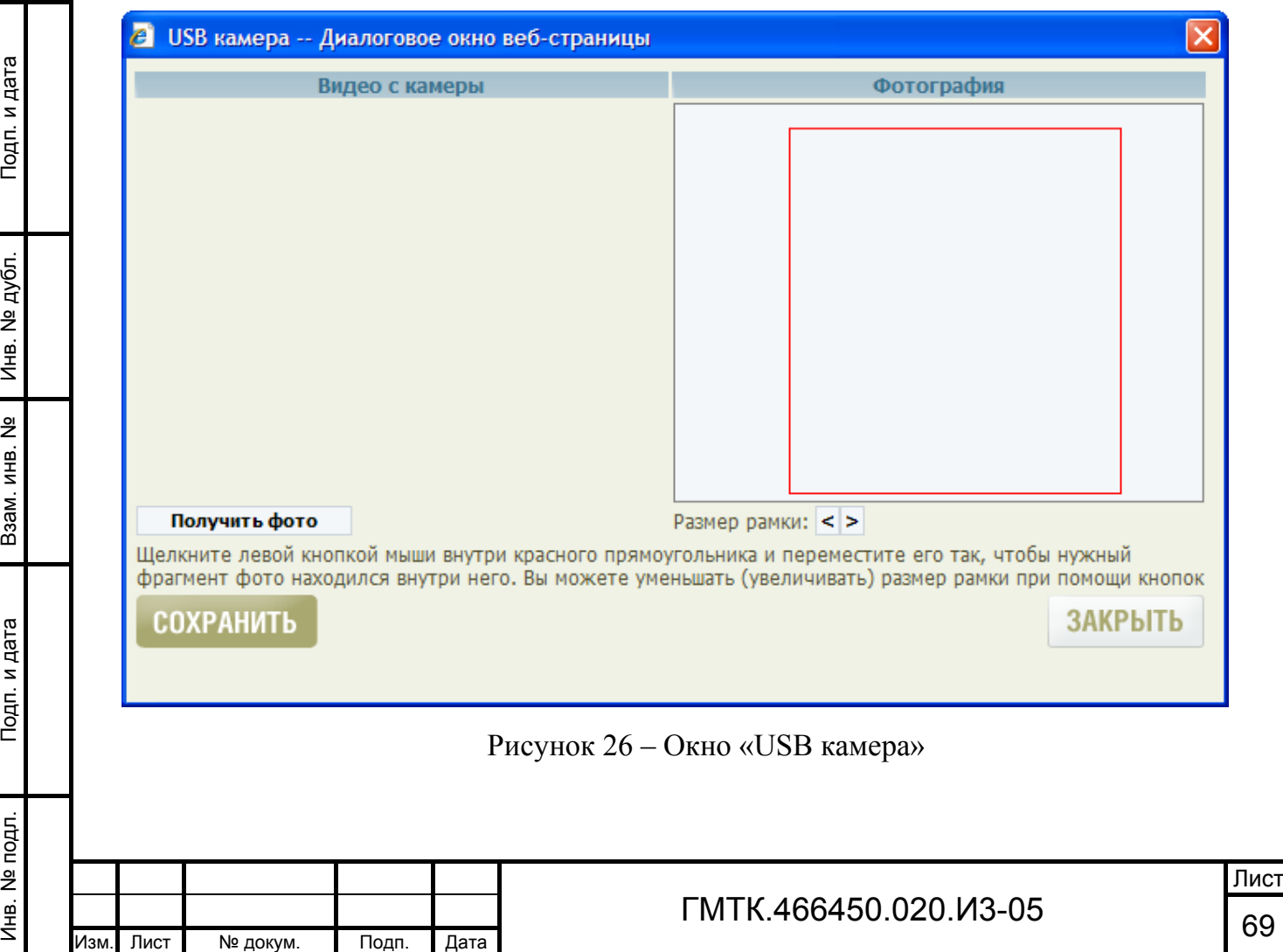

ś

ć

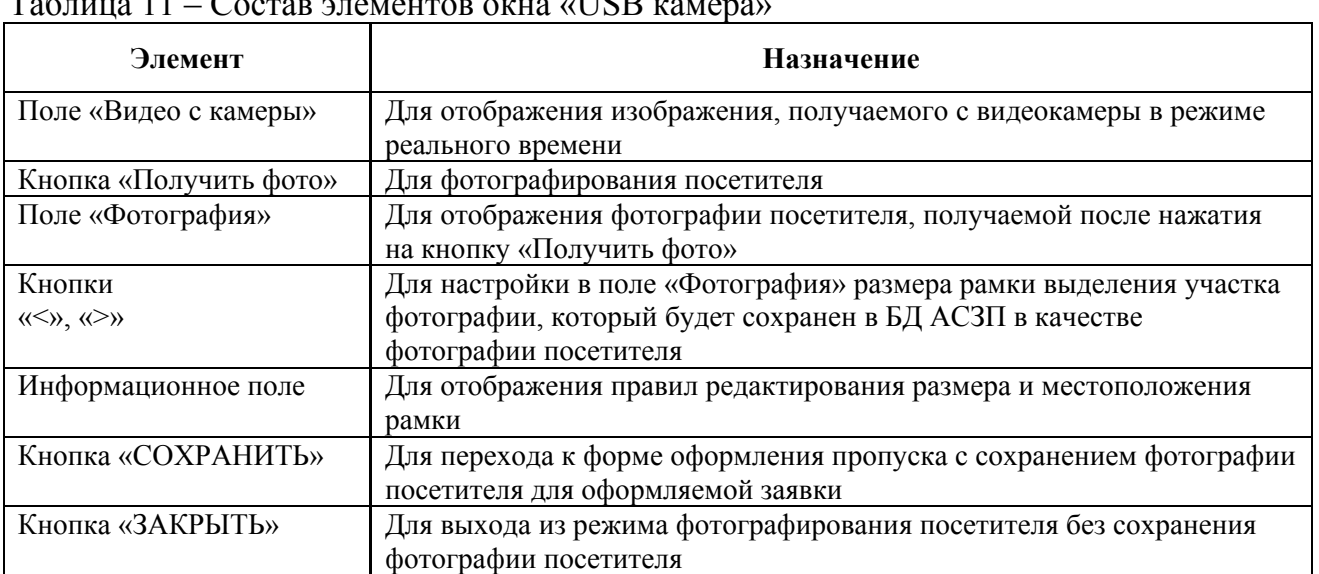

Таблица 11 – Состав элементов окна «USB камера»

Для получения фотографии посетителя, необходимо:

Подп. и дата

Подп. и дата

Инв. № дубл.

Инв. № дубл.

Взам. инв. №

Взам. инв. №

Подп. и дата

Подп. и дата

Инв. № подл.

Лнв. № подл.

- 1. Нажать кнопку «Получить фото». При этом в поле «Фотография» отобразится фотография посетителя.
- 2. Выделить с помощью рамки, изменяя ее местоположение и размер, необходимый участок фотографии посетителя для сохранения в БД АСЗП.
- 3. Нажать кнопку «СОХРАНИТЬ». При этом окно фотографирования посетителя закроется, в поле «фото посетителя» формы «Оформление <тип> пропуска» или окна «Сведения о водителе»/«Сведения о посетителе» отобразится сообщение «с камеры».
- 4. Выбрать в поле «фото посетителя» ссылку «Показать». Просмотреть в открывшемся окне фотографию посетителя. Нажать кнопку «Закрыть».

При неудовлетворительном качестве фотографии повторить фотографирование посетителя.

# **4.12 Оформление согласия посетителя на занесение его персональных данных в БД АСЗП**

Согласие оформляется, обновляется и переоформляется в системе только при предъявлении посетителем паспорта гражданина РФ, национального паспорта и следующих документов:

Удостоверение личности гражданина Азербайджана;

Заграничный паспорт гражданина Азербайджана;

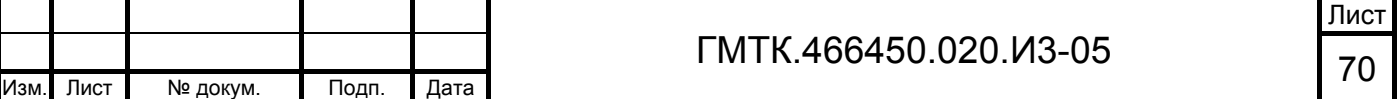

- Паспорт гражданина Белоруссии;
- Заграничный паспорт гражданина Белоруссии;
- Удостоверение личности гражданина Казахстана;
- Заграничный паспорт гражданина Казахстана;
- Удостоверение личности гражданина Киргизии;
- Паспорт гражданина Таджикистана;
- Заграничный паспорт гражданина Таджикистана;
- Заграничный паспорт гражданина Узбекистана;
- Заграничный паспорт гражданина Украины.

## **4.12.1 Оформление согласия при первичном посещении**

Оформление согласия посетителя или отказа от его дачи производится оператором АРМ-БП в форме «Оформление <тип> пропуска» (для РП, ВП, ПП, ИП) или окне «Сведения о водителе»/«Сведения о посетителе» (для СП, ИД, РАП, ВАП, ПАП) после заполнения полей группы «Документы посетителя».

Для оформления согласия посетителя при его первичном посещении необходимо:

- 1. В поле «Тип документа» группы полей «Документы посетителя» выбрать наименование предъявленного документа (из списка документов, приведенного выше в разделе 4.12). При этом:
	- поле «Письменное» группы полей «Согласие» формы оформления заявки (для заявок на РП, ВП, ПП, ИП) либо окна «Сведения о водителе»/«Сведения о посетителе» (для заявок на СП, ИД, РАП, ВАП, ПАП), приведенное на рисунке 27 (поз. 1), станет активным;
	- по умолчанию в поле «Письменное» будет установлен флаг.
- 2. Заполнить поля группы «Документы посетителя» данными предъявленного посетителем документа.
- 3. Оставить установленным флаг в поле «Письменное».
- 4. Выбрать, при необходимости, в поле времени действия согласия, приведенном на рисунке 27 (поз. 2), срок хранения согласия, отличный от установленного в АРМ-А администратором АСЗП.

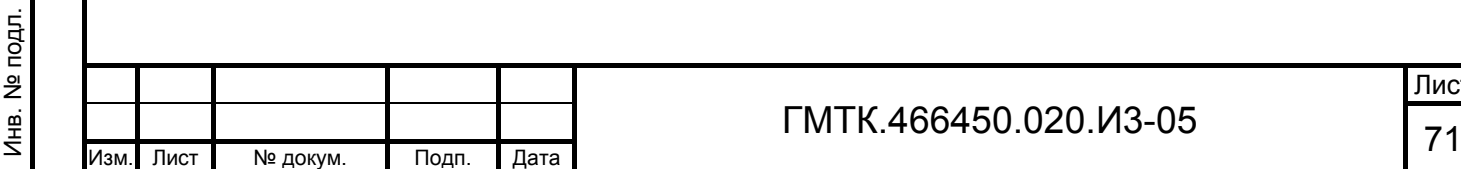

Подп. и дата

Подп. и дата

Инв. № дубл.

Инв. № дубл.

Взам. инв. №

Взам. инв. №

Подп. и дата

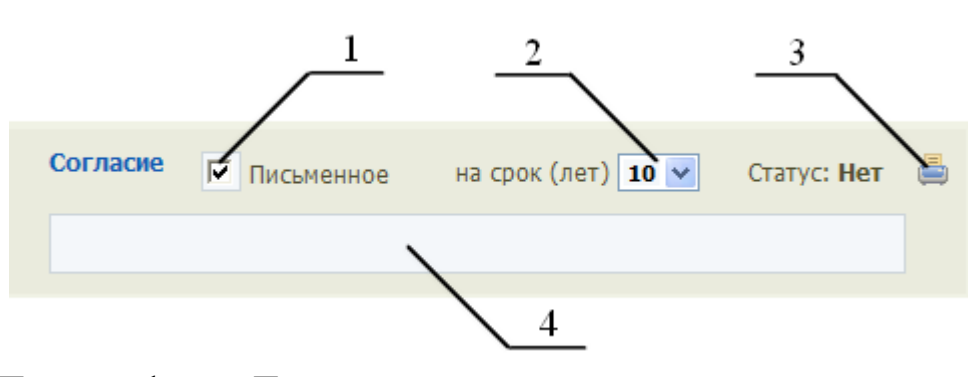

- 1. Поле для флага «Письменное».
- 2. Поле времени действия согласия.
- 3. Кнопка «Печать»

Подп. и дата

Подп. и дата

Инв. № дубл.

Инв. № дубл.

Взам. инв. №

Взам. инв. №

Подп. и дата

Подп. и дата

Инв. № подл.

Инв. № подл.

4. Информационное поле.

Рисунок 27 – Группа полей «Согласие»

- 5. Внести, при необходимости, дополнительную информацию в информационное поле, приведенное на рисунке 27 (поз. 4).
- 6. Нажать кнопку «Печать», приведенную на рисунке 27 (поз. 3). При этом откроется новая страница web-браузера с бланком согласия посетителя. В бланке автоматически отображается информация: данные посетителя; данные документа посетителя; срок действия согласия; текущая дата и поле для подписи посетителя.
- 7. Вывести бланк согласия посетителя на печать стандартными средствами web-браузера.
- 8. Закрыть стандартными средствами web-браузера страницу просмотра бланка согласия.
- 9. Продолжить оформление пропуска.

Для оформления отказа от дачи согласия необходимо:

1. Выбрать в поле «Тип документа» группы полей «Документы посетителя» значение, соответствующее предъявленному посетителем документу, удостоверяющему личность. При выборе документа из списка документов, приведенного выше в разделе 4.12, поле «Письменное», приведенное на рисунке 27 (поз. 1), станет активным и в нем будет по умолчанию установлен флаг. При выборе другого значения – поле «Письменное» будет неактивным.

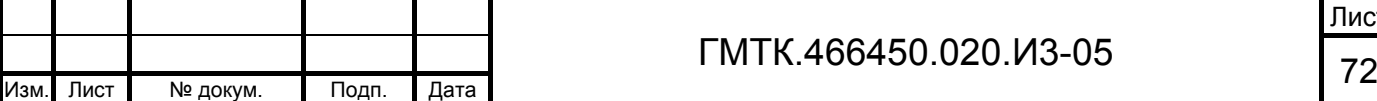
- 2. Если поле «Письменное» активно, отменить в нем установку флага. Иначе перейти к шагу 3.
- 3. Внести, при необходимости, дополнительную информацию в информационное поле.
- 4. Продолжить оформление пропуска.

Персональные данные посетителя и информация о данном им согласии или информация об оформлении заявки без дачи посетителем согласия:

- для заявок на РП, ВП, ПП и ИП: будут занесены в БД АСЗП после нажатия в форме оформления пропуска кнопок: «ОФОРМИТЬ С КД», «ОФОРМИТЬ БЕЗ КД», «ОФОРМИТЬ В СКУД»;
- для заявок на СП, ИД, РАП, ВАП, ПАП: будут сохранены локально на ПЭВМ оператора АРМ-БП после нажатия в окне «Редактирование водителя»/ «Редактирование посетителя» кнопки «СОХРАНИТЬ» и будут занесены в БД АСЗП после нажатия кнопки «ОФОРМИТЬ» в форме оформления пропуска.

Для просмотра информации о данном посетителем согласии необходимо открыть оформленную заявку для просмотра из списка раздела «Все заявки» АРМ-БП. В группе полей «Согласие» формы оформления заявки (для заявок на РП, ВП, ПП, ИП) либо окна «Сведения о водителе»/«Сведения о посетителе» (для заявок на СП, ИД, РАП, ВАП, ПАП) отобразятся поля, перечень и описание которых приведены в таблице 12. На рисунке 28 приведен пример полей группы «Согласие» для посетителя из заявки на РП, давшего согласие, срок действия которого еще не истек.

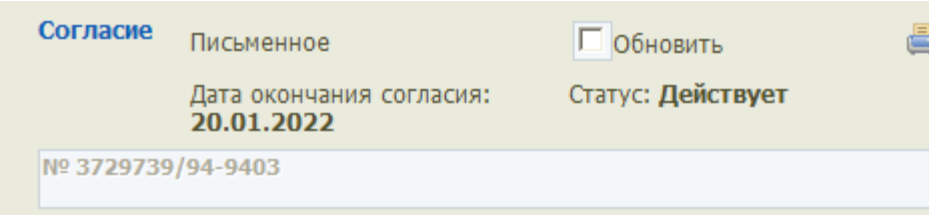

Рисунок 28 – Пример полей группы «Согласие» для посетителя из заявки на РП, давшего письменное согласие, срок действия которого еще не истек

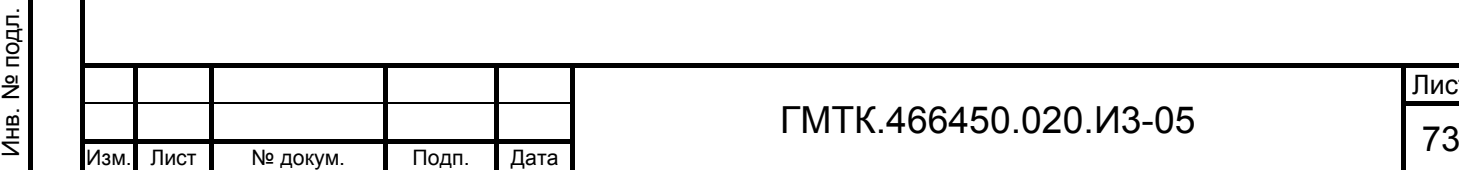

Подп. и дата

Подп. и дата

Инв. № дубл.

Инв. № дубл.

Взам. инв. №

Взам. инв. №

Подп. и дата

Подп. и дата

#### Таблица 12 – Перечень полей группы «Согласие», отображающихся в режиме просмотра информации о данном посетителем согласии

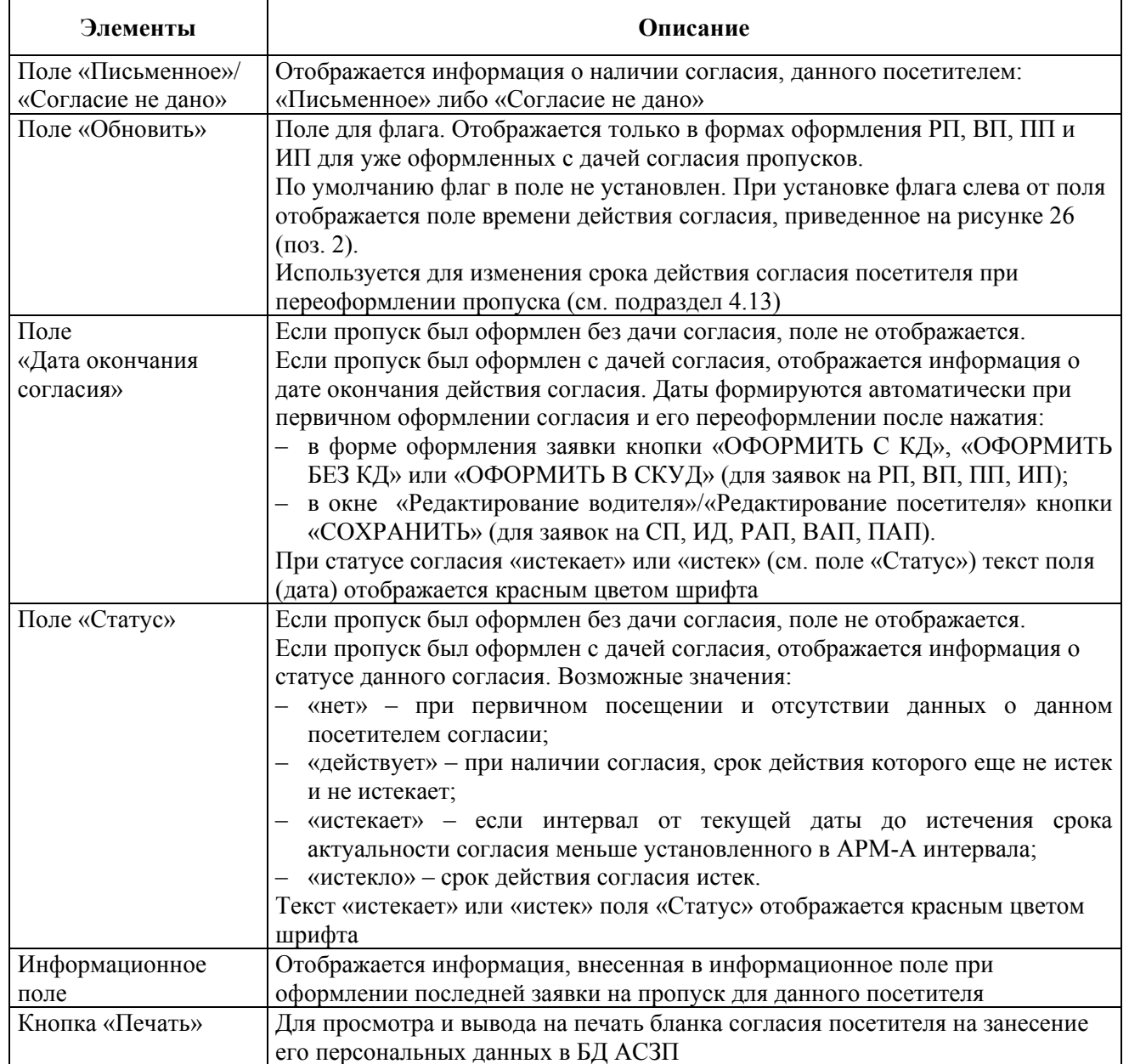

#### **4.12.2 Оформление согласия при вторичном посещении**

При вторичном посещении правила оформления согласия для посетителя зависят от того, давал ли он согласие при первичном посещении и какой интервал времени прошел с его первичного посещения.

Если для посетителя при его первичном посещении заявка была оформлена без оформления согласия, то, при оформлении заявки для данного посетителя при его вторичном посещении, необходимо повторить действия в соответствии с пунктом 4.12.1. Согласие при этом также может быть дано или посетитель может отказаться давать согласие.

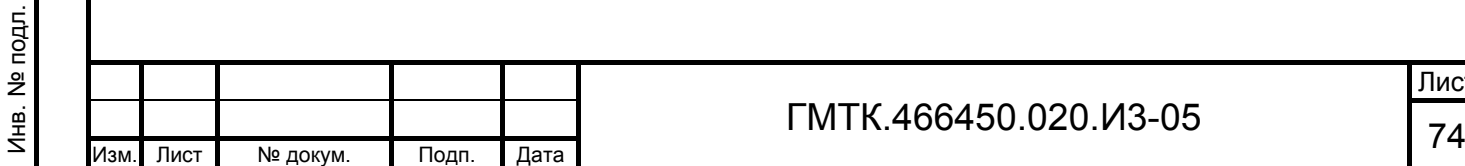

Подп. и дата

Подп. и дата

Инв. № дубл.

Инв. № дубл.

Взам. инв. №

Взам. инв. №

Подп. и дата

Подп. и дата

Инв. № подл.

Лист

Если для посетителя при его первичном посещении оформлялось согласие, то при вторичном посещении после открытия формы оформления заявки (или окна «Редактирование водителя»/«Редактирование посетителя») в группе полей «Согласие» отобразятся поля и кнопки в соответствии с рисунком 29, перечень и описание которых приведены в таблице 13.

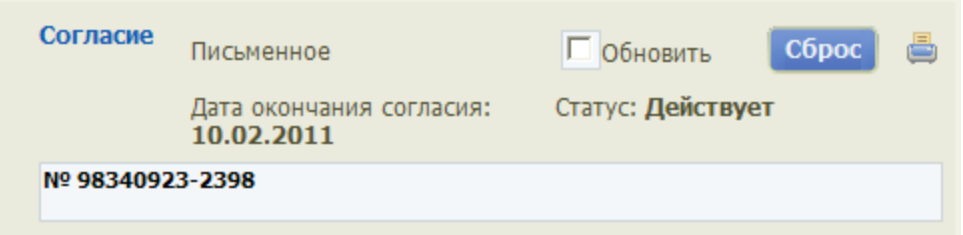

Рисунок 29 – Поля группы «Согласие» при оформлении посетителя при его вторичном посещении

Таблица 13 – Перечень полей и кнопок, отображающихся в группе «Согласие»

Подп. и дата

Подп. и дата

Инв. № дубл.

Инв. № дубл.

Взам. инв. №

Взам. инв. №

Подп. и дата

Подп. и дата

Инв. № подл.

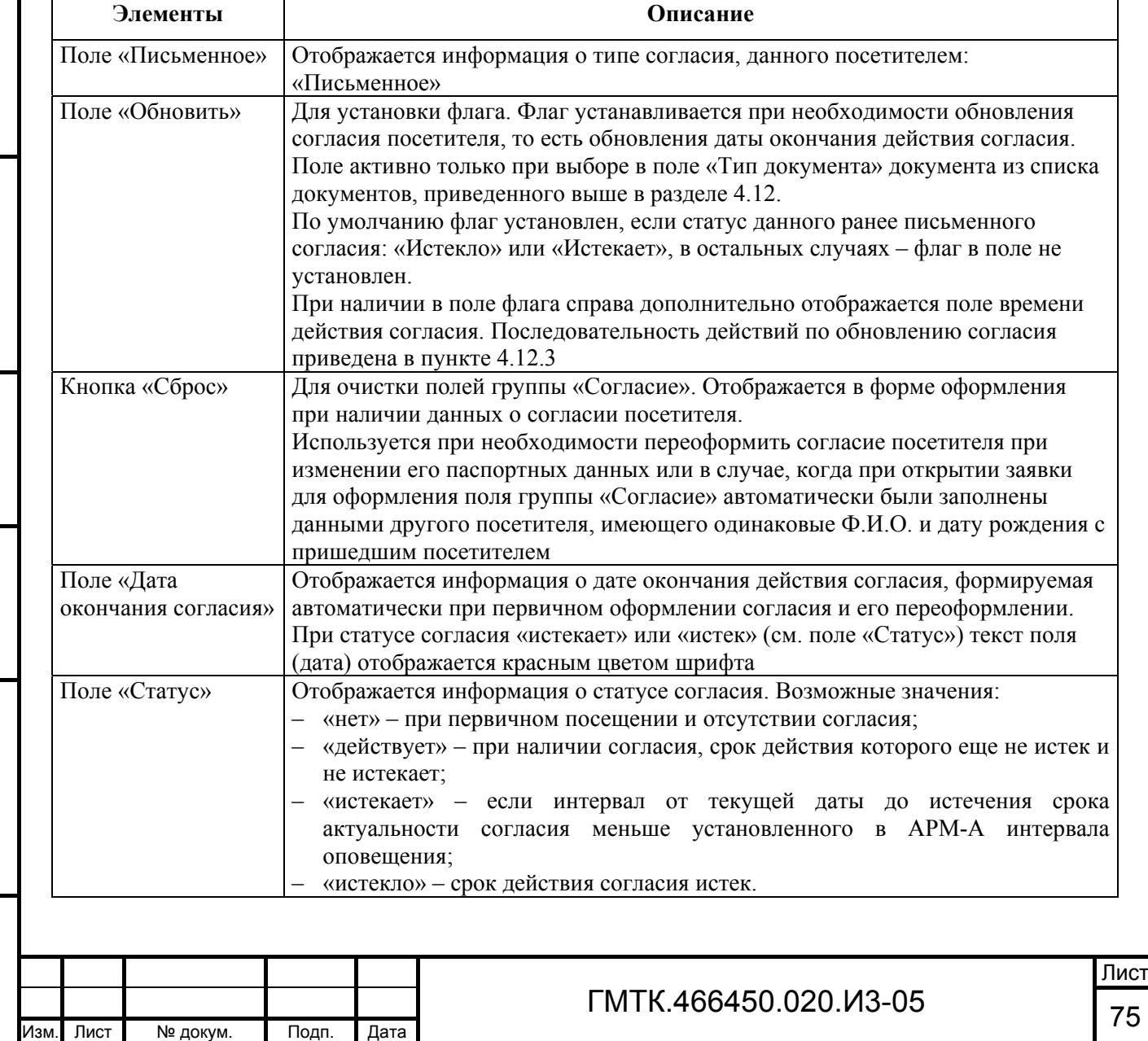

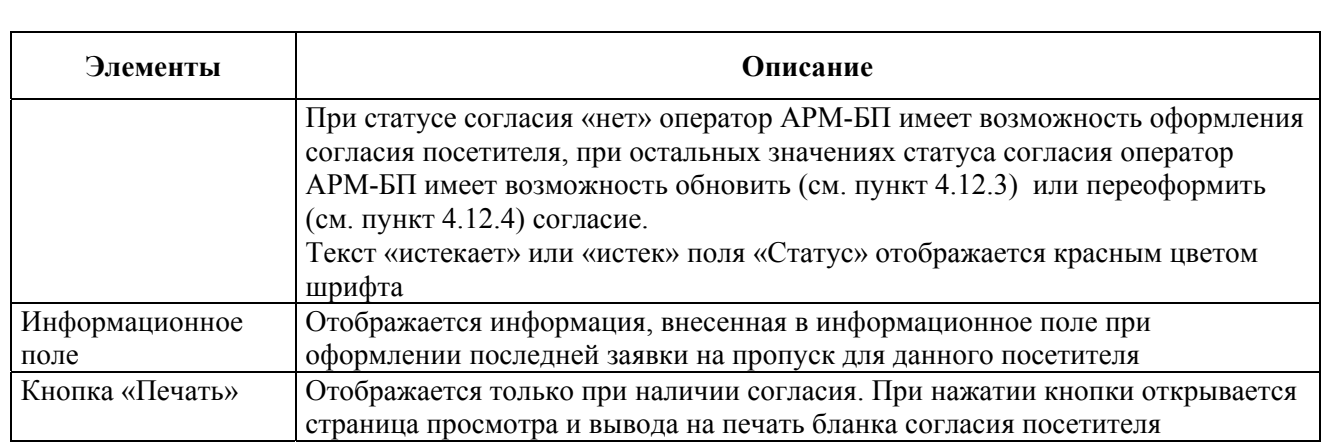

Действия оператора АРМ-БП по оформлению согласия для посетителя при его вторичном посещении зависят от статуса данного ранее согласия.

Если статус согласия «Действует», то оператору АРМ-БП необходимо в форме оформления заявки (для заявок на РП, ВП, ПП и ИП) либо в окне «Редактирование водителя»/«Редактирование посетителя» (для заявок на СП, ИД, РАП, ВАП, ПАП):

- 1. При необходимости, внести изменения в текст информационного поля группы полей «Согласие».
- 2. Нажать кнопку «ОФОРМИТЬ С КД», «ОФОРМИТЬ БЕЗ КД» или «ОФОРМИТЬ В СКУД» (для заявок на РП, ВП, ПП и ИП), либо кнопку «СОХРАНИТЬ» (для заявок на СП, ИД, РАП, ВАП, ПАП). Статус и дата окончания действия согласия посетителя, данного им ранее, не изменятся.

Если статус согласия «Истекает» или «Истек», то оператору АРМ-БП необходимо выполнить действия по обновлению согласия посетителя в соответствии с пунктом 4.12.3.

#### **4.12.3 Обновление письменного согласия**

Для обновления уже имеющегося письменного согласия посетителя (продления срока его действия) необходимо:

- 1. Открыть заявку в режиме оформления. Для заявок на СП, ИД, РАП, ВАП, ПАП – далее необходимо открыть окно «Редактирование водителя»/«Редактирование посетителя», нажав кнопку «Редактировать», соответствующую полю «ФИО» посетителя, согласие которого необходимо оформить.
- 2. Заполнить группу полей «Документы посетителя».

Подп. и дата

Подп. и дата

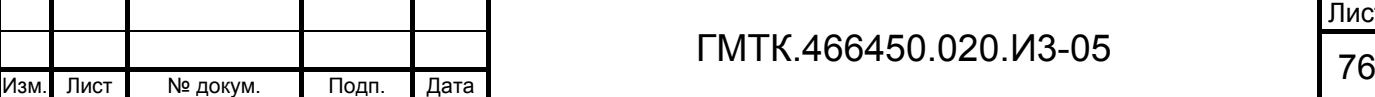

3. В группе полей «Согласие»:

установить флаг в поле «Обновить»;

- выбрать, при необходимости, в поле времени действия согласия значение срока хранения согласия, отличное от установленного в АРМ-А администратором АСЗП;
- внести, при необходимости, изменения в текст информационного поля.
- 4. Нажать кнопку «Печать» для вывода на печать бланка согласия посетителя с новой датой оформления согласия.
- 5. Нажать в форме оформления заявки (для заявок на РП, ВП, ПП и ИП) кнопку «ОФОРМИТЬ С КД»/«ОФОРМИТЬ БЕЗ КД»/«ОФОРМИТЬ В СКУД», либо в окне «Редактирование водителя»/«Редактирование посетителя» (для заявок на СП, ИД, РАП, ВАП, ПАП) кнопку «СОХРАНИТЬ».

Дата окончания действия согласия посетителя, данного им ранее, изменится – увеличится на срок действия согласия, установленный в АРМ-А, или на срок, выбранный оператором АРМ-БП на шаге 3. Статус согласия изменится на «Действует».

### **4.12.4 Переоформление письменного согласия**

При оформлении пропусков могут возникнуть следующие ситуации, требующие переоформления письменного согласия посетителя:

- данные ранее предъявленного при оформлении согласия документа посетителя изменились;
- внесены изменения в данные предъявленного при оформлении согласия документа посетителя, производится переоформление РП, ВП, ПП, с момента оформления которых прошло менее суток (см. подраздел 4.13);
- поля группы «Согласие» заполнены данными другого посетителя, имеющего полностью идентичные Ф.И.О. и дату рождения с посетителем, на которого пропуск оформляется.

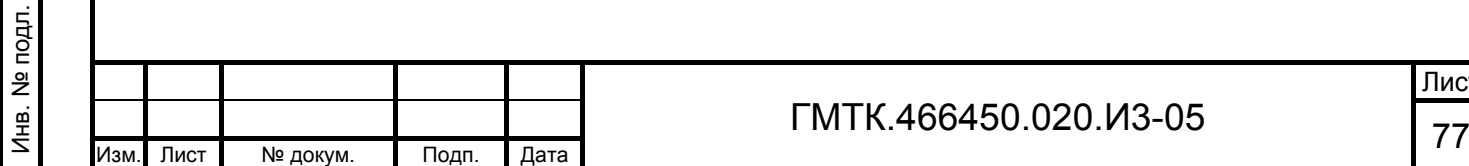

Подп. и дата

Подп. и дата

Инв. № дубл.

Инв. № дубл.

Взам. инв. №

Взам. инв. №

Подп. и дата

Подп. и дата

В таких случаях оператору АРМ-БП необходимо:

- 1. В группе полей «Согласие» формы оформления (для заявок на РП, ВП, ПП, ИП) или окна «Редактирование водителя»/«Редактирование посетителя» (для заявок на СП, ИД, РАП, ВАП, ПАП):
	- нажать кнопку «Сброс»;
	- в открывшемся окне подтверждения, приведенном на рисунке 30, нажать кнопку «ОК». При этом поля группы «Согласие» очистятся.
- 2. Далее повторить действия по оформлению согласия для посетителя в соответствии с пунктом 4.12.1.

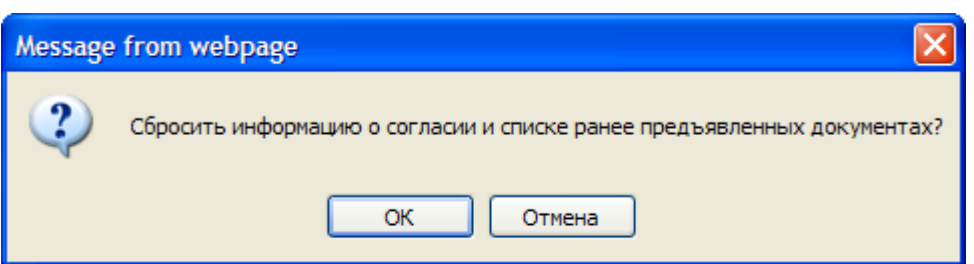

Рисунок 30 – Окно подтверждения удаления информации о согласии

## **4.13 Просмотр и повторное оформление пропусков**

Функция просмотра и повторного оформления пропусков позволяет оператору оперативно внести изменения в некорректно оформленный пропуск.

Внимание: Доступность полей форм оформления пропусков для редактирования зависит от настройки режима «Разрешить редактирование полей в АРМ-БП» в АРМ-А (см. пункт 4.2.3)!

#### **4.13.1 Просмотр оформленного пропуска**

Для просмотра оформленного пропуска необходимо выполнить следующие операции:

- 1. Выбрать в главном меню АРМ-БП раздел «Все заявки».
- 2. В правой крайней графе таблицы «Все заявки» нажать кнопку «Вывести на печать», соответствующую заявке, по которой оформлен просматриваемый пропуск. При этом на экране откроется окно с формой просмотра оформленного пропуска и вывода его на печать.

3. После просмотра оформленного пропуска нажать кнопку «Закрыть».

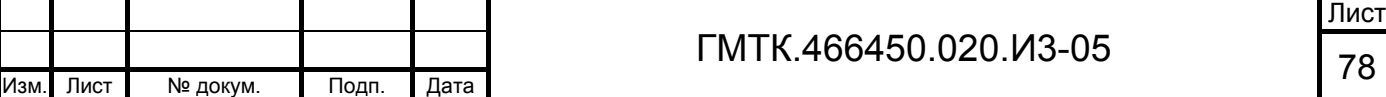

### **4.13.2 Переоформление пропусков**

При переоформлении пропусков для редактирования доступны следующие поля в зависимости от типа пропуска:

- 1. РП, ВП, ПП в течение суток с момента оформления:
	- «Время посещения с», «до»;
	- в группе полей «Сведения о посетителе» поля: «Организация», «Должность» и «Телефон»;
	- все поля группы «Документы посетителя»;
	- в группе полей «Согласие» поле «Обновить» и информационное поле;
	- все поля группы «Дополнительные сведения»;
	- в группе полей «К кому» поле «Этаж»;
	- «Комментарии»;
	- «Место хранения заявки»;
	- «Номер карты доступа»;
	- перечень ОД;
	- «Табельный номер» (для ПП).
- 2. РП, ВП, ПП по истечении суток с момента оформления:
	- «Время посещения с», «до»;
	- в группе полей «Сведения о посетителе» поля: «Организация», «Должность» и «Телефон»;
	- в группе полей «Согласие» поле «Обновить»;
	- все поля группы «Дополнительные сведения»;
	- в группе полей «К кому» поле «Этаж»;
	- «Комментарии»;
	- «Место хранения заявки»;
	- «Номер карты доступа»;
	- перечень ОД;
	- «Табельный номер» (для ПП).
- 3. ИП:

Подп. и дата

Подп. и дата

Инв. № дубл.

Инв. № дубл.

Взам. инв. №

Взам. инв. №

Подп. и дата

Подп. и дата

- «Время посещения с», «до»;
- в группе полей «Сведения о посетителе» поля: «Телефон» «Фото- (видео-) и оргтехника», «Серия и номер»;

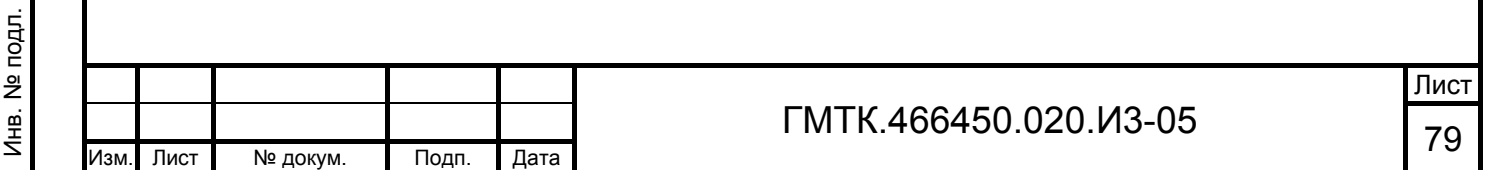

- все поля группы «Сведения об автомобиле»;
- «Номер карты доступа»;
- перечень ОД.
- $4.$  PA $\Pi$ 
	- «Время посещения с», «до»;
	- поля группы «Сведения об автомобиле»;
	- поля группы «Собственник автомобиля»;
	- в группе полей «К кому» поле «Этаж»;
	- поля «Комментарии» и «Место хранения заявки»;
	- перечень ОД;
	- перечень КПП;
	- в окне «Сведения о посетителе» в группе полей «Сведения о посетителе» поля: «Организация», «Должность» и «Телефон», а также все поля группы «Дополнительные сведения».
- $5 \quad \text{CH}^{1)}$

Подп. и дата

Подп. и дата

Инв. № дубл.

Инв. № дубл.

Взам. инв. №

Взам. инв.

ے<br>2

Подп. и дата

Подп. и дата

Инв. № подл.

Инв. № подл.

- «Время посещения с», «до»;
- в группе полей «К кому» поля: «Этаж» «Комната», «Организация», «Подразделение»;
- поля «Комментарии» и «Место хранения заявки»;
- в окне «Сведения о посетителе» в группе полей «Сведения о посетителе» поля: «Организация», «Подразделение», «Должность» и «Телефон», а также все поля групп «Сведения об автомобиле» и «Дополнительные сведения»;
- перечень КПП;
- перечень ОД.
- 6. ИЛ<sup>1)</sup>:

 $\overline{a}$ 

- «Время посещения с», «до»;
- в группе полей «Руководитель переговоров» поля: «Этаж» «Комната», «Организация», «Подразделение»;

1) Редактирование сведений о посетителе в заявках на СП и ИД возможно только до внесении первой отметки о проходе на КПП.

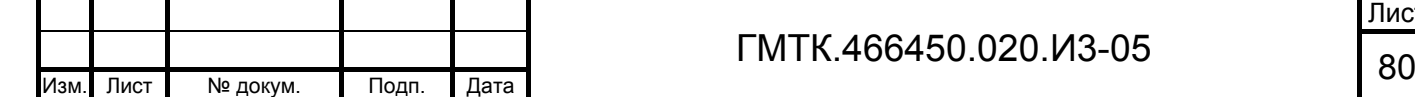

Лист

- поля «Комментарии» и «Место хранения заявки»;
- в окне «Сведения о посетителе» в группе полей «Сведения о посетителе» поля: «Страна/компания», а также все поля групп «Сведения об автомобиле» и «Дополнительные сведения»;
- перечень КПП;
- перечень ОД.
- 7. МП:

Подп. и дата

Подп. и дата

Инв. № дубл.

Инв. № дубл.

Взам. инв. №

Взам. инв. №

Подп. и дата

Подп. и дата

- «Место хранения заявки»;
- перечень ОД.
- 8. ВАП и ПАП:
	- «Время посещения с», «до» (только ВАП);
	- поля «Организация» и «Подразделение» групп «Собственник автомобиля» и «За кем закреплен»;
	- поля «Комментарии» и «Место хранения заявки»;
	- перечень ОД;
	- перечень КПП.

Примечание – Состав ОД и доступность списка ОД формы оформления для редактирования зависят от выбранного в АРМ-А при настройке СПО АСЗП режима (см. пункт 4.6.1).

При переоформлении пропуска для заявок на РП, ВП и ПП в форме оформления заявки:

- данные в полях группы «Документы посетителя» доступны для редактирования только в течение суток с момента оформления, далее не доступны для редактирования;
- кнопка «Изменить ФИО» в группе полей «Сведения о посетителе» не отображается;
- в группе полей «Согласие» доступно для установки флага поле «Обновить» (используется для корректировки срока действия согласия в оформленной заявке (см. пункт 4.13.3));
- доступна кнопка «Печать» для просмотра и повторного вывода на печать бланка согласия посетителя на занесение его персональных

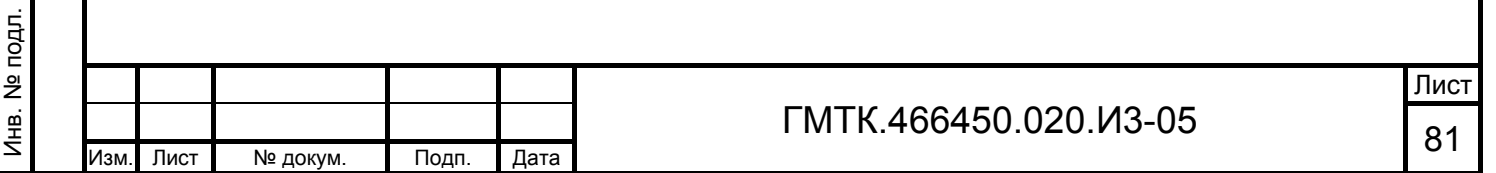

данных в БД АСЗП, данного посетителем при первичном оформлении пропуска;

 кнопки «ФОТО» и «СКАНИРОВАТЬ» отображаются и, соответственно, доступны функции фотографирования посетителя и сканирования<sup>®</sup> его документа только в течение суток с момента оформления, далее кнопки перестают отображаться в форме и функции фотографирования посетителя и сканирования его документа не доступны.

При переоформлении пропуска для заявок на СП, ИД и РАП в окне «Сведения о водителе»/«Сведения о посетителе» для посетителя, согласие которого уже было оформлено при оформлении пропуска:

- кнопки «Изменить ФИО» в группах полей «Сведения о водителе» и «Сведения о посетителе» не отображаются;
- кнопки «ФОТО» и «СКАНИРОВАТЬ» не отображаются;
- в окне «Сведения о посетителе» данные в полях групп «Документы посетителя» и «Согласие» не доступны для редактирования;
- доступна кнопка «Печать» для повторного вывода на печать бланка согласия посетителя.

Для выполнения функции повторного оформления пропуска (с редактированием данных или без) необходимо выполнить следующие операции:

- 1. Выбрать в главном меню АРМ-БП раздел «Все заявки».
- 2. Найти заявку, по которой необходимо повторно оформить пропуск, в соответствии с подразделом 4.5.
- 3. В правой крайней графе таблицы нажать кнопку «Оформить», либо выбрать с помощью «мыши» запись в графе таблицы «ФИО» или «Рег. номер» найденной заявки. При этом на экране откроется окно с формой «Оформление <тип> пропуска».
- 4. Внести изменения, при необходимости, в доступные для редактирования данные, записанные в полях формы «Оформление <тип> пропуска».
- 5. Нажать в форме оформления заявки:

Подп. и дата

Подп. и дата

Инв. № дубл.

Инв. № дубл.

Взам. инв. №

Взам. инв. №

Подп. и дата

Подп. и дата

 для заявок на РП, ВП, ПП, ИП: кнопку «ОФОРМИТЬ С КД», «ОФОРМИТЬ БЕЗ КД» или «ОФОРМИТЬ В СКУД»<sup>®</sup>;

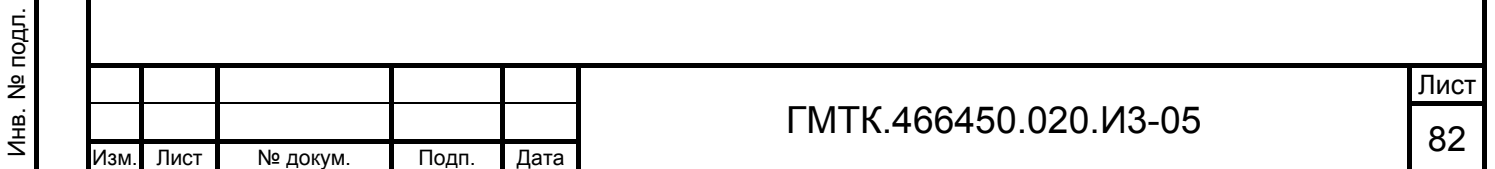

- для заявок на СП, ИД, РАП, ВАП, ПАП: кнопку «ОФОРМИТЬ».
- 6. В автоматически открывшемся на экране окне просмотра оформленного пропуска нажать кнопку «Печать» для вывода пропуска на печать.

Примечания

Подп. и дата

Подп. и дата

Инв. № дубл.

Инв. № дубл.

Взам. инв. №

Взам. инв. №

Подп. и дата

 $\overline{5}$ 

Подп. и дата

- 1. При редактировании формы «Оформление <тип> пропуска» необходимо придерживаться правил, изложенных в подразделе 4.6.
- 2. При переоформлении РП, ВП или ПП с внесением изменений в данные Паспорта РФ посетителя необходимо также переоформить согласие посетителя в соответствии с подразделом 4.12, а также по необходимости заменить фотографию посетителя и изображение Паспорта РФ в соответствии с подразделами 4.11 и 4.10.
- 3. Пропуск на РП, ВП, ПП, ИП может быть переоформлен с КД или без нее, вне зависимости от того был он при первичном оформлении оформлен с КД или без нее.
- 4. При повторном оформлении пропусков присвоенный при первом оформлении номер пропуска не изменяется.
- 5. Если по заявке в АРМ-КПП был осуществлен контроль прохода (сделана хотя бы одна отметка о проходе (проезде) посетителя), то повторное оформление пропуска не доступно.

## **4.13.3 Корректировка срока действия согласия в оформленной заявке на РП, ВП или ПП**

Функция корректировки срока действия согласия в оформленной заявке доступна только для заявок на РП, ВП и ПП. Для выполнения корректировки необходимо:

- 1. Выбрать в главном меню АРМ-БП раздел «Все заявки».
- 2. Найти заявку, в которой необходимо откорректировать срок действия согласия, в соответствии с подразделом 4.5.
- 3. В правой крайней графе таблицы нажать кнопку «Оформить», либо выбрать с помощью «мыши» запись в графе таблицы «ФИО» или «Рег. номер» найденной заявки. При этом на экране откроется окно с формой «Оформление <тип> пропуска».

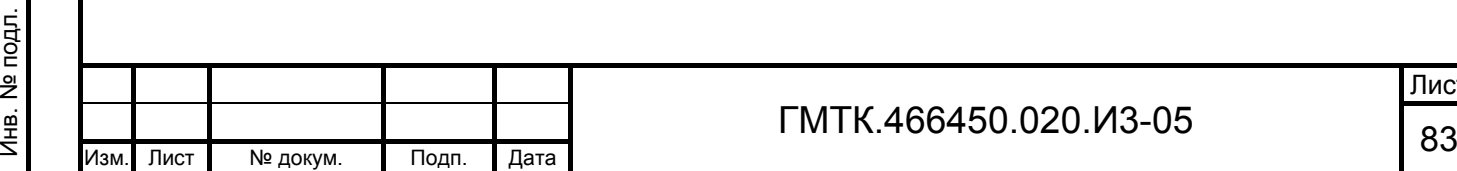

- 4. Установить флаг в поле «Обновить» группы полей «Согласие». При этом в соответствии с рисунком 31 в группе дополнительно отобразится поле выбора времени действия согласия.
- 5. Выбрать, при необходимости, в поле времени действия согласия, значение срока хранения согласия, отличное от установленного в АРМ-А администратором АСЗП.
- 6. Нажать в форме оформления заявки кнопку «ОФОРМИТЬ С КД», «ОФОРМИТЬ БЕЗ КД» или «ОФОРМИТЬ В СКУД» Ф.
- 7. В автоматически открывшемся на экране окне просмотра оформленного пропуска нажать кнопку «Печать» для вывода пропуска на печать.

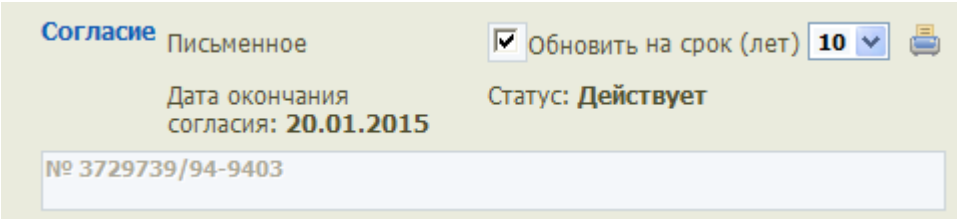

Рисунок 31 – Группа полей «Согласие» в режиме корректировки срока действия согласия в оформленной заявке

## **4.14 Внесение отметки о выдаче пропуска**

Подп. и дата

Подп. и дата

Инв. № дубл.

Инв. № дубл.

Взам. инв. №

Взам. инв. №

Подп. и дата

Подп. и дата

Внимание: Функционал по внесению отметок доступен для всех типов пропусков, кроме СП и ИД!

Отметка о выдаче пропуска проставляется только для заявок в статусе «Пропуск оформлен», в которых последней, выставленной отметкой, является отметка «Пропуск оформлен», «Пропуск сдан» или «Пропуск утерян».

Для проставления отметки о выдаче пропуска необходимо:

- 1. Перейти в раздел «Все заявки» АРМ-БП.
- 2. Открыть в соответствии с подразделом 4.6 требуемую заявку.
- 3. Нажать в форме оформления заявки кнопку «ВЫДАН». При этом:
	- в группе полей «Отметки» формы оформления отобразится запись о внесенной отметке с указанием даты и времени ее внесения;
	- статус заявки изменится на: «Пропуск выдан»;
	- в форме оформления добавится группа полей «Отметки о сдаче/утере» с полем «Комментарий к отметке»;

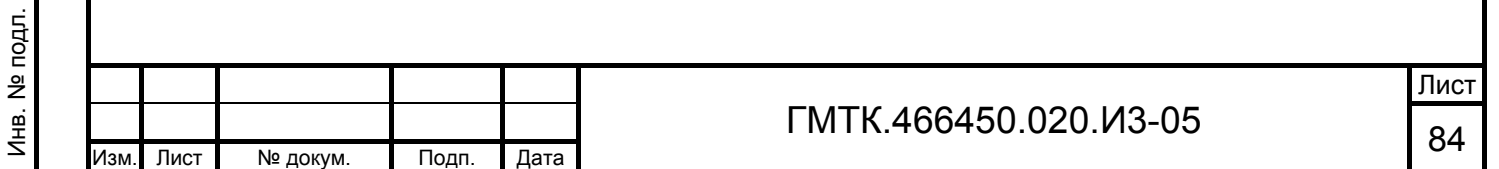

- заявка будет доступна только для просмотра и внесения отметок о сдаче/утере пропуска, то есть в заявке будут доступны только кнопки «НАЗАД», «СДАН» и «УТЕРЯН»;
- форма оформления заявки закроется, будет произведен переход на страницу раздела «Все заявки»;
- в графе «Отметки» таблицы раздела «Все заявки» для заявки отобразится статус «Пропуск выдан» с указанием даты и времени проставления отметки о выдаче.

## **4.15 Внесение отметок о сдаче/утере пропуска**

Внимание: Функционал по внесению отметок доступен для всех типов пропусков, кроме СП и ИД!

Отметки о сдаче/утере пропуска проставляются в форме оформления только для заявок, находящихся в статусе «Пропуск выдан».

Для внесения отметки о сдаче или утере пропуска необходимо:

1. Перейти в раздел «Все заявки» АРМ-БП.

Подп. и дата

Подп. и дата

Инв. № дубл.

Инв. № дубл.

Взам. инв. №

Взам. инв. №

Подп. и дата

Подп. и дата

- 2. Открыть в соответствии с подразделом 4.6 требуемую заявку.
- 3. Заполнить, при необходимости, поле «Комментарий к отметке» группы полей «Отметки о сдаче/утере».
- 4. Нажать кнопку «СДАН» либо «УТЕРЯН» (в зависимости от вносимой отметки). При этом:
	- в группе полей «Отметки» формы отобразится запись о внесенной отметке с указанием даты и времени ее внесения;
	- статус заявки изменится соответственно на: «Пропуск сдан» или «Пропуск утерян»;
	- заявка будет доступна для переоформления и внесения отметки о выдаче пропуска, то есть в заявке будут доступны кнопки «НАЗАД», «СОЗДАТЬ ЗАЯВКУ», «ФОТО», «СКАНИРОВАТЬ», «ОФОРМИТЬ БЕЗ КД», «ОФОРМИТЬ В СКУД» и «ВЫДАН», но будут отсутствовать кнопки «СДАН» и «УТЕРЯН»;

 форма оформления заявки закроется, будет произведен переход на страницу раздела «Все заявки»;

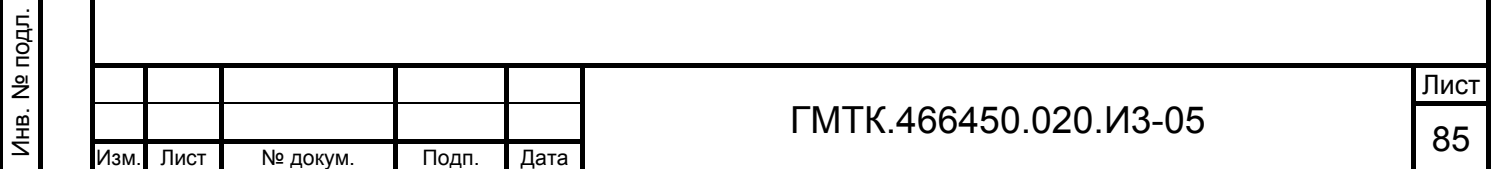

- в графе «Отметки» таблицы раздела «Все заявки» для заявки отобразится новый присвоенный статус с указанием даты и времени проставления отметки;
- пропуск будет заблокирован в СКУД.

Примечание – При внесении отметки об утере пропуска (по нажатию кнопки «УТЕРЯН»), если поле «Комментарий к отметке» осталось не заполненным, на экране откроется окно подтверждения простановки отметки без комментария, приведенное на рисунке 32.

Для простановки отметки:

Подп. и дата

Подп. и дата

Инв. № дубл.

Инв. № дубл.

Взам. инв. №

п. и дата

Взам. инв. №

- без комментария нажать кнопку «ОК», окно подтверждения закроется, отметка будет внесена;
- с комментарием нажать кнопку «Отмена», заполнить поле «Комментарий к отметке» и вновь нажать кнопку «УТЕРЯН».

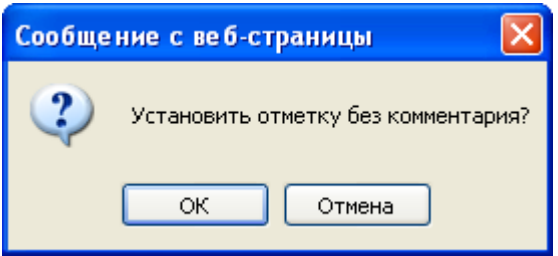

Рисунок 32 – Окно подтверждения простановки отметки об утере пропуска без комментария

# **4.16 Завершение работы АРМ-БП**

Для завершения работы АРМ-БП необходимо выполнить операции в соответствии с подразделом 4.17 документа «Руководство пользователя» (ГМТК.466450.020.И3-01).

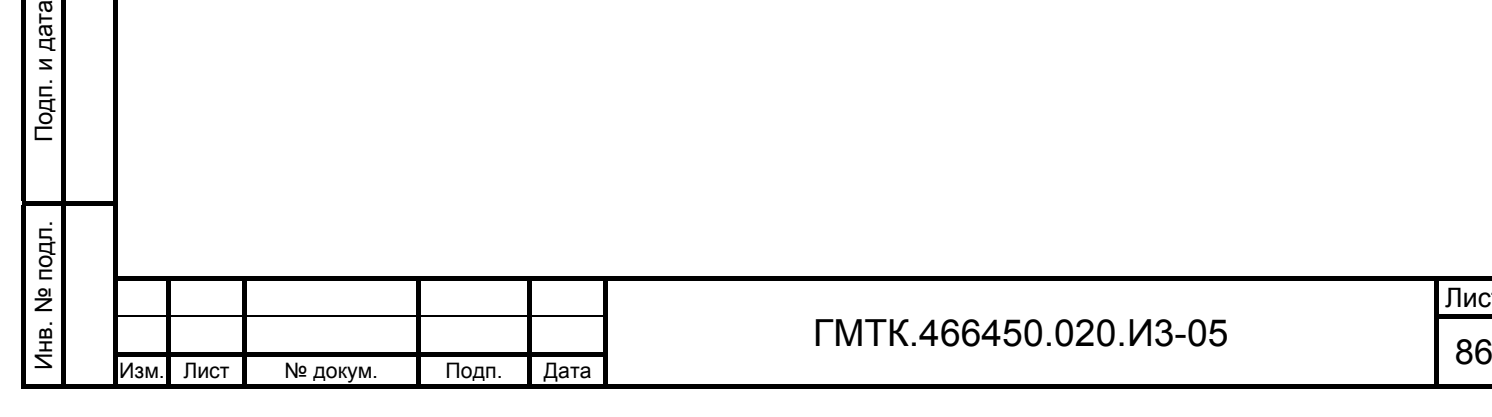

Лист

# **5 Аварийные ситуации**

При работе с СПО могут возникнуть следующие аварийные ситуации:

- обрыв канала связи Сервер АСЗП ПЭВМ пользователя;
- ошибки при запуске СПО;
- ошибки при смене пароля пользователя;
- ошибки в работе СПО;
- ошибки, связанные с соблюдением лицензионных соглашений по ограничению количества пользователей АСЗП и времени использования АСЗП.

Описание сообщений, отображающихся в интерфейсе СПО АСЗП при возникновении перечисленных аварийных ситуаций, а также действий, которые должен выполнить пользователь СПО АСЗП при их возникновении, приведены в разделе 5 документа «Руководство пользователя» (ГМТК.466450.020.И3-01).

Далее приведено описание ошибок, которые могут возникнуть при работе с АРМ-БП СПО.

## **5.1 Возникновение ошибки при запуске АРМ-БП**

Если, при выборе в главном меню СПО вкладки «АРМ-БП», в верхней части окна СПО отобразилось сообщение: «Ограничение времени работы АРМ. Обратитесь к системному администратору», то в СПО блокирована подсистема оформления пропусков (в АРМ-А) либо текущий момент времени выходит за рамки расписания работы подсистемы оформления пропусков, которое устанавливается при настройке АСЗП в АРМ-А.

В этом случае оператору необходимо обратиться к системному администратору, обслуживающему данный объект АСЗП.

## **5.2 Возникновение ошибок при оформлении пропуска**

Если при оформлении пропуска не заполнено хотя бы одно из обязательных для заполнения полей формы оформления «Оформление <тип> пропуска» или окна «Сведения о водителе»/«Сведения о посетителе», то после нажатия кнопки «ОФОРМИТЬ С КД»/«ОФОРМИТЬ БЕЗ КД»/«ОФОРМИТЬ В СКУД» (для заявок на РП, ВП, ПП, ИП), либо кнопки «СОХРАНИТЬ» (для заявок на СП, ИД, РАП, ВАП,

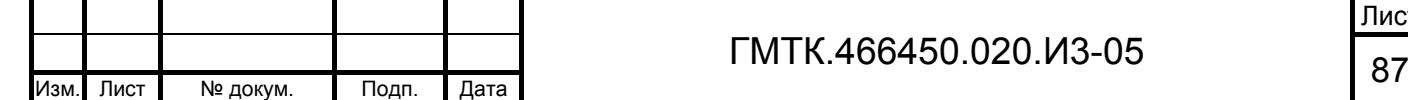

Подп. и дата

Подп. и дата

Инв. № дубл.

Инв. № дубл.

Взам. инв. №

Взам. инв. №

Подп. и дата

Подп. и дата

Инв. № подл.

ПАП) в верхней части формы оформления заявки или окна «Сведения о водителе»/«Сведения о посетителе» отобразится сообщение: «Не заполнены следующие поля (либо заполнены неверно): <наименование незаполненного поля>». Для устранения ошибки оператору необходимо заполнить все обязательные поля и нажать кнопку «ОФОРМИТЬ С КД»/«ОФОРМИТЬ БЕЗ КД»/«ОФОРМИТЬ В СКУД» (для заявок на РП, ВП, ПП и ИП), либо кнопку «СОХРАНИТЬ» (для заявок на СП, ИД, РАП, ВАП, ПАП).

Если при оформлении РП или РАП значение времени в поле «Время посещения с:» превышает значение времени в поле «до:», то в верхней части формы оформления заявки под заголовком формы отобразится сообщение: «Не заполнены следующие поля (либо заполнены неверно): Время действия пропуска введено неверно. (время начала действия должно быть меньше времени окончания)». Для устранения ошибки оператору необходимо выбрать корректные значения времени посещения в полях «Время посещения с:», «до» и нажать кнопку «ОФОРМИТЬ».

При попытке запустить процесс сканирования документа посетителя в отсутствии подключенного к АРМ-БП сканера, на экране отображается сообщение в соответствии с рисунком 33. В этом случае оператору необходимо нажать кнопку «ОК» и оформить пропуск, заполнив поля формы оформления пропуска вручную.

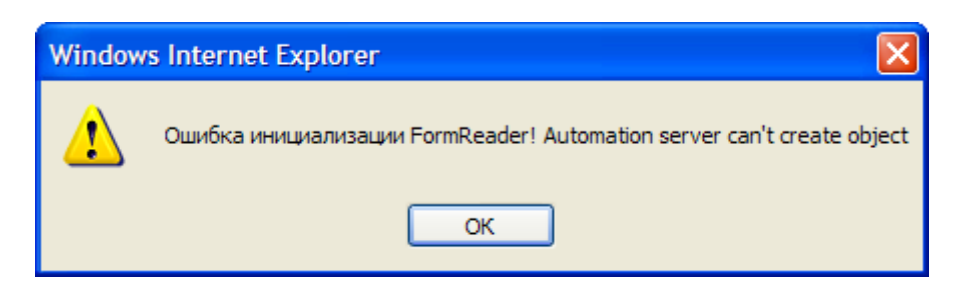

Рисунок 33 – Окно с сообщением об ошибке в отсутствии подключенного к АРМ-БП сканера

Если к ПЭВМ оператора АРМ-БП подключена IP-видеокамера, но на ПЭВМ оператора АРМ-БП не установлен модуль работы с видеокамерой, при нажатии в форме оформления пропуска кнопки «ФОТО» на экране отображается сообщение в соответствии с рисунком 34. В этом случае оператору АРМ-БП необходимо обратиться к системному администратору.

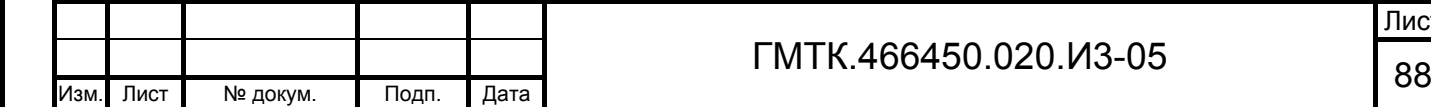

Подп. и дата

Подп. и дата

Инв. № дубл.

Инв. № дубл.

Взам. инв. №

Взам. инв.

ž

Подп. и дата

Подп. и дата

Инв. № подл.

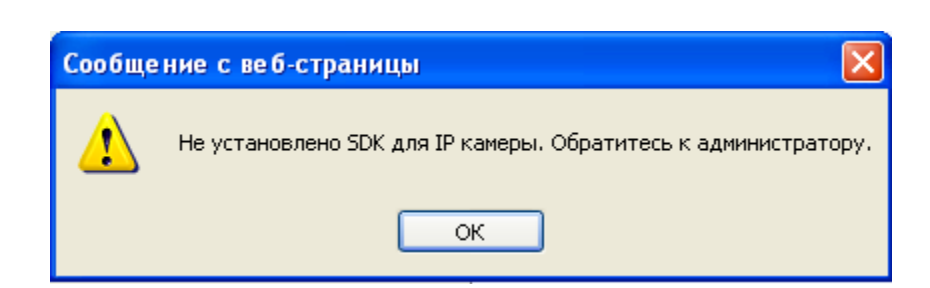

Рисунок 34 – Окно с сообщением об ошибке в отсутствии подключенного к АРМ-БП сканера

## **5.3 Возникновение ошибки при добавлении посетителя из заявки в ЛЧП или ЛСП**

При попытке добавить посетителя/водителя из заявки в ЛЧП или ЛСП без указания в окне добавления посетителя причины занесения в список или при использовании неправильного формата даты рождения посетителя, над полем «Причина занесения в список» окна добавления отобразится сообщение соответственно: «!Причина обязательна для заполнения» или «!Неверный формат даты рождения».

При этом пользователю АРМ-БП необходимо корректно заполнить поля окна добавления посетителя в список и повторно нажать кнопку «ДОБАВИТЬ».

## **5.4 Возникновение ошибок при оформлении пропуска в СКУД**

Перечни возможных сообщений пользователю об ошибках при оформлении пропуска в СКУД (после нажатия кнопки «ОФОРМИТЬ В СКУД») при работе со СКУД «АССаД-32», «ParsecNET», «Бастион» и «Perco» приведены соответственно в таблицах 14, 15, 16 и 17. Для других типов СКУД перечень ошибок может быть другим.

Таблица 14 – Перечень возможных сообщений пользователю об ошибках при оформлении пропуска в СКУД при работе со СКУД «АССаД-32»

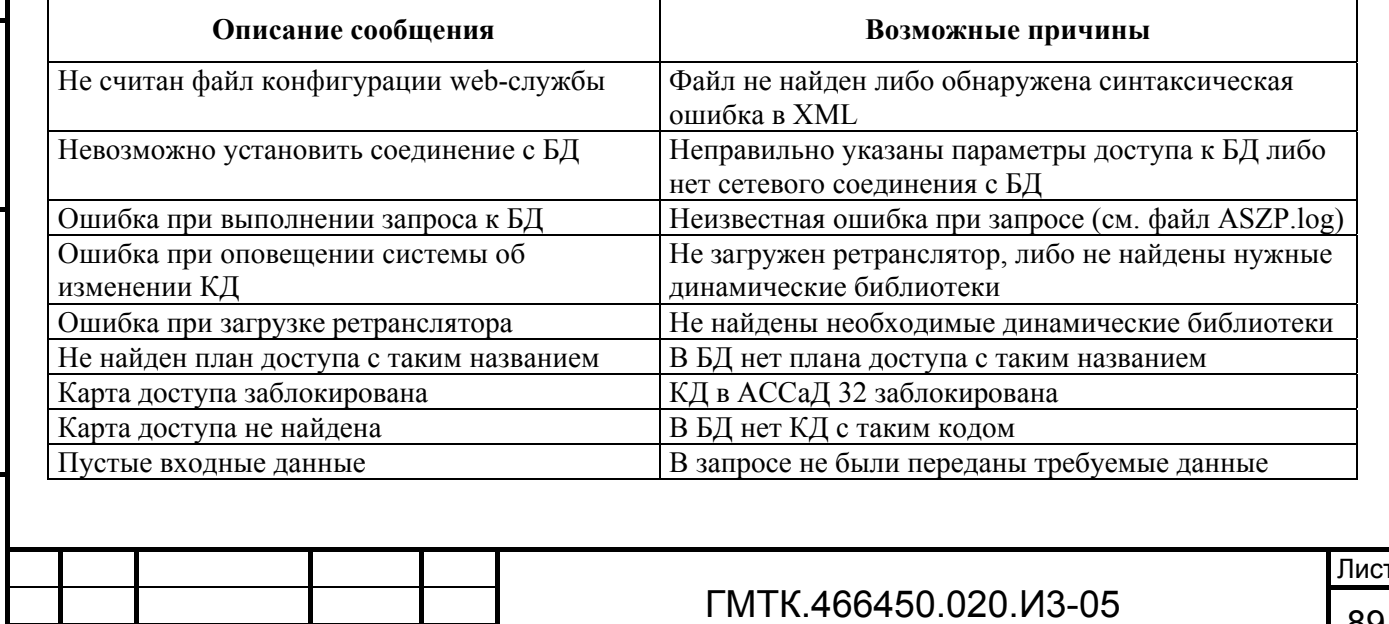

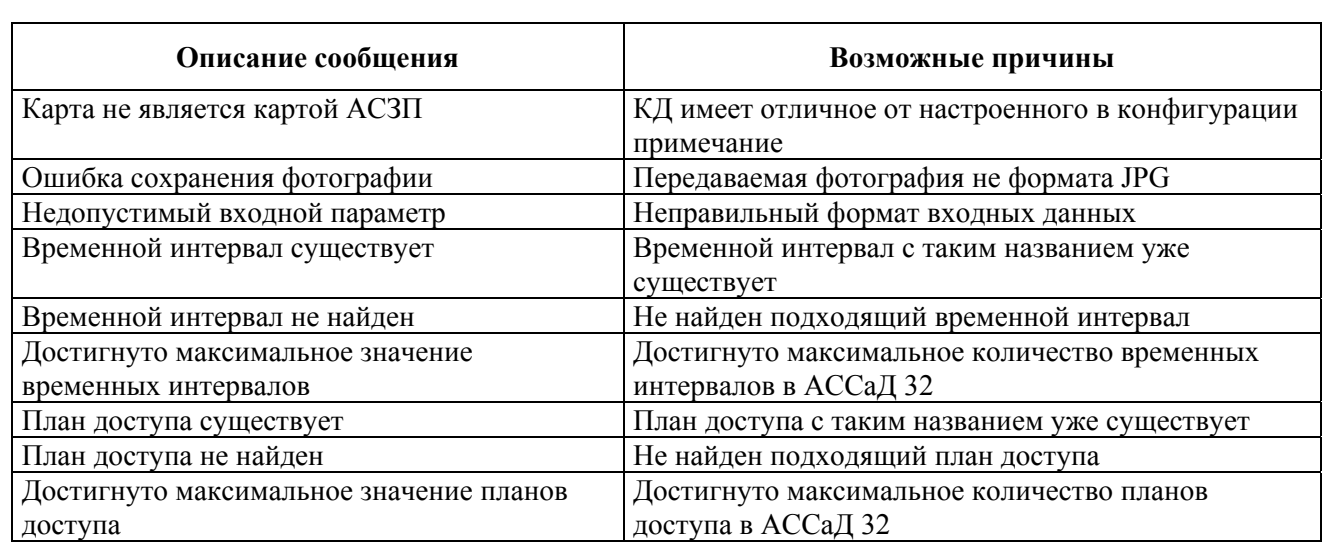

Таблица 15 – Перечень возможных сообщений пользователю об ошибках при оформлении пропуска в СКУД при работе со СКУД «ParsecNET»

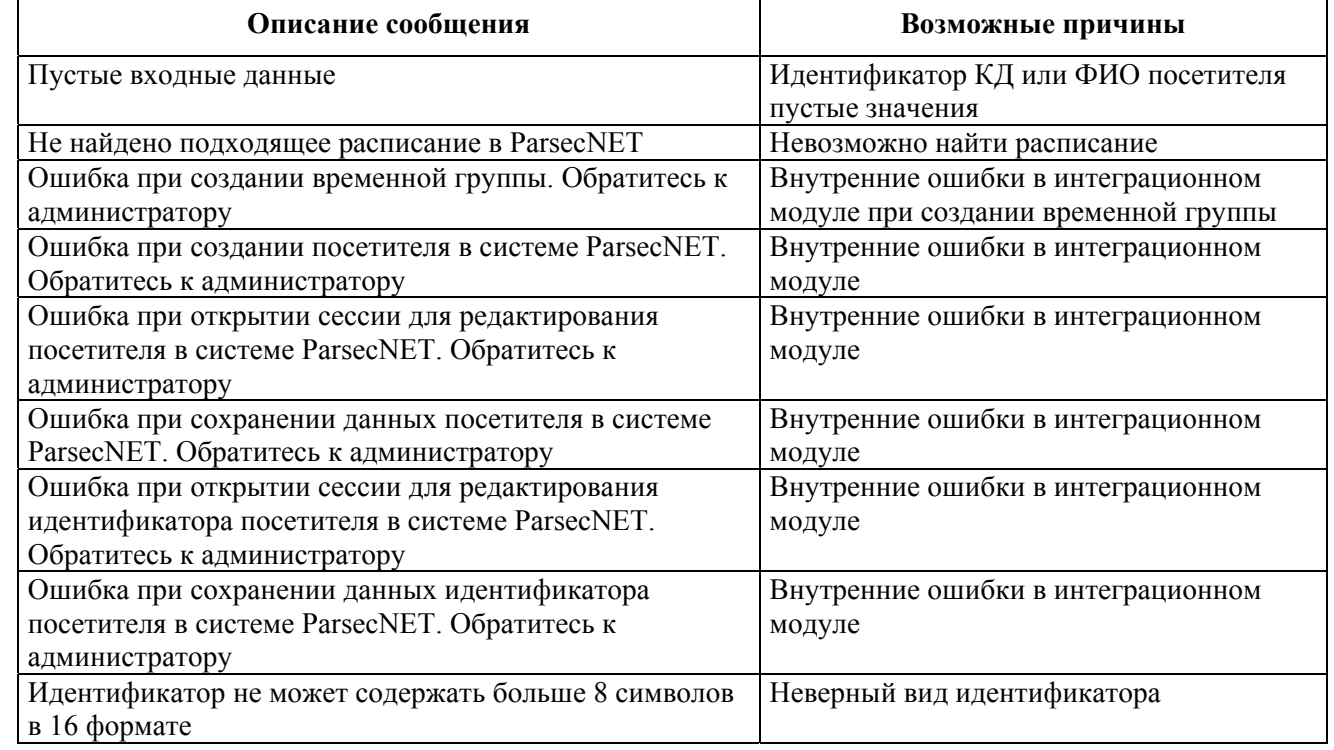

Таблица 16 – Перечень возможных сообщений пользователю об ошибках при оформлении пропуска в СКУД при работе со СКУД «Бастион»

Подп. и дата

Подп. и дата

Инв. № дубл.

Инв. № дубл.

Взам. инв. №

Взам. инв. Nº

Подп. и дата

Подп. и дата

Инв. № подл.

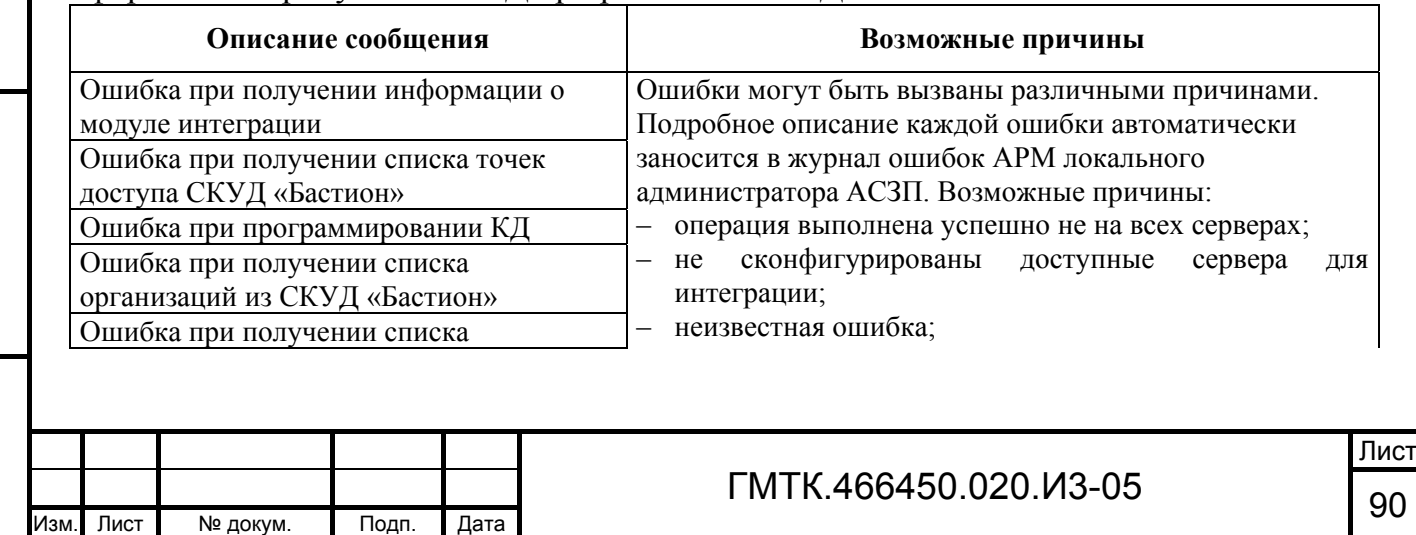

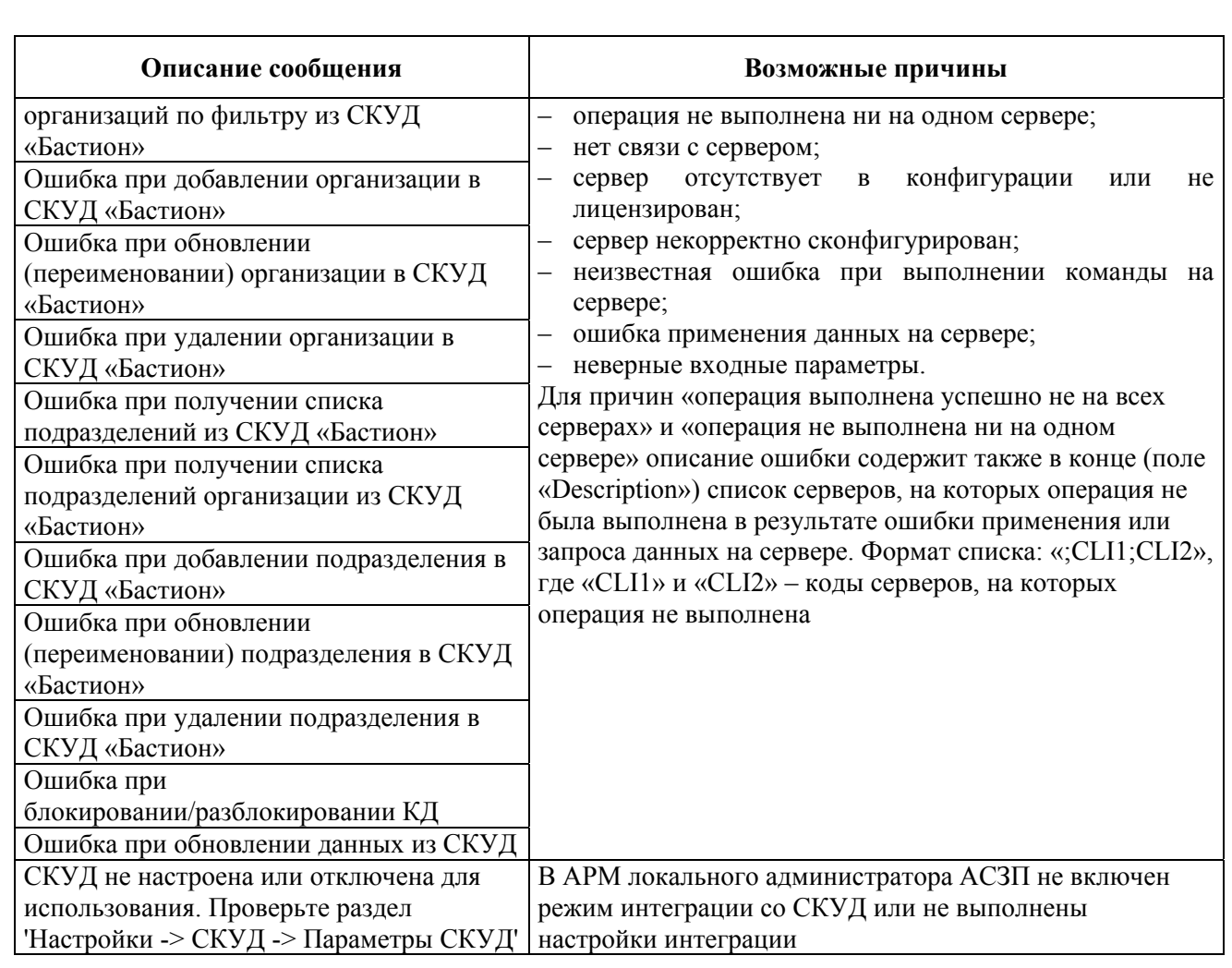

#### Таблица 17 – Перечень возможных сообщений пользователю об ошибках при оформлении пропуска в СКУД при работе со СКУД «Perco»

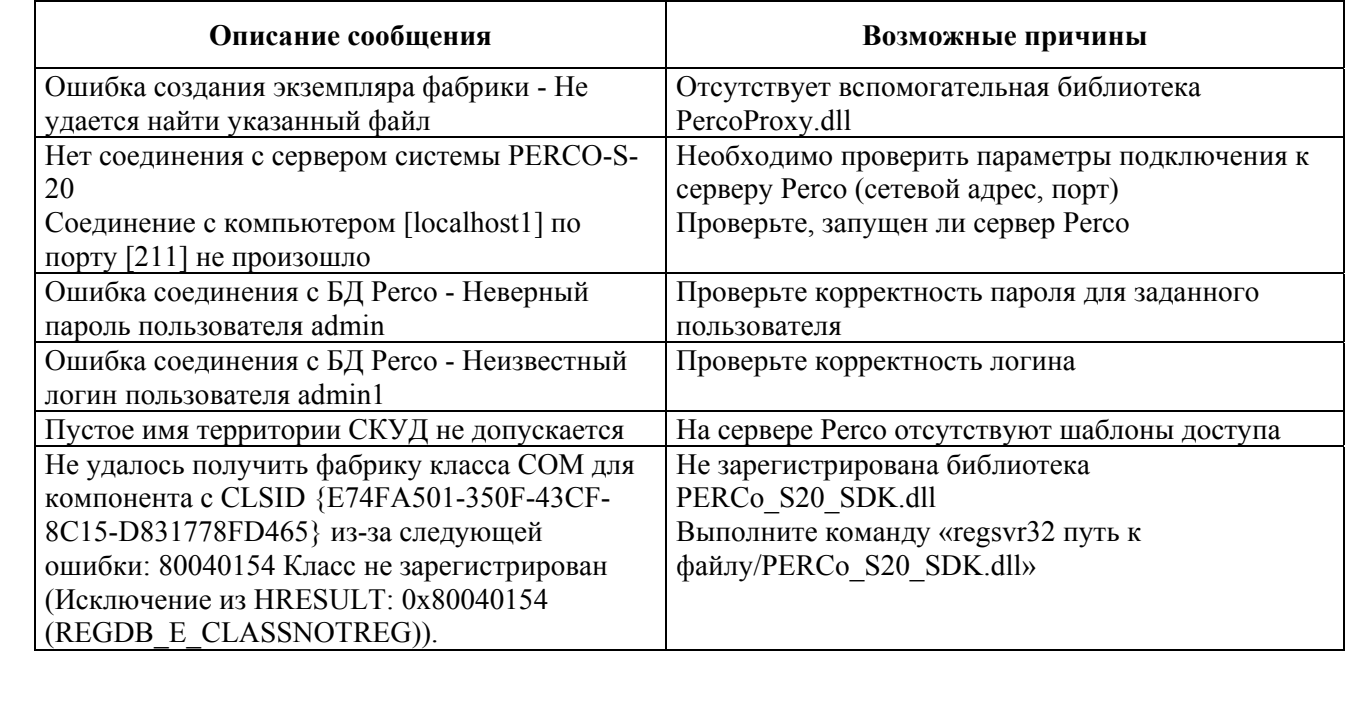

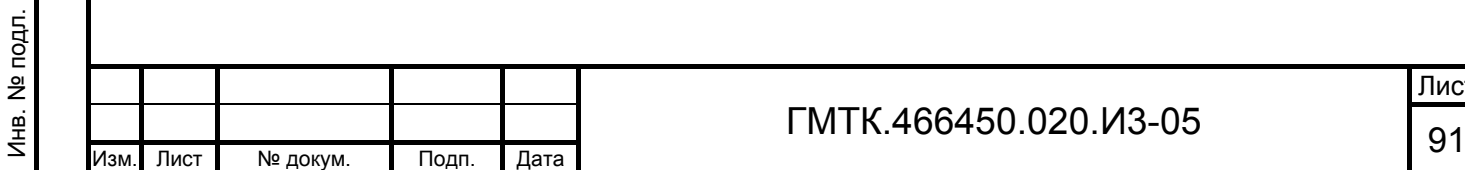

Подп. и дата

Подп. и дата

Инв. № дубл.

Инв. № дубл.

Взам. инв. №

Взам. инв. №

Подп. и дата

Подп. и дата

Кроме ошибок, возвращаемых СКУД, ошибки могут быть вызваны:

- неправильными настройками СКУД с АСЗП;
- отсутствием связи территории с одним из ОД заявки;
- ошибкой связи при вызове метода web-сервиса СКУД;
- прочие ошибки.

Подп. и дата

Подп. и дата

Инв. № дубл.

Инв. № дубл.

Взам. инв. №

Взам. инв. №

Подп. и дата

Подп. и дата

Инв. № подл.

Инв. № подл.

При возникновении таких ошибок пользователю необходимо обратиться к системному администратору, обслуживающему АСЗП.

Для ПП, если передаваемые в СКУД данные полей «Организация» и «Табельный номер» не являются уникальной парой на уровне СКУД, то возможна ошибка. Для устранения ошибки необходимо изменить табельный номер посетителя.

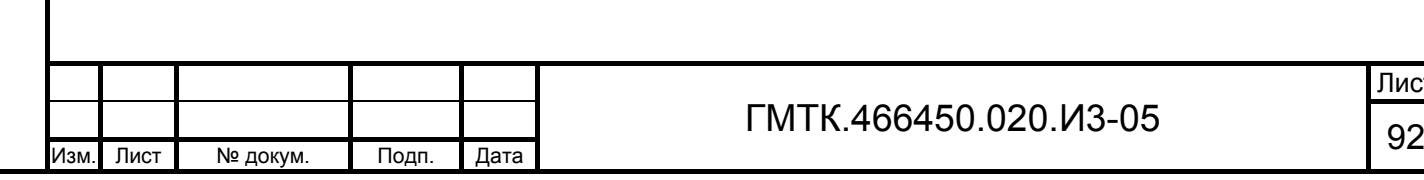

# **6 Рекомендации по освоению АРМ-БП**

# **6.1 Пример выполнения функции оформления разового автомобильного пропуска**

### **6.1.1 Постановка задачи**

Требуется в бюро пропусков № 8 оформить пропуск по заявке на оформление РАП для водителя Римского Романа Антоновича и посетителей: Дятловой Ирины Михайловны и Симонова Леонида Петровича. Заказал пропуск Жаров Илья Игоревич. Дата посещения: текущая – 08.07.2015.

Примечания

Подп. и дата

Подп. и дата

Инв. № дубл.

Инв. № дубл.

Взам. инв. №

Взам. инв. №

Подп. и дата

Подп. и дата

Инв. № подл.

Инв. № подл.

- 1. В АРМ-А включен режим «Разрешить редактирование полей в АРМ-БП».
- 2. Для Римского Романа Антоновича ранее оформлялся пропуск без оформления согласия по водительскому удостоверению. Необходимо оформить для него согласие по предъявляемому Паспорту гражданина РФ.
- 3. Для Дятловой Ирины Михайловны ранее при оформлении пропуска по паспорту гражданина РФ оформлялось согласие и срок действия согласия еще не истек.
- 4. Для Симонова Леонида Петровича ранее оформлялся пропуск без оформления согласия по водительскому удостоверению. В БД АСЗП имеются данные посетителя с полностью идентичными Ф.И.О. Требуется оформить для посетителя данные по предъявляемому водительскому удостоверению без оформления письменного согласия. Дата рождения посетителя: 12.12.1989.

### **6.1.2 Поиск оформляемой заявки**

Для поиска заявки, по которой оформляется пропуск, выполнены следующие действия:

- 1. Произведен запуск АРМ-БП и выбрано бюро пропусков № 8.
- 2. Нажаты последовательно кнопки «Снять все» и «РАП».
- 3. Нажата кнопка меню настройки параметров поиска.

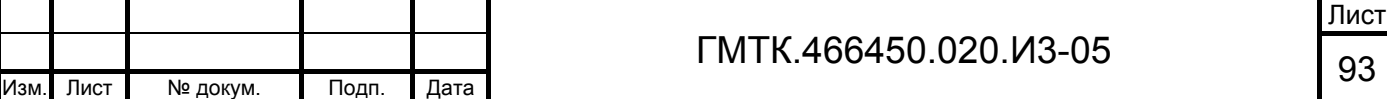

- 4. Установлен переключатель в поле «ФИО» отобразившейся группы полей расширенного поиска.
- 5. Нажата кнопка $\| \cdot \|$
- 6. Введен текст «Дятлова» в поле «Поиск».
- 7. Нажата кнопка «Найти». В таблице «Текущие заявки (неоформленные на 06.04.2011)», приведенной на рисунке 35, отобразилась искомая заявка.

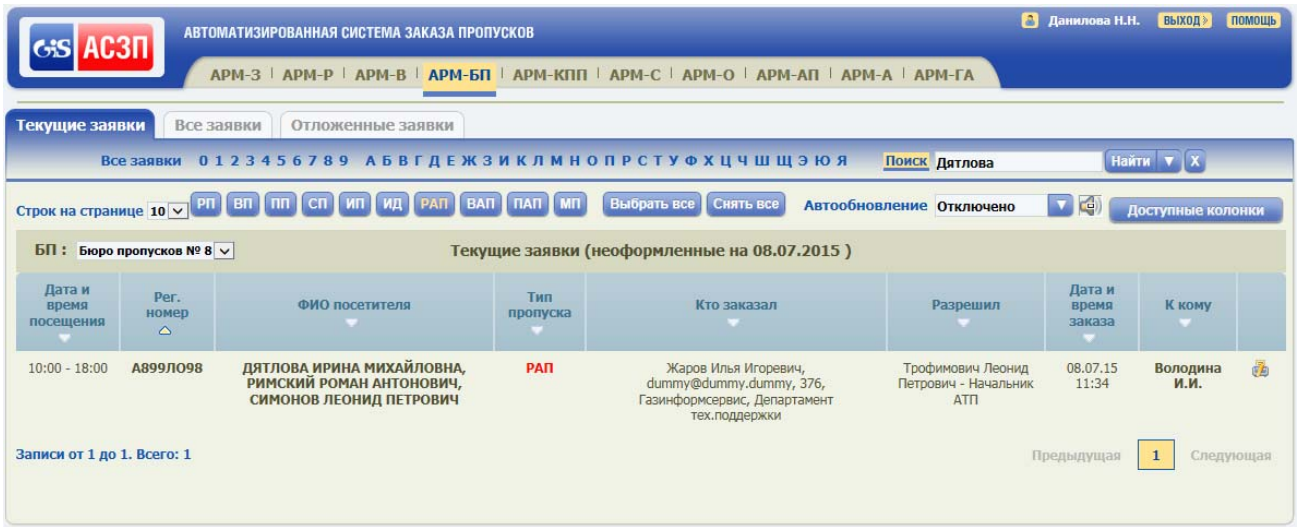

Рисунок 35 – Таблица раздела «Текущие заявки» с найденной заявкой

## **6.1.3 Просмотр заявки и оформление персональных данных для водителя**

Для просмотра заявки и оформления персональных данных для водителя выполнены следующие действия:

- 1. Выбрана в графе «ФИО посетителя» таблицы раздела «Текущие заявки» запись: «Дятлова Ирина Михайловна,…».
- 2. Нажата в открывшемся окне оформления пропуска по заявке, приведенном на рисунке 36, кнопка «Редактировать»  $\blacksquare$ соответствующая полю «ФИО» в группе полей «Сведения о водителе». При этом открылось окно «Редактирование водителя», приведенное на рисунке 37, в группе полей «Документы посетителя» данные водительского удостоверения водителя не отобразились поскольку время жизни заявки, ранее оформленной для водителя, закончилось и данные рения были удалены из БД АСЗП.

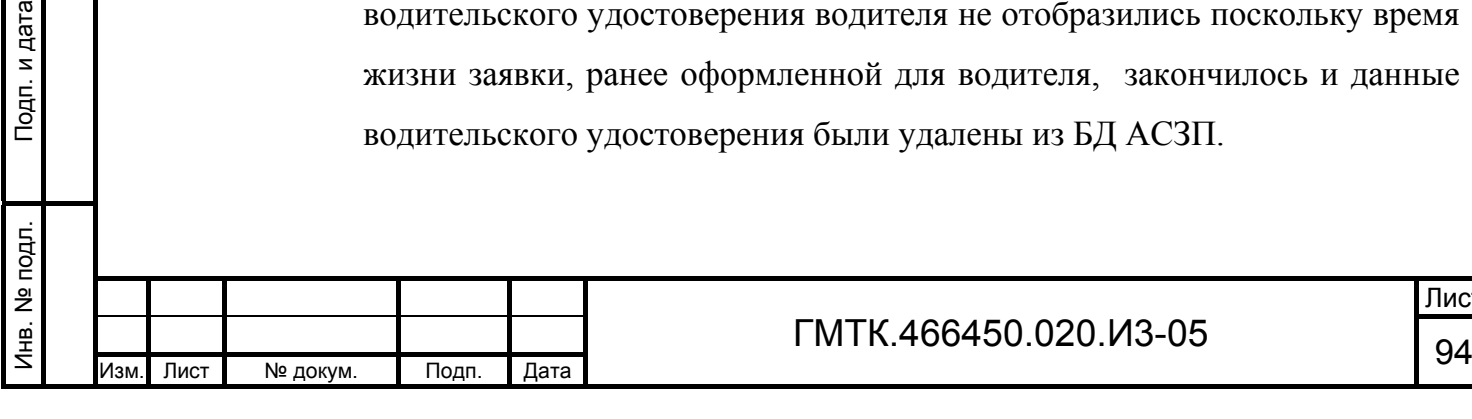

Подп. и дата

Подп. и дата

Инв. № дубл.

Инв. № дубл.

Взам. инв. №

втври и

Взам. инв. №

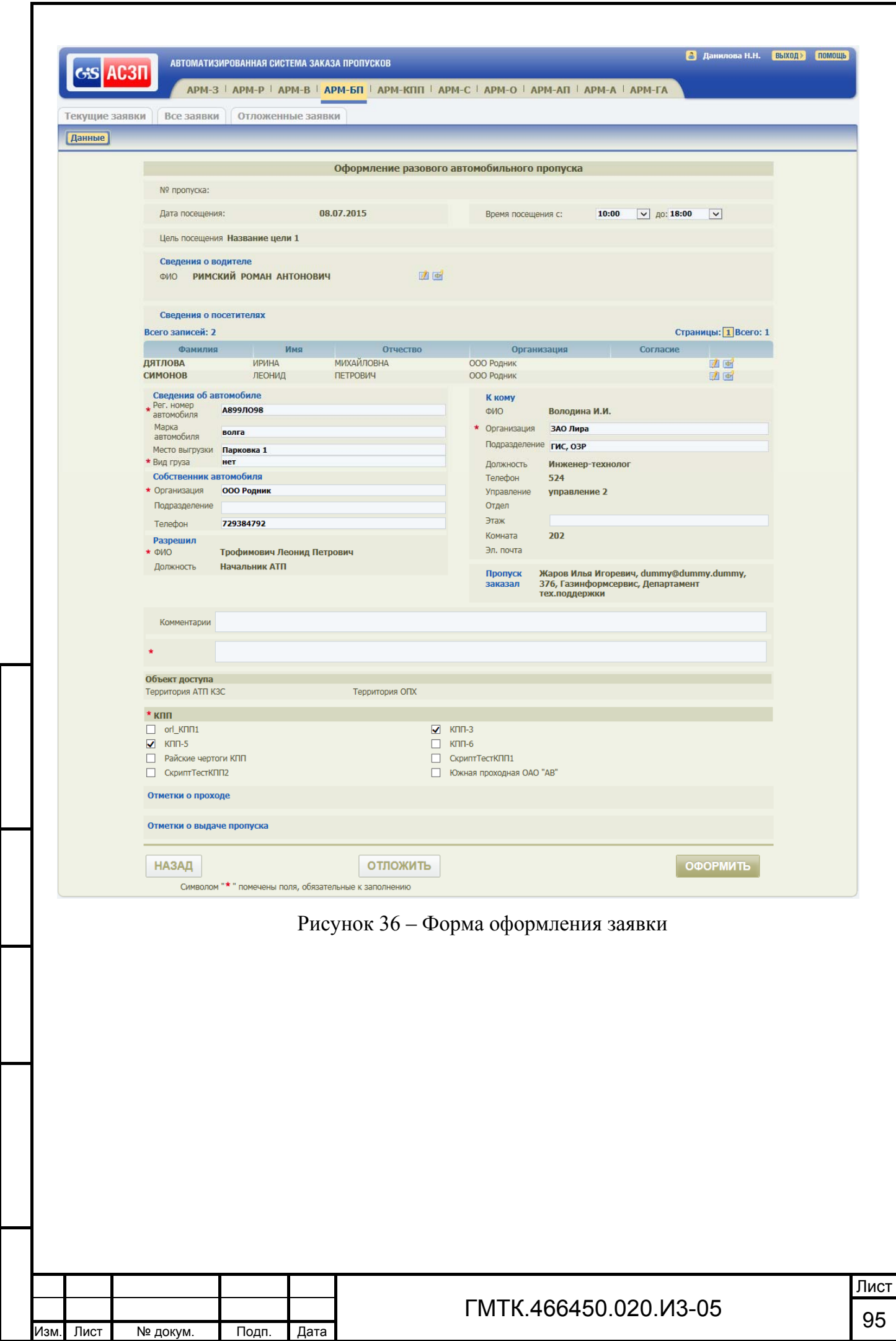

Подп. и дата

Подп. и дата

Инв. № дубл.

Взам. инв. №

Взам. инв. № | Инв. № дубл.

Подп. и дата

Подп. и дата

Инв. № подл.

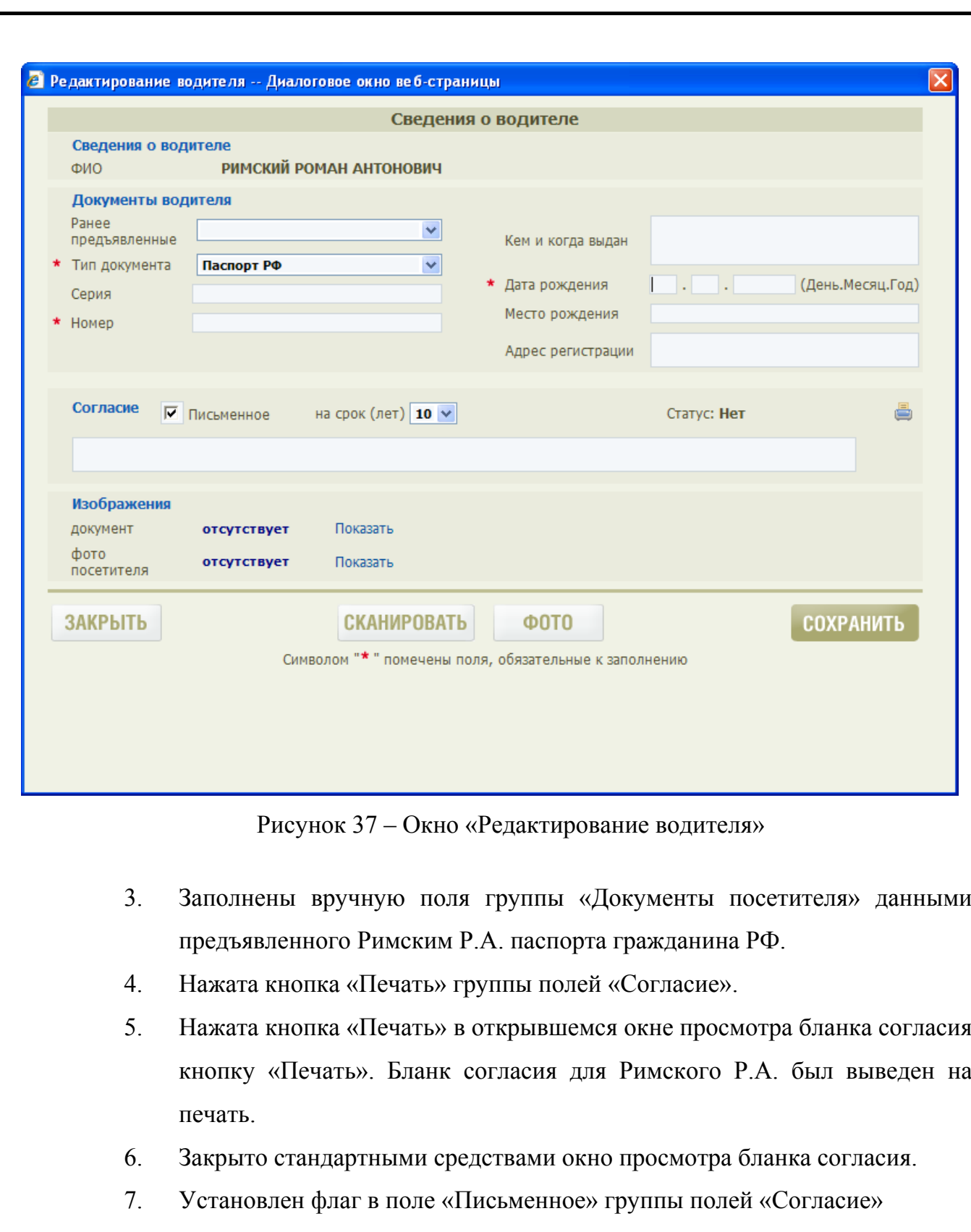

Подп. и дата

Подп. и дата

Инв. № дубл.

Инв. № дубл.

Взам. инв. №

Взам. инв. №

Подп. и дата

Подп. и дата

Инв. № подл.

Инв. № подл.

8. Введены в информационное поле данные о хранении согласия в бумажном виде (бланка согласия): «Номер документа №2342-234/234 12.12.01». Внешний вид окна «Сведения о водителе» с заполненными полями приведен на рисунке 38.

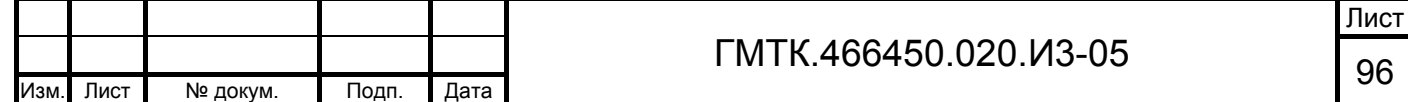

9. Нажата кнопка «СОХРАНИТЬ». При этом окно «Сведения о водителе» закрылось, в группе полей «Сведения о водителе» формы оформления пропуска перестала отображаться кнопка «Изменить ФИО».

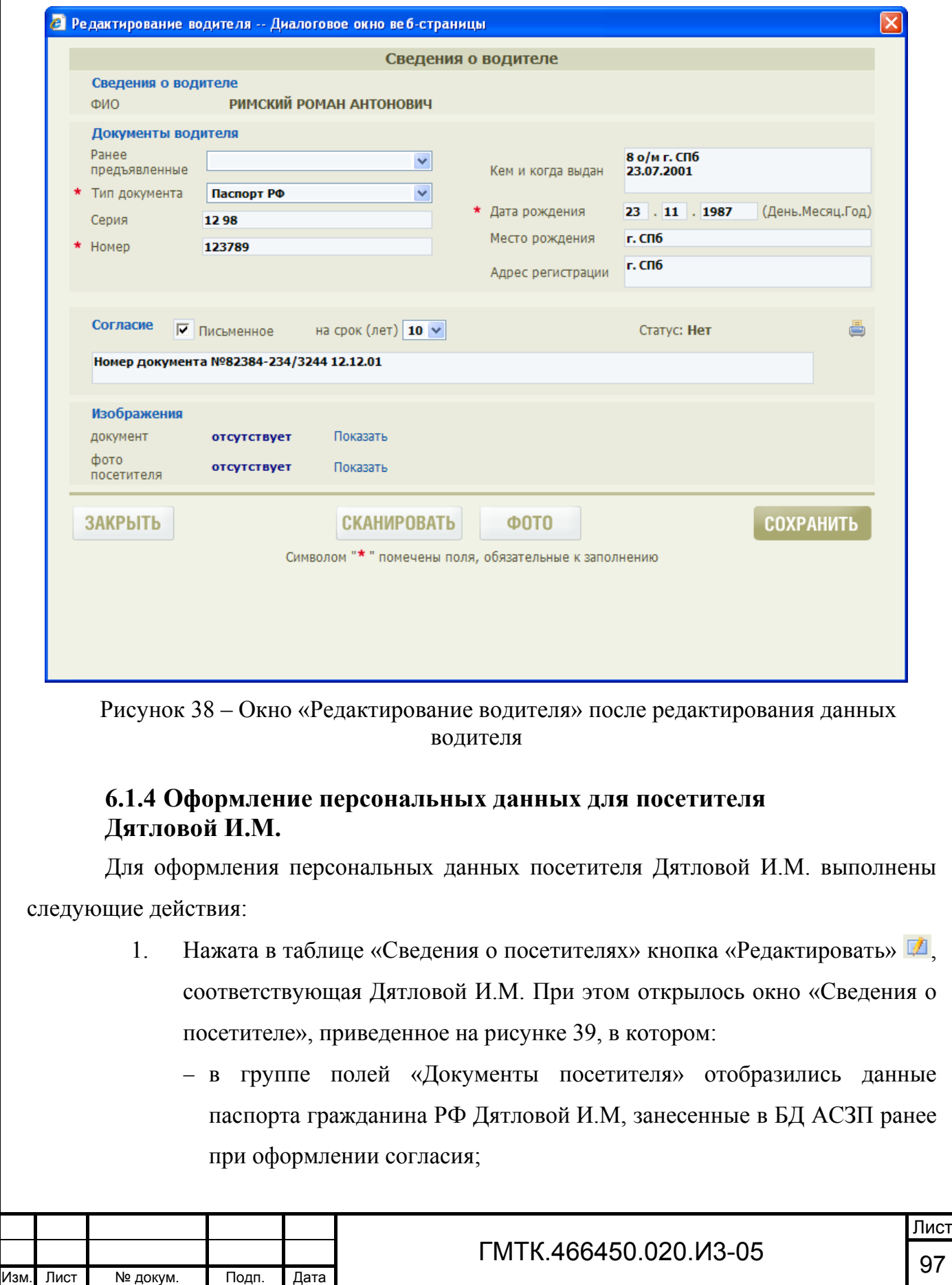

 в группе полей «Согласие» отобразились данные об имеющемся согласии Дятловой И.М. на хранение ее персональных данных в БД АСЗП.

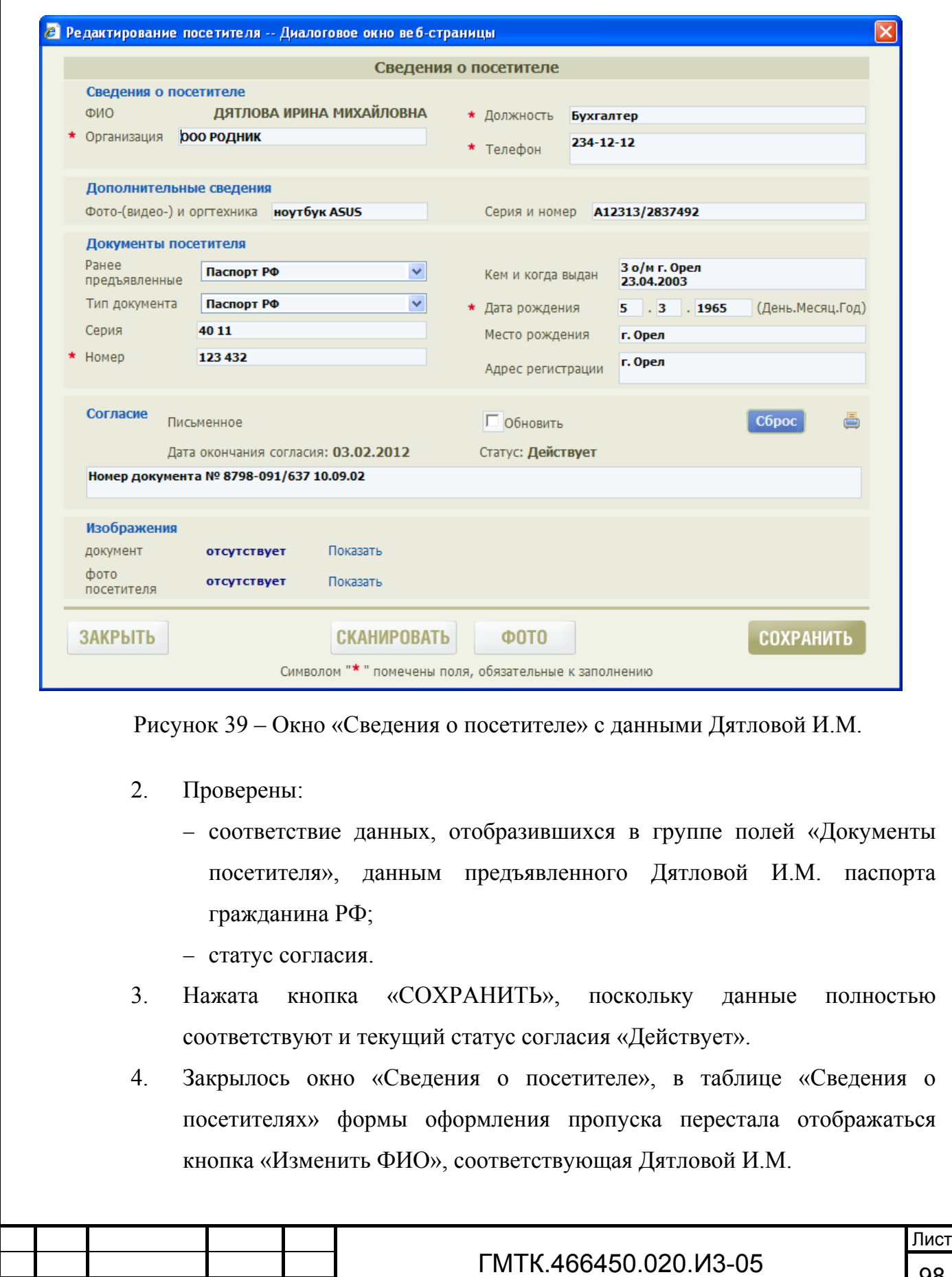

Подп. и дата

Подп. и дата

Инв. № дубл.

Инв. № дубл.

Взам. инв. №

Взам. инв. №

Подп. и дата

Подп. и дата

Инв. № подл.

## **6.1.5 Оформление персональных данных для посетителя Симонова Л.П.**

Для оформления персональных данных посетителя Симонова Л.П. выполнены следующие действия:

> 1. Нажата в таблице «Сведения о посетителях» кнопка «Редактировать» <sup>1</sup>. соответствующая Симонову Л.П. При этом открылось окно выбора даты рождения посетителя, приведенное на рисунке 40.

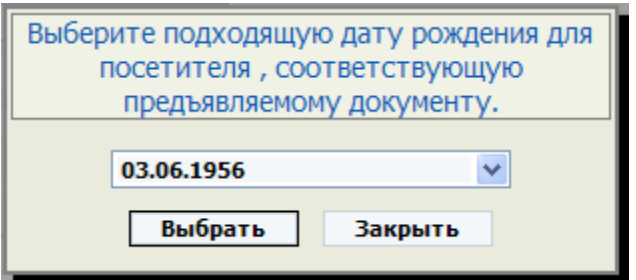

Рисунок 40 – Окно выбора даты рождения посетителя

- 2. Выбрана в раскрывающемся списке дата 12.12.1989 и нажата кнопка «Выбрать». При этом открылось окно «Сведения о посетителе», приведенное на рисунке 41, в котором поля группы «Документы посетителя» заполнены данными водительского удостоверения посетителя, предъявленного им ранее при оформлении пропуска, поля группы «Согласие» – не заполнены.
- 3. Проверены:

Подп. и дата

Подп. и дата

Инв. № дубл.

Инв. № дубл.

Взам. инв. №

Взам. инв. №

Подп. и дата

Подп. и дата

- соответствие данных, отобразившихся в группе полей «Документы посетителя», данным предъявленного Симоновым Л.П. водительского удостоверения;
- статус согласия.
- 4. Нажата кнопка «СОХРАНИТЬ», поскольку данные полностью соответствуют, для оформления пропуска без дачи посетителем письменного согласия. При этом окно «Сведения о посетителе» закрылось, в таблице «Сведения о посетителях» формы оформления пропуска перестала отображаться кнопка «Изменить ФИО», соответствующая Симонову Л.П.

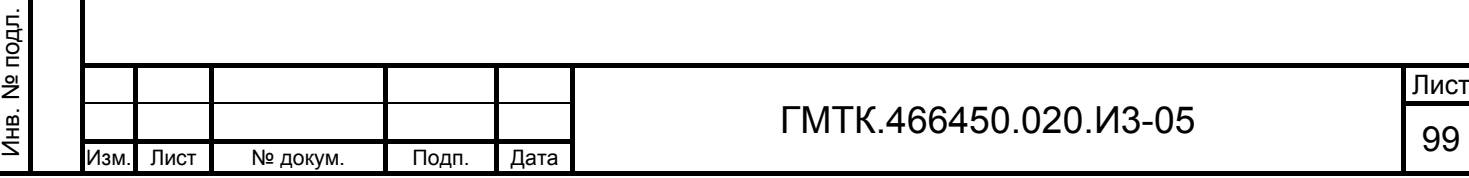

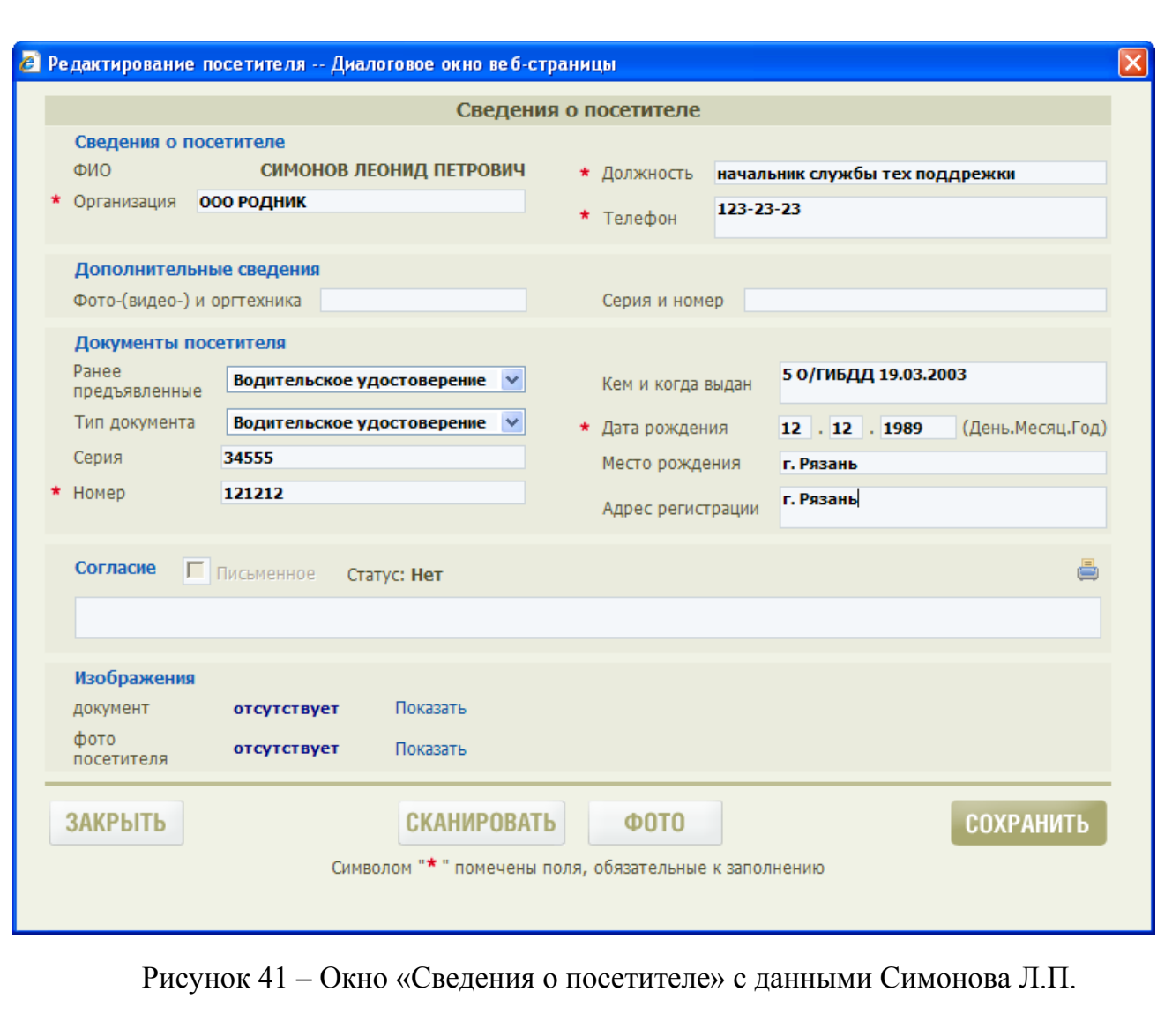

## **6.1.6 Оформление разового автомобильного пропуска**

По завершении оформления данных водителя и посетителей выполнены следующие действия:

- 1. Заполнены остальные доступные поля формы оформления пропуска.
- 2. Нажата кнопка «ОФОРМИТЬ».

Подп. и дата

Подп. и дата

Инв. № дубл.

Инв. № дубл.

Взам. инв. №

Взам. инв. №

- 3. Нажата кнопка «Печать» в автоматически открывшемся на экране окне просмотра оформленного пропуска, приведенном на рисунке 42.
- 4. Заданы параметры печати в открывшемся стандартном окне и нажата кнопка «Печать».

Лист

5. Нажата кнопка «Закрыть» в окне просмотра оформленного пропуска.

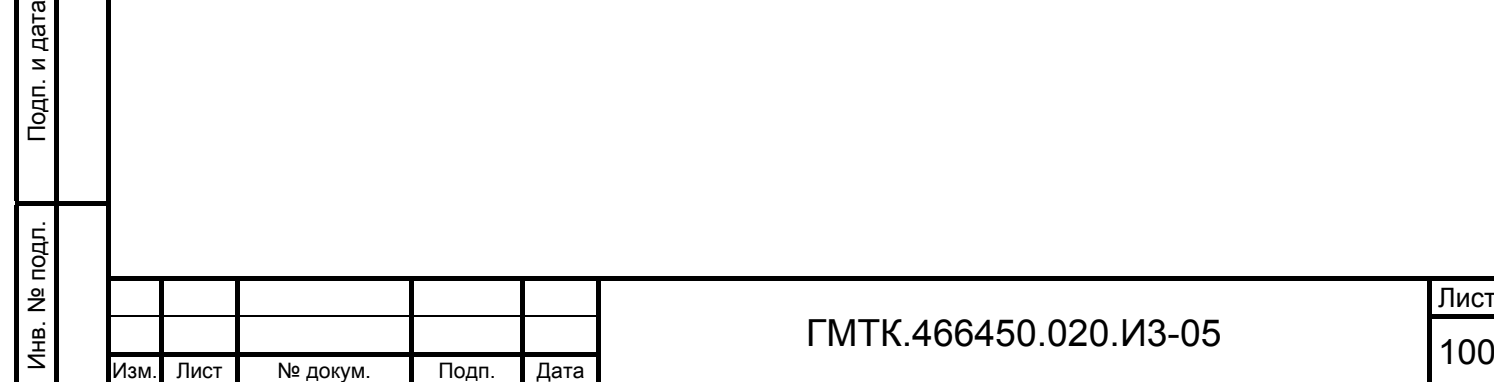

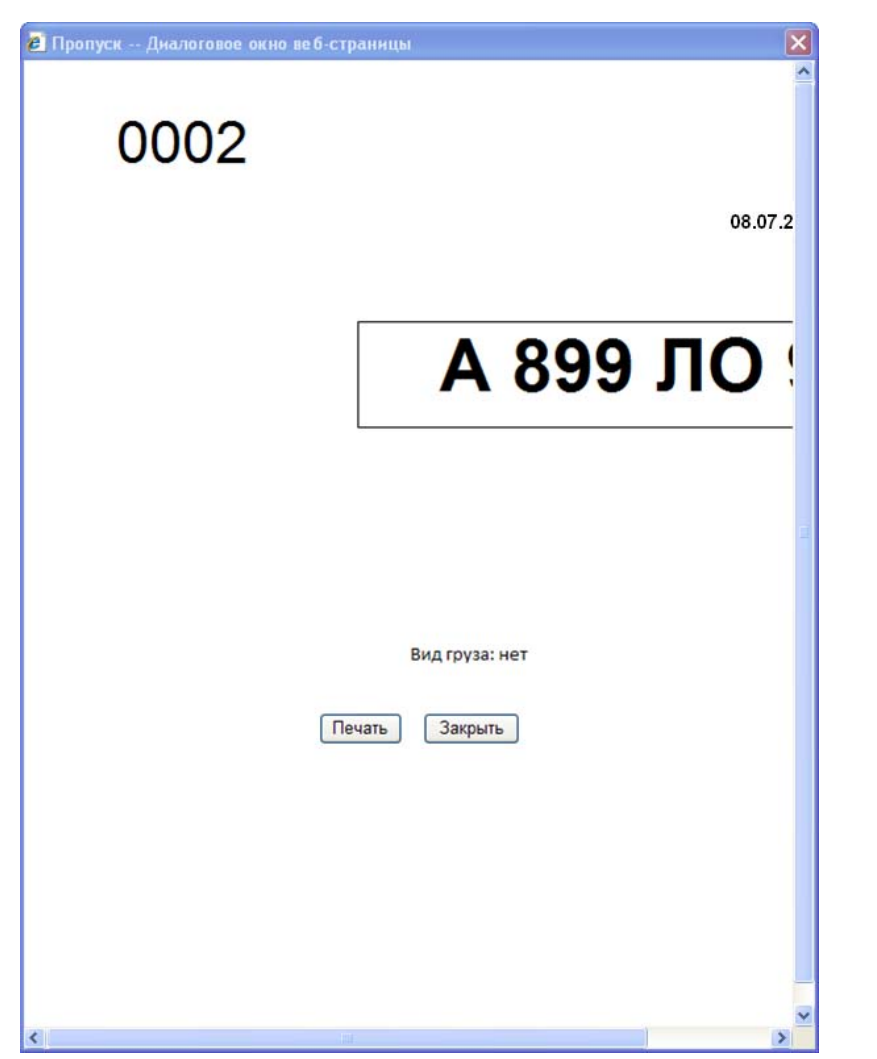

Рисунок 42 – Окно просмотра оформленного пропуска

- 6. Автоматически открылась таблица раздела «Текущие заявки» АРМ-БП, в которой не отображается оформленная заявка.
- 7. Выбран раздел «Все заявки» в главном меню АРМ-БП.

Подп. и дата

Подп. и дата

Инв. № дубл.

Инв. № дубл.

Взам. инв. №

Взам. инв. №

Подп. и дата

Подп. и дата

- 8. Произведен поиск оформленной заявки в соответствии с подразделом 4.5. На рисунке 43 приведена таблица раздела «Все заявки» с данными заявки, по которой оформлен РАП:
	- в графе «№ пропуска/КД» отобразился номер оформленного пропуска;
	- в графе «Кто оформил» таблицы раздела «Все заявки» АРМ-БП появилась запись с Ф.И.О. лица, оформившего пропуск;
	- в графе «Отметки» таблицы раздела «Все заявки» АРМ-БП заявке присвоен статус «Пропуск оформлен» с указанием даты и времени оформления.

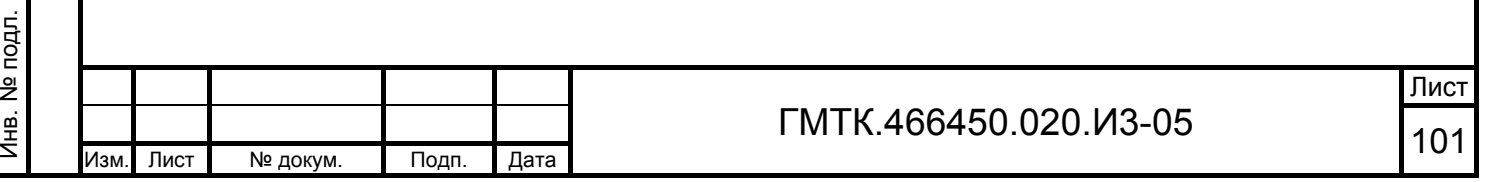

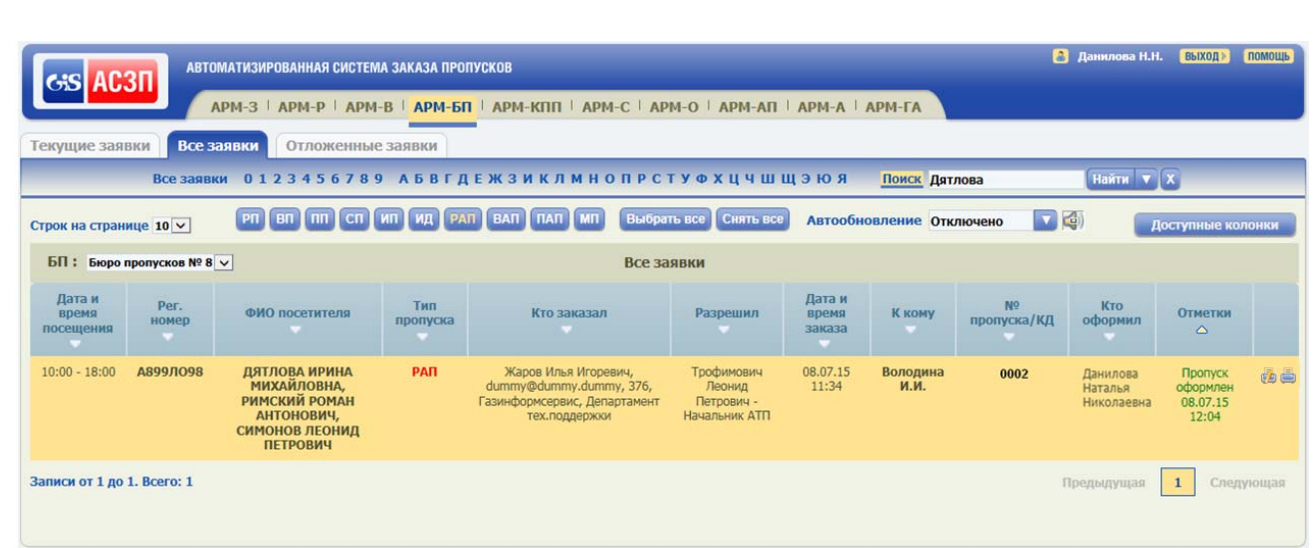

Рисунок 43 – Таблица раздела «Все заявки» с заявкой, по которой оформлен пропуск

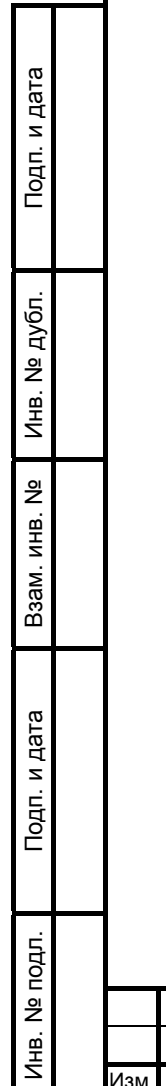

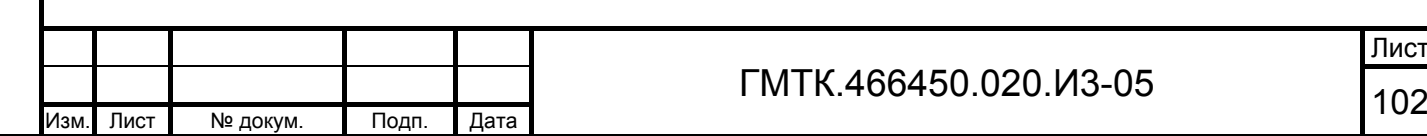

# **Приложение А (обязательное) Формы оформления пропусков**

# **А.1 Форма оформления разового пропуска**

Внешний вид формы оформления РП для посетителя, пришедшего впервые, приведен на рисунке А.1. Состав формы приведен в таблице А.1.

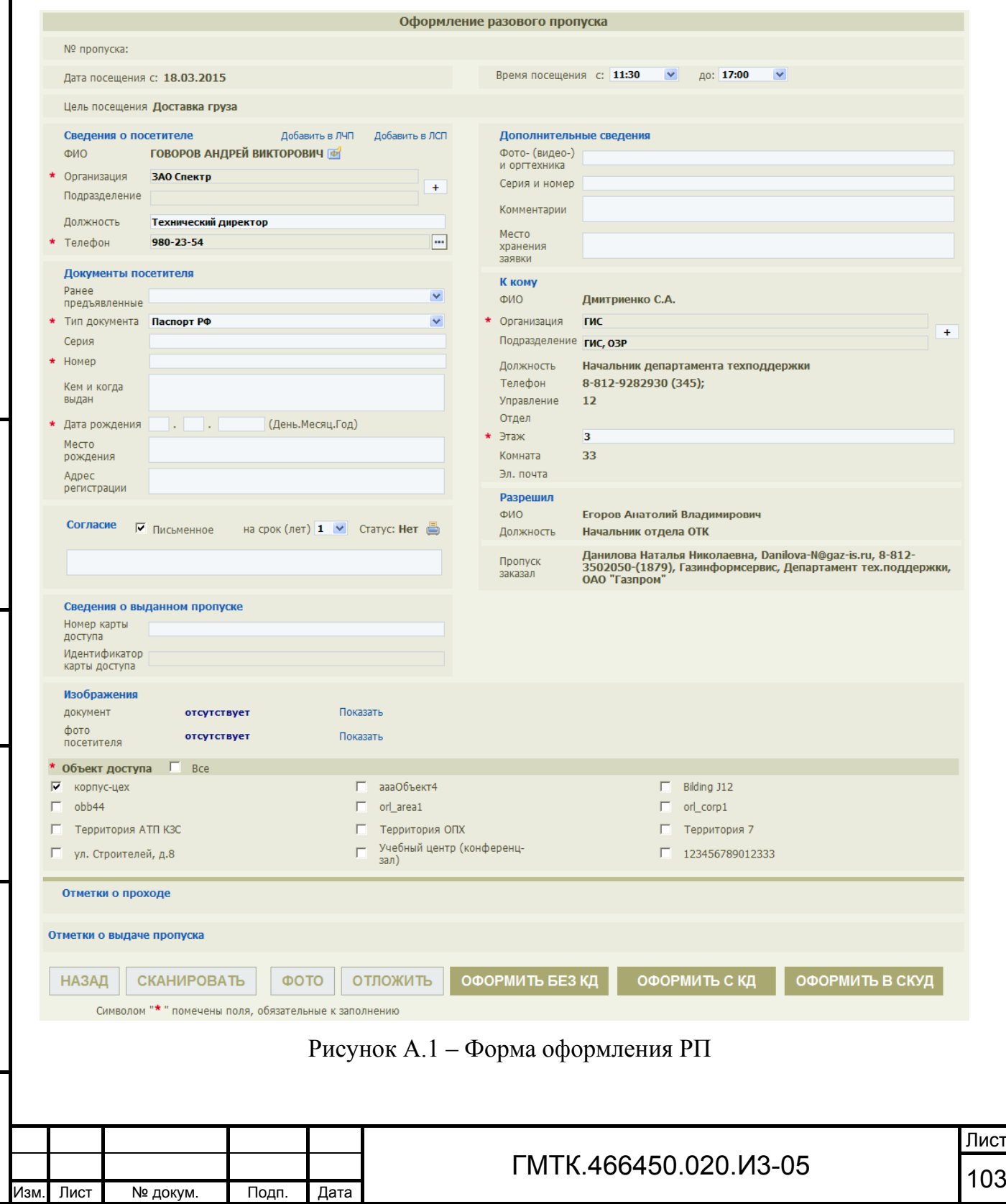

ис

Подп. и дата

Подп. и дата

Инв. № дубл.

Инв. № дубл.

Взам. инв. №

Взам. инв. №

Подп. и дата

Подп. и дата

Инв. № подл.

### Таблица А.1 – Состав формы оформления РП

Подп. и дата

Подп. и дата

Инв. № дубл.

Инв. № дубл.

Взам. инв. №

Взам. инв. №

Подп. и дата

Подп. и дата

Инв. № подл.

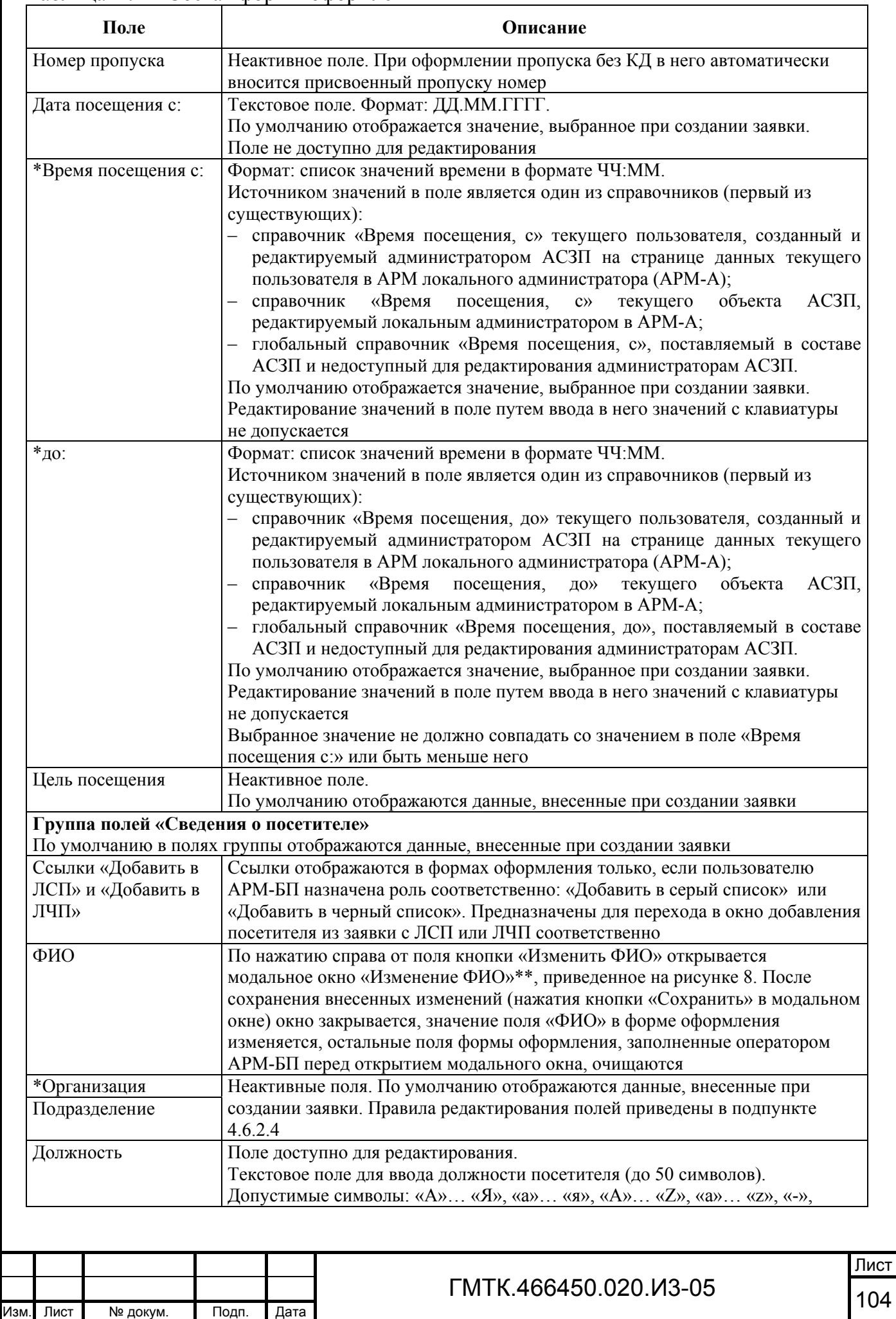

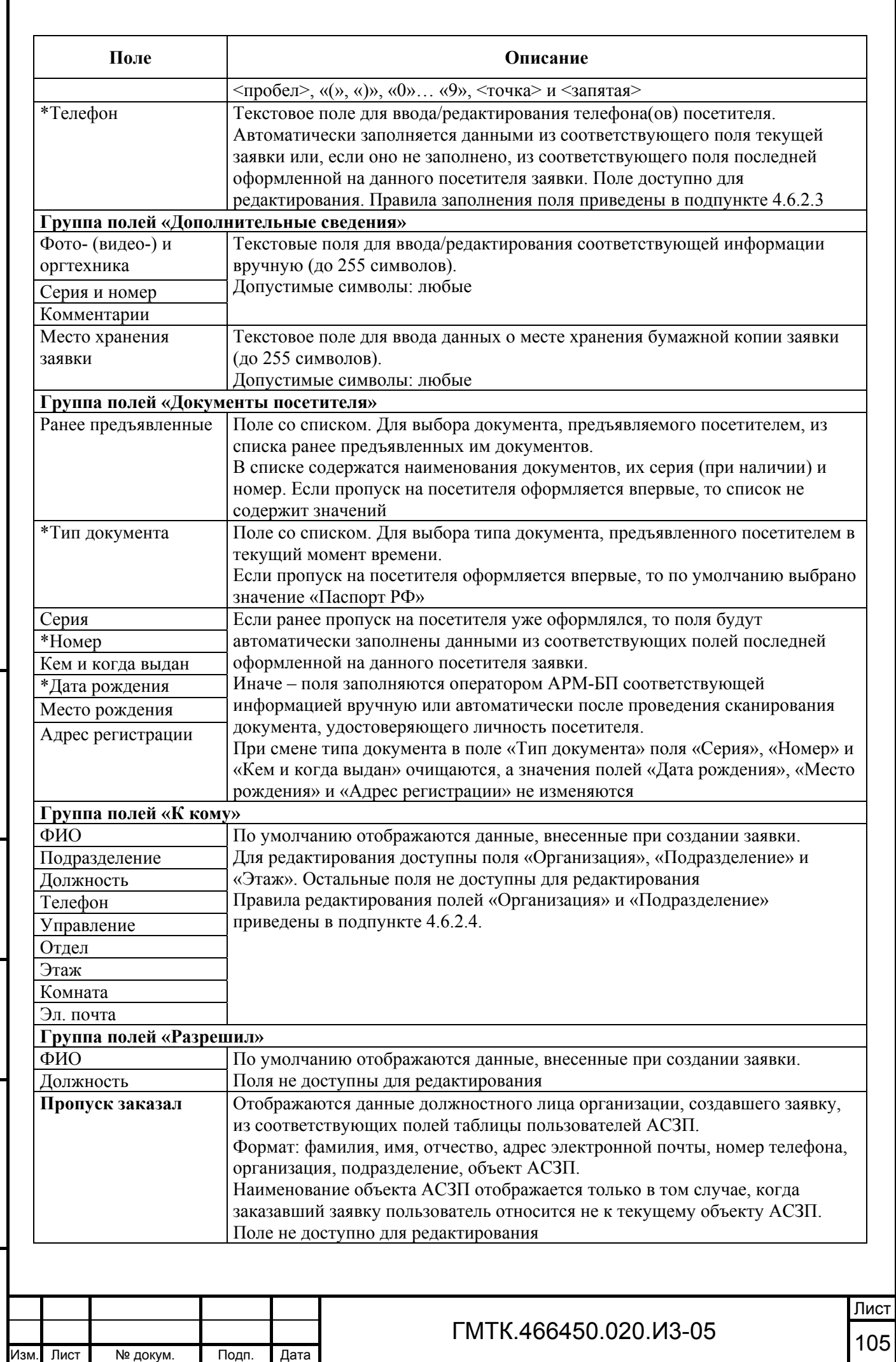

Подп. и дата

Подп. и дата

Инв. № дубл.

Инв. № дубл.

Взам. инв. №

Взам. инв. №

Подп. и дата

Подп. и дата

Инв. № подл.

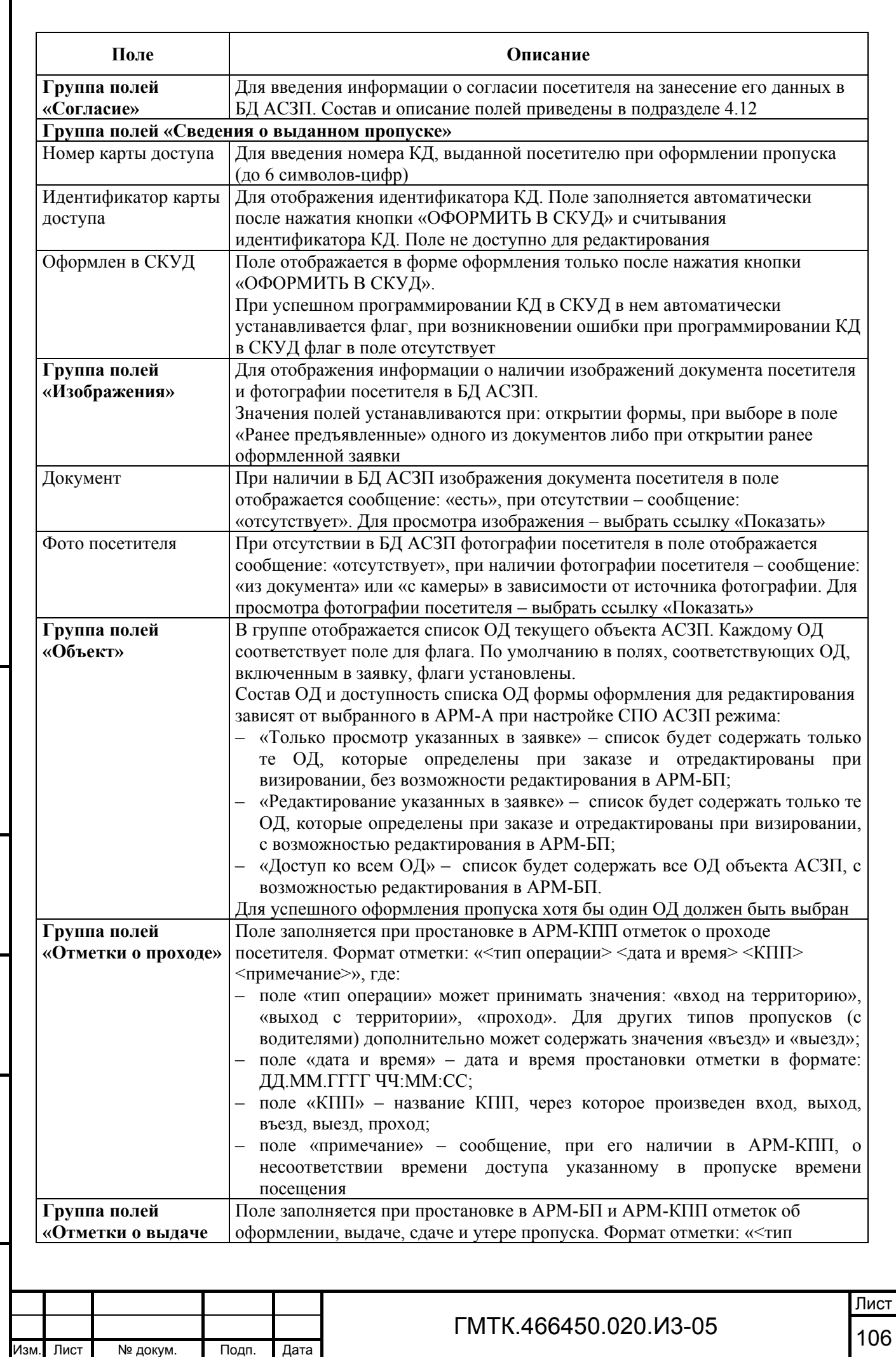

Подп. и дата

Подп. и дата

Г

Инв. № дубл.

Инв. № дубл.

Взам. инв. №

Взам. инв. №

Подп. и дата

Подп. и дата

Инв. № подл.

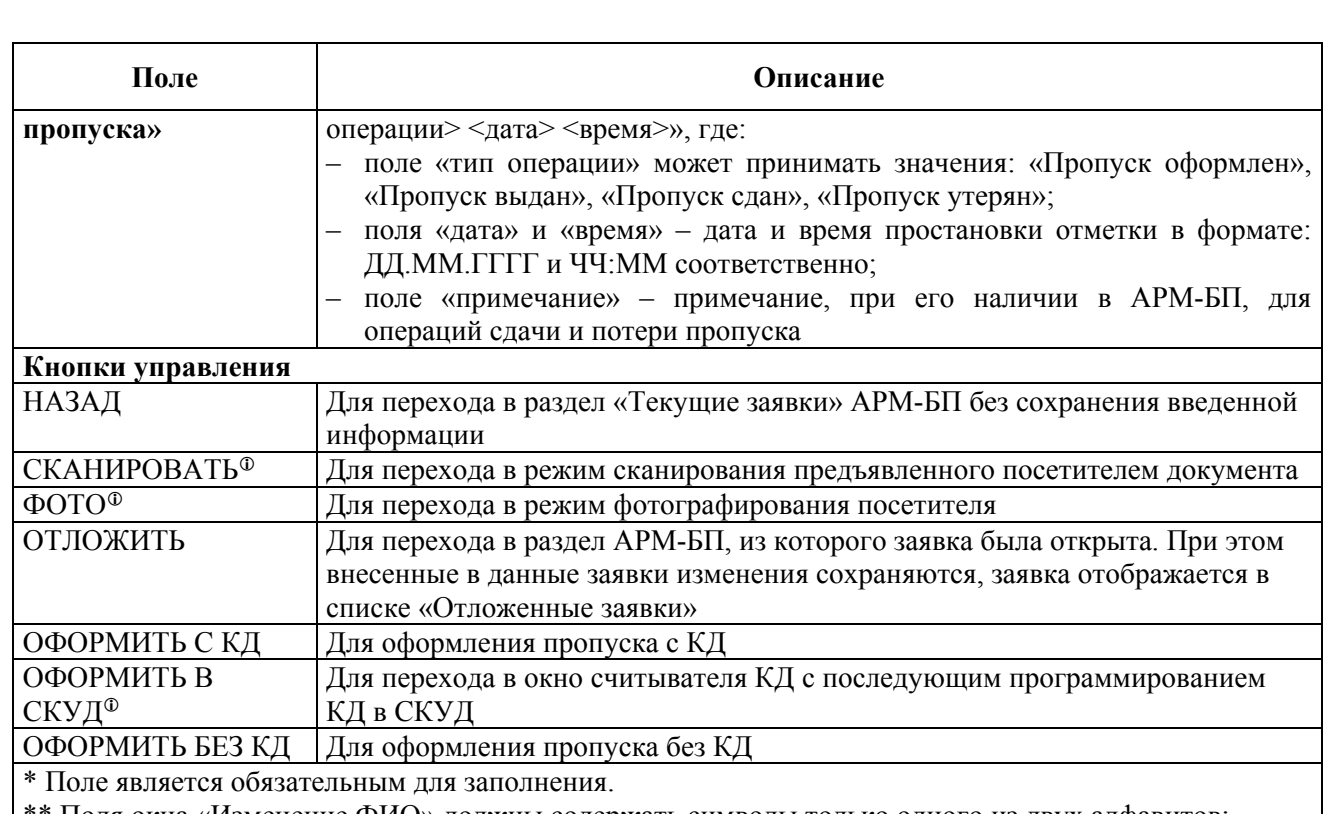

\*\* Поля окна «Изменение ФИО» должны содержать символы только одного из двух алфавитов: русского или латинского (одновременное использование и латинских, и русских символов запрещено). Минимально возможное количество символов для непустого поля «Отчество» – 2 символа. Если в поле введен только 1 символ, то после нажатия в окне «Изменение ФИО» кнопки «СОХРАНИТЬ» в его нижней части отобразится сообщение об ошибке

После оформления пропуска в форме отображаются кнопки внесения отметок «ВЫДАН», «СДАН» и «УТЕРЯН». Назначение кнопок и правила их отображения приведены в таблице А.2.

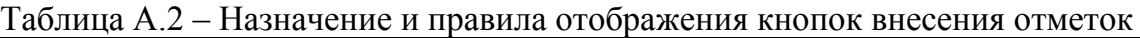

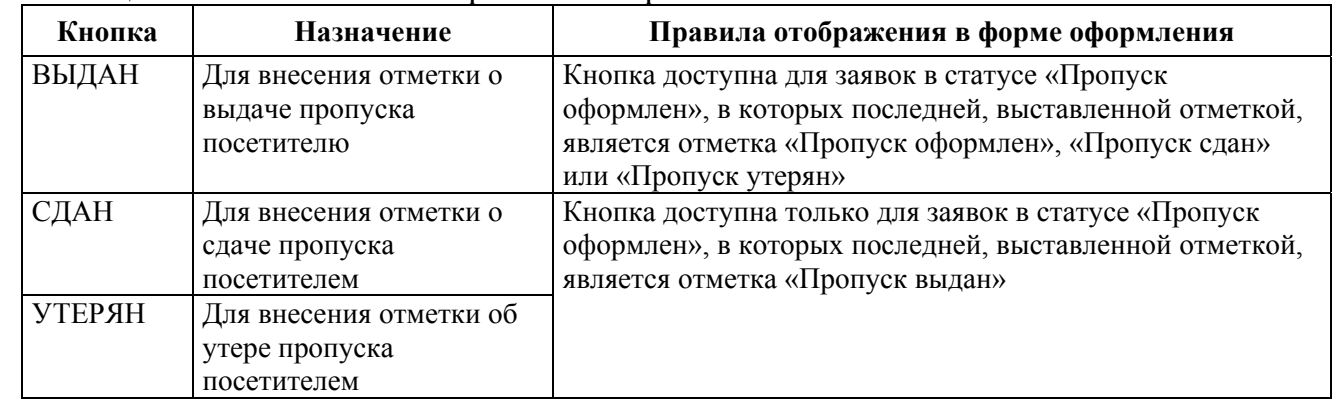

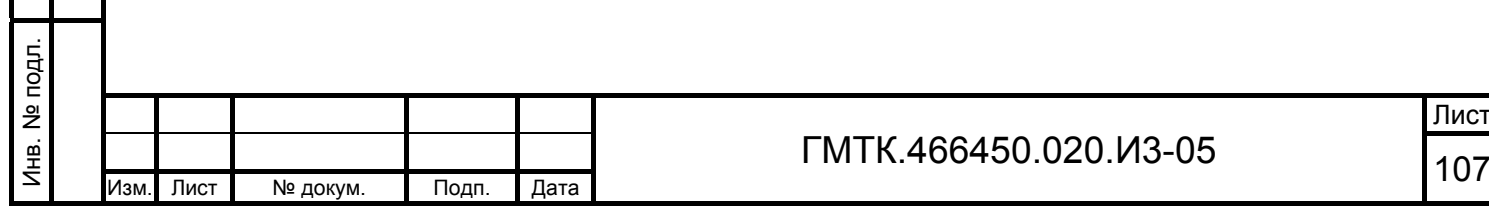

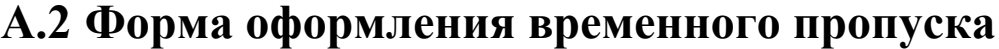

Внешний вид формы оформления ВП для посетителя, пришедшего вторично, для которого имеется оформленное письменное согласие, приведен на рисунке А.2.

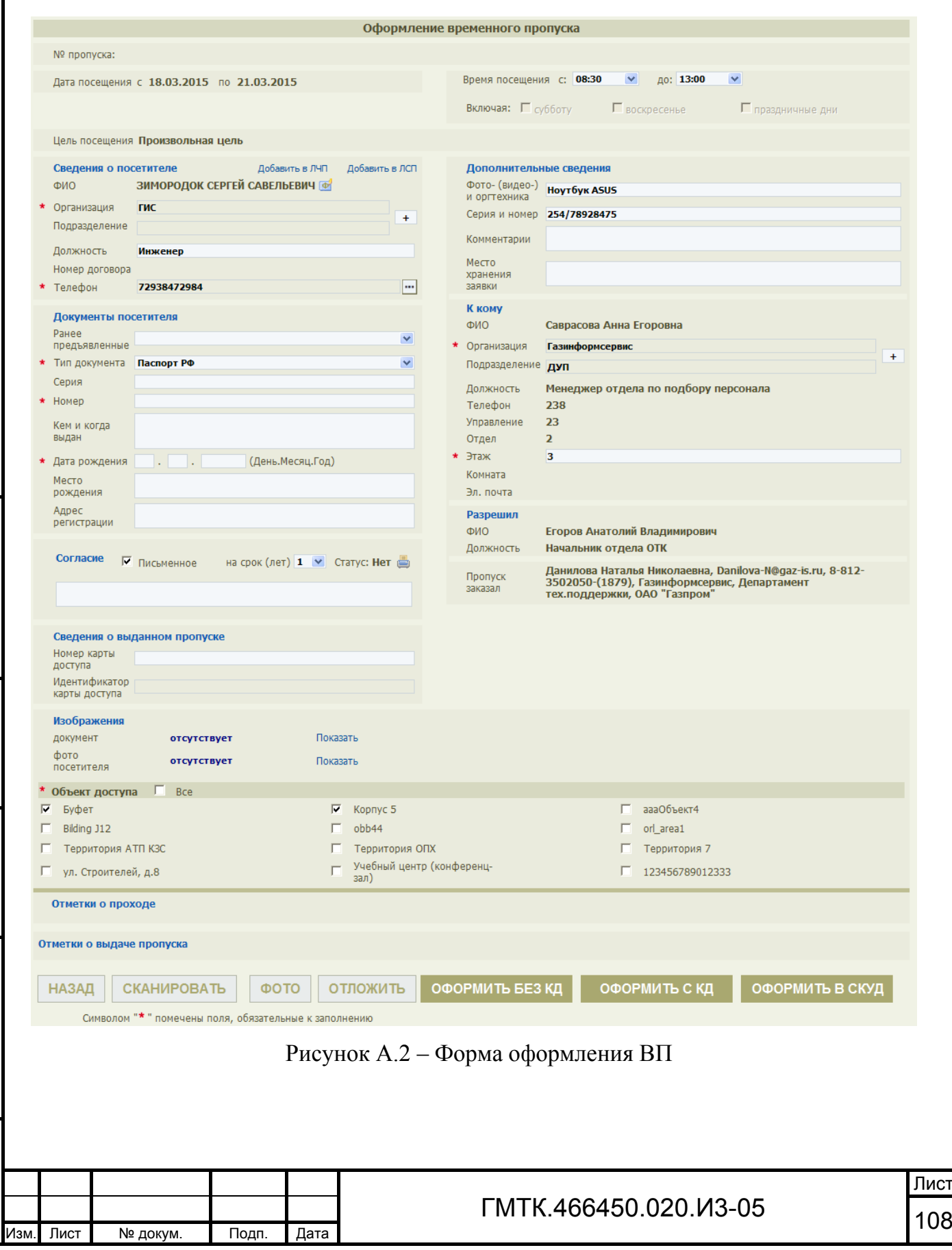

Подп. и дата

Подп. и дата

Инв. № дубл.

Инв. № дубл.

Взам. инв. №

Взам. инв. Nº

Подп. и дата

Подп. и дата

Инв. № подл.
Состав формы до оформления и после аналогичен составу формы оформления РП, за исключением:

- 1. Добавлено текстовое поле «Дата посещения по:». Формат поля: ДД.ММ.ГГГГ. По умолчанию в поле отображается значение, выбранное при создании заявки. Поле не доступно для редактирования.
- 2. Для поля «Время посещения до:» отсутствует ограничение: «Выбранное значение не должно совпадать со значением в поле «Время посещения с» или быть меньше него».
- 3. Добавлено нередактируемое поле «Номер договора». В поле отображается номер договора, для выполнения которого посетителю требуется допуск на охраняемый объект. По умолчанию в поле отображается значение, внесенное при создании заявки.
- 4. Добавлена группа полей для флага «Включая: субботу, воскресенье, праздничные дни». По умолчанию в полях отображаются флаги, установленные при создании заявки. Поля недоступны для редактирования.

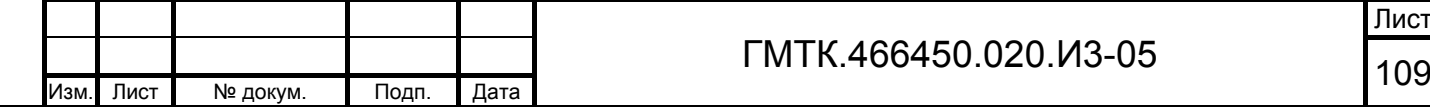

Лист

Подп. и дата

Подп. и дата

Инв. № дубл.

Инв. № дубл.

Взам. инв. №

Взам. инв. №

Подп. и дата

Подп. и дата

Инв. № подл.

## **А.3 Форма оформления постоянного пропуска**

Внешний вид формы оформления ПП для посетителя, пришедшего первично, приведен на рисунке А.3.

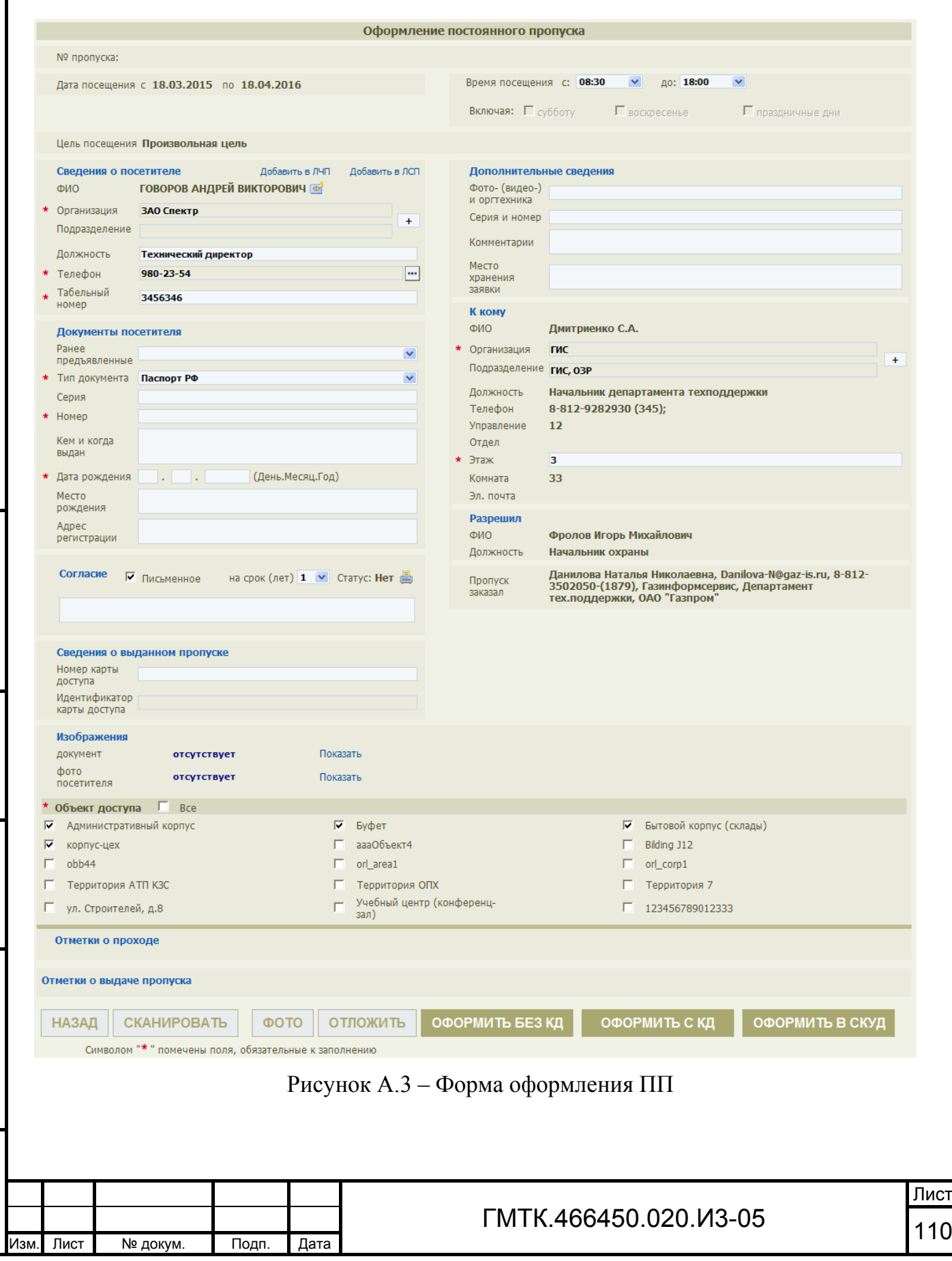

Подп. и дата

Подп. и дата

Инв. № дубл.

Инв. № дубл.

Взам. инв. №

Взам. инв. №

Подп. и дата

Подп. и дата

Инв. № подл.

Состав формы до оформления пропуска и после аналогичен составу формы оформления ВП, за исключением:

- 1. Отсутствует текстовое поле «Номер договора».
- 2. В группу полей «Сведения о посетителе» добавлено текстовое поле «Табельный номер» для ввода табельного номера посетителя внутри его организации (от трех до 100 любых символов). По умолчанию в поле отображается значение, внесенное при создании заявки. Поле доступно для редактирования.

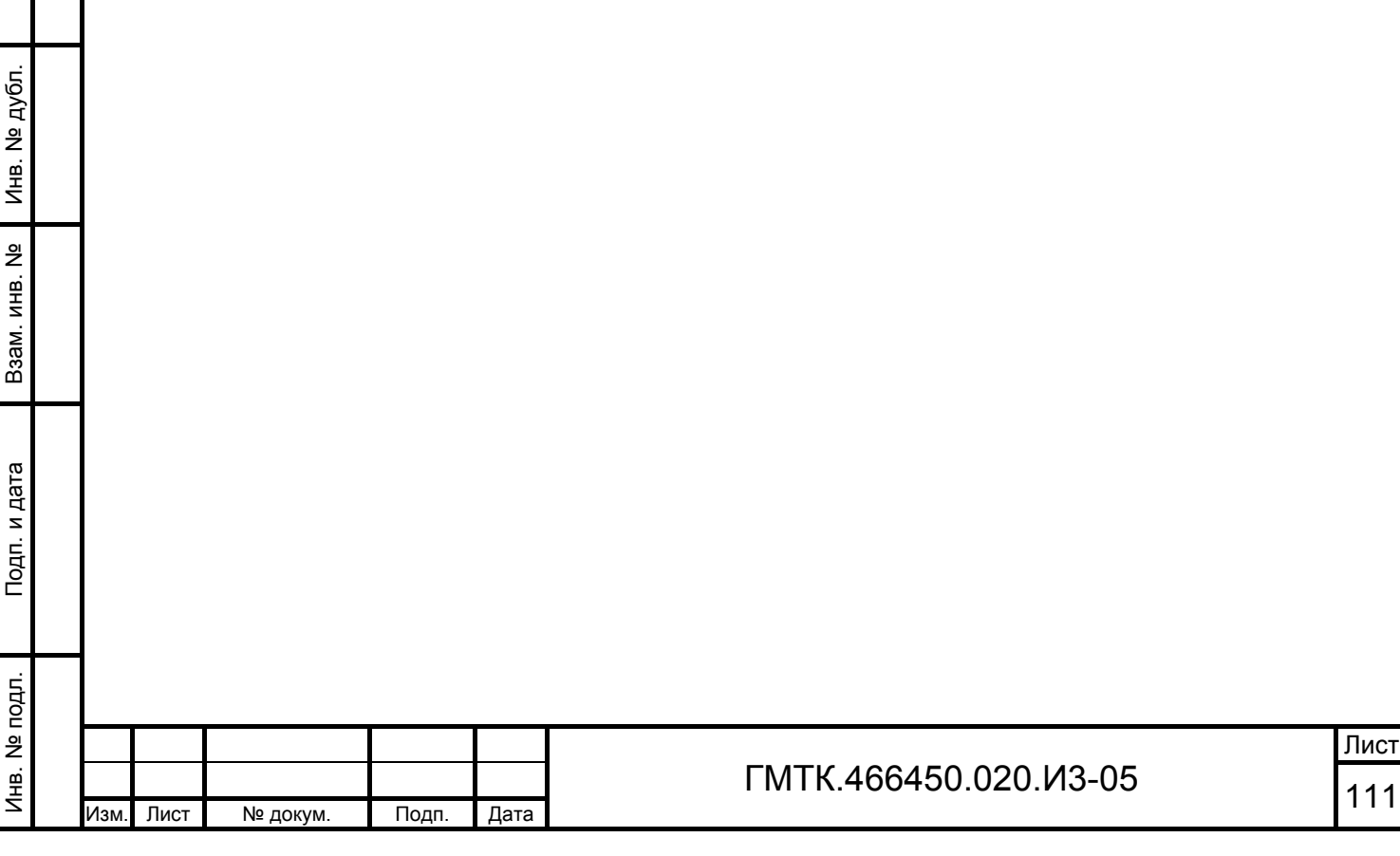

Подп. и дата

Подп. и дата

### **А.4 Форма оформления пропуска для иностранного посетителя**

Внешний вид формы оформления ИП для посетителя, пришедшего первично, приведен на рисунке А.4. Состав формы приведен в таблице А.3.

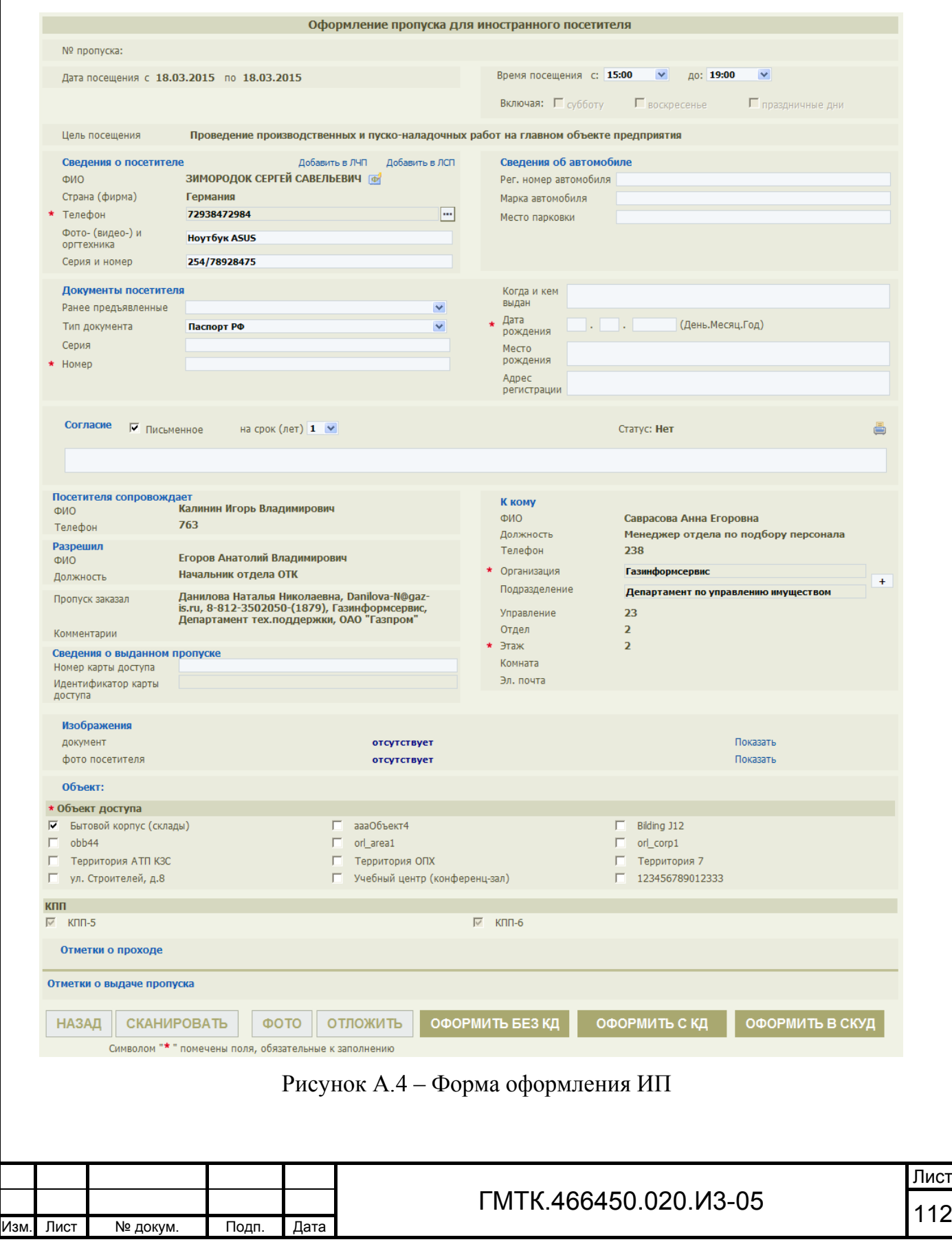

Подп. и дата

Подп. и дата

Инв. № дубл.

Инв. № дубл.

Взам. инв. №

Взам. инв. №

Подп. и дата

Подп. и дата

Инв. № подл.

#### Таблица А.3 – Состав формы оформления ИП

Подп. и дата

Подп. и дата

Инв. № дубл.

Инв. № дубл.

Взам. инв. №

Взам. инв. №

Подп. и дата

Подп. и дата

Инв. № подл.

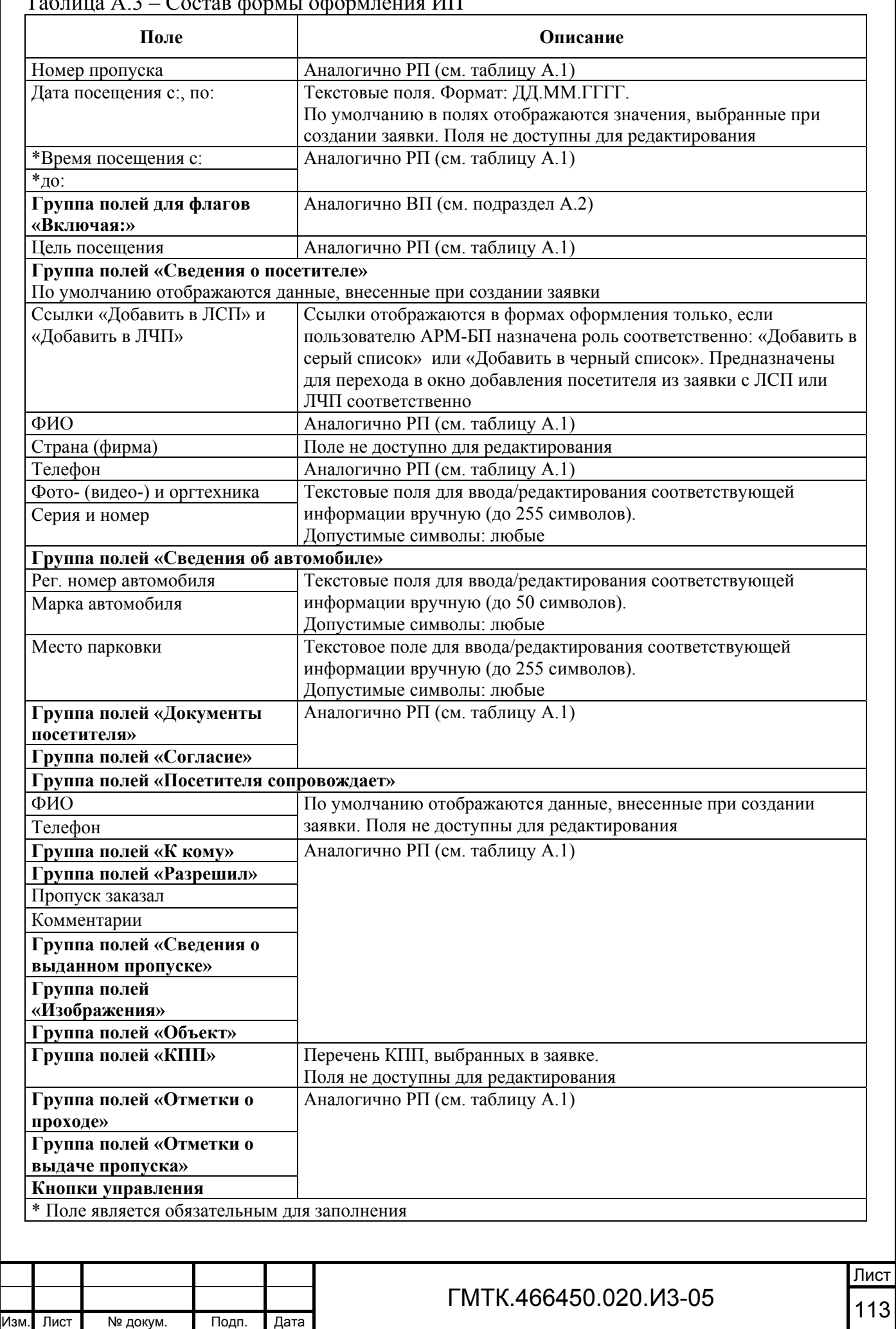

После оформления пропуска аналогично РП (см. подраздел А.1, таблица А.2)) в форме отображаются кнопки внесения отметок «ВЫДАН», «СДАН» и «УТЕРЯН».

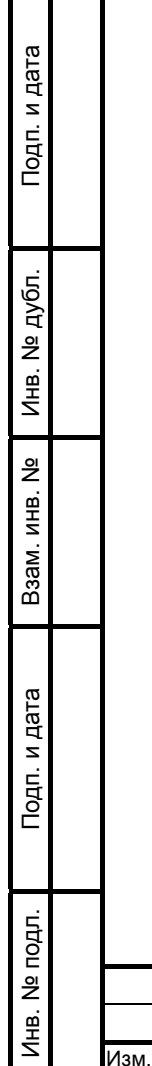

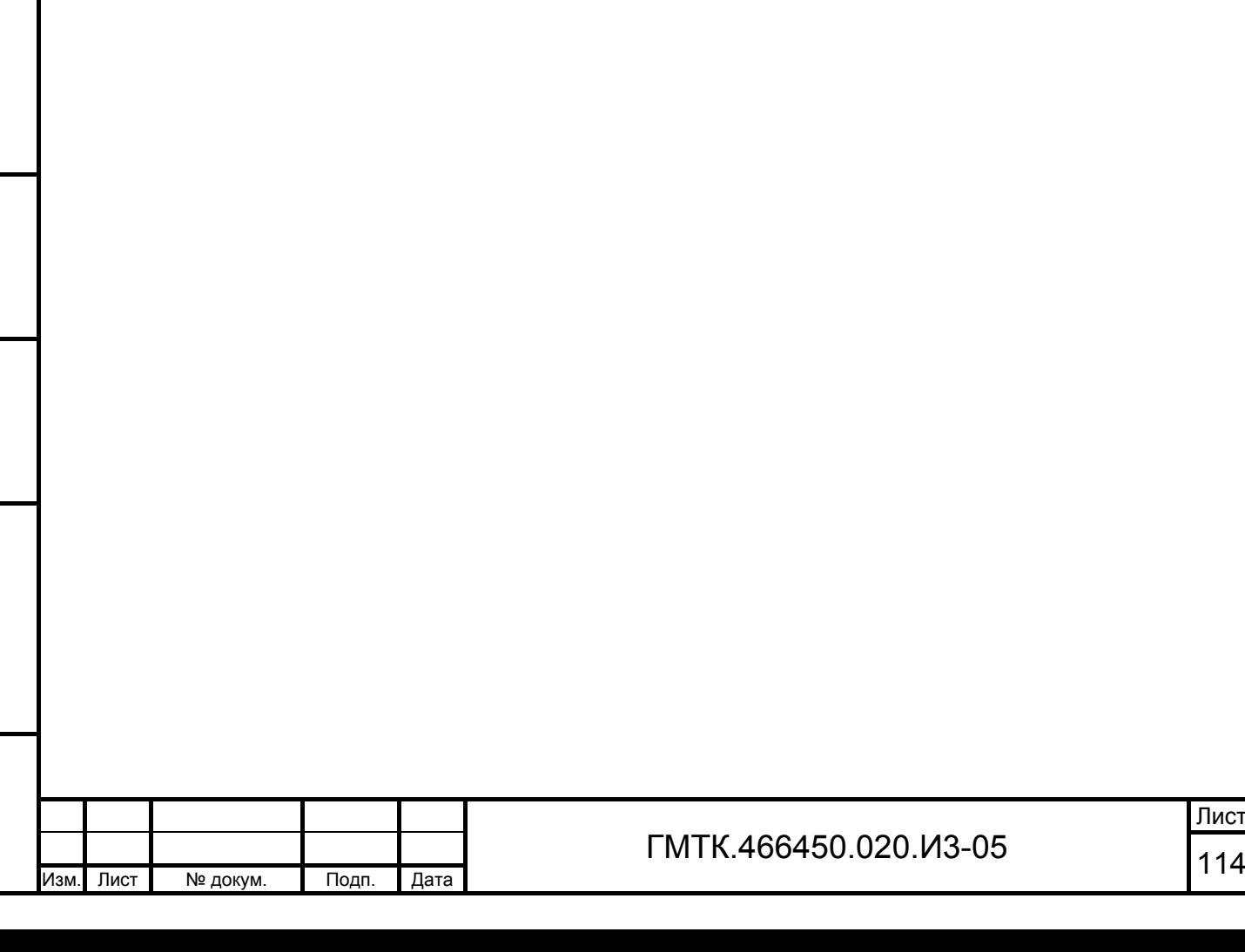

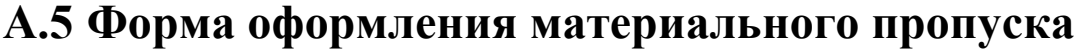

Внешний вид формы оформления МП для посетителя приведен на рисунке А.5. Состав формы приведен в таблице А.4.

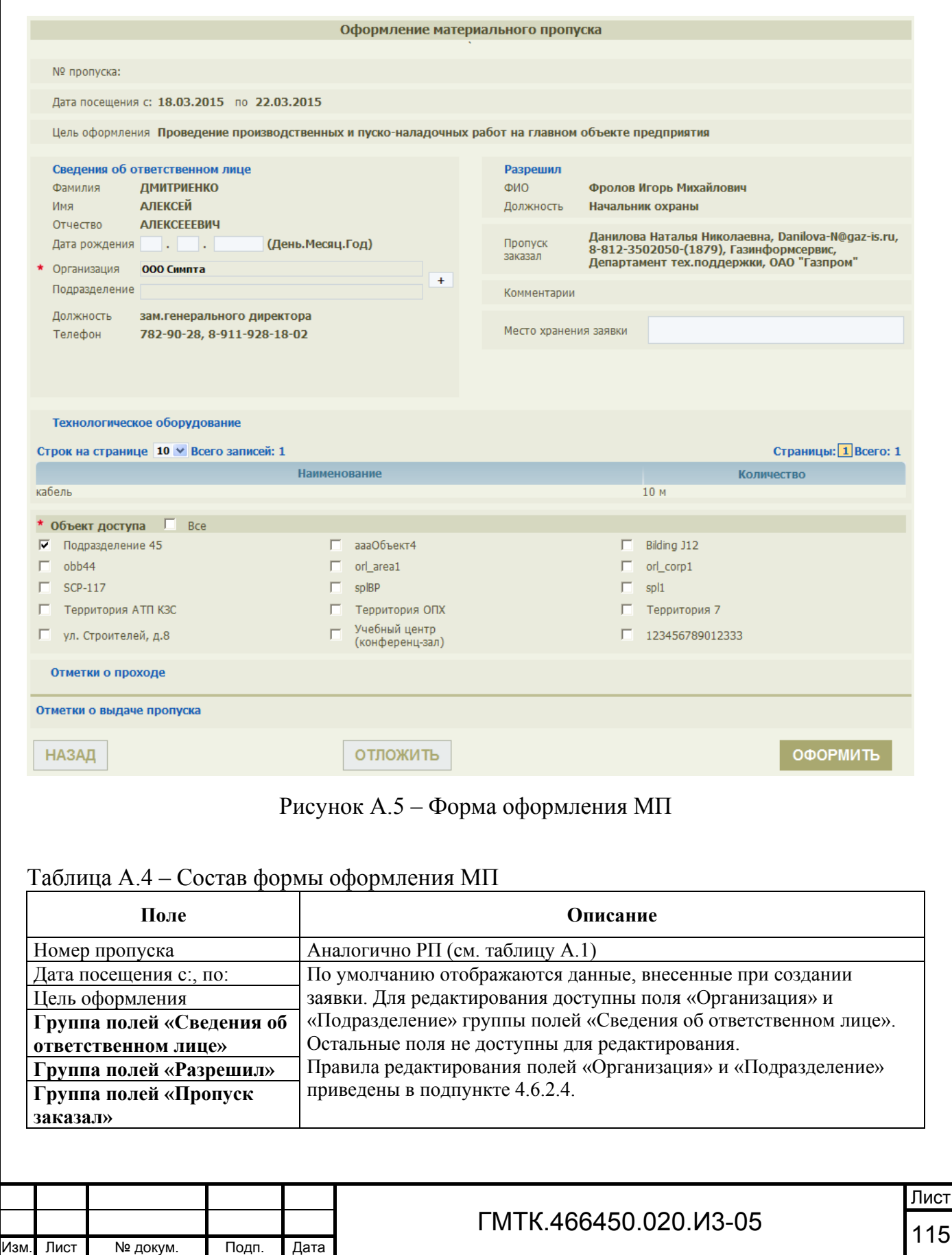

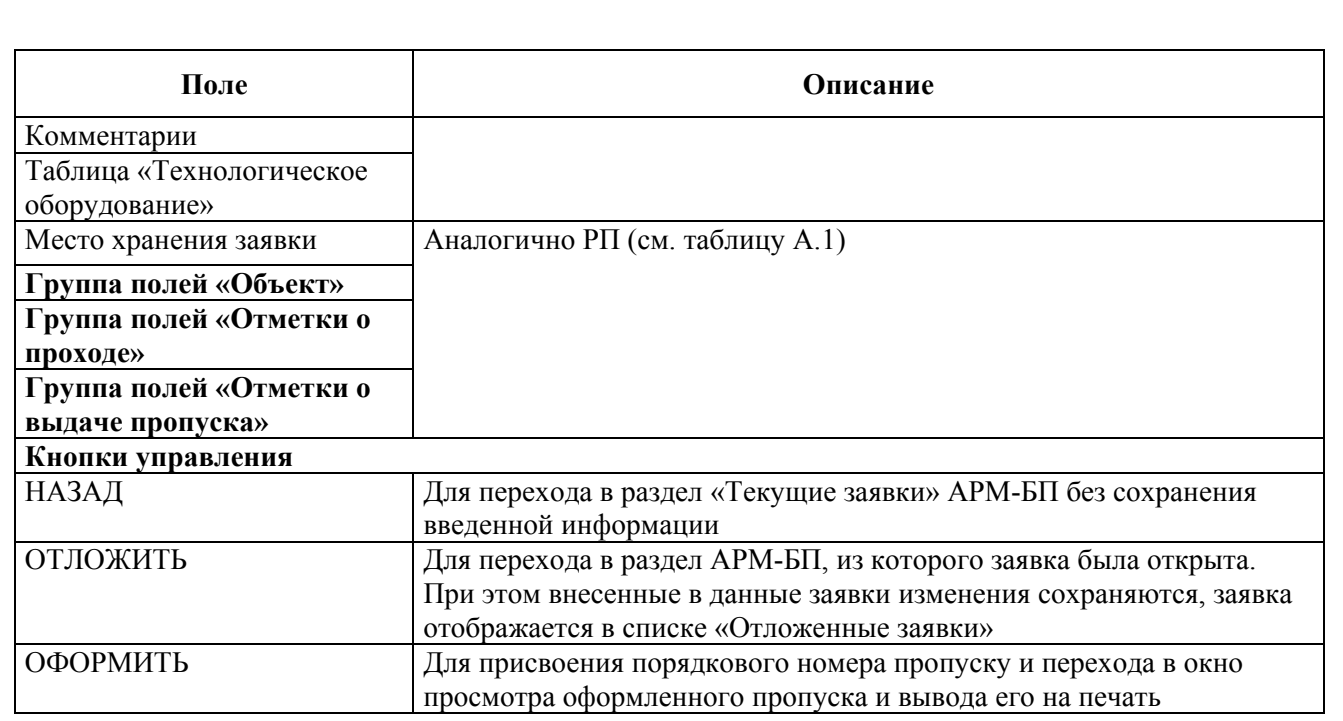

После оформления пропуска аналогично РП (см. подраздел А.1, таблица А.2)) в форме отображаются кнопки внесения отметок «ВЫДАН», «СДАН» и «УТЕРЯН».

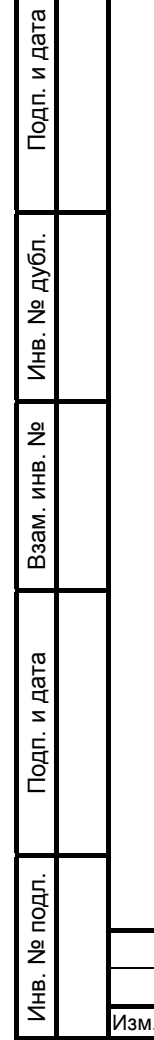

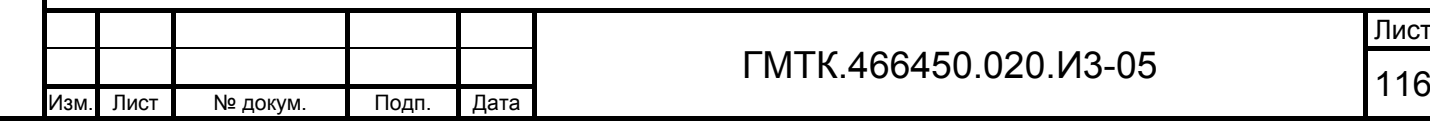

## **А.6 Форма оформления разового автомобильного пропуска**

Внешний вид формы оформления РАП приведен на рисунке А.5. Состав формы приведен в таблице А.5.

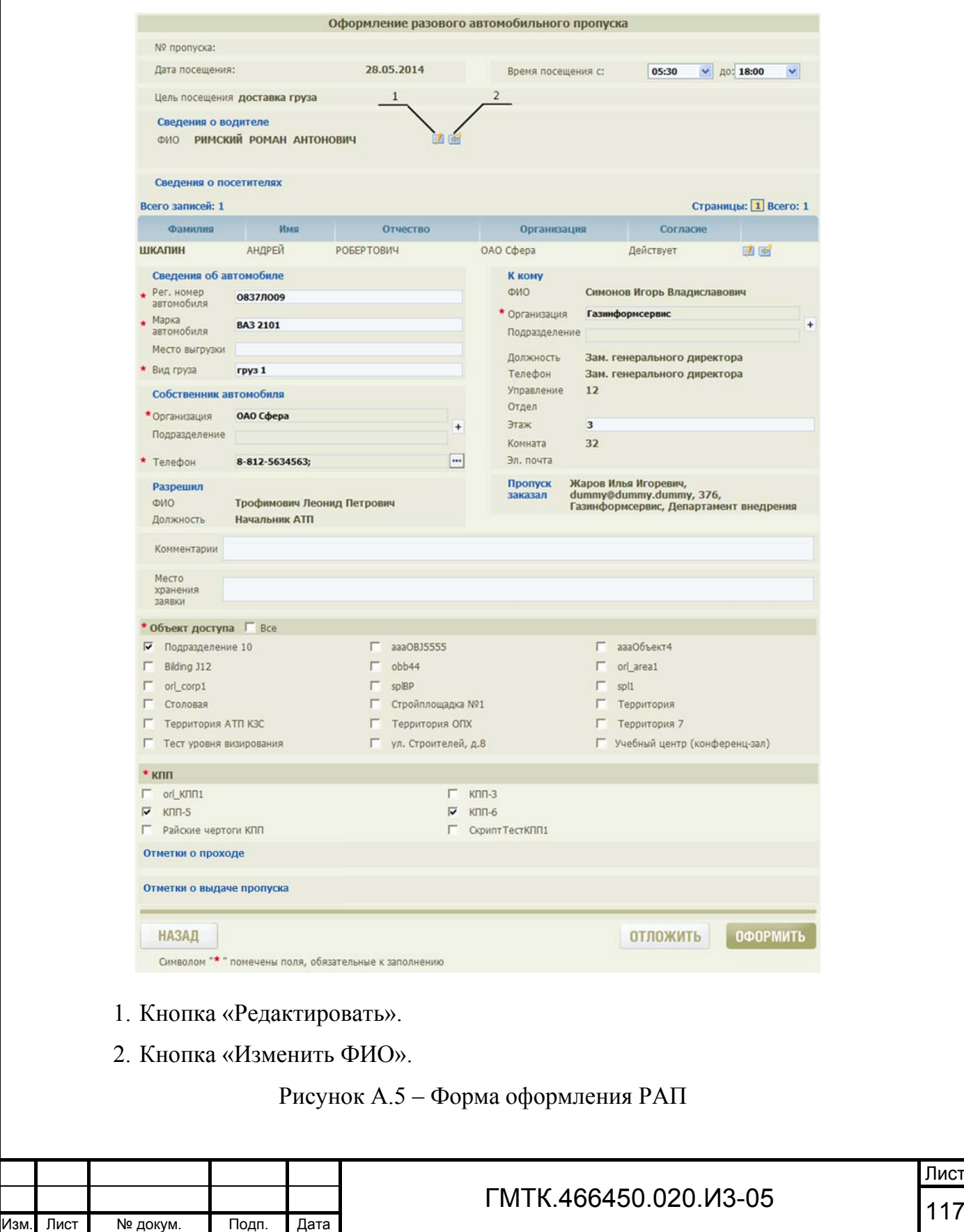

Лист

Подп. и дата

Подп. и дата

Инв. № дубл.

Инв. № дубл.

Взам. инв. №

Взам. инв. №

Подп. и дата

Подп. и дата

Инв. № подл.

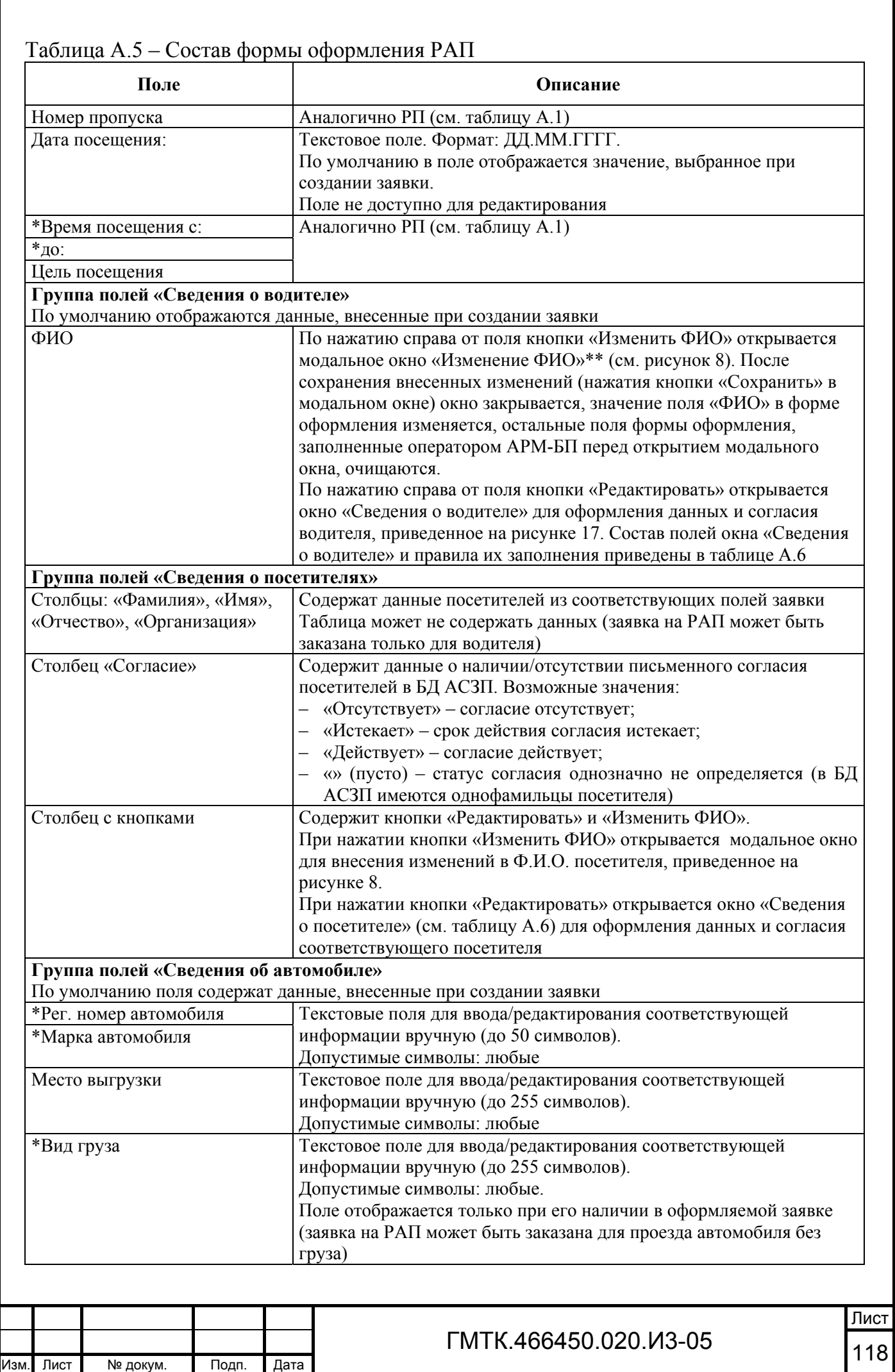

Подп. и дата

Подп. и дата

Инв. № дубл.

Инв. № дубл.

Взам. инв. №

Взам. инв. №

Подп. и дата

Подп. и дата

Инв. № подл.

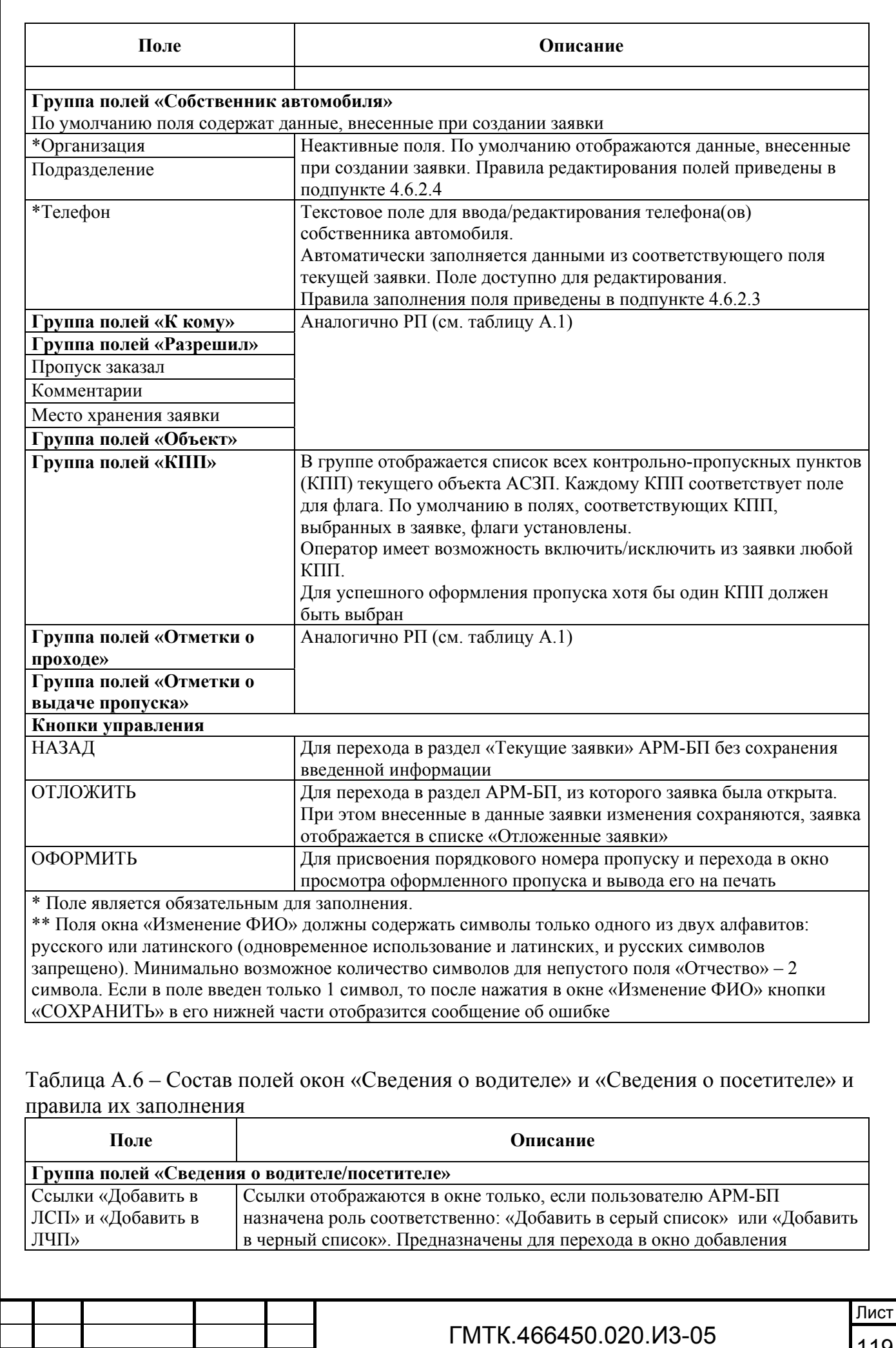

Подп. и дата Подп. и дата Инв. № дубл. Инв. № дубл. Взам. инв. № Взам. инв. № Подп. и дата Подп. и дата Инв. № подл. Инв. № подл.

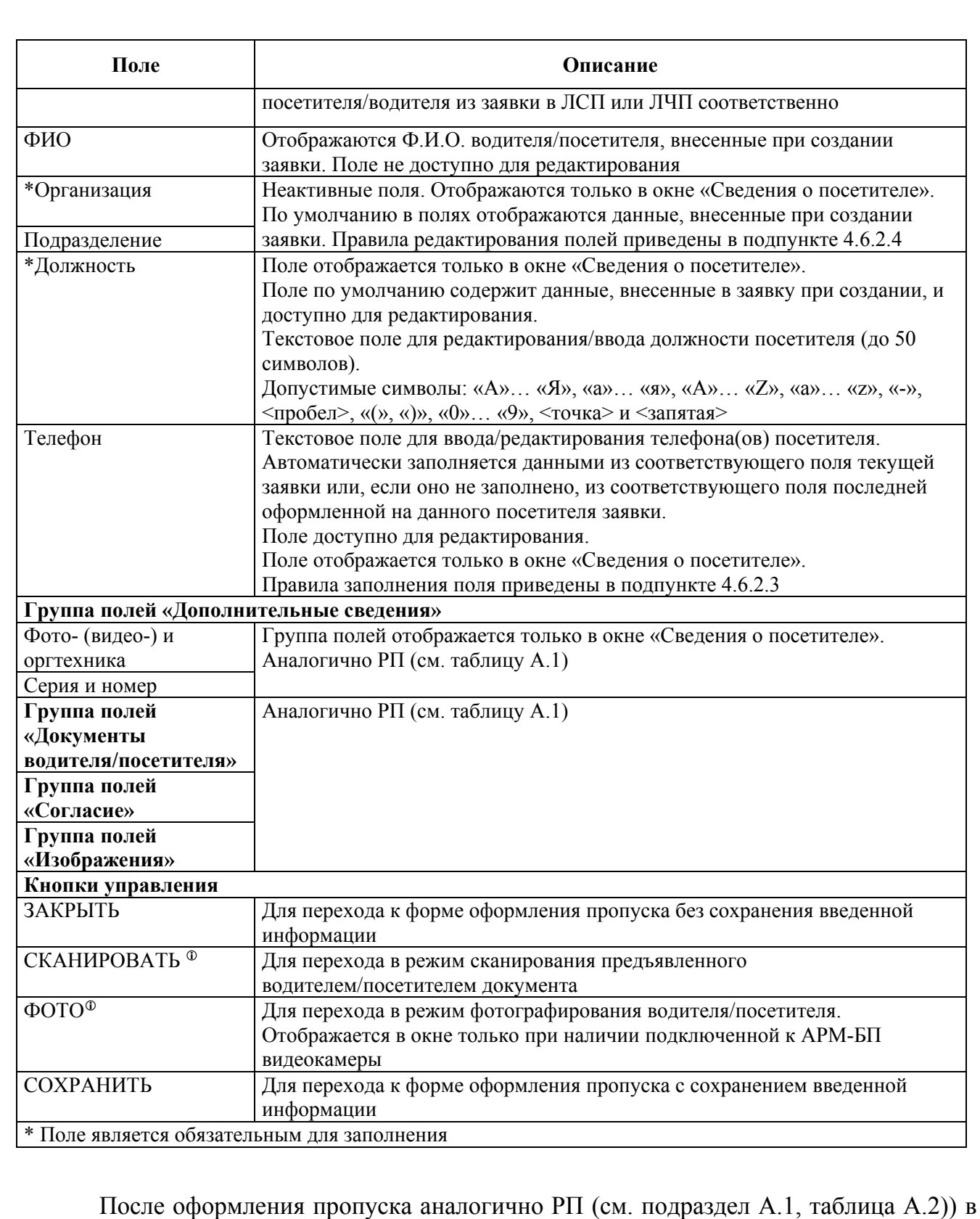

форме отображаются кнопки внесения отметок «ВЫДАН», «СДАН» и «УТЕРЯН».

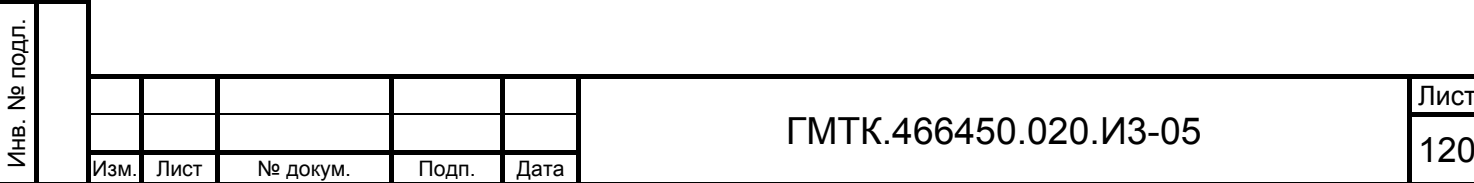

Подп. и дата

Подп. и дата

Инв. № дубл.

Инв. № дубл.

Взам. инв. №

Взам. инв. №

Подп. и дата

Подп. и дата

Лист

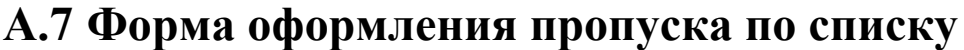

Внешний вид формы оформления СП приведен на рисунке А.6. Состав формы приведен в таблице А.7.

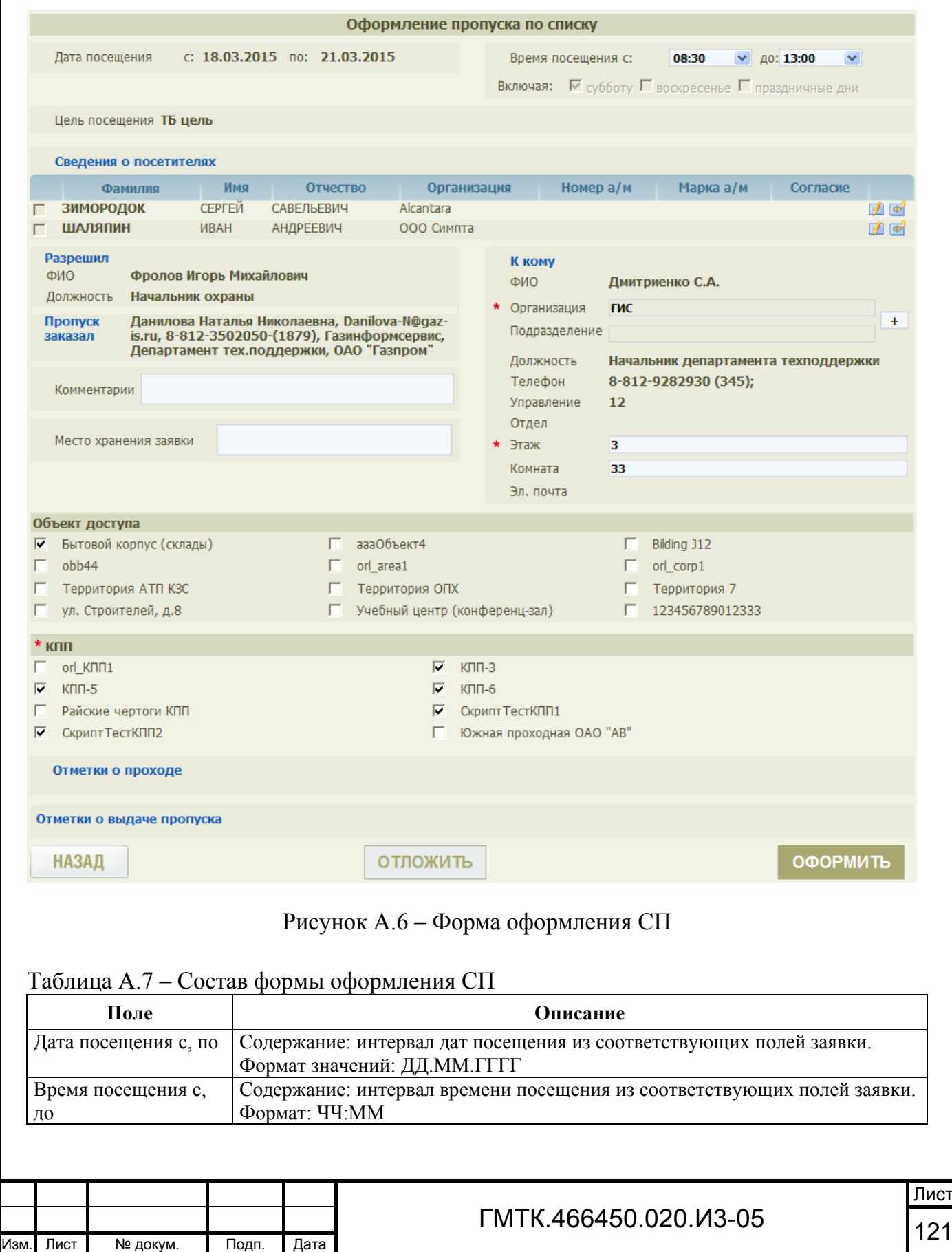

Подп. и дата

Подп. и дата

Инв. № дубл.

Инв. № дубл.

Взам. инв. №

Взам. инв. №

Подп. и дата

Подп. и дата

Инв. № подл.

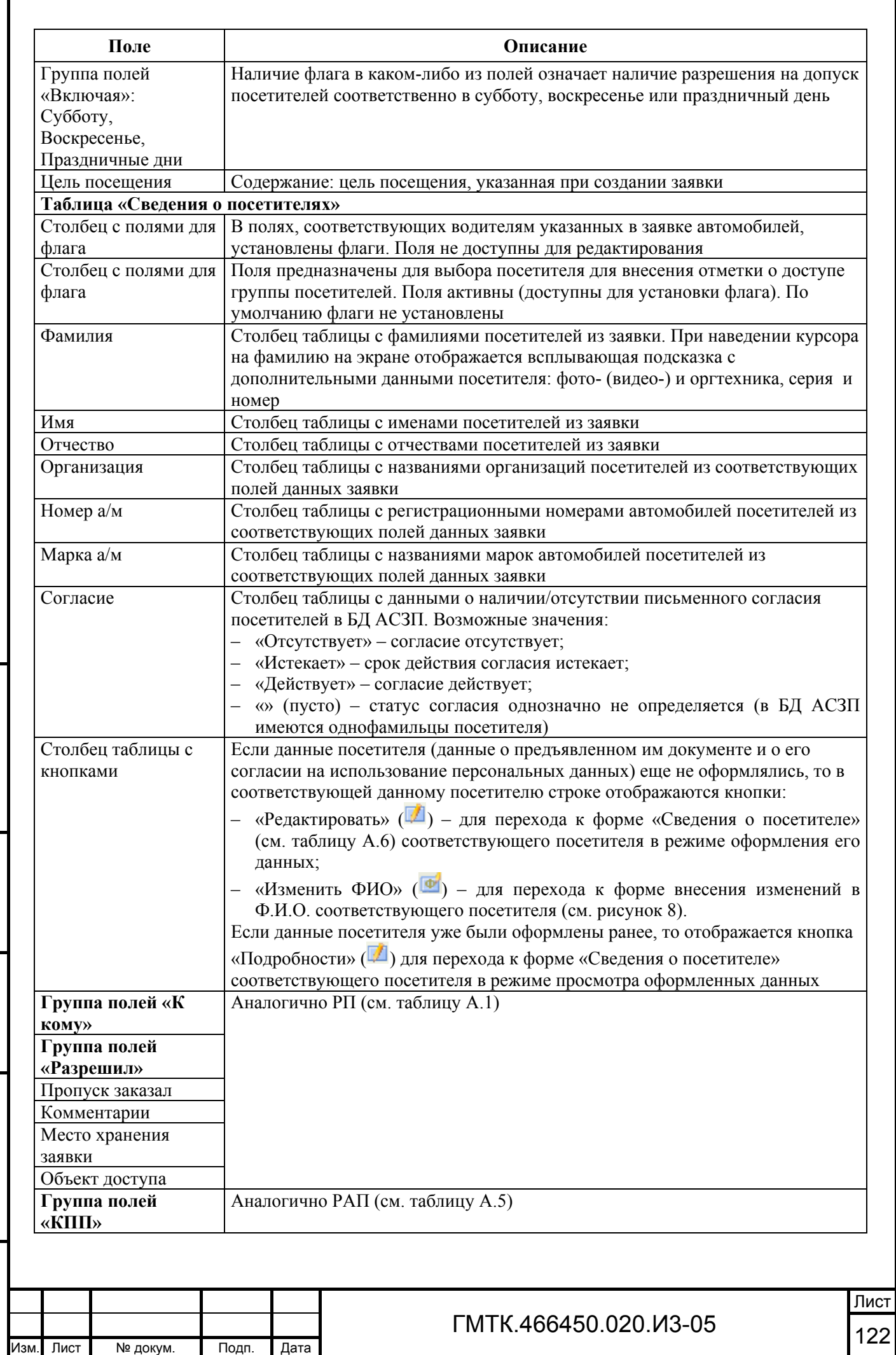

Подп. и дата

Подп. и дата

Γ

Инв. № дубл.

Инв. № дубл.

Взам. инв. №

Взам. инв. №

Подп. и дата

Подп. и дата

Инв. № подл.

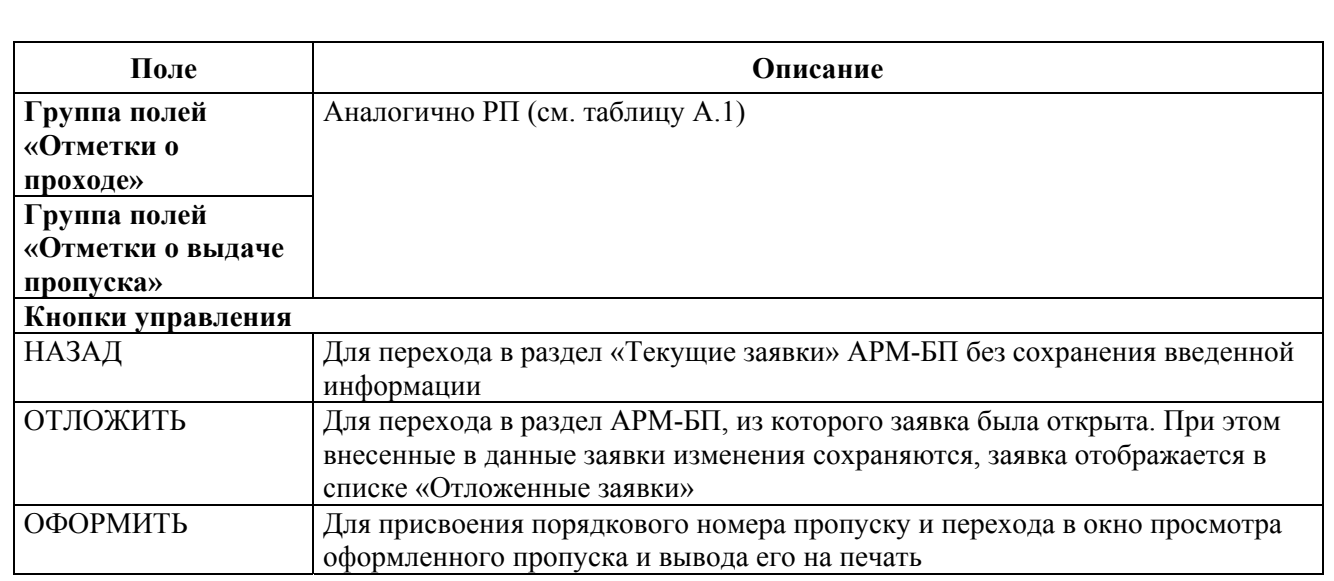

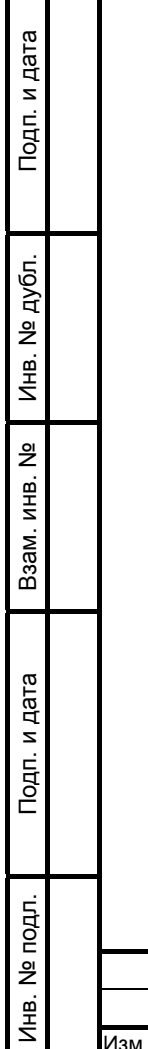

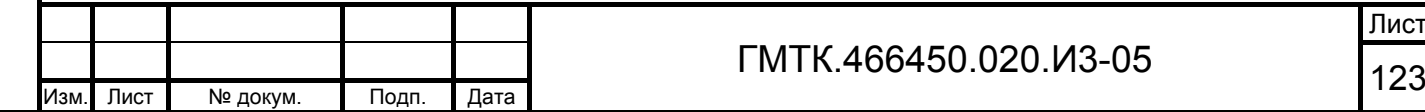

## **А.8 Форма оформления пропуска для иностранной делегации**

Внешний вид формы оформления ИД приведен на рисунке А.7. Состав формы приведен в таблице А.8.

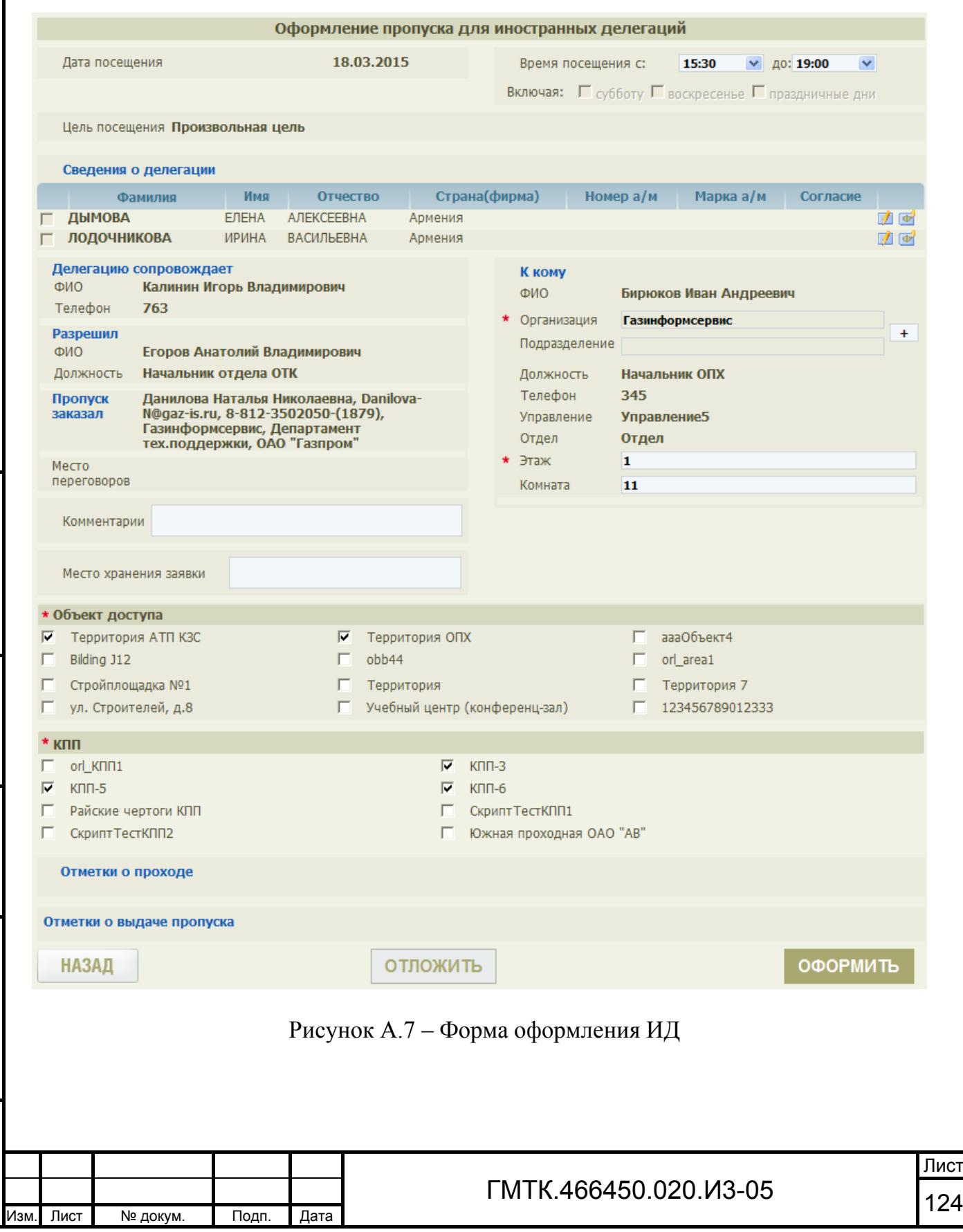

Подп. и дата

Подп. и дата

Инв. № дубл.

Инв. № дубл.

Взам. инв. №

Взам. инв. №

Подп. и дата

Подп. и дата

Инв. № подл.

### Таблица А.8 – Состав формы оформления ИД

Подп. и дата

Подп. и дата

Инв. № дубл.

Инв. № дубл.

Взам. инв. №

Взам. инв. №

Подп. и дата

Подп. и дата

Инв. № подл.

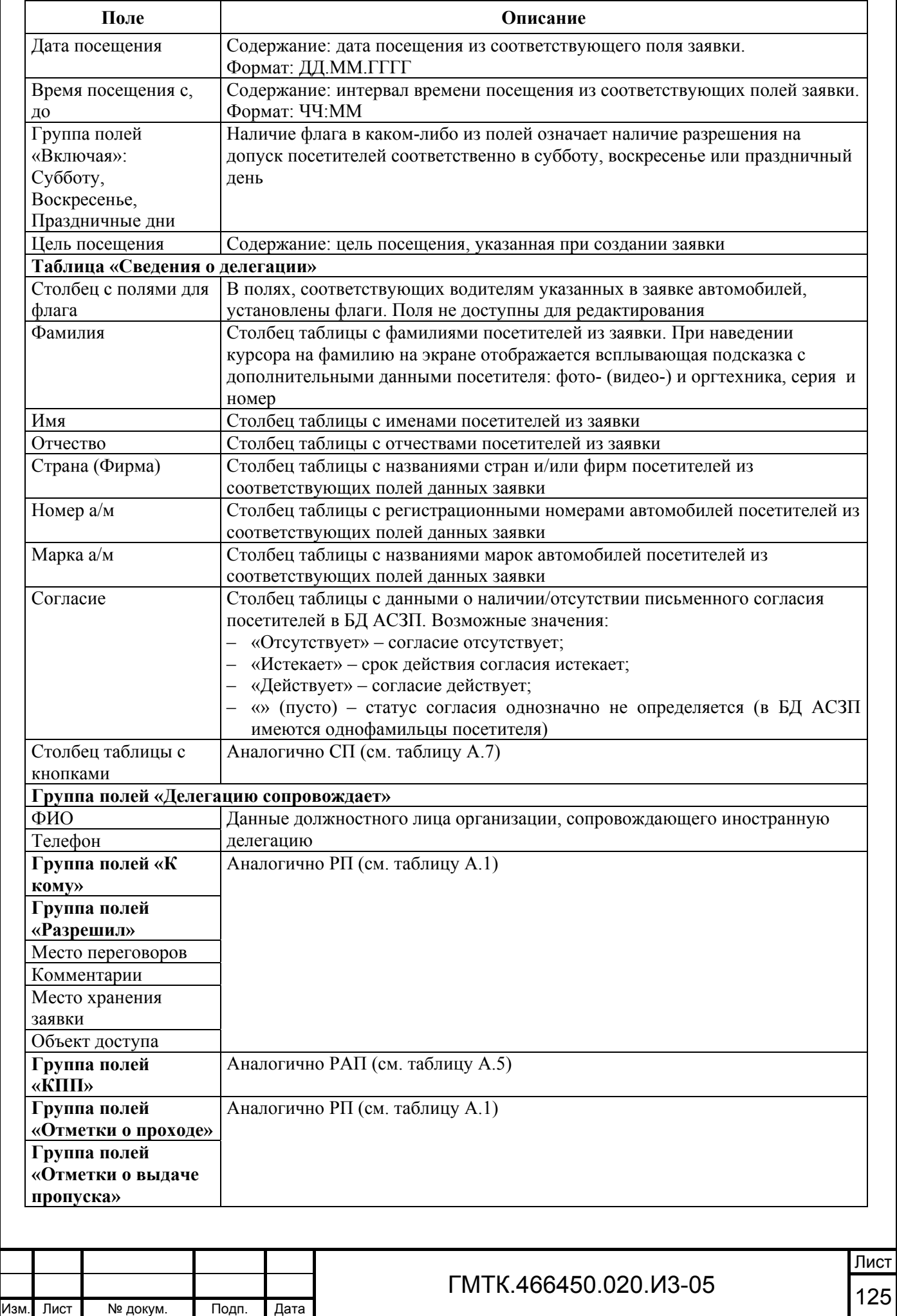

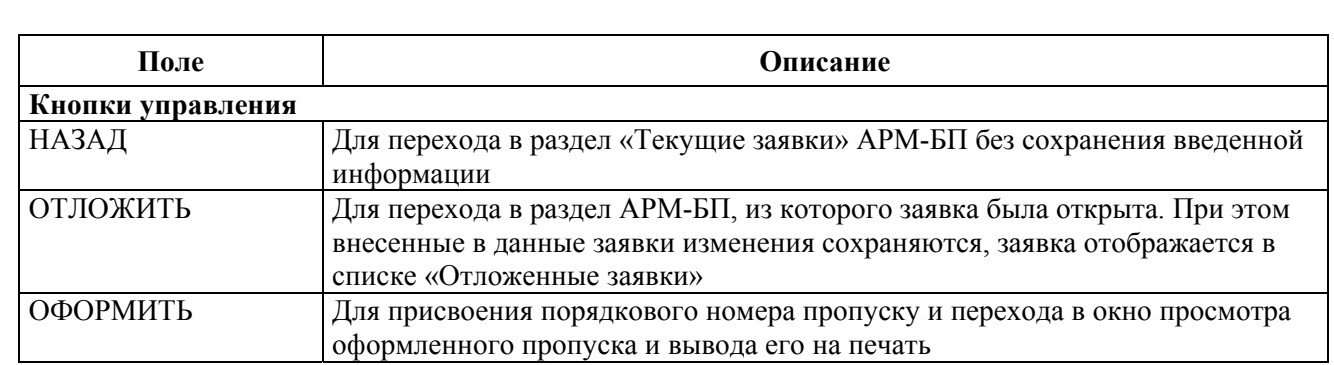

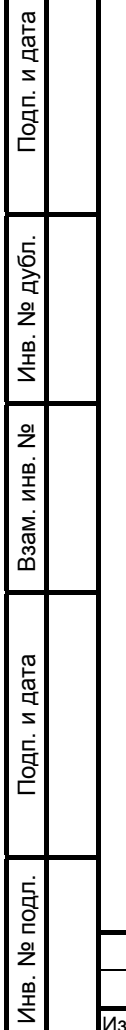

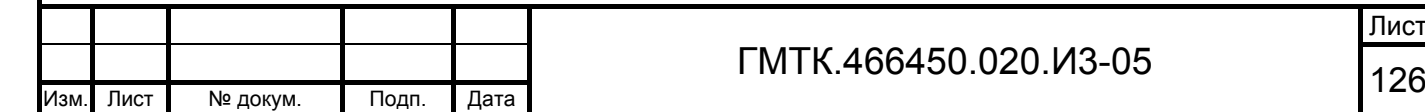

## **А.9 Форма оформления временного автомобильного пропуска**

Внешний вид формы оформления ВАП приведен на рисунке А.8. Состав формы приведен в таблице А.9.

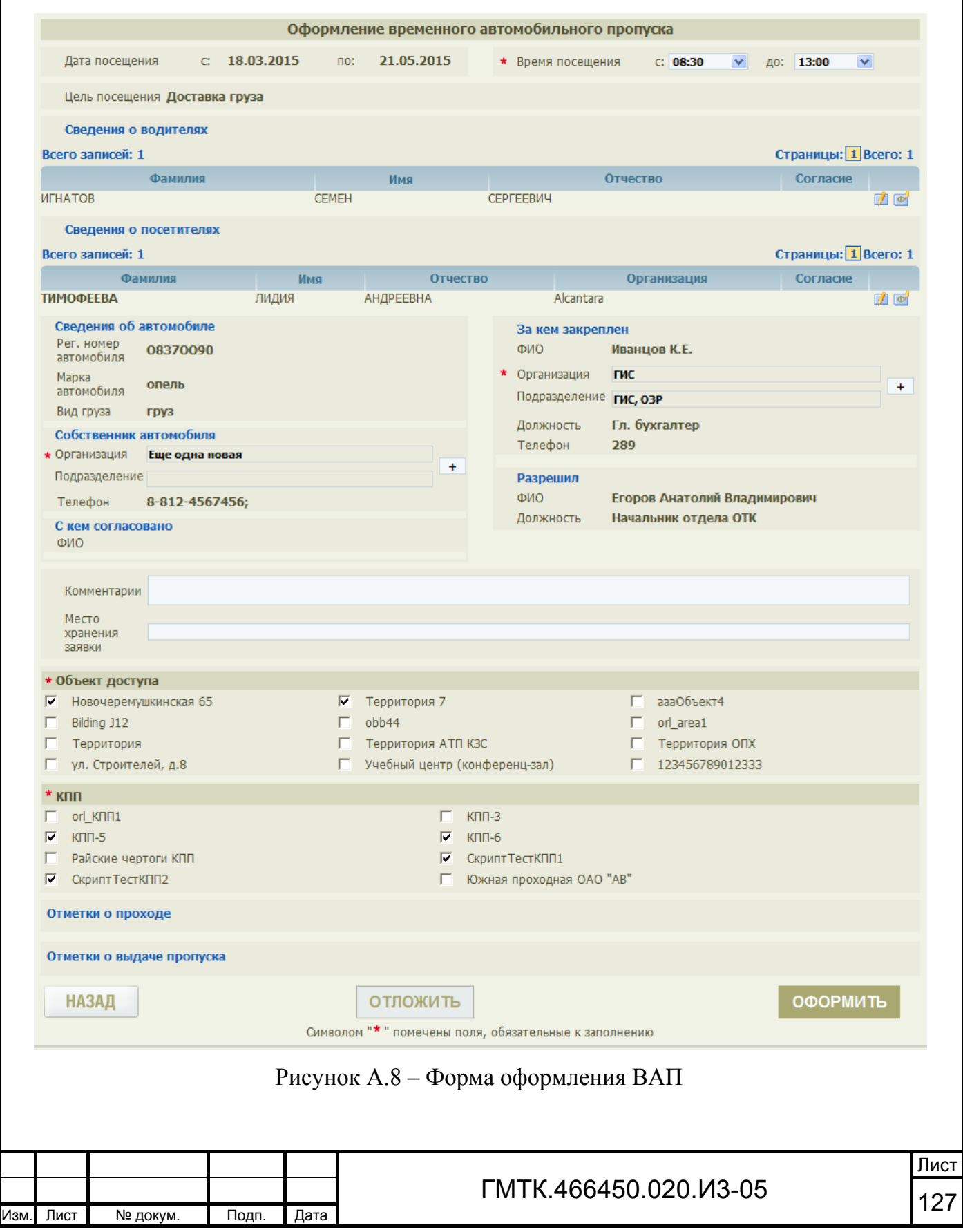

### Таблица А.9 – Состав полей формы оформления ВАП

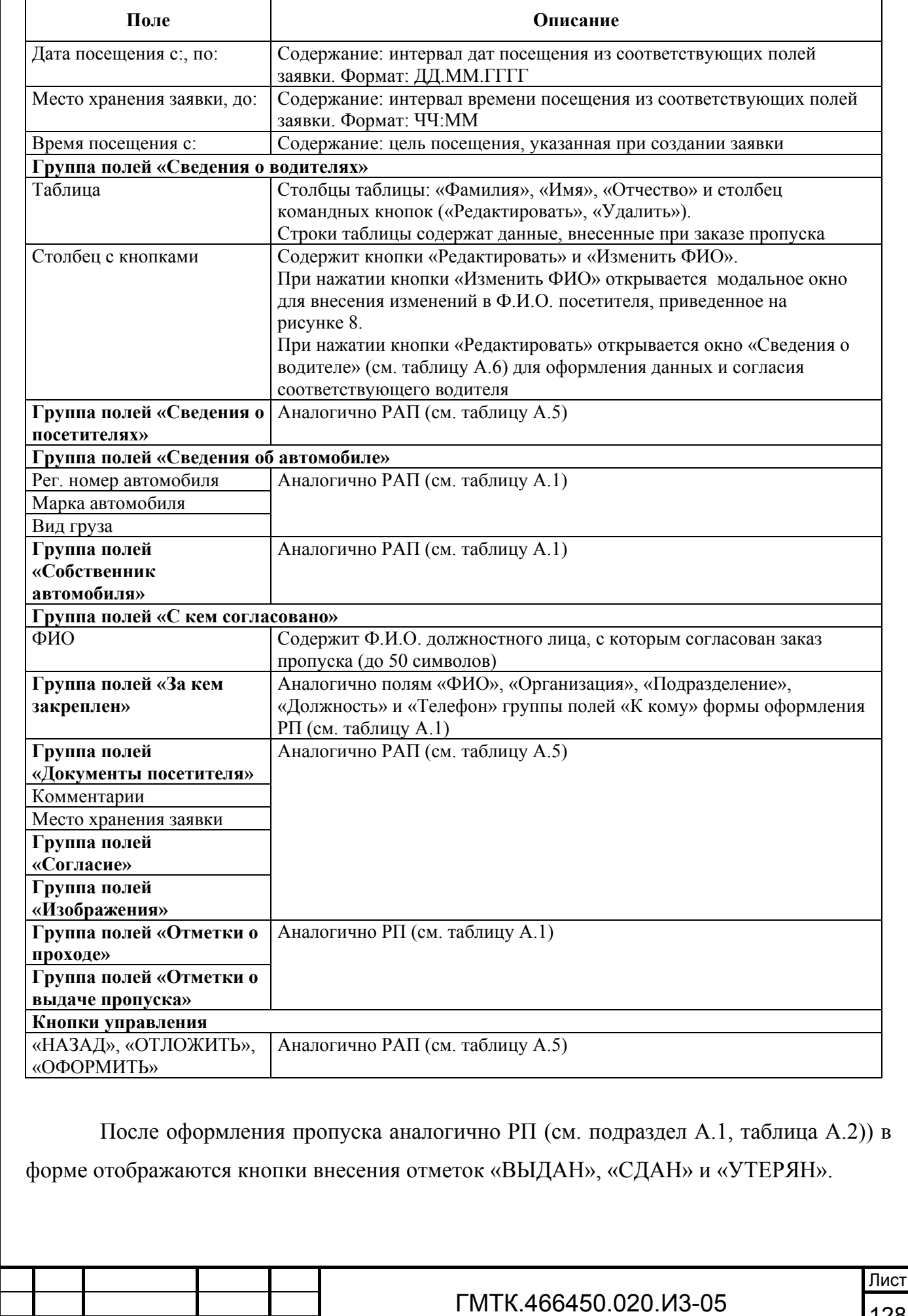

<sup>128</sup> Изм. Лист № докум. Подп. Дата

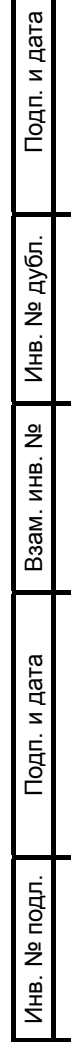

## **А.10 Форма оформления постоянного автомобильного пропуска**

Внешний вид формы оформления ПАП приведен на рисунке А.9. Состав формы приведен в таблице А.10.

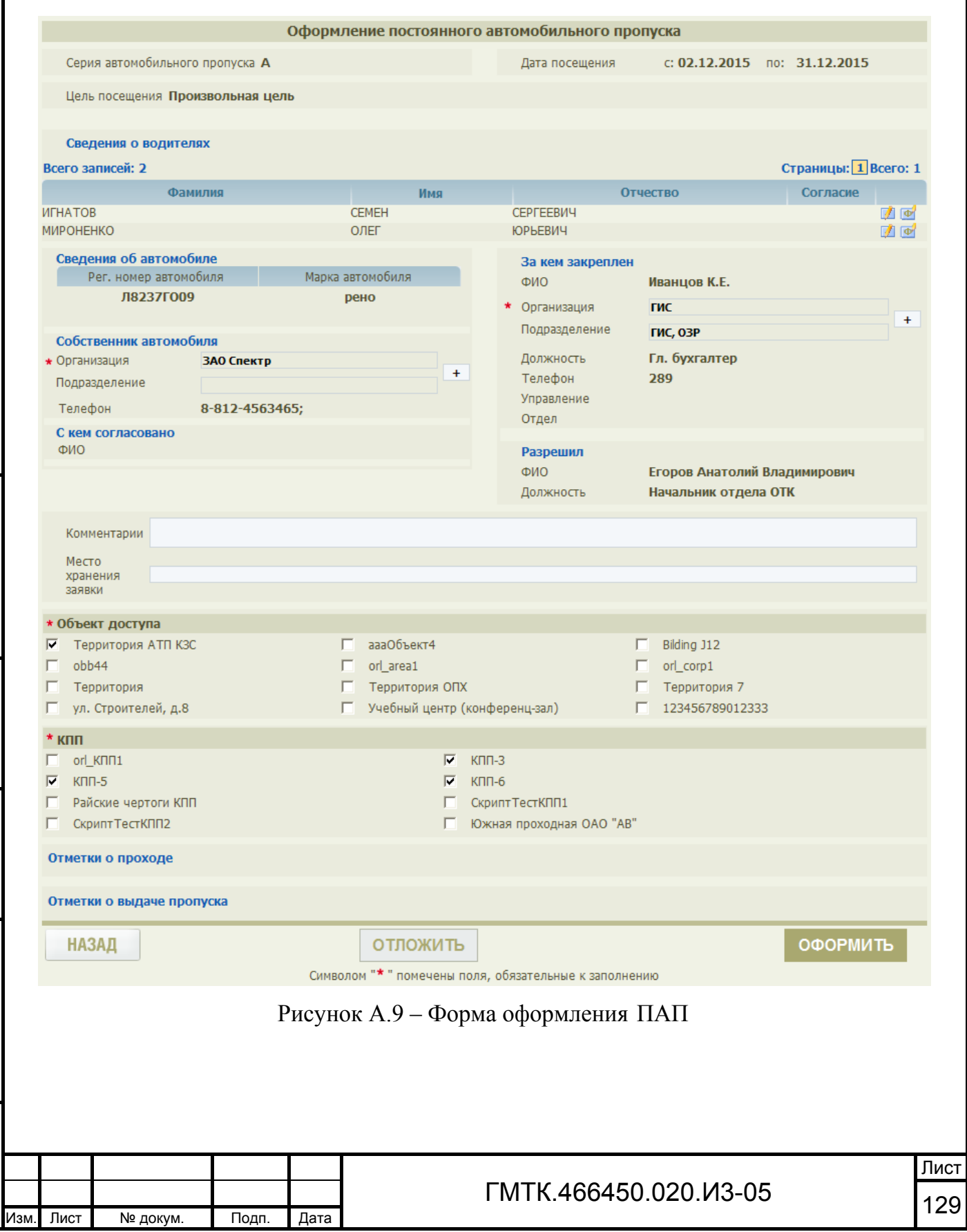

Подп. и дата

Подп. и дата

Инв. № дубл.

Инв. № дубл.

Взам. инв. №

Взам. инв. №

Подп. и дата

Подп. и дата

Инв. № подл.

#### Таблица А.10 – Состав полей формы оформления ПАП

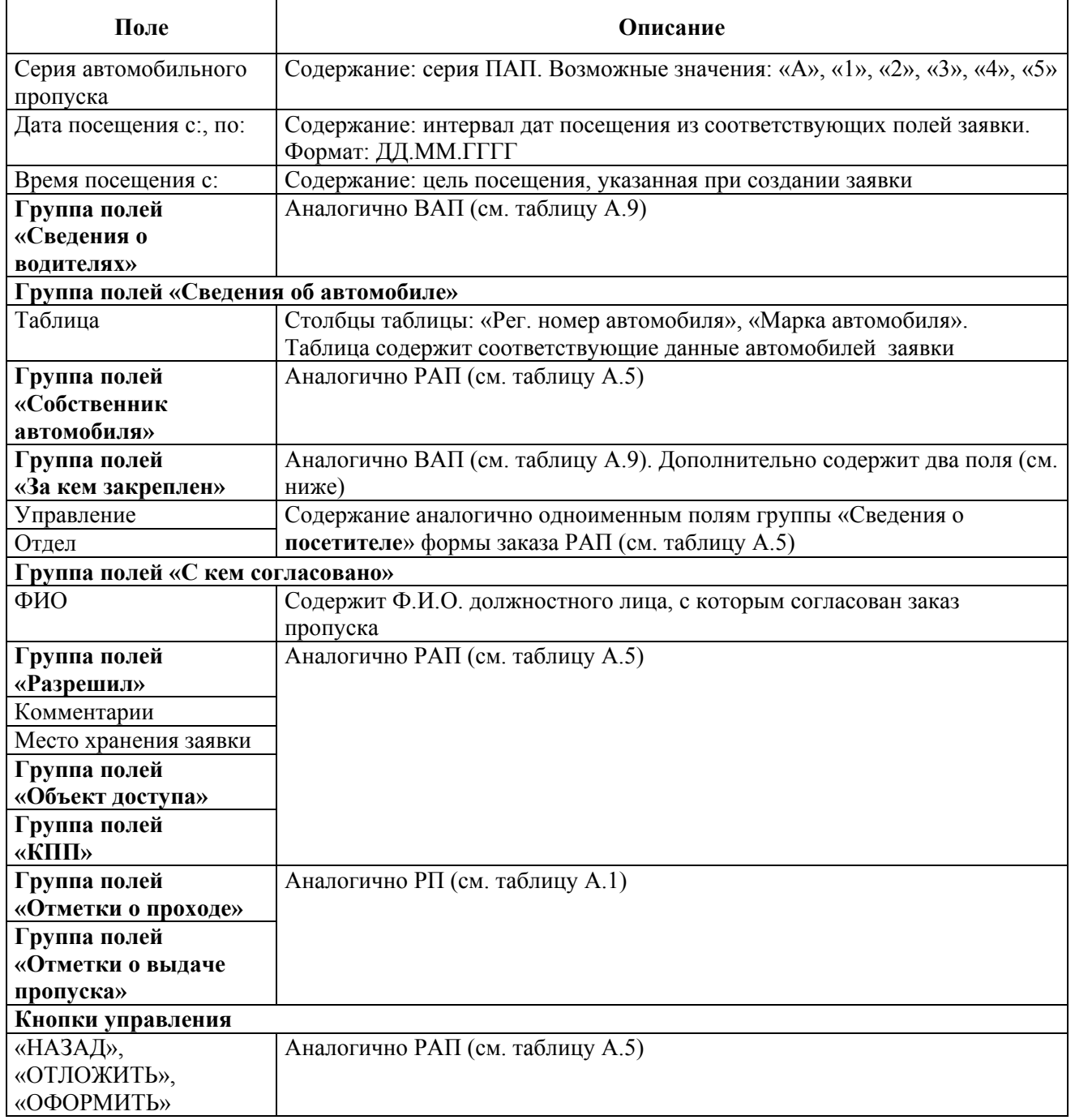

После оформления пропуска аналогично РП (см. подраздел А.1, таблица А.2)) в форме отображаются кнопки внесения отметок «ВЫДАН», «СДАН» и «УТЕРЯН».

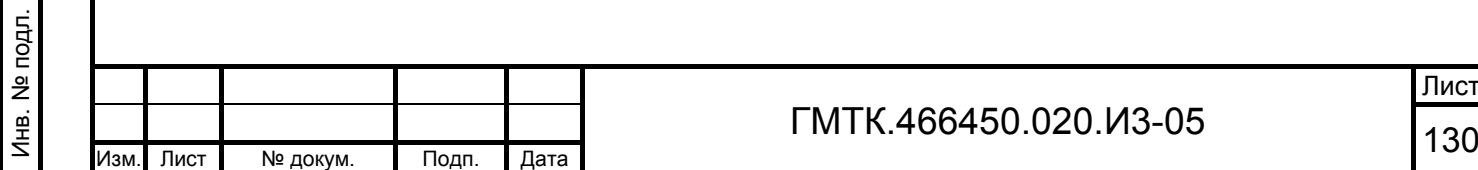

Подп. и дата

Подп. и дата

Инв. № дубл.

Инв. № дубл.

Взам. инв. №

Взам. инв. №

Подп. и дата

Подп. и дата

# **Перечень сокращений**

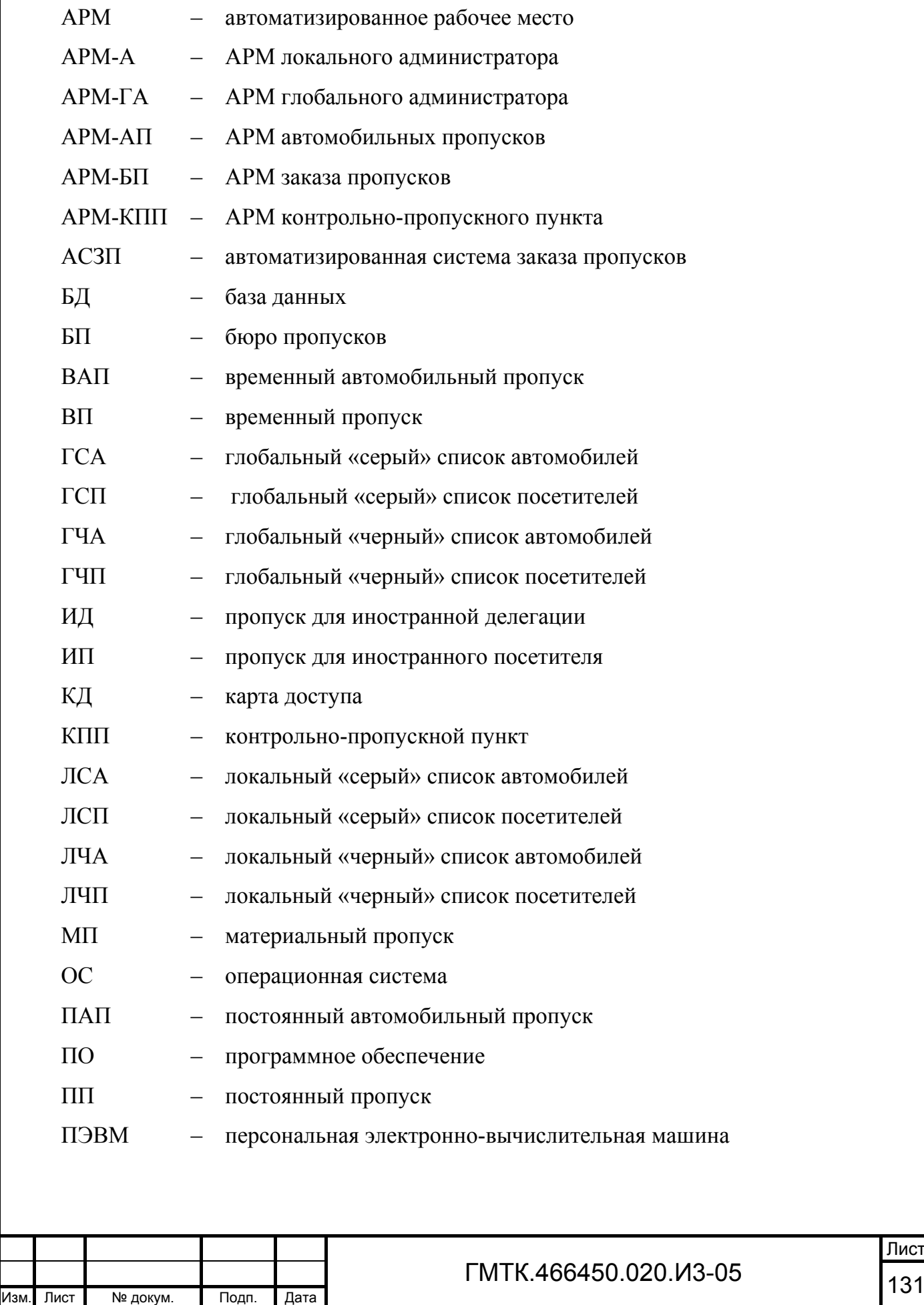

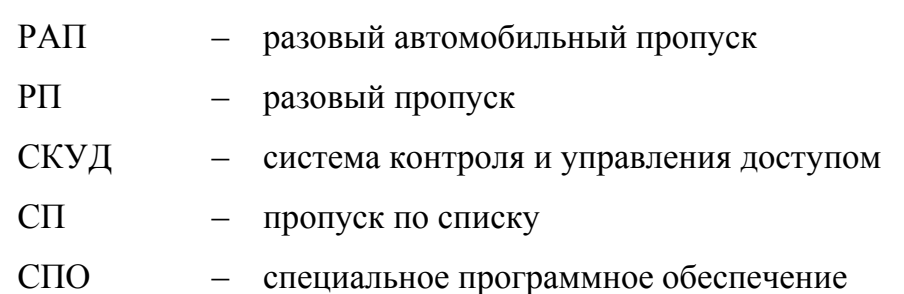

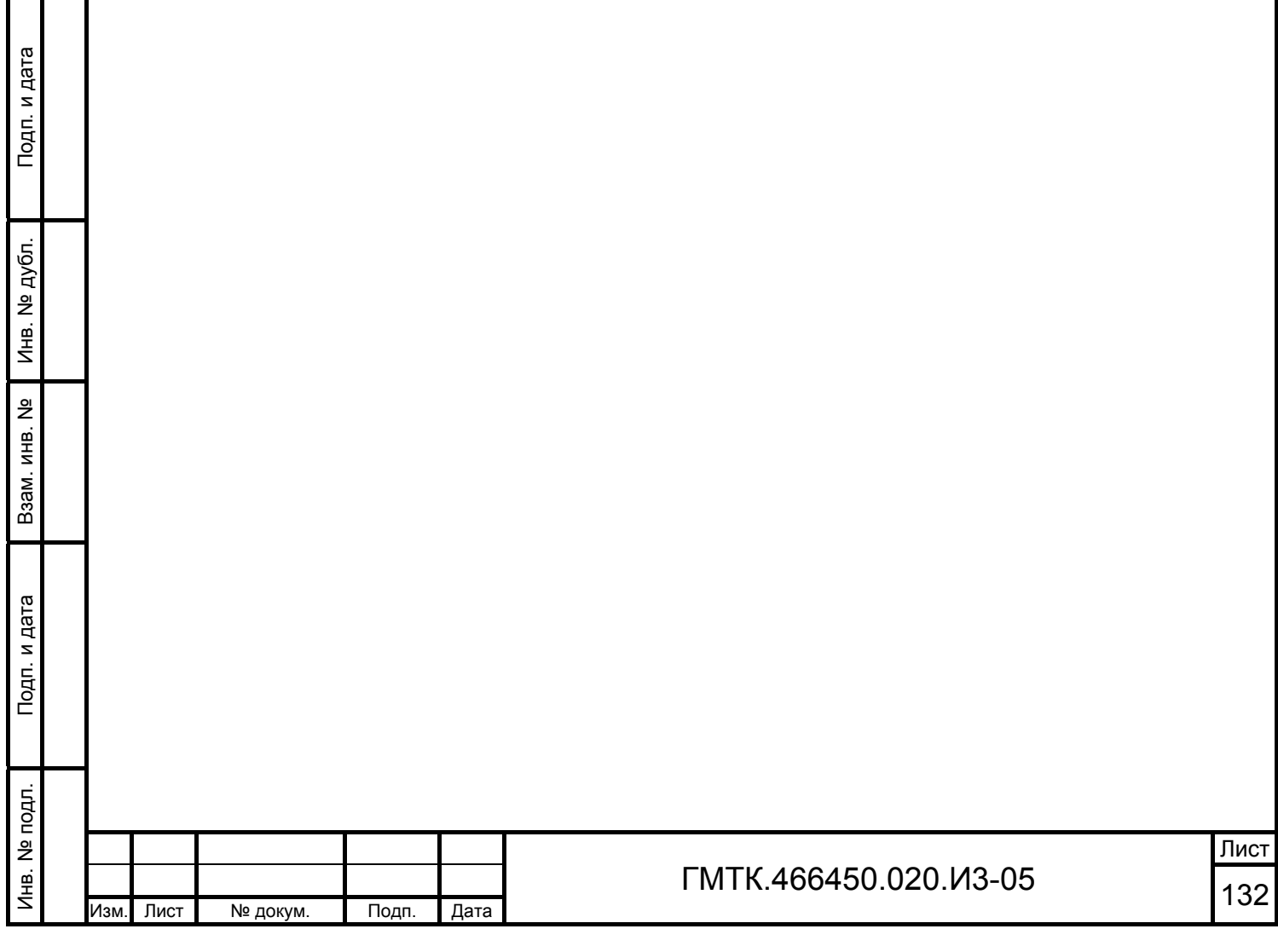

#### **Перечень терминов**

- АРМ автоматизированное рабочее место пользовательский интерфейс в совокупности с ролью пользователя в системе заказа пропусков (функциональными возможностями пользователя, предоставляемыми ему в соответствии с его правами, установленными в системе)
- Блокнот структурированный список данных доступных пользователю для использования при редактировании заявки. Блокноты доступны пользователю для редактирования с целью сохранения часто используемых данных
- Бюро пропусков служебный объект, предназначенный для оформления пропусков для посетителей. Место работы пользователей АРМ-БП
- Визирование заявки действия пользователя АРМ-В по принятию решения о возможности допуска посетителя, указанного в заявке, на объект АСЗП
- Заказывающий пользователь – должностное лицо организации, обладающее правом создать заявку на пропуск посетителя на объект АСЗП
- Заявка информация о посетителе и условиях его прохода на объект АСЗП и нахождения на нем, необходимые для оформления пропуска. Заявка создается в АРМ-З или АРМ-АП должностным лицом, имеющим полномочия для заказа пропуска. После создания, заявка, поступает во все АРМ согласно схеме прохождения заявок на данном объекте АСЗП
- Карта доступа карта с информацией о посетителе в электронном виде, позволяющая системе контроля и управления доступом считывать данные

Контрольнопропускной – служебный объект, предназначенный для контроля прохода (проезда) посетителей на ОД

пункт

Подп. и дата

Подп. и дата

Инв. № дубл.

Инв. № дубл.

Взам. инв. №

Взам. инв.

<u>و</u>

Подп. и дата

Подп. и дата

Инв. № подл.

Инв. № подл.

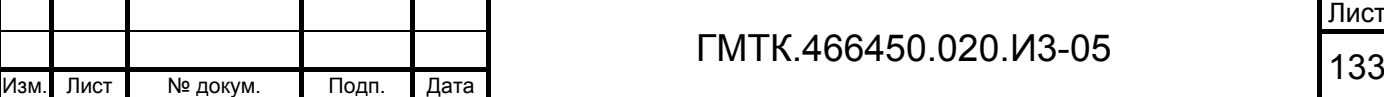

Лист

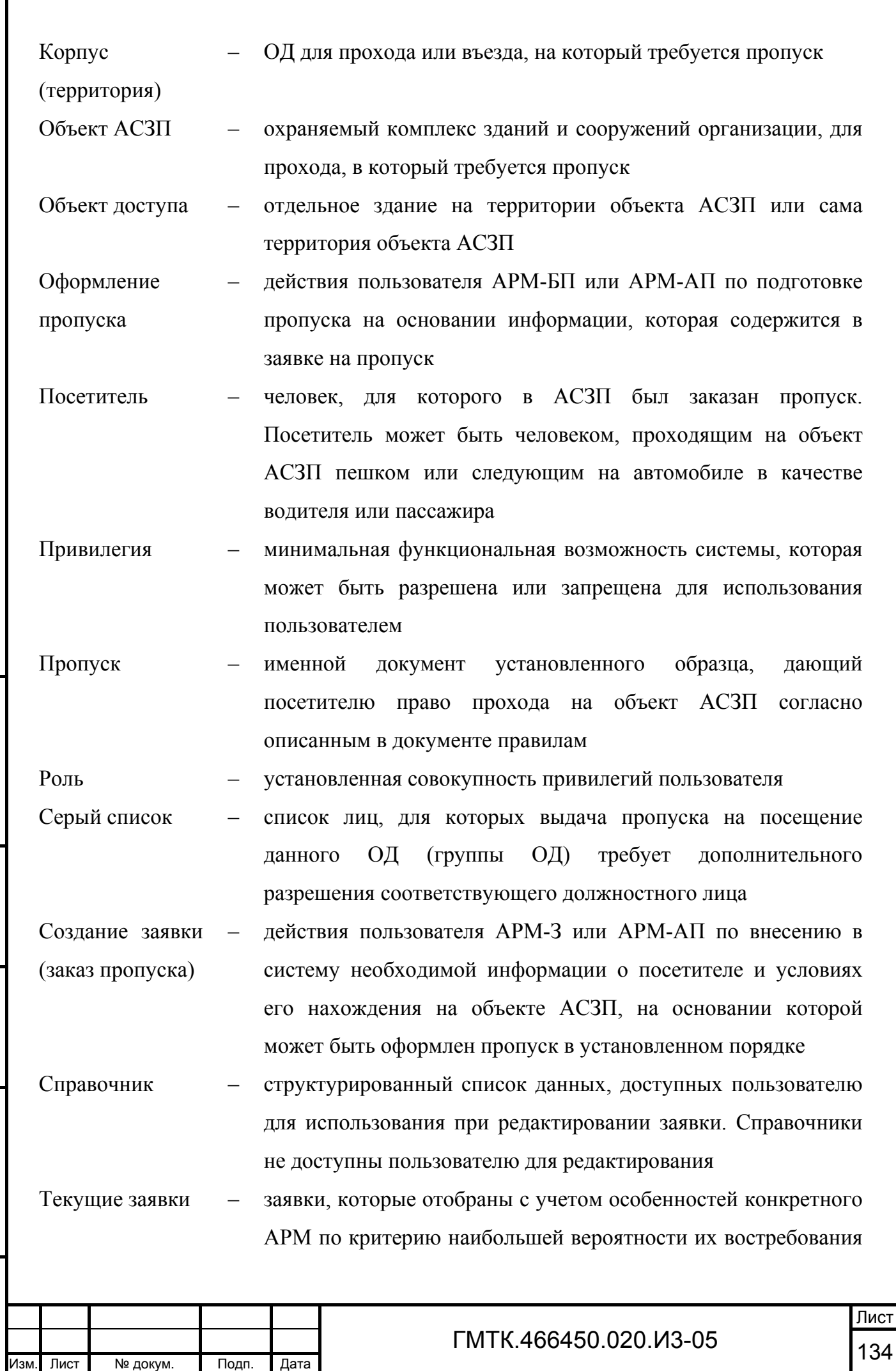

Подп. и дата

Подп. и дата

Инв. № дубл.

Инв. № дубл.

Взам. инв. №

Взам. инв. №

Подп. и дата

Подп. и дата

Инв. № подл.

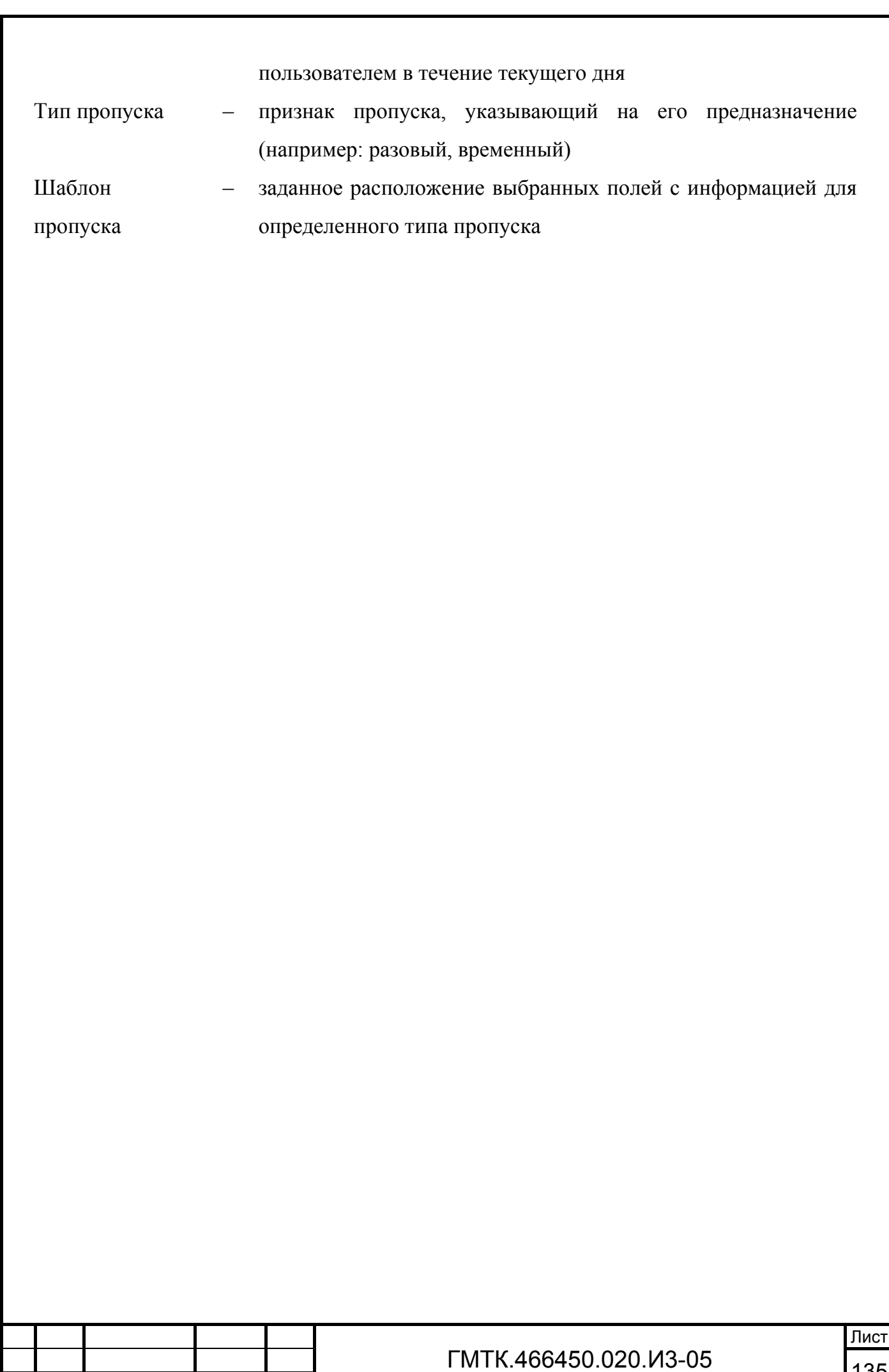

Подп. и дата

Подп. и дата

Инв. № дубл.

Инв. № дубл.

Взам. инв. №

Взам. инв. №

Подп. и дата

Подп. и дата

Инв. № подл.

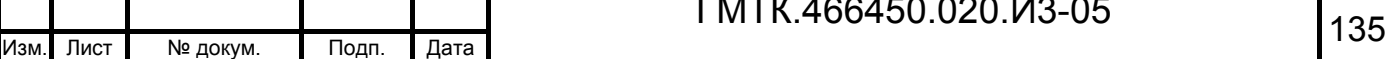

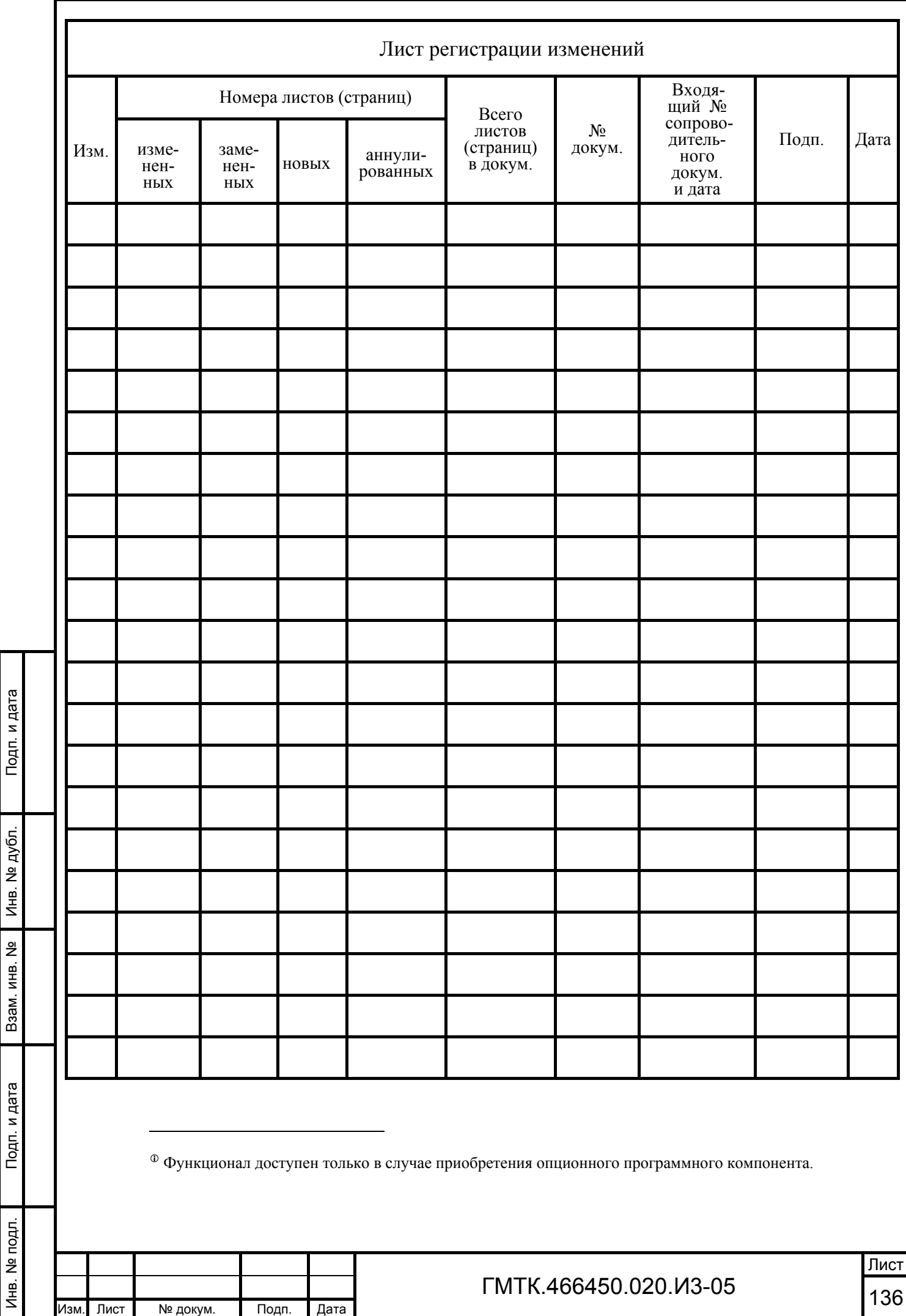